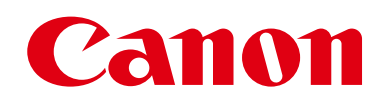

# **EOS M3**

# Užívateľská príručka k fotoaparátu

- Pred použitím fotoaparátu si prečítajte túto príručku vrátane časti Bezpečnostné pokyny" ([143).
- Prečítaním tejto príručky sa oboznámite so správnym používaním fotoaparátu.
- Príručku uchovávajte tak, aby ste ju mohli jednoducho používať aj v budúcnosti.
- Kliknutím na tlačidlá vpravo dole získate prístup k ďalším stranám.
	- ■: Nasledujúca strana
	- **:** Predchádzajúca strana
	- : D: Návrat na stranu, ktorá sa zobrazovala vtedy, keď ste klikli na prepojenie.
- Ak chcete prejsť na začiatok kapitoly, kliknite na jej názov vpravo.
- **Pred prvým použitím Základná príručka Rozšírená príručka** *1* **Základné funkcie fotoaparátu** *2* **Automatický režim/ hybridný automatický režim** *3* **Ďalšie režimy snímania**  $\overline{\mathbf{5}}$  **Režimy Tv, Av, M a C** *6* **Režim prehrávania** *7* **Funkcie Wi-Fi** *8* **Ponuka nastavenia** *9* **Príslušenstvo** *10* **Dodatok Register** *4* **Režim P**

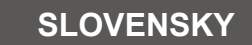

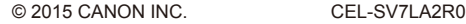

# <span id="page-1-0"></span>Pred prvým použitím

# **Úvodné informácie**

## **Obsah balenia**

Pred prvým použitím skontrolujte, či sa v balení nachádzajú nasledujúce položky.

Ak niektorá z nich chýba, obráťte sa na predajcu fotoaparátu.

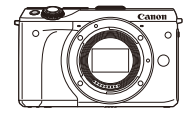

Fotoaparát (s krytom otvoru pre objektív)

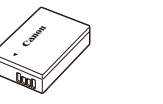

Súprava batérií LP-E17

(s krytom konektorov) Nabíjačka batérií LC-E17/LC-E17E

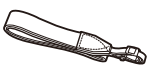

Popruh na krk EM-200DB

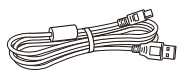

Prepojovací kábel IFC-400PCU

- Súčasťou je aj tlačená dokumentácia.
- Overte, či je súčasťou balenia fotoaparátu aj obsah súpravy s objektívom.
- Pamäťová karta netvorí súčasť dodávky.

**Kompatibilné pamäťové karty**

Možno používať nasledujúce pamäťové karty (predávajú sa samostatne) bez ohľadu na ich kapacitu.

- Pamäťové karty SD\*<sup>1</sup>
- $\bullet$  Pamäťové karty SDHC\*<sup>1\*2</sup>
- $\bullet$  Pamäťové karty SDXC\*1\*2
- \*1 Karty vyhovujúce štandardom SD. Niektoré pamäťové karty však nemusia s fotoaparátom fungovať.
- \*2 Podporované sú aj pamäťové karty UHS-I.

# **Úvodné poznámky a právne informácie**

- Zhotovením a prezretím úvodných skúšobných záberov skontrolujte, či sa správne zaznamenali. Spoločnosť Canon Inc., jej dodávatelia, pobočky a distribútori nezodpovedajú za žiadne následné škody spôsobené poruchou fotoaparátu alebo príslušenstva vrátane pamäťových kariet, ktorá má za následok nezaznamenanie snímky alebo jej zaznamenanie spôsobom, ktorý nie je čitateľný zariadeniami.
- Autorské práva vo vašej krajine môžu zakazovať používanie zaznamenaných fotografií alebo hudby chránenej autorskými právamia obrázkov s hudbou na pamäťovej karte na iné ako osobné účely. Zdržte sa neoprávneného zaznamenávania, ktoré porušuje zákony o autorských právach. Pamätajte na to, že fotografovanie predstavení, výstav alebo obchodných priestorov môže byť v rozpore s autorskými alebo inými zákonnými právami, a to aj v prípade, že snímka bola zhotovená na osobné použitie.
- Informácie o záruke na fotoaparát alebo zákazníckej podpore spoločnosti Canon nájdete v záručných informáciách dodaných so súpravou používateľských príručiek k fotoaparátu.
- Hoci sa obrazovka LCD vyrába postupmi, pri ktorých sa dodržiava vysoká presnosť, a viac ako 99,99 % pixlov spĺňa určené technické údaje, v zriedkavých prípadoch môžu byť niektoré pixle chybné alebo sa môžu zobrazovať ako červené alebo čierne bodky. Tento stav nesignalizuje poškodenie fotoaparátu ani neovplyvní zaznamenávané snímky.
- Obrazovka LCD môže byť potiahnutá tenkou plastovou fóliou na ochranu pred škrabancami, ku ktorým by mohlo dôjsť počas prepravy. Ak je potiahnutá fóliou, pred prvým použitím fotoaparátu ju odstráňte.
- Ak sa fotoaparát dlhšie používa, môže sa zahriať. Nejde o poruchu.

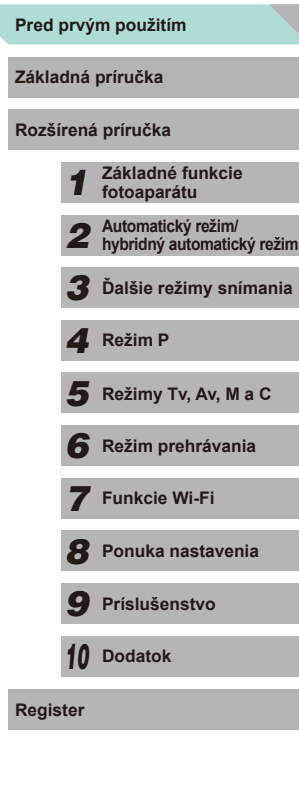

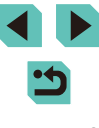

## **Názvy jednotlivých súčastí**

<span id="page-2-0"></span>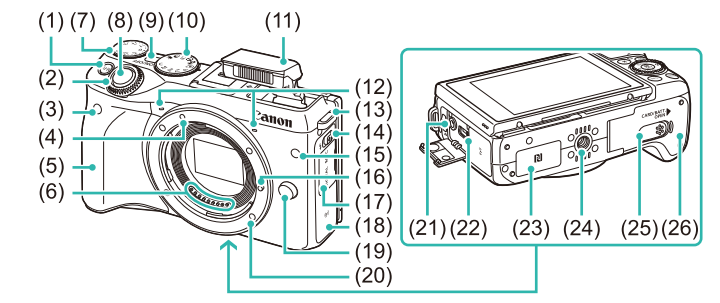

- (1) Tlačidlo  $[M-Fn(Multifunkcia)]$
- (2) Predný volič
- (3) Snímač diaľkového ovládania
- (4) Značka pre nasadenie objektívu EF-M
- (5) Držadlo
- (6) Kontakty
- (7) Volič kompenzácie expozície
- (8) Tlačidlo spúšte
- (9) Tlačidlo ON/OFF
- (10) Otočný volič režimov
- (11) Blesk
- (12) Mikrofón
- (13) Očko na pripevnenie popruhu
- (14) Spínač [ $\frac{1}{4}$  (Vysunutie blesku)]
- (15) Výbojka
- (16) Kolík pre zaistenie objektívu
- (17) Kryt konektorov
- (18) Oblasť antény Wi-Fi
- (19) Tlačidlo na uvoľnenie objektívu
- (20) Objímka pre objektív
- (21) Vstupný konektor IN externého mikrofónu
- (22) Konektor digitálneho rozhrania
- (23)  $\left[\mathbb{R}\right]$  (značka N)\*
- (24) Závit pre statív
- (25) Kryt konektora DC adaptéra
- (26) Kryt otvoru na pamäťovú kartu/ priestoru pre súpravu batérií
- \* Používa sa s funkciami NFC (QQ [118\)](#page-117-0).

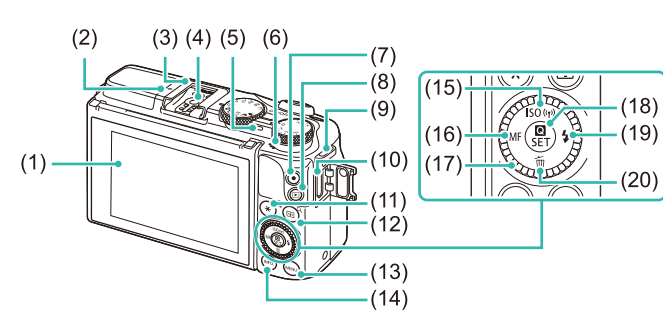

- (12) Tlačidlo [ (Úprava rámu AF)]/ [Q (Zväčšiť)]
	- (13) Tlačidlo [MENU (Ponuka)]
	- (14) Tlačidlo  $\textsf{INFO}_{\cdot}$  (Informácie)]
	- (15) Tlačidlo [ (Citlivosť ISO)]/ [ (Wi-Fi)]/Nahor
	- (16) Tlačidlo  $\mathsf{M}\mathsf{F}$  (Manuálne zaostrenie)]/Doľava
	- (17) Ovládací volič
	- (18) Tlačidlo [ (Ponuka rýchleho nastavenia)]/Nastaviť
	- (19) Tlačidlo [ $\frac{1}{2}$  (Blesk)]/Doprava
	- (20) Tlačidlo [ (Vymazať)]/Nadol

\*Dotyk sa nemusí dať ľahko rozpoznať v prípade, že použijete chránič obrazovky.

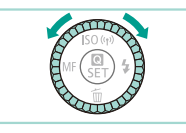

(10) konektor HDMITM

(1) Obrazovka LCD/dotyková obrazovka\*

(5) Indikátor (6) Reproduktor (7) Tlačidlo videozáznamu (8) Tlačidlo [ (Prehrávanie)] (9) Očko na pripevnenie popruhu

(2)  $\rightarrow$  Značka roviny zaostrenia (3) Pätica pre príslušenstvo (4) Kontakty synchronizácie blesku

(11) Tlačidlo  $[\frac{\mathbf{H}}{\mathbf{H}}(Uzamknutie AE)]$ [ (Register)]

> ● Otáčanie ovládača je jedným zo spôsobov, ako môžete vyberať položky, prepínať medzi snímkami a vykonávať ďalšie operácie. Väčšinu týchto operácií možno vykonávať aj pomocou tlačidiel  $[$  $\blacktriangle$  $[$  $\blacktriangledown$  $[$  $\blacktriangle$  $]$  $[$  $\blacktriangleright]$ .

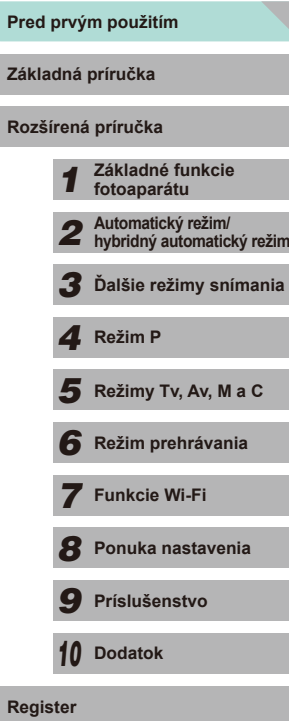

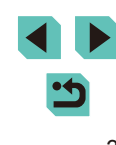

<span id="page-3-0"></span>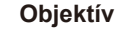

#### **Objektív EF-M**

(Objektív bez prepínača režimov zaostrenia a prepínača funkcie Image Stabilizer (Stabilizátor obrazu).)

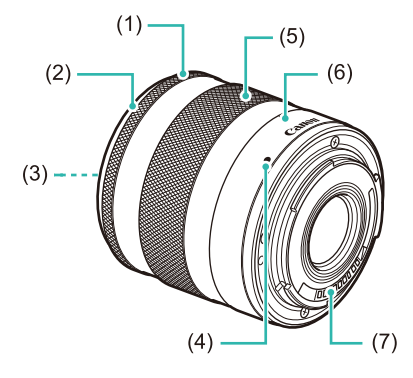

- (1) Zaostrovací prstenec
- (2) Bajonet pre slnečnú clonu
- (3) Závit na upevnenie filtra (v prednej časti objektívu)
- (4) Značka pre nasadenie objektívu
- (5) Prstenec transfokácie
- (6) Značka nastavenia transfokácie
- (7) Kontakty

# **Konvencie použité v tomto návode**

- Ikony používané v tejto príručke zastupujú príslušné tlačidlá a voliče fotoaparátu, na ktorých sú zobrazené alebo na ktoré sa podobajú.
- Ikony zastupujú nasledujúce tlačidlá a ovládacie prvky fotoaparátu.

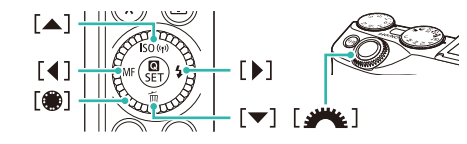

- Režimy snímania, ikony a texty zobrazované na displeji sú označené zátvorkami.
- : dôležité informácie, ktoré by ste mali poznať
- *●*: poznámky a tipy na odborné používanie fotoaparátu
- $\frac{1}{2}$ : indikuje ovládanie dotykového displeja
- $\Box$  xx: strany so súvisiacimi informáciami (v tomto príklade znaky "xx" predstavujú číslo strany)
- Pokyny uvedené v tejto príručke platia pre predvolené nastavenia fotoaparátu.
- Všetky objektívy a upevňovacie adaptéry sa označujú iba ako objektívy a upevňovacie adaptéry bez ohľadu na to, či tvoria súčasť súpravy s objektívom alebo sa predávajú osobitne.
- Na obrázkoch v tomto návode je zobrazený fotoaparát s objektívom EF-M 18-55 mm f/3.5-5.6 IS STM.
- Pre väčšie pohodlie sa všetky podporované pamäťové karty jednoducho označujú ako "pamäťová karta".
- Symboly "▶ Fotografie" a "▶ Videozáznamy" pod nadpismi uvádzajú spôsob používania funkcie – či na zhotovovanie fotografií alebo videozáznamov.

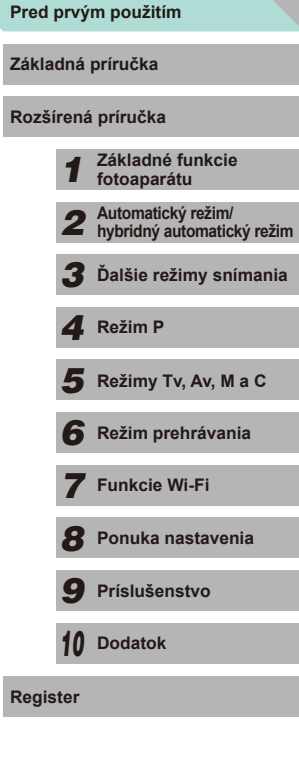

4

# **Obsah**

# **[Pred prvým použitím](#page-1-0)**

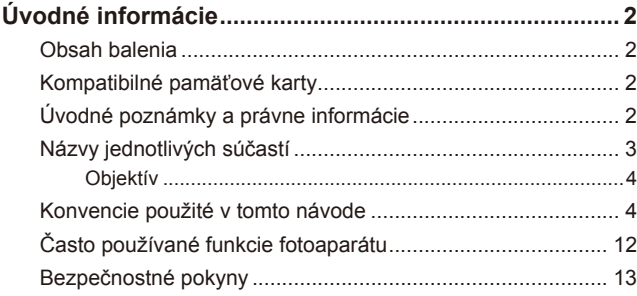

## **[Základná príručka](#page-15-0)**

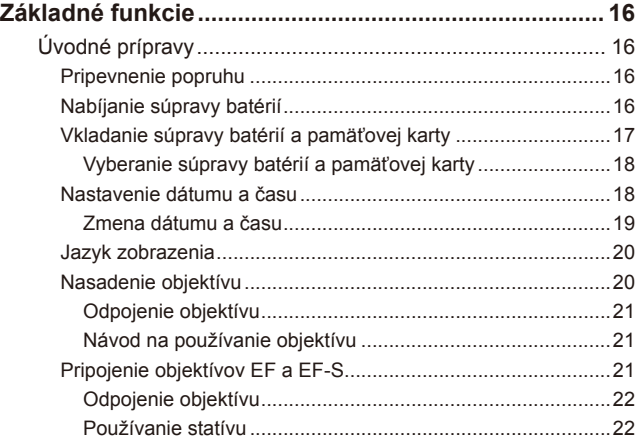

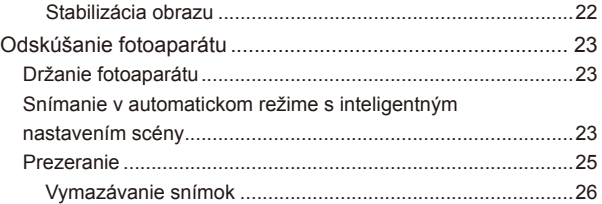

# **[Rozšírená príručka](#page-26-0)**

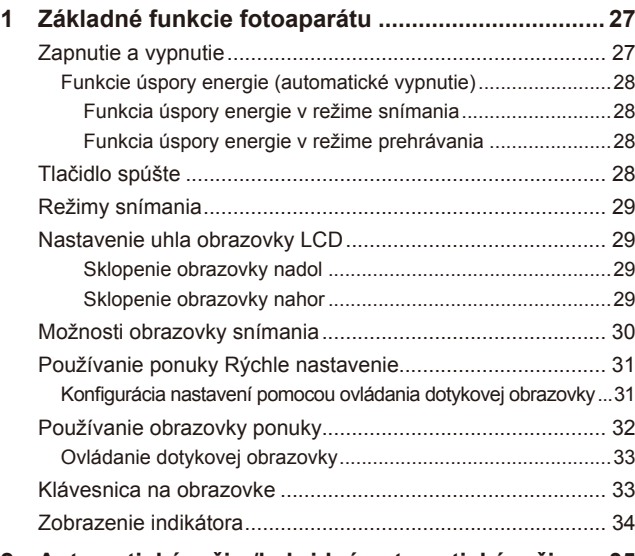

**2 [Automatický režim/hybridný automatický režim](#page-34-0).... 35**

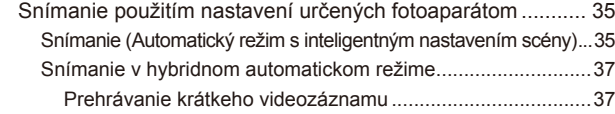

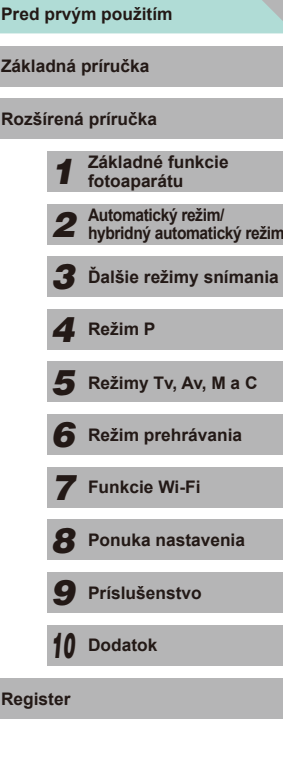

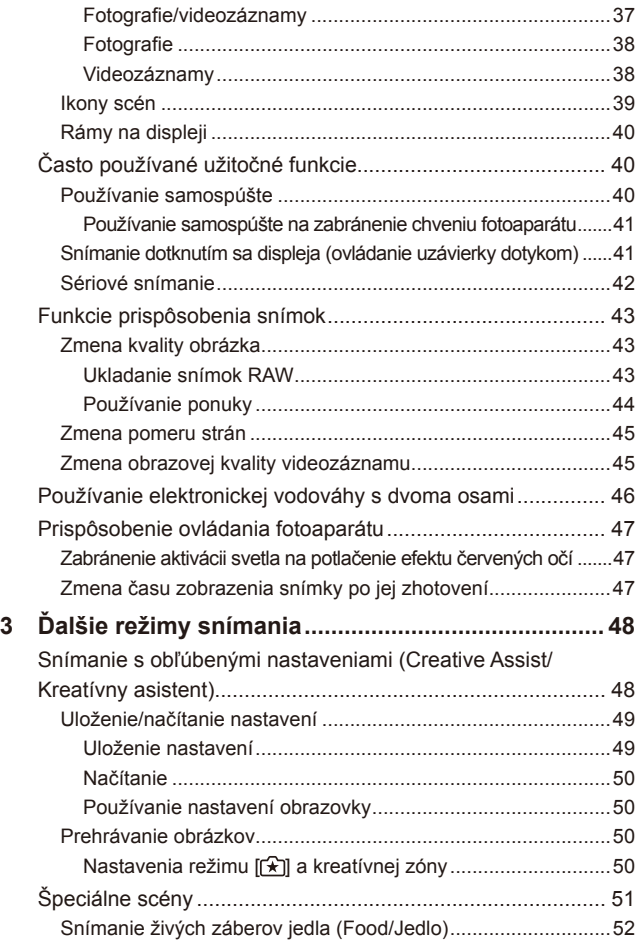

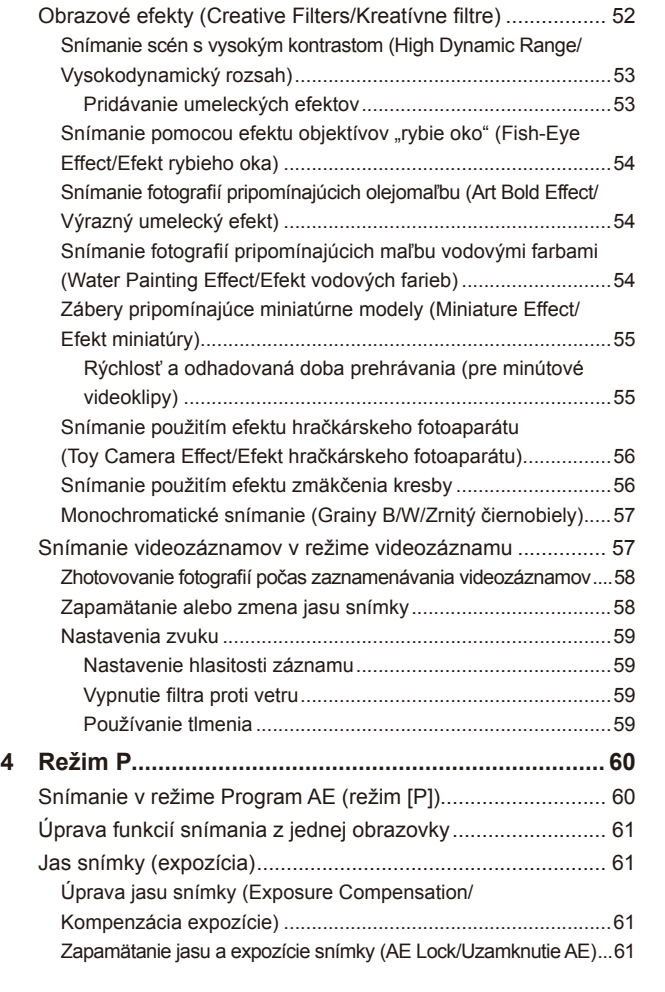

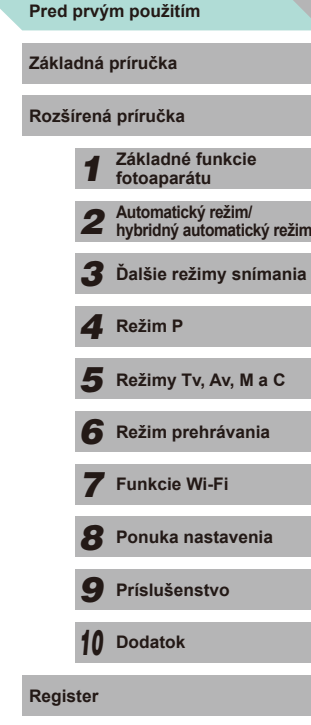

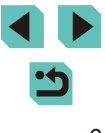

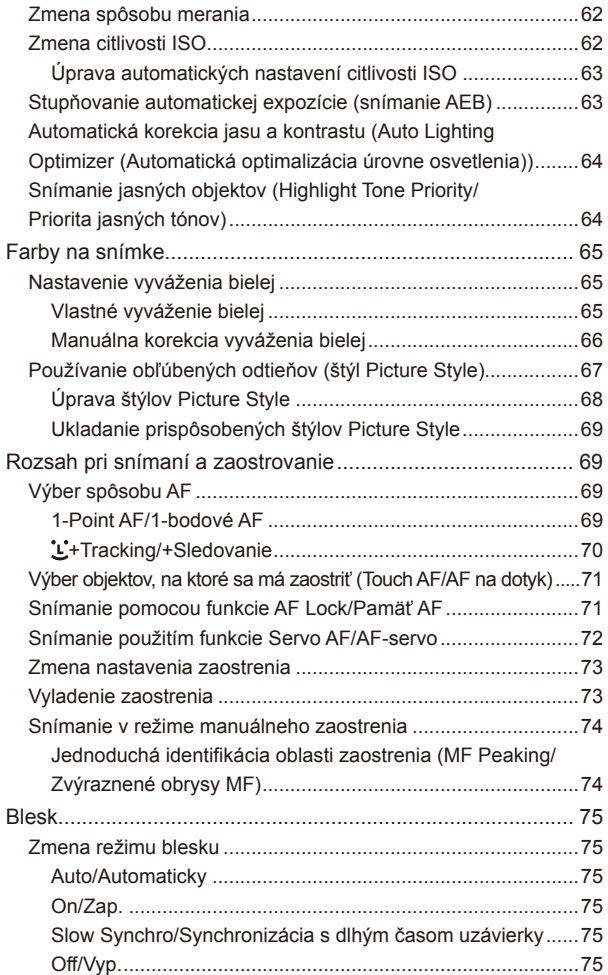

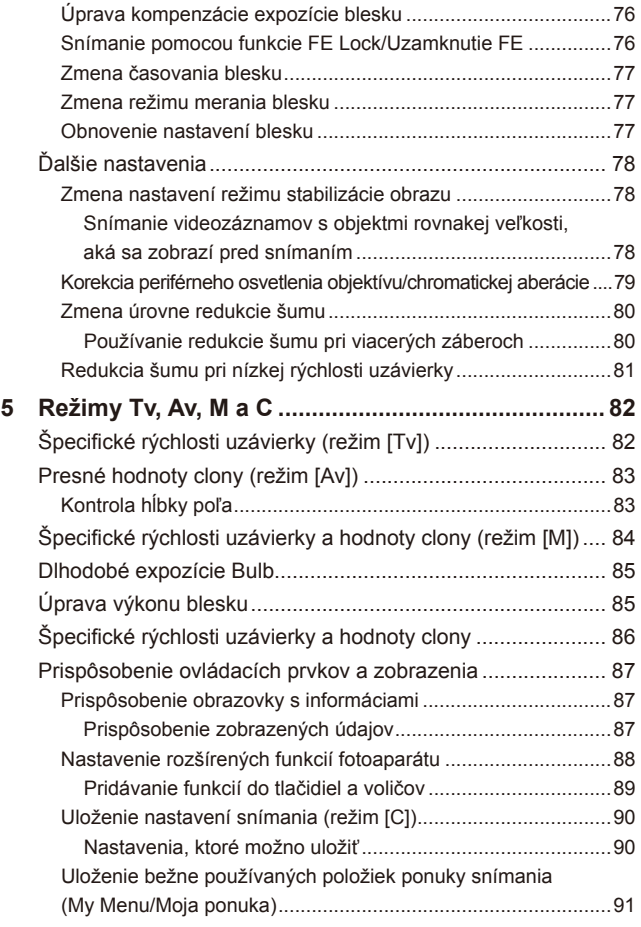

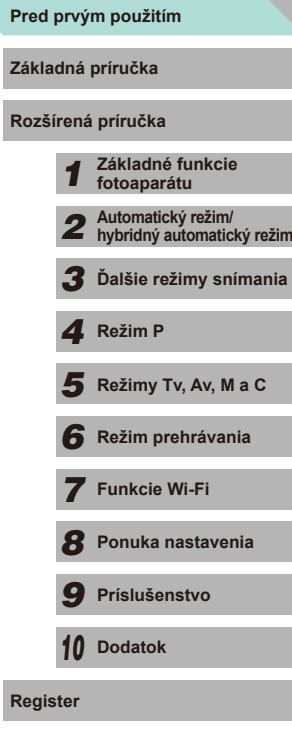

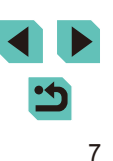

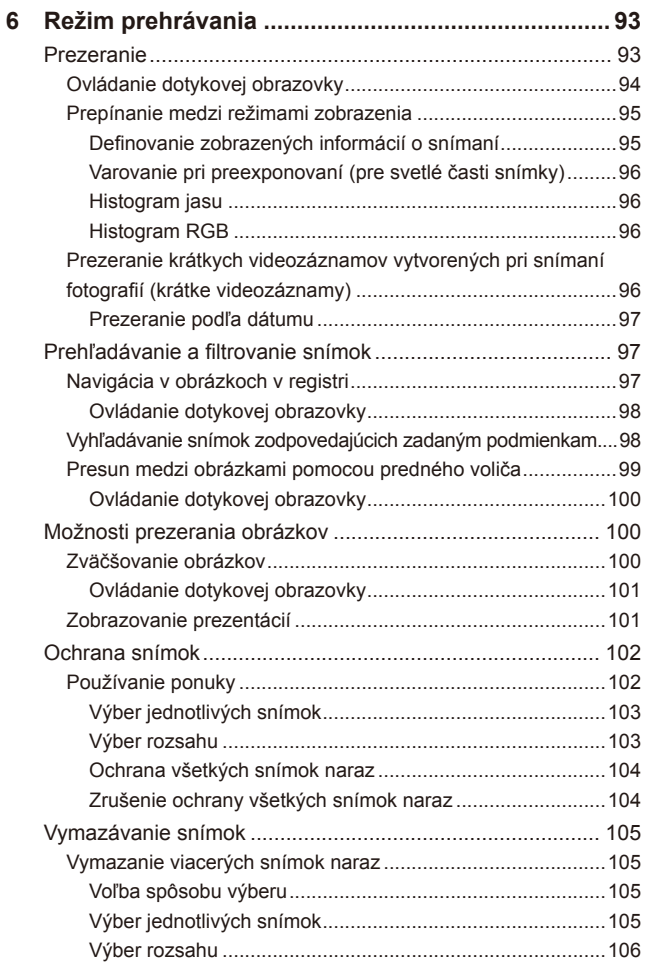

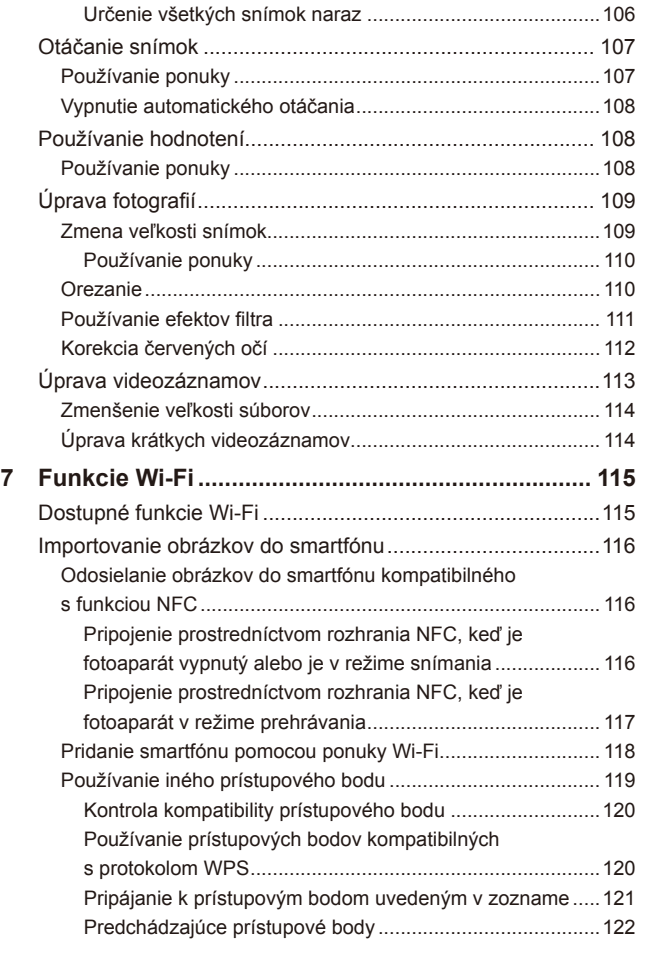

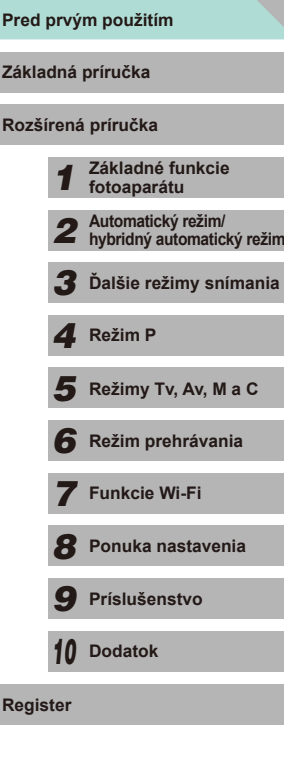

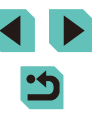

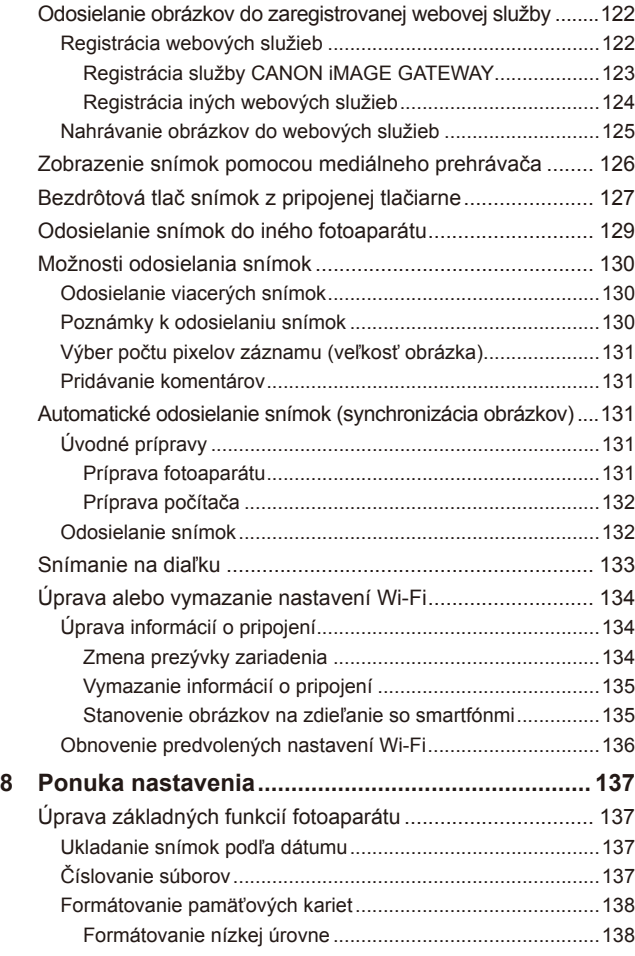

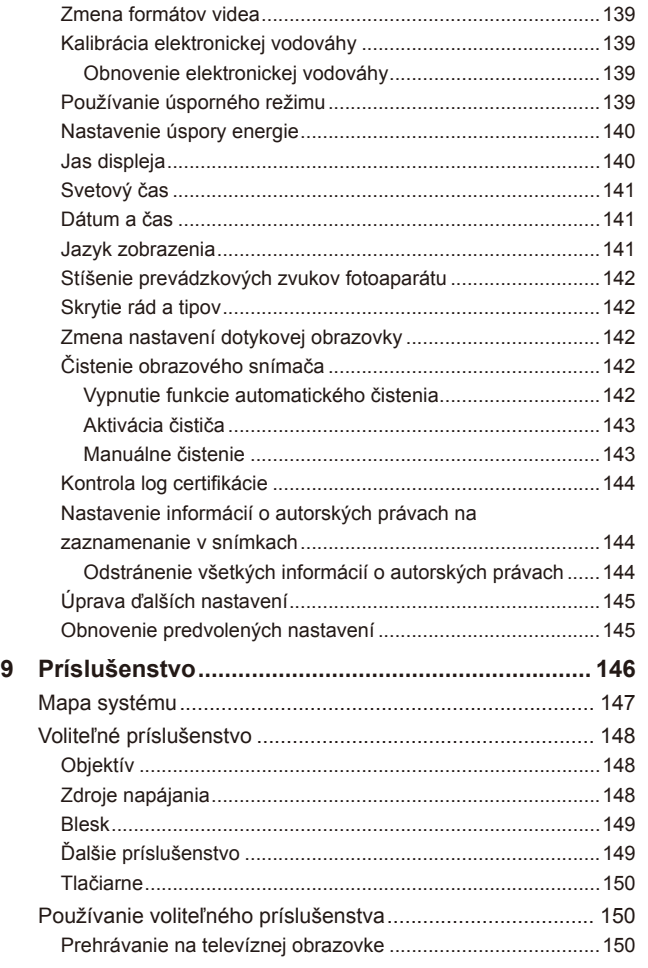

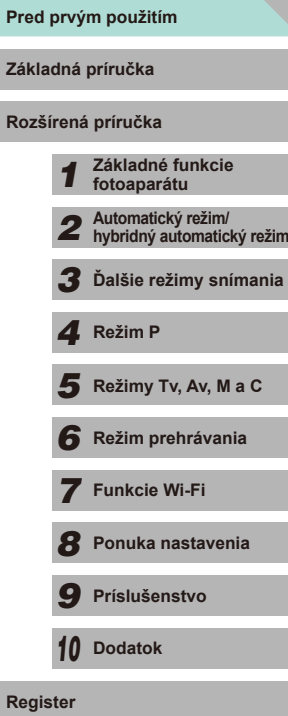

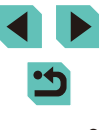

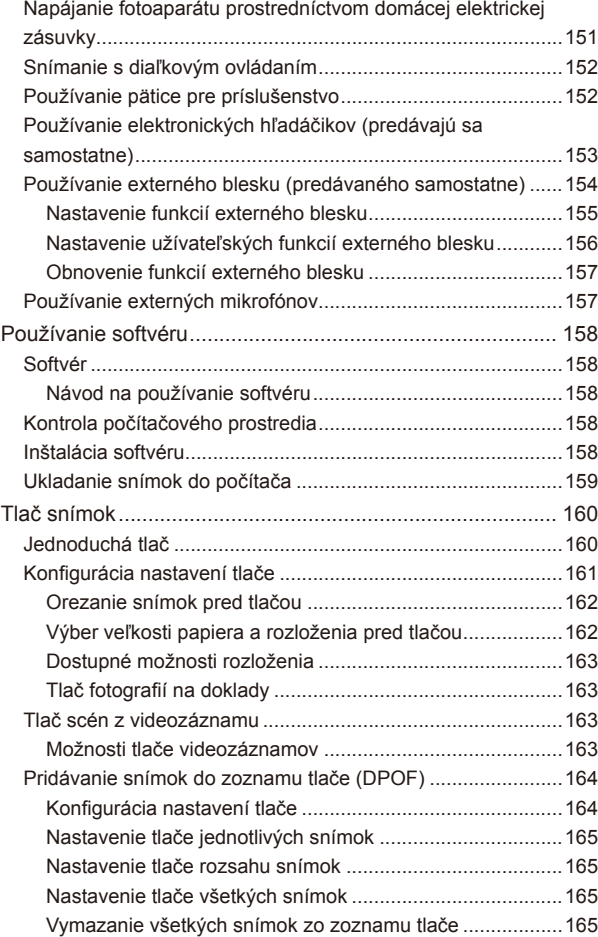

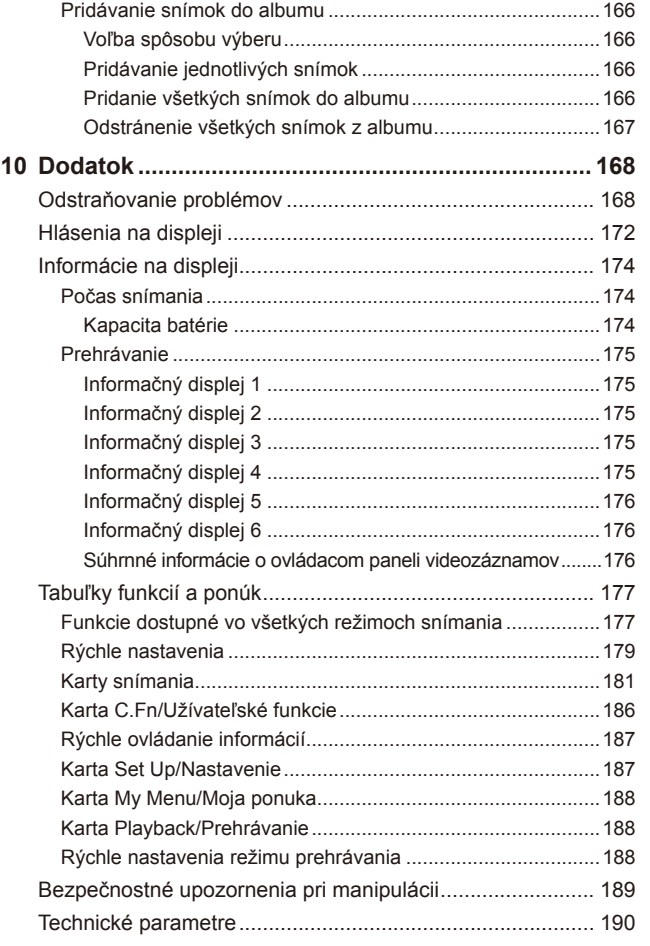

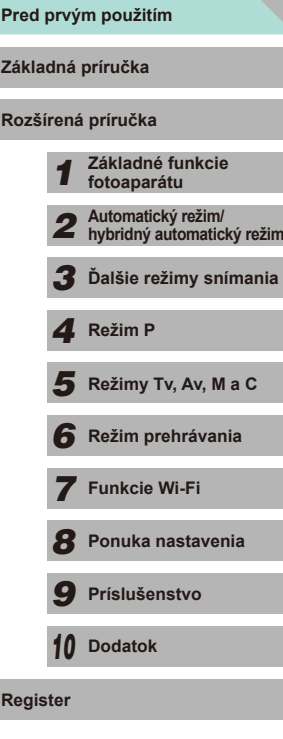

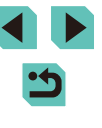

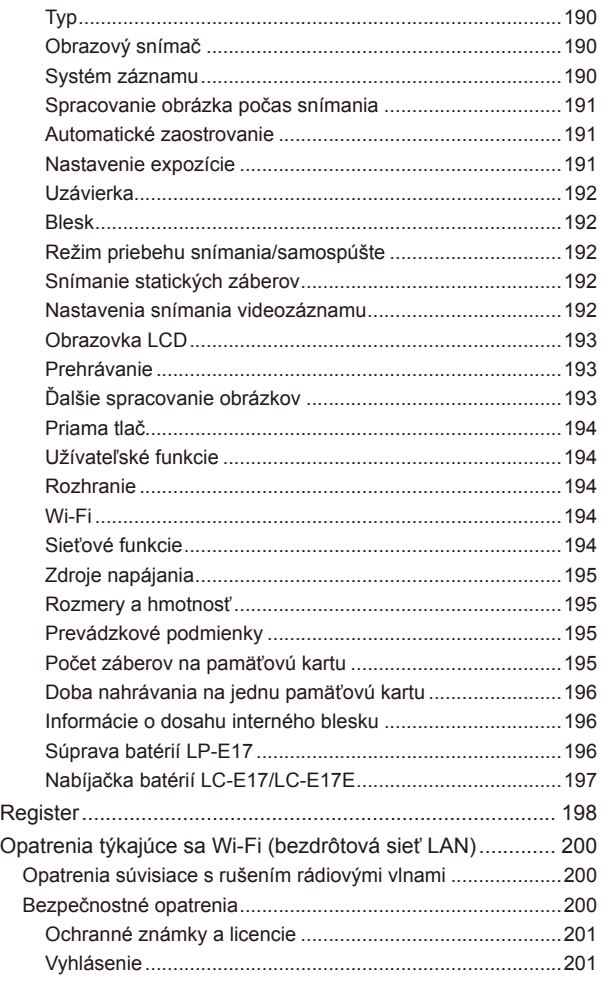

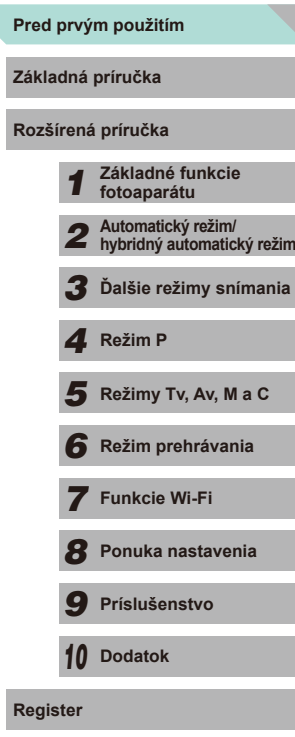

# <span id="page-11-0"></span>**Často používané funkcie fotoaparátu**

#### **Snímanie**

- Používanie nastavení určených fotoaparátom (automatický režim, hybridný automatický režim)
- $\sim$   $\approx$   $\approx$   $\approx$   $\approx$
- Používanie efektov podľa vlastného výberu (kreatívny asistent)  $\Box$ 48
- Rozmazanie pozadia, zachovanie pozadia v zaostrení (režim Av)  $\Box$ 83
- Znehybnenie pohybu, rozmazanie pohybu (režim Tv)  $\Box$ 82
- Pridanie efektov do fotografií (kreatívne filtre)  $\Box$ 52
- Snímanie sérií (sériové snímanie)
	- $\Box$ 42
- Snímanie v oblastiach, v ktorých nie je povolené používanie blesku (bez blesku)
	- $\Box$ 36
- Snímanie vlastnej osoby (samospúšť)
- $\Box$ 40

#### **Prezeranie**

- Prezeranie snímok (režim prehrávania)  $\Box$ 93
- Automatické prehrávanie (prezentácia)  $101$
- Na televíznej obrazovke
	- $\Box$ [150](#page-149-1)
- V počítači
	- $\Box$ [158](#page-157-1)
- Rýchle prehľadávanie snímok  $\Box$ 97
- Vymazávanie snímok  $\Box$ [105](#page-104-1)

#### **Snímanie/prezeranie videozáznamov**

- Snímanie videozáznamov
	- $\Box$ 35,  $\Box$ 57
- Prezeranie videozáznamov (režim prehrávania)  $\Box$ 93

#### **Tlač**

- Tlač snímok
- $\Box$ [160](#page-159-1)

#### **Ukladanie**

- Ukladanie snímok do počítača použitím kábla
	- $\Box$ [159](#page-158-1)

#### **Používanie funkcií Wi-Fi**

- Odosielanie snímok do smartfónu
	- $\Box$ [116](#page-115-1)
- Zdieľanie snímok online
	- $\Box$ [122](#page-121-1)
- Odosielanie snímok do počítača
	- $\Box$ [131](#page-130-1)

# **Pred prvým použitím Základná príručka Rozšírená príručka** *1* **Základné funkcie fotoaparátu** *2* **Automatický režim/ hybridný automatický režim** *3* **Ďalšie režimy snímania** Režimy Tv, Av, M a C *6* **Režim prehrávania** *7* **Funkcie Wi-Fi** *8* **Ponuka nastavenia** *9* **Príslušenstvo** *10* **Dodatok** 1 **Fezim P**<br> **F Režim P 1 Režim prehrávania<br>
<b>F F P P Funkcie Wi-Fi**<br> **F P Prislušenstvo**<br> **P Prislušenstvo**<br> **P D Dodatok**<br> **Register**

# <span id="page-12-0"></span>**Bezpečnostné pokyny**

- Pred používaním výrobku si prečítajte bezpečnostné pokyny uvedené nižšie. Výrobok vždy používajte správnym spôsobom.
- Bezpečnostné pokyny uvedené na týchto stranách majú za cieľ predísť vášmu poraneniu a poraneniu iných osôb alebo poškodeniu majetku.
- Prečítajte si aj príručky dodané so samostatne predávaným príslušenstvom, ktoré používate.

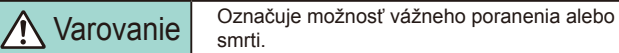

● Blesk nespúšťajte v blízkosti očí.

V opačnom prípade hrozí riziko poškodenia zraku. Pri používaní blesku buďte predovšetkým od detí vzdialení minimálne 1 meter .

● Zariadenie skladuite mimo dosahu detí a dojčiat. Popruh omotaný okolo krku dieťaťa môže spôsobiť zadusenie. Ak sa spolu s výrobkom používa napájací kábel, jeho omotanie okolo krku dieťaťa môže spôsobiť zadusenie.

Prehltnutie krytu pätice pre príslušenstvo je nebezpečné. V prípade prehltnutia okamžite vyhľadajte lekára.

- Používajte iba odporúčané zdroje napájania.
- Výrobok nerozoberajte, neupravujte ani ho nevystavujte pôsobeniu tepla.
- Ak je na súprave batérií štítok, neodlepujte ho.
- Dávajte pozor, aby nedošlo k pádu výrobku, a nevystavujte ho ani silným nárazom.
- Nedotýkajte sa vnútorných častí výrobku, ak sú rozbité, napríklad v dôsledku pádu.
- Ak z výrobku začne vychádzať dym alebo zvláštny zápach, prípadne začne fungovať iným nezvyčajným spôsobom, okamžite ho prestaňte používať.
- Výrobok nečistite pomocou organických rozpúšťadiel, akými sú alkohol, benzín alebo riedidlo.
- Zabráňte kontaktu s kvapalinami a nedovoľte, aby sa dovnútra dostali kvapaliny alebo cudzie predmety .

Mohlo by dôjsť k úrazu elektrickým prúdom alebo požiaru.

Ak výrobok navlhne, prípadne sa dovnútra dostanú kvapaliny alebo cudzie predmety, okamžite vyberte súpravu batérií/batérie alebo ho odpojte od siete.

● Cez hľadáčik alebo vymeniteľný objektív (v závislosti od toho, čím váš model disponuje) sa nepozerajte na zdroje intenzívneho svetla, napríklad na slnko počas jasného dňa alebo na zdroj intenzívneho umelého svetla.

Mohli by ste si poškodiť zrak.

- Ak sa vo vašom výrobku používa vymeniteľný objektív, nenechávajte objektív ani fotoaparát s pripojeným objektívom na slnku bez nasadeného krytu objektívu. V opačnom prípade hrozí riziko požiaru.
- Ak je počas búrky výrobok zapojený do siete, nedotýkajte sa ho. Mohlo by dôjsť k úrazu elektrickým prúdom alebo požiaru. Výrobok okamžite prestaňte používať a vzdiaľte sa od neho.
- Používajte len odporúčanú súpravu batérií/batérie.
- Súpravu batérií/batérie nenechávajte v blízkosti priameho ohňa ani ich doň nevhadzujte.

Súprava batérií/batérie by mohli vybuchnúť alebo vytiecť a spôsobiť tak<br>úraz elektrickým prúdom, požiar alebo poranenia. Ak vytečený elektrolyt z batérie príde do styku s očami, ústami, pokožkou alebo oblečením, postihnuté miesto okamžite opláchnite vodou.

- Ak výrobok používa nabíjačku batérií, dodržiavajte nasledujúce pokyny .
	- Zástrčku pravidelne vyťahujte a pomocou suchej handričky utierajte prach a nečistoty nachádzajúce sa na zástrčke, na vonkajšej časti elektrickej zásuvky a na okolitých častiach.
	- Zástrčku nezasúvajte ani nevyťahujte mokrými rukami.
	- Zariadenie nepoužívajte spôsobom, ktorý presahuje menovitý výkon elektrickej zásuvky alebo elektrického vedenia. Nepoužívajte ho, ak je zástrčka poškodená alebo ak nie je úplne zasunutá do elektrickej zásuvky.
	- Dbajte na to, aby konektory ani zástrčka neprichádzali do styku s prachom alebo kovovými predmetmi (napríklad špendlíkmi alebo kľúčmi).
- Ak výrobok používa napájací kábel, neprerezávajte ho, nepoškodzujte, neupravujte ani naň neklaďte ťažké predmety. Mohlo by dôjsť k úrazu elektrickým prúdom alebo požiaru.

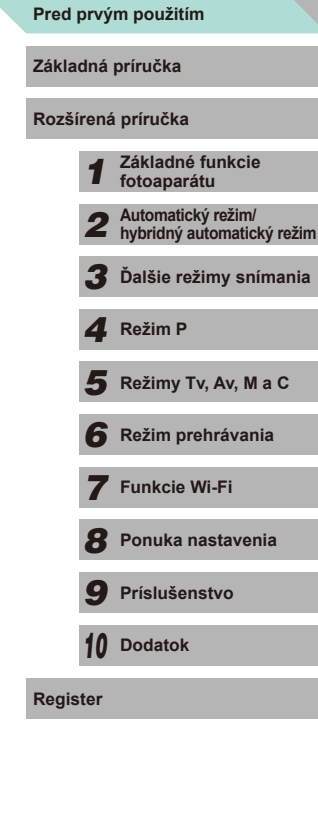

● Vypnite fotoaparát na miestach, kde sa jeho používanie zakazuje. Elektromagnetické vlny vyžarované fotoaparátom by mohli brániť prevádzke elektronických prístrojov a iných zariadení. Pri používaní výrobku na miestach, kde je používanie elektronických zariadení obmedzené, napríklad na palube lietadla alebo v zdravotníckych zariadeniach, preto buďte opatrní.

● Nedovoľte, aby sa fotoaparát dlhodobo dotýkal pokožky. Aj keď sa fotoaparát nezdá horúci, môže spôsobiť nízkoteplotné popáleniny, ktoré sa prejavia začervenaním pokožky alebo pľuzgiermi. Ak sa nachádzate v horúcom prostredí, prípadne ak máte zlý krvný obeh alebo necitlivú pokožku, používajte statív .

Upozornenie | Označuje možnosť poranenia.

● Pri prenášaní výrobku za popruh dávajte pozor, aby ste ním neudierali, nevystavovali ho silným nárazom ani otrasom ani ho nezachytili o iné predmety .

● Dávajte pozor, aby ste neudierali ani silno netlačili na objektív. Mohlo by dôjsť k poraneniu alebo poškodeniu fotoaparátu.

● Dávajte pozor, aby ste displej nevystavovali silným nárazom. Ak displej praskne, môžete sa poraniť na rozbitých kúskoch.

● Pri používaní blesku dávajte pozor, aby ste ho nezakrývali prstami ani oblečením.

Mohli by ste sa popáliť alebo poškodiť blesk.

- Výrobok nepoužívajte, neukladajte ani neskladujte na nasledujúcich miestach:
	- miesta vystavené priamemu slnečnému svetlu,
	- miesta vystavené teplotám nad 40 °C
	- vlhké alebo prašné miesta.

Mohlo by dôjsť k vytečeniu, prehriatiu alebo výbuchu súpravy batérií/ batérií a následnému úrazu elektrickým prúdom, požiaru, popáleniu alebo inému poraneniu. Prehriatie alebo poškodenie môže spôsobiť úraz elektrickým prúdom, požiar, popáleniny alebo iné poranenia.

● Dlhodobé sledovanie prechodových efektov prezentácií môže vyvolať pocity nevoľnosti.

● Ak používate voliteľné objektívy, filtre na objektív alebo adaptéry filtra, dôkladne toto príslušenstvo pripevnite.<br>Ak sa príslušenstvo objektívu uvoľní a vypadne, môže prasknúť

a sklenené črepiny môžu spôsobiť rezné poranenia.

● Pri výrobkoch, ktoré automaticky vyklápajú a sklápajú blesk, dávajte pozor, aby ste si pri sklápaní blesku nepricvikli prsty. Mohli by ste sa poraniť.

#### Upozornenie | Označuje možnosť poškodenia majetku.

- Fotoaparátom nemierte na zdroje intenzívneho svetla, napríklad na slnko počas jasného dňa alebo na zdroj intenzívneho umelého svetla. Mohli by ste poškodiť obrazový snímač alebo iné vnútorné súčasti.
- Pri používaní fotoaparátu na piesočnatej pláži alebo veternom mieste dávajte pozor, aby sa do fotoaparátu nedostal prach ani piesok.
- Pri výrobkoch, ktoré automaticky vyklápajú a sklápajú blesk, netlačte na blesk ani ho násilne neotvárajte. Mohlo by dôjsť k poruche výrobku.
- Prach, nečistoty alebo iný cudzí predmet na blesku odstráňte pomocou vatového tampónu alebo handričky.

Teplo produkované bleskom môže spôsobiť, že cudzí objekt začne dymiť alebo sa výrobok pokazí.

● Ak výrobok nepoužívate, vyberte z neho súpravu batérií/batérie a odložte ich.

Vytečenie elektrolytu z batérie môže výrobok poškodiť.

● Pred likvidáciou zakryte konektory súpravy batérií/batérií pomocou pásky alebo iného izolantu.

Dotyk s inými kovovými predmetmi by mohol viesť k požiaru alebo výbuchom.

● Nepoužívanú nabíjačku batérií odpojte od výrobku. Pri používaní ju nezakrývajte látkou ani inými predmetmi.

Ak necháte jednotku dlhý čas pripojenú k elektrickej sieti, môže sa prehriať a deformovať a spôsobiť tak požiar .

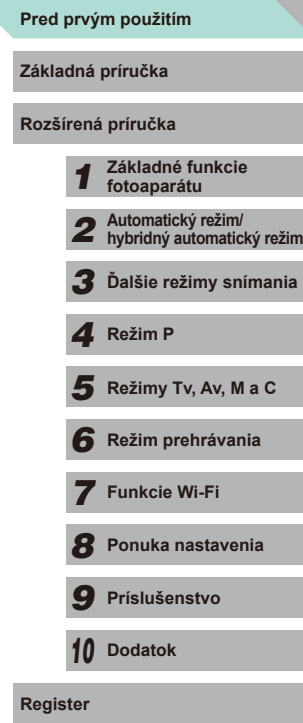

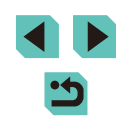

● Špeciálnu súpravu batérií nenechávajte v blízkosti domácich zvierat. Domáce zvieratá by mohli súpravu batérií prehryznúť a spôsobiť tak jej vytečenie, prehriatie alebo výbuch a následné poškodenie výrobku alebo požiar.

● Ak sa vo výrobku používa viacero batérií, naraz nepoužívajte batérie s rôznou úrovňou nabitia ani nepoužívajte staré batérie spolu s novými. Pri vkladaní batérií dávajte pozor, aby ste nezamenili póly + a –. Mohlo by dôjsť k poruche výrobku.

● Nesadajte si, keď máte fotoaparát vo vrecku na nohaviciach. Mohlo by dôjsť k poruchám alebo poškodeniu displeja.

● Pri vkladaní fotoaparátu do tašky dávajte pozor, aby s displejom neprišli do styku tvrdé predmety. Ak je výrobok vybavený sklápacím displejom, sklopte aj displej (smerom k telu výrobku).

● K výrobku nepripevňujte žiadne tvrdé predmety. Mohlo by dôjsť k poruchám alebo poškodeniu displeja.

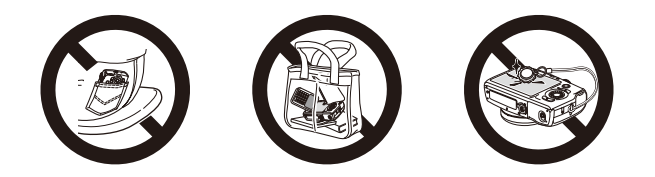

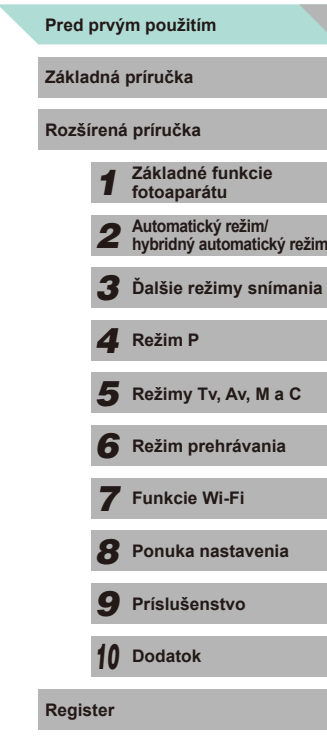

# <span id="page-15-0"></span>Základná príručka

# **Základné funkcie**

Základné informácie a pokyny, od úvodných príprav po snímanie a prehrávanie

# **Úvodné prípravy**

Na snímanie sa pripravte podľa nasledujúceho postupu.

### **Pripevnenie popruhu**

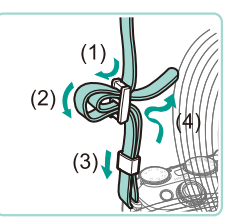

- Dodaný popruh pripevnite k fotoaparátu podľa obrázka.
- Na druhej strane fotoaparátu pripevnite popruh rovnakým spôsobom.

## **Nabíjanie súpravy batérií**

Pred prvým použitím nabite súpravu batérií pomocou dodanej nabíjačky. Súpravu batérií nezabudnite nabiť, pretože fotoaparát sa nepredáva s nabitou súpravou batérií.

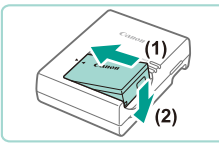

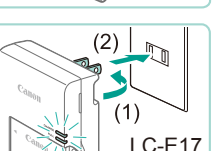

#### *1* **Vložte súpravu batérií.**

- Zložte kryt zo súpravy batérií a po zarovnaní značiek **na súprave batérií** a nabíjačke zatlačte súpravu batérií dovnútra (1) a nadol (2).
- *2* **Nabite súpravu batérií.**
- **LC-E17:** Vyklopte zástrčku (1) a zasuňte nabíjačku do elektrickej zásuvky (2).

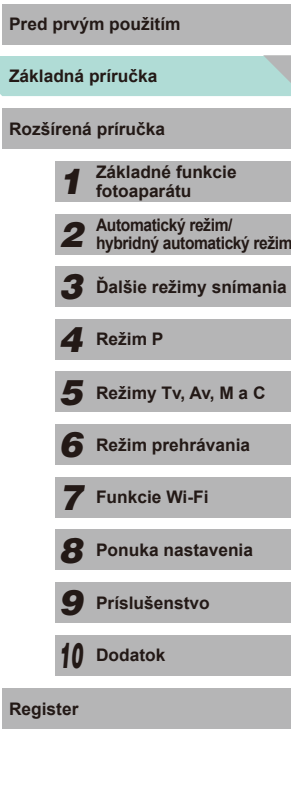

<span id="page-16-0"></span>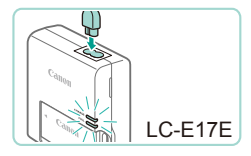

- **LC-E17E:** Jeden koniec napájacieho kábla zasuňte do nabíjačky a druhý do elektrickej zásuvky .
- Indikátor nabíjania sa rozsvieti na oranžovo a začne nabíjanie.
- Po dokončení nabíjania sa indikátor rozsvieti na zeleno.

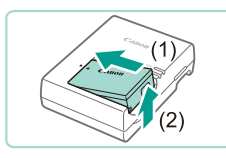

#### *3* **Vyberte súpravu batérií.**

- Po odpojení nabíjačky batérií vyberte súpravu batérií zatlačením dovnútra (1)<br>a nahor (2).
- Nedotýkajte sa zástrčky nabíjačky batérií približne 5 sekúnd po jej odpojení z elektrickej zásuvky .
- Ak chcete chrániť súpravu batérií a zachovať jej optimálny stav, nenabíjajte ju nepretržite dlhšie ako 24 hodín.
- Nabíjačky, ktoré majú napájací kábel: Nabíjačku ani kábel nepripevňujte k iným predmetom. Mohli by ste spôsobiť poruchu alebo poškodenie výrobku.
- Podrobné informácie o dobe nabíjania nájdete v časti "Nabíjačka [batérií LC-E17/LC-E17E" \(](#page-196-1) =197). Podrobné informácie o dostupnom počte záberov a dobe nahrávania s úplne nabitou súpravou batérií nájdete v časti ["Zdroje napájania" \(](#page-194-1)L. 195).
- Nabité súpravy batérií sa postupne vybíjajú aj vtedy, keď sa nepoužívajú. Súpravu batérií nabite v deň používania (alebo bezprostredne pred ním).
- Aby ste mali prehľad o stave nabitia, na nabitú súpravu batérii nasaďte kryt batérie tak, aby bolo vidno značku  $\blacktriangle$ , a na nenabitú súpravu batérií ho nasaďte tak, aby značku **A** nebolo vidno.
- Nabíjačku možno používať v oblastiach so striedavým prúdom a napätím 100 240 V (50/60 Hz). Ak majú elektrické zásuvky iný tvar, použite komerčne dostupný adaptér na zástrčku. Nikdy nepoužívajte elektrický transformátor určený na cestovanie, pretože môže poškodiť súpravu batérií.

#### **Vkladanie súpravy batérií a pamäťovej karty**

Vložte dodanú súpravu batérií a pamäťovú kartu (predáva sa samostatne). Pred použitím novej pamäťovej karty (alebo pamäťovej karty naformátovanej v inom zariadení) by ste mali pamäťovú kartu naformátovať v tomto fotoaparáte (ﷺ) naformátovať v tomto fotoaparáte (ﷺ)

*1* **Otvorte kryt.**

● Posuňte (1) a otvorte (2) kryt.

● Podržte súpravu batérií tak, aby póly (1) smerovali podľa obrázka, posuňte zarážku batérie nadol (2) a súpravu batérií zasúvajte dovtedy, kým zarážka nezacvakne. ● Ak súpravu batérií vložíte nesprávnym spôsobom, nebudete ju môcť uzamknúť v správnej polohe. Vždy skontrolujte, či súpravu batérií vkladáte správnym spôsobom a či sa uzamkla.

*2* **Vložte súpravu batérií.**

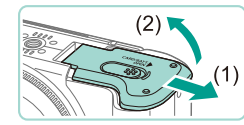

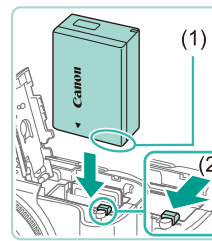

**Základná príručka Pred prvým použitím Rozšírená príručka Základné funkcie fotoaparátu Automatický režim/ hybridný automatický režim Ďalšie režimy snímania** Režimy Tv, Av, M a C **Režim prehrávania Funkcie Wi-Fi Ponuka nastavenia Príslušenstvo** *10* **Dodatok Fezim P**<br> **F Režim P 1 Režim prehrávania<br>
<b>F F P P Funkcie Wi-Fi**<br> **F P Prislušenstvo**<br> **P Prislušenstvo**<br> **P D Dodatok**<br> **Register** 

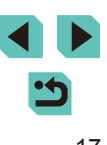

<span id="page-17-0"></span>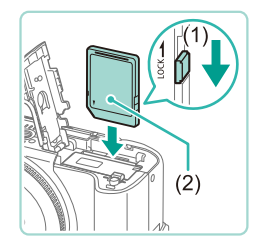

#### *3* **Skontrolujte plôšku na ochranu proti zápisu na pamäťovej karte a vložte kartu.**

- Na pamäťové karty vybavené plôškou na ochranu proti zápisu nemožno zaznamenávať údaje, kým je plôška v uzamknutej polohe. Plôšku posuňte do odomknutej polohy (1).
- Pamäťovú kartu so štítkom (2) otočeným podľa obrázka zasúvajte dovtedy, kým nezacvakne na mieste.
- Skontrolujte, či pamäťovú kartu vkladáte správnym spôsobom. Pamäťové karty vložené nesprávnym spôsobom môžu poškodiť fotoaparát.

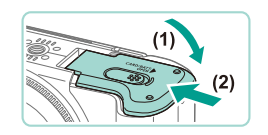

#### *4* **Zatvorte kryt.**

● Sklopte kryt (1) a pri zasúvaní ho podržte stlačený, kým sa nezatvorí a nezacvakne (2).

Na obrazovke zistite počet záberov a dĺžku videozáznamu, ktoré ie možné nasnímať s aktuálnou kartou  $(123)$ .

#### **Vyberanie súpravy batérií a pamäťovej karty**

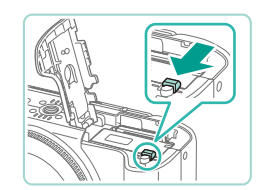

#### **Vyberte súpravu batérií.**

- Otvorte kryt a v smere šípky stlačte zarážku súpravy batérií.
- Súprava batérií sa vysunie.

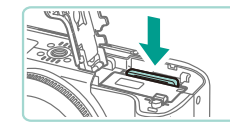

Date/Time

**MENU** Skip

Time Zone London 10:00 11:00

**MENU** Previous

Set Date/Time. 08. 08. 2014 10: 00 mm/dd/yy 卷

**SET** Next

**SET OK** 

#### **Vyberte pamäťovú kartu.**

- Zatlačte pamäťovú kartu, kým neklikne, a potom ju pomaly uvoľnite.
- Pamäťová karta sa vysunie.

#### **Nastavenie dátumu a času**

Ak sa po zapnutí fotoaparátu zobrazí obrazovka [Date/Time/Dátum/čas], nasledujúcim spôsobom nastavte aktuálny dátum a čas. Informácie, ktoré týmto spôsobom zadáte, sa pri snímaní zaznamenávajú vo vlastnostiach snímky a používajú sa pri správe snímok podľa dátumu snímania alebo pri tlači snímok so zobrazením dátumu.

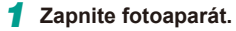

- Stlačte tlačidlo ON/OFF.
- Zobrazí sa obrazovka [Date/Time/Dátum a čas].

#### *2* **Nastavte dátum a čas.**

časové pásmo.

- Pomocou tlačidiel [◀][▶] vyberte požadovanú možnosť.
- Pomocou tlačidiel [▲][▼] alebo otáčaním ovládača [ ] zadajte dátum.
- Po dokončení stlačte tlačidlo [ ...

*3* **Nastavte domáce časové pásmo.** ● Pomocou tlačidiel [◀][▶] vyberte domáce

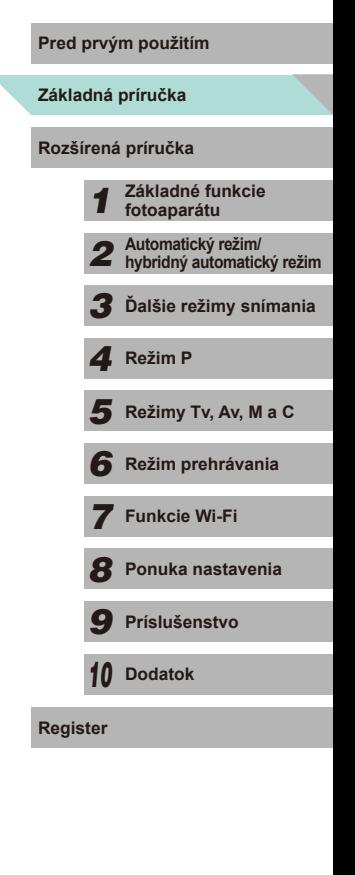

<span id="page-18-0"></span>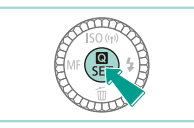

#### *4* **Dokončite nastavenie.**

- Po dokončení stlačte tlačidlo [ .... Po zobrazení hlásenia s potvrdením sa už obrazovka nastavenia nebude zobrazovať.
- Ak chcete fotoaparát vypnúť, stlačte tlačidlo ON/OFF.

Ak nenastavíte dátum, čas a domáce časové pásmo, obrazovka [Date/Time/Dátum/čas] sa bude zobrazovať po každom zapnutí fotoaparátu. Zadajte správne informácie.

- Ak chcete nastaviť letný čas (o 1 hodinu dopredu), v kroku 2 vyberte ikonu [ $\frac{1}{2}$ final a pomocou tlačidiel [▲][ i alebo otáčaním voliča [ vyberte možnosť [  $\frac{1}{2}$ .
- Dátum a čas môžete tiež nastaviť dotknutím sa požadovanej možnosti na obrazovke v kroku 2. Dotknite sa položiek  $[\triangle] [\nabla]$ na úpravu hodnôt a potom stlačte tlačidlo [SET]. Ak chcete vybrať časové pásmo na obrazovke v kroku 3, dotknutím sa položiek [ ][ ] vyberte svoje časové pásmo a výber potvrďte dotknutím sa položky [SET].

#### **Zmena dátumu a času**

Dátum a čas upravte podľa nasledujúcich pokynov.

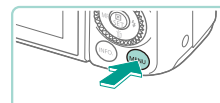

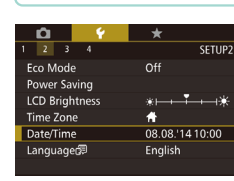

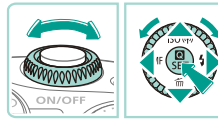

# *2* **Vyberte položku [Date/Time/Dátum/**

*1* **Prejdite na obrazovku ponuky.**

• Stlačte tlačidlo [MFNU].

**čas].**

- Stlačením tlačidiel [◀][▶] alebo pomocou voliča [  $\frac{1}{2}$  vyberte kartu [ 2].
- Pomocou tlačidiel [▲][ alebo otáčaním ovládača [ ) vyberte položku [Date/Time/ Dátum a čas] a stlačte tlačidlo [ ....

#### *3* **Zmeňte dátum/čas.**

- Nastavenia upravte podľa kroku 2 v časti . Nastavenie dátumu a času" ([148).
- Stlačením tlačidla [MENU] zavriete obrazovku ponuky.

Fotoaparát obsahuje vstavanú súpravu batérií pre dátum/čas (záložná batéria). Nastavenia dátumu/času sa zachovajú po dobu 3 týždňov od vybratia súpravy batérií z fotoaparátu.

- Po vložení nabitej súpravy batérií alebo pripojení fotoaparátu k súprave sieťového adaptéra (predáva sa samostatne,  $\Box$ [148\)](#page-147-1) možno batériu pre dátum/čas nabiť približne za 4 hodiny aj vtedy, keď je fotoaparát vypnutý.
- Ak sa batéria pre dátum/čas vybije, po zapnutí fotoaparátu sa zobrazí obrazovka [Date/Time/Dátum/čas]. Podľa postupu v časti "Vkladanie súpravy batérií a pamäťovej karty" ([1] 17) nastavte správny dátum a čas.

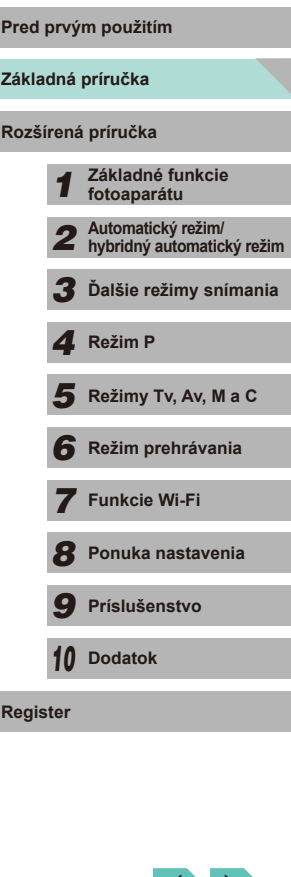

#### <span id="page-19-0"></span>**Jazyk zobrazenia**

Podľa potreby môžete zmeniť jazyk zobrazenia.

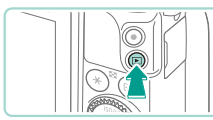

*1* **Prejdite do režimu prehrávania.**

*2* **Prejdite na obrazovku nastavenia.** ● Podržte stlačené tlačidlo [ .) a stlačte

*3* **Nastavte jazyk zobrazenia.**  $\bullet$  Pomocou tlačidiel  $[$   $\blacksquare$ [  $\blacksquare$ ] $[$   $\blacksquare$ [  $\blacksquare$ ] alebo otáčaním ovládača [ ] vyberte požadovaný jazyk a stlačte tlačidlo [  $\binom{[0]}{k}$ ]. ● Po nastavení jazyka zobrazenia sa už obrazovka nastavenia nebude zobrazovať.

 $\bullet$  Stlačte tlačidlo  $[\blacksquare]$ .

tlačidlo [MENU].

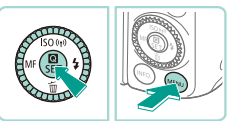

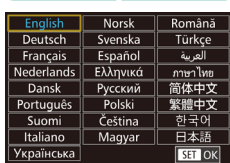

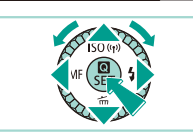

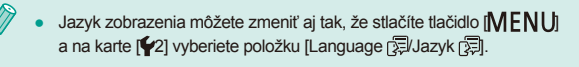

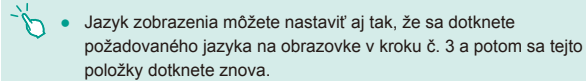

## **Nasadenie objektívu**

Fotoaparát je kompatibilný s objektívmi EF-M. Na pripojenie objektívov EF a EF-S je možné použiť upevňovací adaptér EF-EOS M $(121)$ .

*2* **Zložte kryty.**

*3* **Nasaďte objektív.**

*1* **Skontrolujte, či je fotoaparát vypnutý.**

● Zložte zadný kryt objektívu aj kryt otvoru pre objektív ich otočením v smere šípok.

● Zarovnajte značky pre nasadenie (biele krúžky) na objektíve a fotoaparáte a v smere šípky otáčajte objektív dovtedy,

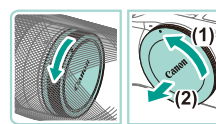

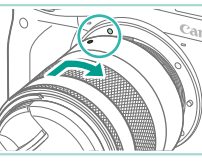

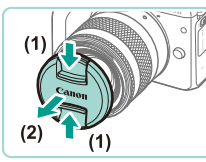

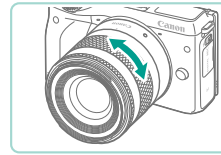

● Otočte prstenec transfokácie na objektíve na priblíženie.

● Priblíženie vykonajte pred zaostrením, pretože obraz sa nemusí zaostriť v prípade, ak zaostríte pred priblížením.

# **Základná príručka Pred prvým použitím Rozšírená príručka** *1* **Základné funkcie fotoaparátu** *2* **Automatický režim/ hybridný automatický režim** *3* **Ďalšie režimy snímania**  $\overline{\mathbf{5}}$  **Režimy Tv, Av, M a C** *6* **Režim prehrávania** *7* **Funkcie Wi-Fi** *8* **Ponuka nastavenia** *9* **Príslušenstvo** *4* **Režim P**

**Register**

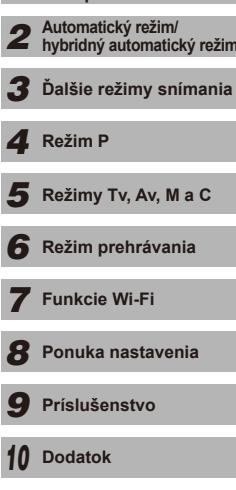

- kým nezacvakne na miesto. *4* **Odpojte predný kryt objektívu.**
	-
- 

<span id="page-20-0"></span>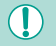

Keď fotoaparát nepoužívate, nechajte kryt objektívu nasadený (ako ochranu objektívu).

#### **Odpojenie objektívu**

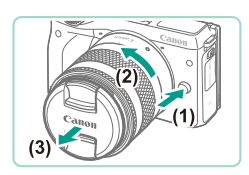

- Skontrolujte, či je fotoaparát vypnutý.
- Podržte stlačené tlačidlo uvoľnenia objektívu (1) a zároveň otočte objektívom v smere šípky (2).
- Otáčajte objektívom až do zastavenia a potom ho odpojte (3).
- Na odpojený objektív nasaďte kryt objektívu.

Minimalizovanie usadzovania prachu

- Výmenu objektívu vykonávajte čo najrýchlejšie a na mieste, kde sa nachádza čo najmenej prachu.
- Ak fotoaparát skladujete bez nasadeného objektívu, nezabudnite naň nasadiť kryt otvoru pre objektív.
- Pred nasadením odstráňte z krytu otvoru pre objektív prach.
- Obrazový snímač je menší než je formát 35 mm, čo spôsobuje, že ohnisková vzdialenosť pripojeného objektívu sa zobrazuje zväčšenie približne 1,6-krát. Napríklad ohnisková vzdialenosť 18 – 55 mm sa rovná ohniskovej vzdialenosti približne 29 – 88 mm vo fotoaparáte s 35 mm filmom.

#### **Návod na používanie objektívu**

Príručky k objektívom si môžete stiahnuť z nasledujúcej internetovej adresy. http://www.canon.com/icpd/

#### <span id="page-20-1"></span>**Pripojenie objektívov EF a EF-S**

Objektívy EF a EF-S je možné používať v prípade, ak použijete upevňovací adaptér EF-EOS M.

- *1* **Skontrolujte, či je fotoaparát vypnutý.**
- *2* **Zložte kryty.**
- Odpojte kryty podľa kroku 2 v časti "Nasadenie objektívu" (Q20).

#### *3* **Pripojte objektív k adaptéru.**

- Ak chcete pripojiť objektív EF, zarovnajte značky pre nasadenie (červené krúžky) na objektíve a adaptéri a v smere šípky otáčajte objektív dovtedy, kým nezacvakne na miesto.
- Ak chcete pripojiť objektív EF-S, zarovnajte značky pre nasadenie (biele štvorce) na objektíve a adaptéri a v smere šípky otáčajte objektív dovtedy, kým nezacvakne na miesto.

#### *4* **Pripojte adaptér k fotoaparátu.**

● Zarovnajte značky pre nasadenie (biele krúžky) na adaptéri a fotoaparáte. Otáčajte objektívom v smere šípky dovtedy, kým necvakne na miesto.

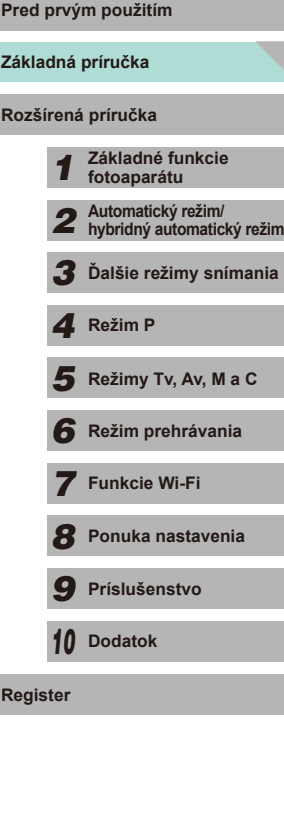

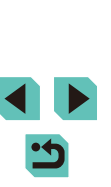

21

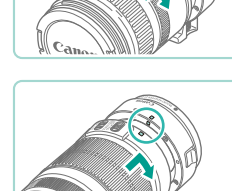

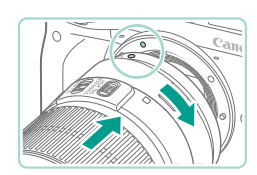

- <span id="page-21-0"></span>Ak používate objektív ťažší než fotoaparát, počas prenášania a snímania dbajte na zabezpečenie vhodnej podpory objektívu.
- Používanie adaptérov môže zväčšiť minimálnu vzdialenosť snímania objektívu alebo zmeniť jeho maximálny pomer zväčšenia alebo rozsah snímania.
- Ak sa počas automatického zaostrovania otáča predná časť objektívu (zaostrovací prstenec), nedotýkajte sa otáčajúcej sa časti.
- Funkcia prednastaveného zaostrovania v niektorých super teleobjektívoch nie je k dispozícii. V objektívoch EF35–80mm f/4–5.6 PZ taktiež nie je k dispozícii funkcia intenzívneho priblíženia Power Zoom.

#### **Odpojenie objektívu**

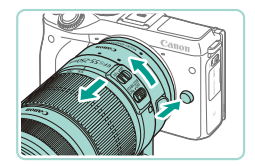

#### *1* **Odpojte adaptér.**

- Skontrolujte, či je fotoaparát vypnutý.
- Podržte stlačené tlačidlo uvoľnenia objektívu a zároveň otočte adaptérom (s pripojeným objektívom) v smere šípky.
- Otáčajte adaptérom až do zastavenia a potom ho odpojte.

#### *2* **Odpojte objektív.**

- Zatlačte páčku na odpojenie na adaptéri a otáčajte objektívom proti smeru pohybu hodinových ručičiek.
- Otáčajte objektívom až do zastavenia a potom ho odpojte.
- Na odpojený objektív nasaďte kryt objektívu.

#### **Používanie statívu**

Na pripojenie fotoaparátu ku statívu použite nožičku statívu, ktorá tvorí súčasť adaptéra. Nepoužívajte závit pre statív na fotoaparáte.

- Pripojte nožičku statívu k adaptéru. Na jeho riadne upevnenie použite otočný volič.
- Pripojte statív k závitu nožičky statívu.

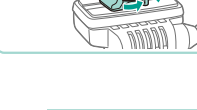

Ak používate objektív EF s nožičkou statívu (napríklad super teleobjektívy), pripojte závit nožičky objektívu priamo k statívu.

#### **Stabilizácia obrazu**

Ak používate objektív s funkciou stabilizácie obrazu, môžete kompenzovať malé pohyby fotoaparátu (trasenie), ku ktorým dochádza počas snímania. Objektívy so vstavanou stabilizáciou obrazu bývajú označené značkou "IS" v názve.

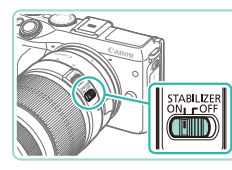

● Prepnite spínač funkcie objektívu Image Stabilizer (Stabilizátor obrazu) do polohy [ON].

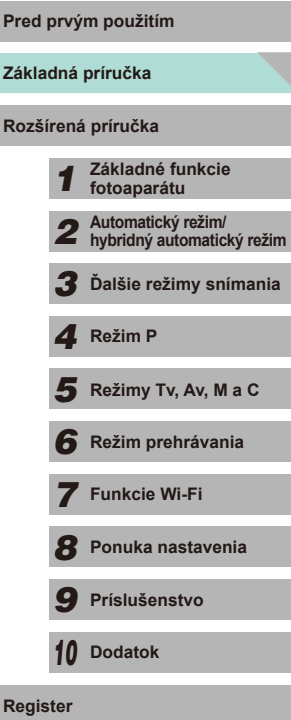

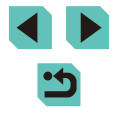

# <span id="page-22-0"></span>**Odskúšanie fotoaparátu**

#### **Fotografie Videozáznamy**

Podľa nasledujúcich pokynov zapnite fotoaparát, zhotovte fotografie alebo videozáznamy a potom si ich pozrite.

#### **Držanie fotoaparátu**

Ak chcete dosiahnuť ostré obrázky, držte fotoaparát pevne, aby ste minimalizovali riziko chvenia fotoaparátu.

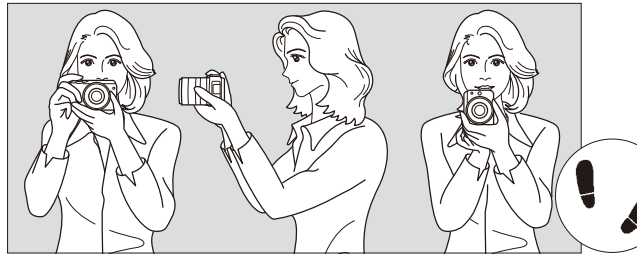

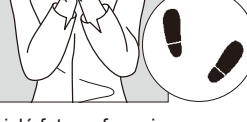

Vodorovné fotografovanie Zvislé fotografovanie

- 
- 1. Pravou rukou pevne uchopte držadlo fotoaparátu.
- 2. Ľavou rukou pridržiavajte objektív zospodu.
- 3. Ukazovák pravej ruky zľahka položte na tlačidlo spúšte.
- 4. Ruky a lakte jemne pritlačte k prednej časti tela.
- 5. Stabilnejší postoj dosiahnete vtedy, ak jednou nohou mierne pokročíte dopredu.

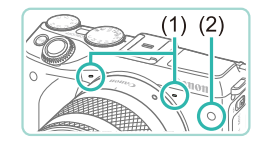

- Keď snímate videozáznamy, dajte pozor, aby ste nezakryli mikrofóny (1).
- Keď v tmavých priestoroch stlačíte tlačidlo spúšte do polovice, predné svetlo (2) sa môže rozsvietiť na vylepšenie zaostrenia. Dbajte na to, aby ste toto svetlo ničím neblokovali.

## **Snímanie v automatickom režime s inteligentným nastavením scény**

Ak chcete, aby sa pre konkrétne motívy automaticky vybrali optimálne nastavenia, určenie objektu a podmienok pri snímaní nechajte na fotoaparát.

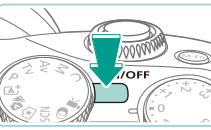

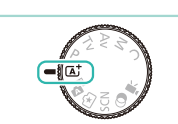

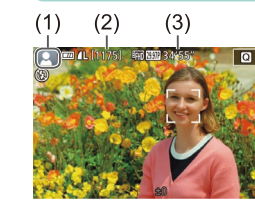

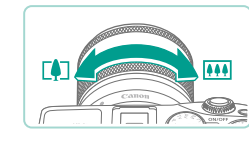

#### *1* **Zapnite fotoaparát.** ● Stlačte tlačidlo ON/OFF.

#### *2* **Prejdite do režimu [ ].**

- Otočný volič režimov nastavte do polohy  $\sqrt{\mathsf{a}}$ .
- V ľavej hornej časti displeja sa zobrazí ikona scény (1).
- V hornej časti obrazovky sa zobrazí počet snímok (2) a dĺžka videozáznamu (3), ktoré môžete nasnímať použitím aktuálnej karty .
- Rámy zobrazené okolo rozpoznaných tvárí alebo iných objektov signalizujú zaostrenie na tieto tváre/objekty.
- *3* **Skomponujte záber.**
- Ak objektív podporuje funkciu priblíženia, prstami otočte prstencom transfokácie na priblíženie.

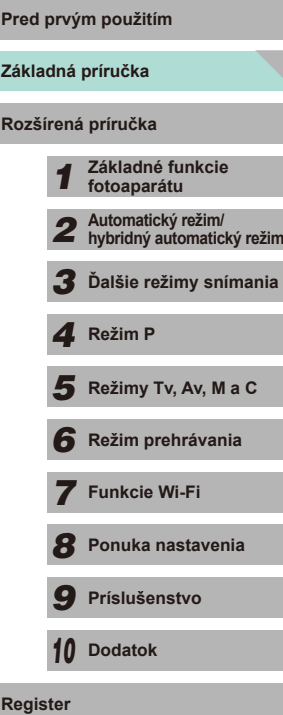

**Pred prvým použitím**

**Rozšírená príručka**

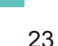

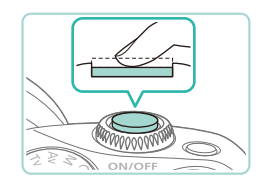

#### *4* **Začnite snímať. Snímanie fotografií**

#### **1) Zaostrite.**

● Zľahka stlačte tlačidlo spúšte do polovice. a zobrazia sa rámy AF označujúce zaostrené oblasti snímky.

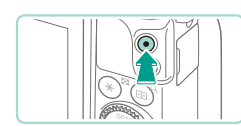

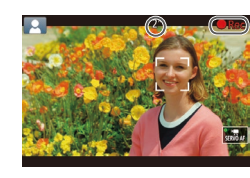

#### **Nahrávanie videozáznamov**

#### **1) Spustite nahrávanie.**

- Na spustenie nahrávania stlačte tlačidlo videozáznamu. Spolu s uplynutým časom sa zobrazí indikátor [● Rec/● Nahrávanie].
- Na hornom a dolnom okraji displeja sa zobrazia čierne pásy. Čierne pásy označujú oblasti snímky, ktoré sa nezaznamenajú.
- Rámy zobrazené okolo rozpoznaných tvárí signalizujú, že sa na tieto tváre zaostruje.
- Po spustení zaznamenávania uvoľnite prst z tlačidla videozáznamu.

#### **2) Dokončite nahrávanie.**

- Ak chcete zaznamenávanie videozáznamu zastaviť, znova stlačte tlačidlo videozáznamu.
- Ak po stlačení tlačidla spúšte do polovice nedokáže fotoaparát zaostriť, zobrazí sa oranžový rámik AF a ikona [ ]. Záber sa nezhotoví ani vtedy, ak úplne stlačíte tlačidlo spúšte.
- Ak používate objektív, ktorý podporuje funkciu dynamického stabilizátora obrazu (LL78), fotoaparát upraví rozsah zobrazený na obrazovke tak, aby bol snímaný objekt po začatí snímania videozáznamu väčší.

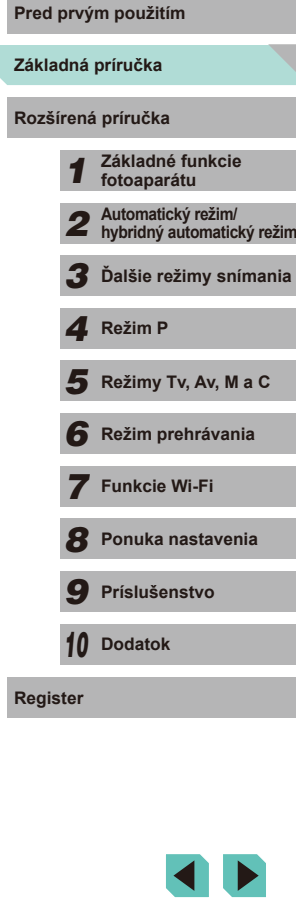

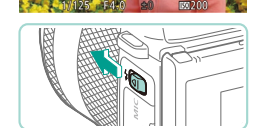

● Ak na displeji bliká ikona [(少], posunutím prepínača [ $\frac{1}{2}$ ] vyklopte blesk. Blesk sa aktivuje počas snímania. Ak blesk nechcete používať, zatlačte ho prstom do fotoaparátu.

#### **2) Začnite snímať.**

- Stlačením tlačidla spúšte úplne nadol<br>zhotovte snímku. V podmienkach s nedostatočným osvetlením sa blesk spustí automaticky po jeho vyklopení.
- Nasnímaný záber sa zobrazí približne na 2 sekundy na obrazovke.
- Aj počas zobrazenia záberu môžete opätovným stlačením tlačidla spúšte zhotoviť ďalší záber.

24

#### <span id="page-24-0"></span>**Prezeranie**

Zhotovené fotografie alebo videozáznamy si môžete pozrieť na displeji nasledujúcim spôsobom.

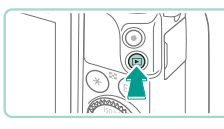

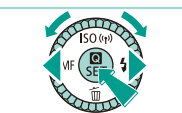

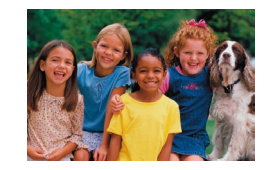

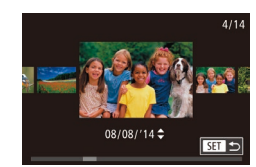

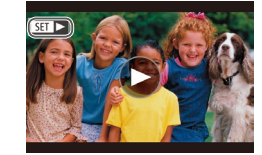

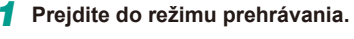

- Stlačte tlačidlo [D].
- Zobrazí sa posledný záber.

#### *2* **Vyberte snímky.**

- Ak chcete zobraziť predchádzajúcu snímku, stlačte tlačidlo [4] alebo otočte ovládač [ ] proti smeru hodinových ručičiek. Ak chcete zobraziť nasledujúcu snímku, stlačte tlačidlo [D] alebo otočte ovládač [ i v smere hodinových ručičiek.
- $\bullet$  Stlačením a podržaním tlačidiel  $\blacksquare$ [ $\blacksquare$ ] môžete snímky prehľadávať rýchlejšie.
- Ak chcete používať režim zobrazenia s posunom, rýchlo otáčajte volič [<sup>3</sup>.]. V tomto režime môžete snímky prehľadávať otáčaním voliča [.).
- Na obrazovku zobrazenia jednotlivých obrázkov snímok sa vrátite stlačením tlačidla [**.**...
- $\bullet$  Videozáznamy identifikuje ikona  $[$ Ak chcete videozáznamy prehrať, prejdite na krok č. 3.

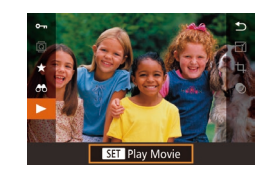

#### *3* **Prehrajte videozáznamy.**

- Stlačte tlačidlo [ .), pomocou tlačidiel [▲][▼] vyberte položku [▶] a znova stlačte tlačidlo  $\overline{R}$ .
- Spustí sa prehrávanie a po skončení videozáznamu sa zobrazí ikona  $[$  $]$ .
- Ak chcete nastaviť hlasitosť počas prehrávania, stláčajte tlačidlá [▲][ ].

● Ak chcete prejsť do režimu snímania z režimu prehrávania, stlačte tlačidlo spúšte do polovice ( $\Box$ 28), stlačte tlačidlo  $[\triangleright]$ ] alebo otočte otočný volič režimov.

● Prehrávanie videozáznamu môžete spustiť aj dotknutím sa ikony [▶]. Ak chcete upraviť hlasitosť, počas prehrávania rýchlo potiahnite prstom po displeji nahor alebo nadol.

**Základná príručka Pred prvým použitím Rozšírená príručka** *1* **Základné funkcie fotoaparátu** *2* **Automatický režim/ hybridný automatický režim** *3* **Ďalšie režimy snímania**  $\overline{\mathbf{5}}$  **Režimy Tv, Av, M a C** *6* **Režim prehrávania** *7* **Funkcie Wi-Fi** *8* **Ponuka nastavenia** *9* **Príslušenstvo** *10* **Dodatok Register** *4* **Režim P**

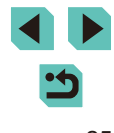

#### **Vymazávanie snímok**

<span id="page-25-0"></span>Nepotrebné snímky môžete po jednej vyberať a vymazávať. Pri vymazávaní snímok buďte opatrní, pretože vymazané snímky nemožno obnoviť.

- *1* **Vyberte snímku, ktorú chcete vymazať.**
- Pomocou tlačidiel [◀][▶] alebo otáčaním voliča [ ] vyberte snímku.

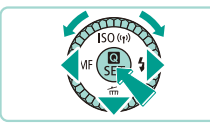

Cancel

Erase

#### *2* **Vymažte snímky.**

- $\bullet$  Stlačte tlačidlo  $[\nabla]$ .
- Po zobrazení hlásenia [Erase?/Vymazať?] vyberte pomocou tlačidiel [ ][ ] alebo otáčaním ovládača [ ] položku [Erase/ Vymazať] a stlačte tlačidlo [ ....
- Aktuálne zobrazená snímka sa vymaže.
- Ak chcete vymazanie zrušiť, pomocou tlačidiel [◀][▶] alebo otáčaním voliča [●] vyberte položku [Cancel/Zrušiť] a stlačte tlačidlo [<sup>(a)</sup>].

• Môžete vybrať viacero snímok, ktoré sa vymažú naraz (LL[105\)](#page-104-2).

● Aktuálnu snímku môžete vymazať aj dotknutím sa položky [Erase/  $\mathcal{M}$ Vymazať] na obrazovke v kroku č. 2.

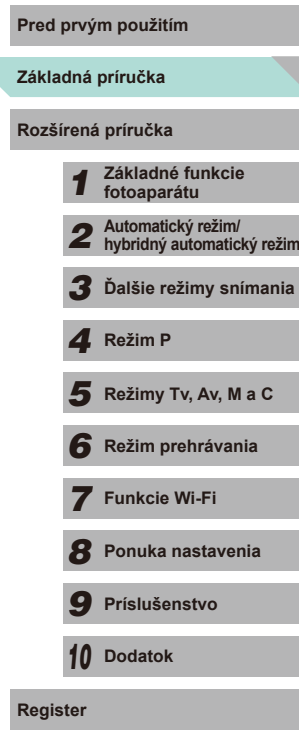

 $\overline{\phantom{0}}$ 

# <span id="page-26-0"></span>Rozšírená príručka

# **Základné funkcie fotoaparátu**

*1*

Ďalšie základné funkcie a spôsoby, ako si vychutnať používanie fotoaparátu, vrátane možností snímania a prehrávania

# **Pred prvým použitím Zapnutie a vypnutie**

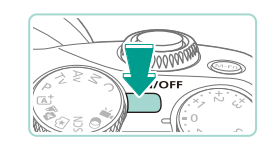

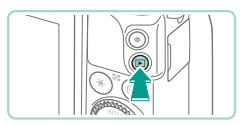

#### **Režim snímania**

- Stlačením tlačidla ON/OFF zapnite fotoaparát a pripravte sa na snímanie.
- Ak chcete fotoaparát vypnúť, znova stlačte tlačidlo ON/OFF.

#### **Režim prehrávania**

- Stlačením tlačidla [D] zapnete fotoaparát a zobrazíte snímky.
- $\bullet$  Opätovným stlačením tlačidla [ $\Box$ ] prejdete do režimu snímania.
- Ak chcete fotoaparát vypnúť, stlačte tlačidlo ON/OFF.
- Keď pripojíte k fotoaparátu objektív EF-M a napájanie fotoaparátu je vypnuté, clona sa uzavrie, aby sa obmedzil rozsah svetla prenikajúci do fotoaparátu a aby boli chránené vnútorné súčasti fotoaparátu. Výsledok je ten, že keď zapnete alebo vypnete fotoaparát, clona počas otvárania alebo zatvárania generuje zvuk.
- Keď zapnete alebo vypnete fotoaparát, automaticky sa vykoná čistenie snímača. (Môžete počuť jemný zvuk.) Po zapnutí fotoaparátu sa počas čistenia snímača zobrazí na obrazovke LCD ikona [ $\leftarrow$ ]. Ikona [ $\leftarrow$ ] sa nemusí zobraziť v prípade, ak v krátkom časovom intervale rýchlo zapnete a vypnete fotoaparát.
- Ak chcete prejsť do režimu snímania z režimu prehrávania, stlačte tlačidlo spúšte do polovice ( $\Box$ 28), stlačte tlačidlo  $[\blacksquare]$ alebo otočte otočný volič režimov.

**Základná príručka**

**Rozšírená príručka**

- *1* **Základné funkcie fotoaparátu**
- *2* **Automatický režim/ hybridný automatický režim**
- *3* **Ďalšie režimy snímania**

*4* **Režim P**

 $\overline{\mathbf{5}}$  **Režimy Tv, Av, M a C** 

*6* **Režim prehrávania**

*7* **Funkcie Wi-Fi**

*8* **Ponuka nastavenia**

*9* **Príslušenstvo**

*10* **Dodatok**

**Register**

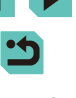

#### <span id="page-27-3"></span><span id="page-27-0"></span>**Funkcie úspory energie (automatické vypnutie)**

Po stanovenom čase nečinnosti sa automaticky vypne displej (funkcia vypnutia displeja) aj fotoaparát, aby sa šetrila energia batérií.

#### **Funkcia úspory energie v režime snímania**

Približne po minúte nečinnosti sa automaticky vypne displej. Po uplynutí približne ďalších dvoch minút sa vypne aj samotný fotoaparát. Ak chcete aktivovať displej a pripraviť sa na snímanie, keď je displej vypnutý a zadný indikátor svieti, stlačte tlačidlo spúšte do polovice  $(228)$ .

#### **Funkcia úspory energie v režime prehrávania**

Približne po piatich minútach nečinnosti sa fotoaparát automaticky vypne.

- V prípade potreby môžete deaktivovať automatické vypnutie fotoaparátu a nastaviť čas do vypnutia displeja ( $\Box$ [140\)](#page-139-1).
- Funkcia úspory energie sa neaktivuje vtedy, keď je fotoaparát pripojený k iným zariadeniam prostredníctvom funkcie Wi-Fi  $(\Box$ [115\)](#page-114-1) alebo k počítaču  $(\Box$ [159](#page-158-1)).

# <span id="page-27-2"></span>**Pred prvým použitím Tlačidlo spúšte**

Aby ste dosiahli zaostrenie na snímaný objekt počas snímania, najskôr jemne stlačte tlačidlo spúšte do polovice, čím zaostríte, a potom stlačte toto tlačidlo úplne nadol, čím spustíte snímanie.

V tejto príručke sa ovládanie tlačidla spúšte opisuje ako stlačenie tlačidla *do polovice* alebo *úplne nadol*.

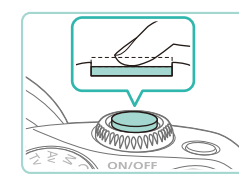

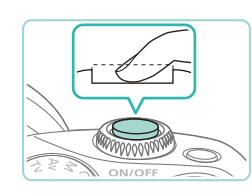

#### *1* **Stlačte tlačidlo do polovice. (Ľahkým stlačením tlačidla zaostrite.)**

● Stlačte tlačidlo spúšte do polovice. Fotoaparát dvakrát zapípa a okolo zaostrených oblastí snímky sa zobrazia rámy.

*2* **Stlačte tlačidlo úplne nadol. (Po stlačení do polovice zhotovte snímku úplným stlačením tlačidla.)**

 $\bullet$  Takto nasnímate záber.

Ak snímate bez toho, aby ste predtým stlačili tlačidlo spúšte do polovice, snímaný objekt nemusí byť zaostrený.

<span id="page-27-1"></span>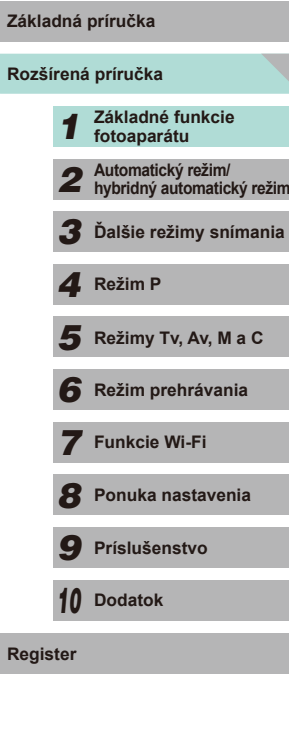

# **Režimy snímania**

<span id="page-28-0"></span>Prístup k jednotlivým režimom snímania získate pomocou otočného voliča režimov.

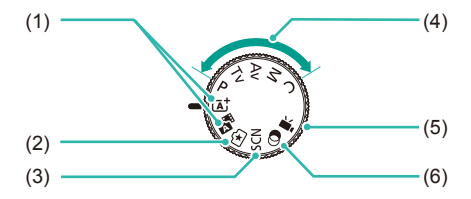

- (1) Automatický režim s inteligentným nastavením scény/hybridný automatický režim Plnoautomatické snímanie použitím nastavení určených fotoaparátom  $(435, 437)$ .
- (2) Režim Creative Assist/Kreatívny asistent Rýchle a jednoduché získanie požadovaných výsledkov a efektov. Nastavenia je taktiež možné uložiť a následne načítať  $($  $\Box$ 48).
- (3) Režim špeciálnych scén Snímanie použitím optimálnych nastavení pre konkrétne motívy  $(451)$ .

(4) Režimy  $P$ , Tv, Av, M, C Zhotovovanie rôznych záberov použitím preferovaných nastavení  $(4960, 4982,$  $\Box$ 83,  $\Box$ 84,  $\Box$ 90).

- (5) Režim videozáznamu Slúži na snímanie videozáznamov ([=](#page-56-1)57, [=](#page-85-1)86). Videozáznamy môžete snímať aj vtedy, keď otočný volič režimov nie je nastavený na režim videozáznamov, a to jednoduchým stlačením tlačidla videozáznamov.
- (6) Režim kreatívnych filtrov Pridávanie rôznych efektov do zhotovovaných snímok (Q352).

Otočením otočného voliča režimov môžete prejsť z režimu prehrávania do režimu snímania.

# **Pred prvým použitím Nastavenie uhla obrazovky LCD**

K dispozícii je možnosť nastavenia uhla obrazovky a jej orientácie s cieľom prispôsobiť sa scéne alebo spôsobu snímania.

približne 45°.

#### **Sklopenie obrazovky nadol**

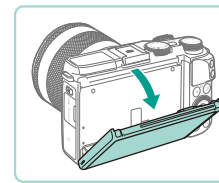

#### ● Potiahnite hornú časť obrazovky smerom k vám. ● Obrazovku je možné sklopiť nadol v uhle

# **Sklopenie obrazovky nahor**

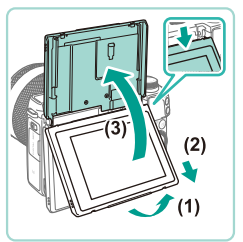

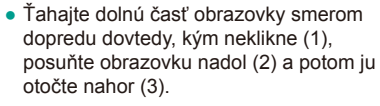

- Obrazovku je možné sklopiť nahor v uhle približne 180°.
- Keď chcete snímať spred fotoaparátu, otočte obrazovku LCD nahor, aby ste videli obrazovku zo strany objektívu. Zobrazí sa zrkadlový obraz scény (obraz sa otočí o 180° okolo zvislej osi).
- Po dokončené otočte obrazovku nadol (1) a potom ju posúvajte nahor a tlačte dovtedy, kým neklikne (2).

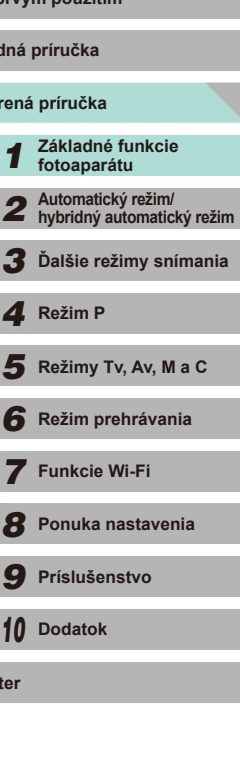

**Rozší Základ** 

**Regist** 

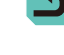

29

<span id="page-29-0"></span>

Keď fotoaparát nepoužívate, nechajte obrazovku zatvorenú.

● Nepokúšajte sa otvárať obrazovku za uvádzané uhly otvorenia – v opačnom prípade hrozí jej poškodenie.

● Prejdite do ponuky ([=](#page-31-1)32) a nastavením možnosti [Reverse Disp./Obrátené zobrazenie] na hodnotu [Off/Vyp.] na karte [  $\bigcirc$  1] vypnete funkciu zrkadlového obrazu.

# **Možnosti obrazovky snímania** Pred prvým použitím

Stlačením tlačidla [INFO] môžete prepínať medzi zobrazením mriežky a vodováhy.

Tento stav je možné podrobnejšie definovať na karte [1011] v časti  $I$ Shooting information display/Zobrazenie informácií o snímaní $I$  ( $\Box$ 87).

- Keď snímate pri slabom osvetlení, funkcia nočného zobrazenia automaticky zvýši jas displeja, aby ste mohli jednoduchšie skontrolovať kompozíciu záberov. Jas snímok na displeji však nemusí zodpovedať jasu záberov. Skreslenie snímky na displeji ani trhaný pohyb objektov neovplyvní zaznamenané snímky.
	- Možnosti obrazovky prehrávania nájdete v časti "Prepínanie [medzi režimami zobrazenia" \(](#page-94-0)QQ95).

**Rozšírená príručka Základná príručka** *1* **Základné funkcie fotoaparátu** *2* **Automatický režim/ hybridný automatický režim** *3* **Ďalšie režimy snímania**  $\overline{\mathbf{5}}$  **Režimy Tv, Av, M a C** *6* **Režim prehrávania** *7* **Funkcie Wi-Fi** *8* **Ponuka nastavenia** *9* **Príslušenstvo** *10* **Dodatok Register** *4* **Režim P**

# **Používanie ponuky Rýchle nastavenie**

<span id="page-30-0"></span>Bežne používané funkcie je možné konfigurovať v ponuke (R) (Rýchle nastavenie).

Pamätajte, že položky ponuky a možnosti sa líšia v závislosti od režimu snímania ( $\Box$ [181\)](#page-180-1) alebo režimu prehrávania ( $\Box$ [188](#page-187-1)).

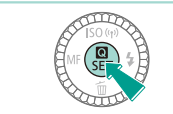

## *1* **Otvorte ponuku .**

• Stlačte tlačidlo [ ...

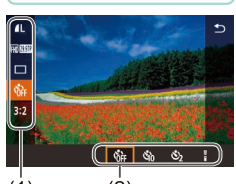

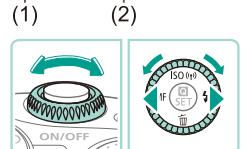

#### *2* **Vyberte položku ponuky.**

- Pomocou tlačidiel [▲][ vyberte požadovanú položku ponuky (1).
- Dostupné možnosti (2) sa zobrazia v dolnej časti displeja.

#### *3* **Vyberte možnosť.**

- Pomocou tlačidiel [ ][ D] alebo otáčaním ovládačov [ ][ الصلاح ] vyberte požadovanú možnosť.
- Možnosti označené ikonou [**INFO**] možno nakonfigurovať stlačením tlačidla  $I$   $N$   $F$   $O$   $I$ .

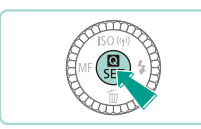

#### **4** Dokončite nastavenie. **Pred prvým použitím**

- $\bullet$  Stlačte tlačidlo  $\lbrack \mathcal{R} \rbrack$ .
- Znova sa zobrazí obrazovka znázornená v kroku č. 1 pred stlačením tlačidla [ ... zobrazujúca nakonfigurovanú možnosť.
- Ak chcete vrátiť späť omylom vykonané zmeny nastavení, môžete obnoviť predvolené nastavenia fotoaparátu ( $\Box$ [145](#page-144-1)).
- V ponuke vyberte položku [ ] a stlačením tlačidla [ ] zavrite možnosti.

## **Konfigurácia nastavení pomocou ovládania dotykovej obrazovky**

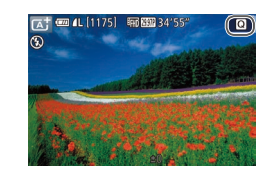

- Dotknutím sa tlačidla [ ] v pravej hornej časti obrazovky otvoríte ponuku Quick Setting/Rýchle nastavenie.
- Ak chcete vykonať príslušné výbery. dotknite sa možností ponuky na obrazovke.
- Ak chcete prejsť naspäť na predchádzajúcu obrazovku, dotknite sa položky [1] v rámci možnosti ponuky alebo sa dotknite aktuálne vybratej možnosti.
- Obrazovku s možnosťami označenými ikonou [INFO] môžete zobraziť dotknutím sa položky [NFO].

**Základná príručka**

**Rozšírená príručka**

*1* **Základné funkcie fotoaparátu**

*2* **Automatický režim/ hybridný automatický režim**

*3* **Ďalšie režimy snímania**

*4* **Režim P**

 $\overline{\mathbf{5}}$  **Režimy Tv, Av, M a C** 

*6* **Režim prehrávania**

*7* **Funkcie Wi-Fi**

*8* **Ponuka nastavenia**

*9* **Príslušenstvo**

*10* **Dodatok**

**Register**

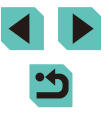

# <span id="page-31-1"></span>**Používanie obrazovky ponuky**

<span id="page-31-0"></span>Podľa nasledujúceho postupu môžete na obrazovke ponuky nakonfigurovať rôzne funkcie fotoaparátu.

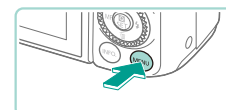

**Create Folde** 

**File Numbering** Format Video system

**Electronic Level** 

 $(1)$   $(2)$ —ञ⊟ Monthly

Continuous

**NTSC** 

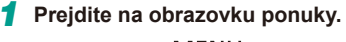

• Stlačte tlačidlo [MFNU].

#### *2* **Vyberte kartu.**

- Pomocou tlačidiel [4][D] alebo otáčaním ovládača [3<sup>14</sup>2] vyberte požadovanú kartu.
- K dispozícii sú dva druhy kariet:<br>Systémové karty (1) týkajúce sa snímania **[O]**, prehrávania [D], nastavení [ $\blacklozenge$ ] ap.<br>a karty jednotlivých stránok (2) v rámci každej systémovej karty. V tejto príručke sa v texte uvádzajú obidva typy kariet dovedna (napríklad: karta ...[1]").

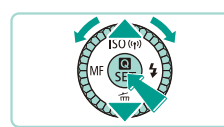

#### *3* **Vyberte položku ponuky.**

- · Pomocou tlačidiel [▲][▼] alebo otáčaním ovládača [ ) vyberte požadovanú položku ponuky a potom stlačte tlačidlo [....].
- Ak chcete vybrať položky ponuky. ktorých možnosti sa nezobrazujú, najprv stlačením tlačidla [<sup>33</sup>] prepnite na ďalšiu<br>obrazovku a potom pomocou tlačidiel  $\sum_{i=1}^{\infty}$ ] alebo otáčaním ovládača  $\binom{2n}{n}$ vyberte požadovanú položku ponuky.
- Stlačením tlačidla [MFNI ] sa vrátite na predchádzajúcu obrazovku.

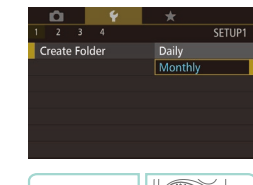

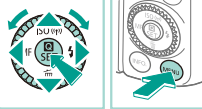

#### **4** Vyberte možnosť.

- Pokiaľ ide o možnosti s dostupnou<br>zvislou ponukou výberov, stlačte tlačidlá [▲][▼] alebo otočte volič [ ] na výber požadovanej možnosti.
- V prípade možností s vodorovnou ponukou stlačte tlačidlá [ ][ ] a vyberte požadovanú možnosť.

#### *5* **Dokončite nastavenie.**

- $\bullet$  Po dokončení sa stlačením tlačidla  $\lbrack \mathcal{R} \rbrack$ vráťte na výber možnosti.
- Stlačením tlačidla [MENU] sa vrátite na obrazovku zobrazenú pred stlačením tlačidla [MENU] v kroku č. 1.
- Ak chcete vrátiť späť omylom vykonané zmeny nastavení, môžete obnoviť predvolené nastavenia fotoaparátu ( =[145](#page-144-1)).
- Dostupné položky ponuky sa líšia v závislosti od vybratého režimu snímania alebo prehrávania (L. [181](#page-180-1) – L. [188](#page-187-1)).

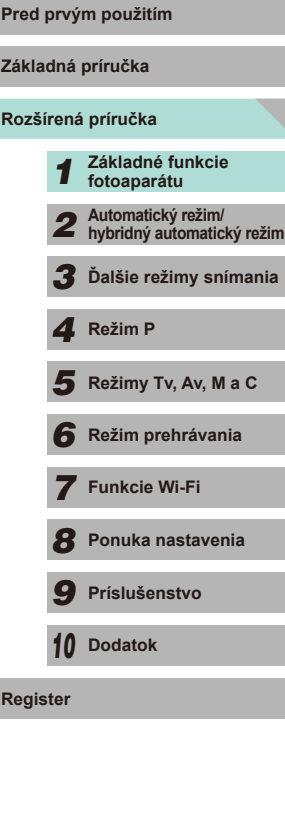

#### <span id="page-32-0"></span>**Ovládanie dotykovej obrazovky**

- Ak chcete získať prístup ku kartám, stlačením tlačidla [MFNI ]] otvorte ponuku, dotknite sa systémovej karty a následným dotknutím sa karty stránky vyberte kartu ponuky.
- Dotykom vyberte požadované nastavenie a potom sa ho dotknite znova.
- Po dokončení sa vrátite na obrazovku ponuky dotknutím sa príslušnej možnosti.
- Ak chcete nakonfigurovať položky ponuky, pri ktorých sa nezobrazujú možnosti, najprv sa dotknite požadovanej položky ponuky, čím zobrazíte obrazovku nastavenia. Dotknutím sa tlačidla [MENU+)] sa vrátite na predchádzajúcu obrazovku.
- Dotykom môžete vybrať aj prvky na dotykové zadávanie (napríklad začiarkavacie políčka alebo textové polia) a potom môžete zadávať text pomocou klávesnice na obrazovke.
- Tlačidlá na obrazovke [**[NEO]**] a [MEU]] majú rovnakú funkciu ako tlačidlá [INFO] a [MENU].
- $\bullet$  Ak chcete zrušiť zobrazenie ponuky, znova stlačte tlačidlo [MFNU].

# **Klávesnica na obrazovke**

Pomocou klávesnice na obrazovke zadajte informácie o pripojeniach Wi-Fi ( $\Box$ [115](#page-114-1)). Dĺžka a typ informácií, ktoré môžete zadať, sa líšia v závislosti od používanej funkcie.

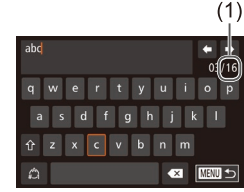

#### **Zadávanie znakov**

- Jednotlivé znaky zadáte tak, že sa ich budete dotýkať.
- Množstvo informácií, ktoré môžete zadať (1), sa líši v závislosti od používanej funkcie.
- **Presúvanie kurzora**
	- $\bullet$  Dotknite sa tlačidiel  $[\bullet]$  $\rightarrow$ ].

#### **Vkladanie nového riadka**

● Dotknite sa tlačidla [ ].

#### **Prepínanie medzi režimami vstupu**

- Dotknutím sa položky [ ] môžete prepínať medzi číslicami a symbolmi.
- Ak chcete zadávať veľké písmená, dotknite sa položky [ $\hat{ }$ ].
- Dostupné režimy vstupu sa líšia v závislosti od funkcie, ktorú používate.

#### **Odstraňovanie znakov**

● Ak chcete odstrániť predchádzajúci znak, dotknite sa tlačidla [ X].

**Potvrdenie zadania a návrat na predchádzajúcu obrazovku**

• Dotknite sa tlačidla [MENU<sup>+</sup>)].

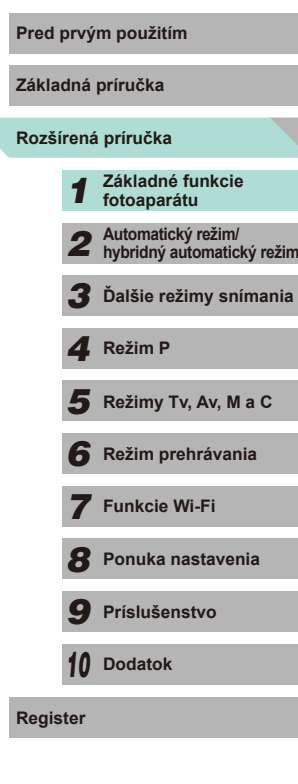

Stlačením tlačidiel [▲][▼][◀][▶] alebo otáčaním voliča [●] vyberte znaky a ikony. Ak chcete zadávať, stlačte tlačidlo [ $\binom{[R]}{k}$ ]. Otáčaním voliča [3<sup>344</sup>2] budete presúvať kurzor medzi znakmi. Stlačením tlačidla [MENU] sa vrátite na predchádzajúcu obrazovku.

<span id="page-33-0"></span> $\oslash$ 

# **Pred prvým použitím Zobrazenie indikátora**

Indikátor na zadnej strane fotoaparátu ( $\Box$ 3) svieti alebo bliká v závislosti od stavu fotoaparátu.

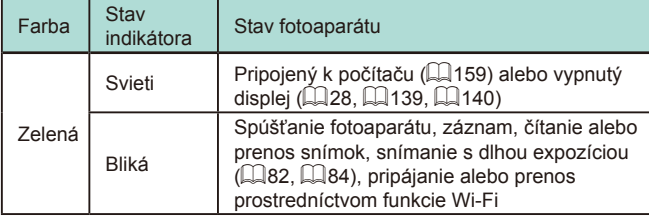

Keď indikátor bliká na zeleno, nikdy nevypínajte fotoaparát, neotvárajte kryt pamäťovej karty/kryt batérie, netraste fotoaparátom ani doň neudierajte, pretože tým môžete poškodiť snímky, fotoaparát alebo pamäťovú kartu.

**Rozšírená príručka Základná príručka** *1* **Základné funkcie fotoaparátu** *2* **Automatický režim/ hybridný automatický režim** *3* **Ďalšie režimy snímania**  $\overline{\mathbf{5}}$  **Režimy Tv, Av, M a C** *6* **Režim prehrávania** *7* **Funkcie Wi-Fi** *8* **Ponuka nastavenia** *9* **Príslušenstvo** *10* **Dodatok Register** *4* **Režim P**

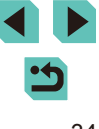

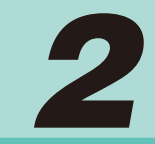

# <span id="page-34-0"></span>**Automatický režim/hybridný automatický režim**

Užitočný režim na zhotovovanie jednoduchých záberov s väčšou kontrolou nad snímaním

# <span id="page-34-1"></span>**Snímanie použitím nastavení Pred prvým použitím určených fotoaparátom**

Ak chcete, aby sa pre konkrétne motívy automaticky vybrali optimálne nastavenia, určenie objektu a podmienok pri snímaní nechajte na fotoaparát.

### <span id="page-34-2"></span>**Snímanie (Automatický režim s inteligentným nastavením scény)**

**Fotografie Videozáznamy**

- *1* **Zapnite fotoaparát.**
- Stlačte tlačidlo ON/OFF.

### *2* **Prejdite do režimu [ ].**

- Otočný volič režimov nastavte do polohy  $[**A**$ <sup> $+$ </sup> $]$ .
- V ľavej hornej časti displeja sa zobrazí ikona scény (e39).
- Rámčeky sa zobrazia okolo tvárí a detegovaných objektov, čo znamená, že dané objekty boli zaostrené.

#### *3* **Skomponujte záber.**

● Ak objektív podporuje funkciu priblíženia, prstami otočte prstencom transfokácie na priblíženie.

# **Rozšírená príručka Základná príručka** *1* **Základné funkcie fotoaparátu** *2* **Automatický režim/ hybridný automatický režim** *3* **Ďalšie režimy snímania**  $\overline{\mathbf{5}}$  **Režimy Tv, Av, M a C** *6* **Režim prehrávania** *7* **Funkcie Wi-Fi** *8* **Ponuka nastavenia** *9* **Príslušenstvo** *10* **Dodatok** *4* **Režim P**

**Register**

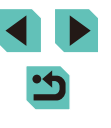

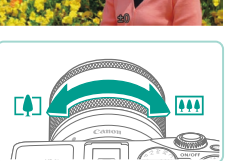

 $\overline{\blacksquare}$ 

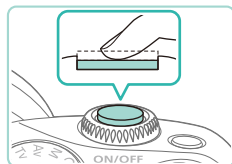

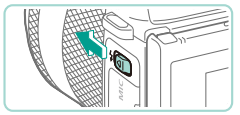

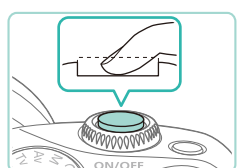

#### *4* **Začnite snímať. Snímanie fotografií**

**2) Začnite snímať.**

zhotoviť ďalší záber.

**1) Zaostrite.**

• Stlačte tlačidlo spúšte do polovice. Po<br>zaostrení fotoaparát dvakrát zapípa a zobrazia sa rámy AF označujúce zaostrené oblasti snímky.

● Ak na displeji bliká ikona [(少], posunutím prepínača [ $\sharp$ ] vyklopte blesk. Pri snímaní sa použije. Ak blesk nechcete používať, zatlačte ho prstom do fotoaparátu.

<span id="page-35-0"></span>● Stlačením tlačidla spúšte úplne nadol zhotovte snímku. V podmienkach s nedostatočným osvetlením sa blesk spustí automaticky po jeho vyklopení. ● Nasnímaný záber sa zobrazí približne na 2 sekundy na obrazovke. ● Aj počas zobrazenia záberu môžete opätovným stlačením tlačidla spúšte

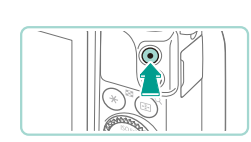

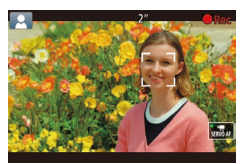

#### **Nahrávanie videozáznamov Pred prvým použitím**

#### **1) Spustite záznam.**

- Stlačte tlačidlo videozáznamu. Spustí sa záznam a zobrazí sa reťazec [<sup>6</sup> Rec/ Nahrávanie] spoločne s uplynutým časom.
- Čierne pásy zobrazené na hornom a dolnom okraji displeja označujú oblasti snímky, ktoré sa nezaznamenajú.
- Rámy zobrazené okolo rozpoznaných tvárí signalizujú, že sa na tieto tváre zaostruje.
- Po spustení zaznamenávania uvoľnite prst z tlačidla videozáznamu.

#### **2) Podľa potreby zmeňte veľkosť objektu a kompozíciu záberu.**

- Ak chcete zmeniť veľkosť objektu, zopakujte postup uvedený v kroku 3. Pamätajte však na to, že sa zaznamenajú prevádzkové zvuky fotoaparátu.
- Pri zmene kompozície záberov sa zaostrenie, hodnoty jasu a farby automaticky upravia.

#### **3) Dokončite záznam.**

- Ak chcete zaznamenávanie videozáznamu zastaviť, znova stlačte tlačidlo videozáznamu.
- Po zaplnení pamäťovej karty sa zaznamenávanie zastaví automaticky.

**Základná príručka**

**Rozšírená príručka**

*1* **Základné funkcie fotoaparátu** *2* **Automatický režim/ hybridný automatický režim**

*3* **Ďalšie režimy snímania**

Režimy Tv, Av, M a C

*6* **Režim prehrávania** 1 **Fezim P**<br> **F Režim P 1 Režim prehrávania<br>
<b>F F P P Funkcie Wi-Fi**<br> **F P Prislušenstvo**<br> **P Prislušenstvo**<br> **P D Dodatok**<br> **Register** 

*7* **Funkcie Wi-Fi**

*8* **Ponuka nastavenia**

*9* **Príslušenstvo**

*10* **Dodatok**

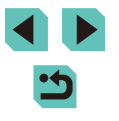

36

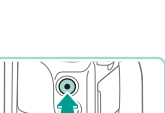

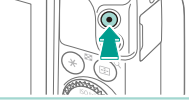
#### **Snímanie v hybridnom automatickom režime**

#### **Fotografie Videozáznamy**

Jednoduchým snímaním fotografií môžete zhotovovať krátke videozáznamy daného dňa. Pred každým záberom fotoaparát zaznamenáva 2- až 4-sekundové videoklipy scén, ktoré sa neskôr spoja do krátkeho videozáznamu .

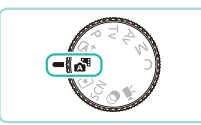

#### *1* **Prejdite do režimu [ ].**

● Postupujte podľa kroku č. 2 v časti "Snímanie (Automatický režim<br>s [inteli](#page-34-0)gentným nastavením scény)<br>(□35) a vyberte možnosť [大司].

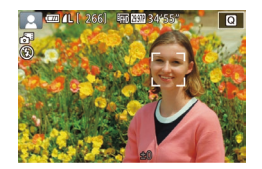

#### *2* **Skomponujte záber.**

- Podľa krokov 3 až 4 v časti "Snímanie (Automatický režim s inteligentným nastavením scény)" (L. 35) skomponujte záber a zaostrite.
- Aby boli videozáznamy pôsobivejšie, namierte fotoaparát na objekt približne 4 sekundy pred vyhotovením fotografie.

#### *3* **Začnite snímať.**

- Podľa kroku 4 v časti "Snímanie (Automatický režim s inteligentným nastavením scény)"  $($   $\Box$  36) zhotovte fotografiu.
- Fotoaparát zaznamená fotografiu aj videoklip. Videoklip, ktorý sa ukončí fotografiou a zvukom uzávierky, tvorí jednotlivú kapitolu krátkeho videozáznamu.
- Výdrž batérií v tomto režime je menšia než v režime  $[\overline{A}^{\dagger}]$ , pretože krátke videozáznamy sa zaznamenávajú pri každom zábere.
	- Krátky videozáznam sa nemusí zaznamenať v prípade, že fotografiu zhotovíte ihneď po zapnutí fotoaparátu, vyberiete režim<br>[  $\overline{A}$  ] alebo budete fotoaparát ovládať iným spôsobom.
	- Zvuky a vibrácie spôsobené ovládaním fotoaparátu alebo objektívu budú zaznamenané v krátkych videozáznamoch.
- Kvalita krátkych videozáznamov je [HD 2002] (v režime NTSC) alebo [FHDPTOP] (v režime PAL). Závisí to od nastavení formátu videozáznamu (LL[139\)](#page-138-0).
- Zvuky sa neprehrajú pri stlačení tlačidla spúšte do polovice ani pri spustení samospúšte.
- V nasledujúcich prípadoch sa krátke videozáznamy ukladajú ako samostatné súbory videozáznamov, aj keď ste ich v režime [ $\triangle$ ] zaznamenali v rovnaký deň.
	- Súbor krátkeho videozáznamu dosiahne veľkosť približne 4 GB alebo celková doba záznamu trvá približne 13 minút a <sup>20</sup> sekúnd.
	- Krátky videozáznam je chránený ( =[102](#page-101-0)).
	- Zmení sa nastavenie letného času ( =18), video systému ( =[139\)](#page-138-0), nastavenia časového pásma ( =[141](#page-140-0)) alebo informácie o autorských právach (L. [144\)](#page-143-0).
	- Vytvorí sa nový priečinok ( =[137](#page-136-0)).
- Zaznamenané zvukové uzávierky nie je možné upraviť ani vymazať.
- Ak preferujete záznam krátkych videozáznamov bez fotografií, upravte nastavenie vopred. Vyberte položku MENU ([1,132) > kartu [  $\bigcirc$  4] > [Digest Type/Typ krátkeho videozáznamu] > [No Stills/Bez fotografií] (LL32).
- Jednotlivé kapitoly možno upravovať ([[114\)](#page-113-0).

#### **Prehrávanie krátkeho videozáznamu**

Krátky videozáznam zhotovený v rovnaký deň prehráte zobrazením príslušnej fotografie v režime [ ] alebo zadaním dátumu krátkeho videozáznamu, ktorý chcete prehrať (L 196).

#### **Fotografie/videozáznamy**

Ak počas zapínania fotoaparátu podržíte tlačidlo  $\mathbf{MEN}$ , stlmia sa zvuky fotoaparátu. Ak chcete zvuky znova aktivovať, stlačte tlačidlo [MENU] a na karte [ $\blacklozenge$ 3] vyberte položku [Beep/Zvuková signalizácia]. Potom pomocou tlačidiel [▲][▼] vyberte možnosť [On/Zap.].

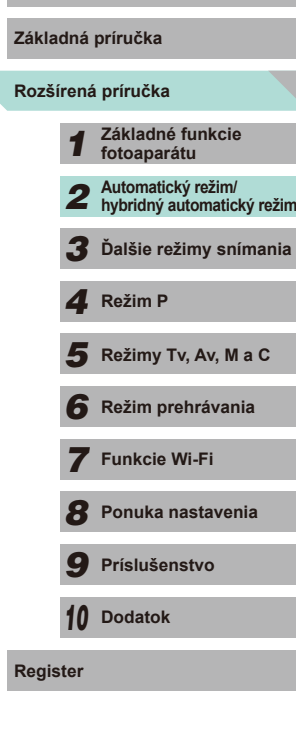

**Pred prvým použitím**

- Ak po stlačení tlačidla spúšte do polovice nedokáže fotoaparát zaostriť, zobrazí sa oranžový rámik AF a ikona [1]. Záber sa nezhotoví ani vtedy, ak úplne stlačíte tlačidlo spúšte.
- Keď sa nezistia žiadne osoby ani objekty, ak je objekt tmavý alebo nedisponuje žiadnym kontrastom alebo v mimoriadne jasných podmienkach môže dosiahnutie zaostrenia trvať dlhšie, prípadne sa nemusí podariť nastaviť správne zaostrenie.
- Blikajúca ikona [ $\bigcirc$ ] vás upozorní na väčšiu pravdepodobnosť, že snímky budú rozmazané chvením fotoaparátu. V takom prípade namontujte fotoaparát na statív alebo ho inak stabilizujte.
- Ak sú zábery tmavé aj napriek použitiu blesku, priblížte sa k objektu. Podrobné informácie o dosahu blesku nájdete v časti ["Informácie o dosahu interného blesku" \(](#page-195-0)=196).
- Keď stlačíte tlačidlo spúšte do polovice v prostredí s nedostatočným osvetlením, môže sa aktivovať výbojka, ktorá redukuje efekt červených očí a pomáha pri zaostrovaní.
- Pop aktivácii blesku môže v závislosti od použitého objektívu dôjsť k vinetácii.
- Blikajúca ikona  $[$  }], ktorá sa zobrazí pri pokuse o snímanie, signalizuje, že snímať budete môcť až po nabití blesku. Keď bude blesk pripravený, môžete v snímaní pokračovať. Stlačte tlačidlo spúšte úplne nadol a počkajte alebo naň prestaňte tlačiť a potom ho znova stlačte.
- Zhotovovať snímky je možné aj pred zobrazením obrazovky snímania, ale v takom prípade môže predchádzajúca snímka ovplyvniť použité zaostrenie, jas a farby.
- Zobrazenie zobrazené ihneď po snímaní a pred zobrazením uloženého obrázka bude obsahovať vinetáciu.
- Môžete zmeniť dobu, v priebehu ktorej sa budú snímky zobrazovať  $(447)$ .

#### **Videozáznamy Pred prvým použitím**

- Ak budete dlhší čas opakovane snímať videozáznamy, fotoaparát sa môže zahriať. Tento stav nesignalizuje poškodenie.
- Počas snímania videozáznamov nezakrývajte prstami mikrofón (1). Ak mikrofón zablokujete, nemusí sa zaznamenať zvuk alebo zaznamenaný zvuk môže byť tlmený.

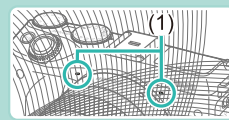

- Počas snímania videozáznamov sa nedotýkajte iných ovládacích prvkov fotoaparátu než tlačidla videozáznamu a ovládacích prvkov na dotykovej obrazovke. Zvuky generované fotoaparátom sa zaznamenajú. Počas úpravy nastavení v priebehu nahrávania videozáznamu odporúčame používať ovládací prvok na dotykovej obrazovke.
- Zaznamenajú sa aj zvuky generované objektívom a fotoaparátom. Túto skutočnosť je možné obmedziť použitím externého mikrofónu (predáva sa samostatne) ([157].
- Ak používate objektív, ktorý podporuje funkciu dynamického stabilizátora obrazu ([178), oblasť zobrazenia snímky sa zmení a po začatí nahrávania videozáznamu sa objekty zväčšia s cieľom aplikovať korekcie výrazného chvenia fotoaparátu. Ak chcete snímať objekty s rovnakou veľkosťou, aká sa zobrazí pred snímaním, upravte nastavenie stabilizácie obrazu  $($  $\Box$ 78).

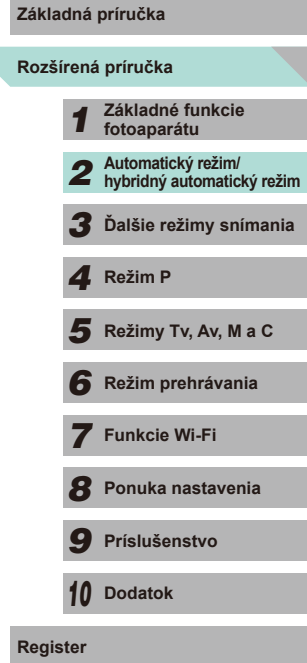

#### ● Zvuk sa zaznamená stereofónne.

- Zaostrenie sa automaticky upraví počas snímania videozáznamov, čo môže viesť k záznamu zvuku generovaného objektívom. Obmedziť tieto zvuky objektívu môže použitie externého mikrofónu (predáva sa samostatne). Ak nechcete zaznamenávať zvuk, otvorte ponuku ([.......] 32), vyberte kartu [ $\bigcirc$  5] a nastavte položku [Sound recording/Záznam zvuku] na hodnotu [Disable/Zakázať].
- <span id="page-38-1"></span>• Prejdite do ponuky ( $\downarrow$  32), vyberte kartu [ $\bullet$  5] a nastavte položku [Movie Servo AF/AF-servo pri videozázname] na hodnotu [Disable/Zakázať] na zachovanie pevného zaostrenia počas nahrávania videozáznamu.
- Videozáznamy väčšie než 4 GB (v rámci snímania jedného záberu) sa rozdelia na viacero menších súborov. Doba snímania videozáznamu na obrazovke snímania bude blikať približne 30 sekúnd pred tým,<br>než videozáznam dosiahne veľkosť 4 GB. Ak budete pokračovať v snímaní a veľkosť súboru presiahne 4 GB, fotoaparát automaticky vytvorí novú súbor videozáznamu a blikanie sa zruší. Rozdelené súbory videozáznamu nie je možné automaticky v poradí prehrávať. Každý videozáznam je potrebné zobraziť osobitne.

#### **Ikony scén**

#### <span id="page-38-0"></span>**Fotografie Videozáznamy**

V režimoch [ ] a [ ] sa zobrazí ikona, ktorá označuje motívy snímania určené fotoaparátom, a automaticky sa vyberú príslušné nastavenia na dosiahnutie optimálneho zaostrenia, jasu a farby objektu.

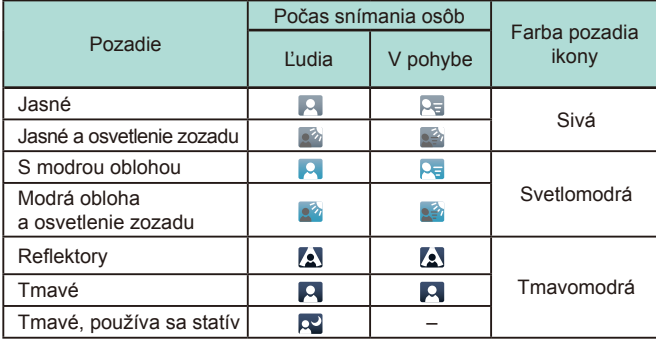

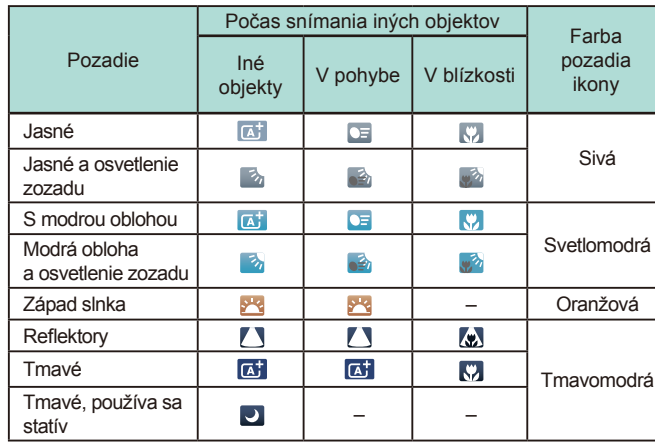

- I[kony "](#page-39-0)v pohybe" sa nezobrazia vtedy, keď je zapnutá samospúšť ( $\Box$ 40), v režime [ $\Box$  alebo počas nahrávania videozáznamu.
- Ikony "počas snímania osôb" a "v pohybe" sa nezobrazia vtedy, keď je objektív nastavený na možnosť MF alebo keď používate objektív bez možnosti automatického zaostrovania.
	- Ak ikona scény nezodpovedá skutočným podmienkam pri snímaní alebo ak nemožno snímať s očakávaným efektom, farbou alebo jasom, skúste snímať v režime [P] (LL60).

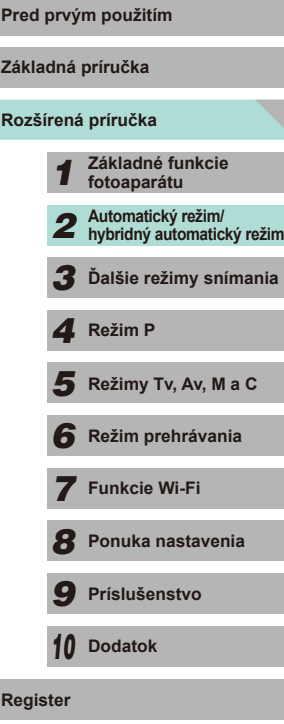

#### **Rámy na displeji**

#### **Fotografie Videozáznamy**

Keď fotoaparát rozpozná objekty, na ktoré mierite, na displeji sa zobrazia rôzne rámy.

- Okolo objektu (alebo tváre osoby), ktorý fotoaparát určí za hlavný objekt, sa zobrazí biely rámik. Rám sleduje pohybujúce sa objekty do určitej vzdialenosti, aby tieto objekty ostali zaostrené.
- Stlačením tlačidla spúšte do polovice zaostrite. Po zaostrení scény sa farba rámu zmení na zelenú.
- Ak sa v režime [  $\sqrt{4}$  rozpozná objekt ako objekt v pohybe, farba rámu sa zmení na modrú a zaostrenie a jas sa budú kalibrovať znova (AF-servo). Po obnovení zaostrenia sa farba rámu zmení na zelenú.
- Ak po stlačení tlačidla spúšte do polovice nedokáže fotoaparát zaostriť, zobrazí sa oranžový rámik AF a ikona [ $\bullet$ ].

Ak sa nezobrazujú žiadne rámy, ak sa rámy nezobrazujú okolo požadovaných objektov alebo ak sa rámy zobrazujú na pozadí alebo podobných plochách, skúste snímať v režime  $[$ [ $\Box$ 60).

Ak chcete vypnúť AF-servo, nastavte možnosť [AF auto switch/ Automatické prepnutie AF] na hodnotu [Disable/Zakázať] na karte [  $\bigcirc$  4]. Takto vypnete ikony režimu "v pohybe" ([ 39). Funkcia [AF auto switch/Automatické prepnutie AF] sa automaticky nastaví na hodnotu [Disable/Zakázať] v prípade, ak je samospúšť  $\Box$ 40) nastavená na akúkoľvek inú hodnotu než [ $\widehat{C}$ ].

● Ak chcete zmeniť objekty, na ktoré má fotoaparát zaostriť, dotknite sa požadovaného objektu na obrazovke. Zobrazí sa ikona  $\int_a^b \overline{\cdot} \cdot$  a aktivuje sa režim AF na dotyk.

# **Pred prvým použitím Často používané užitočné funkcie**

**Fotografie Videozáznamy**

#### <span id="page-39-0"></span>**Používanie samospúšte**

**Fotografie Videozáznamy**

Vďaka samospúšti sa môžete nachádzať na skupinových fotografiách alebo iných časovaných záberoch. Fotoaparát zhotoví snímku približne 10 sekúnd po tom, ako stlačíte tlačidlo spúšte.

# *1* **Nakonfigurujte nastavenie.**

- Stlačte tlačidlo [ .), v ponuke vyberte možnosť [cm] a potom možnosť [cm]  $($  $\Box$  $31$ ).
- Po nastavení sa zobrazí ikona [co].

#### *2* **Začnite snímať.**

- Fotografie: stlačením tlačidla spúšte do polovice zaostrite na objekt a potom stlačte tlačidlo úplne nadol.
- Videozáznamy: stlačte tlačidlo videozáznamu.

**Základná príručka**

#### **Rozšírená príručka**

*1* **Základné funkcie fotoaparátu** *2* **Automatický režim/ hybridný automatický režim** *3* **Ďalšie režimy snímania**  $\overline{\mathbf{5}}$  **Režimy Tv, Av, M a C** *4* **Režim P**

*6* **Režim prehrávania**

*7* **Funkcie Wi-Fi**

*8* **Ponuka nastavenia**

*9* **Príslušenstvo**

*10* **Dodatok**

**Register**

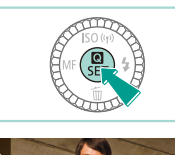

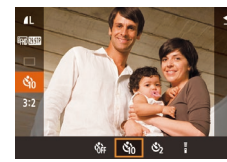

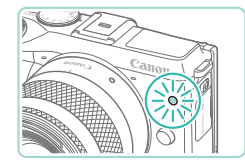

- Po spustení samospúšte bude blikať výbojka a z fotoaparátu zaznie zvuk samospúšte.
- Dve sekundy pred zhotovením záberu sa blikanie a zvuk zrýchlia. (Výbojka ostane svietiť, ak by sa použil blesk.)
- Ak chcete po spustení samospúšte zrušiť snímanie, stlačte tlačidlo [MFNU].
- Ak chcete obnoviť pôvodné nastavenie, v kroku č. 1 vyberte možnosť [cm].

#### **Používanie samospúšte na zabránenie chveniu fotoaparátu**

**Fotografie Videozáznamy**

Táto možnosť oneskorí otvorenie uzávierky až približne na dve sekundy po stlačení tlačidla spúšte. Ak je fotoaparát po stlačení tlačidla spúšte nestabilný, neovplyvní to váš záber.

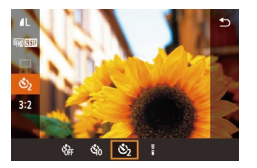

- Podľa kroku č. 1 v časti "Používanie samospúšte" (<sub>140</sub> 40) vyberte možnosť [(`)].
- $\bullet$  Po nastavení sa zobrazí ikona  $[\hat{C}]$ .
- Podľa kroku č. 2 v časti "Používanie samospúšte" ( $\Box$ 40) zhotovte záber.

### <span id="page-40-0"></span>Snímanie dotknutím sa displeja (ovládanie **uzávierky dotykom)**

**Fotografie Videozáznamy**

*1* **Aktivujte funkciu dotykovej spúšte.**  $\bullet$  Stlačte tlačidlo [ $MENU$ ], na karte [ $\bullet$ 1] vyberte položku [Touch Shutter/Ovládanie uzávierky dotykom] a potom vyberte možnosť [Enable/Povoliť] (Q32).

Pri použití tejto možnosti môžete namiesto stláčania tlačidla spúšte snímať tak, že sa jednoducho dotknete displeja a potom z neho odoberiete prst. Fotoaparát automaticky zaostrí na objekty a upraví jas snímky.

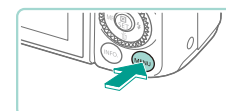

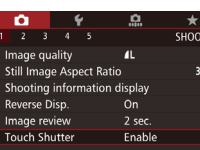

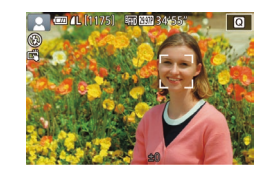

#### *2* **Začnite snímať.**

- Dotknutím sa objektu na obrazovke zhotovíte snímku.
- Ak chcete zrušiť ovládanie uzávierky dotykom, v kroku 1 vyberte možnosť [Disable/Zakázať].
- Ak sa zaostrenie nedosiahne, farba rámu AF sa zmení na oranžovú a snímky nebude možné zhotoviť.
- Dokonca aj počas zobrazenia záberu sa môžete na ďalší záber pripraviť dotknutím sa tlačidla [1].

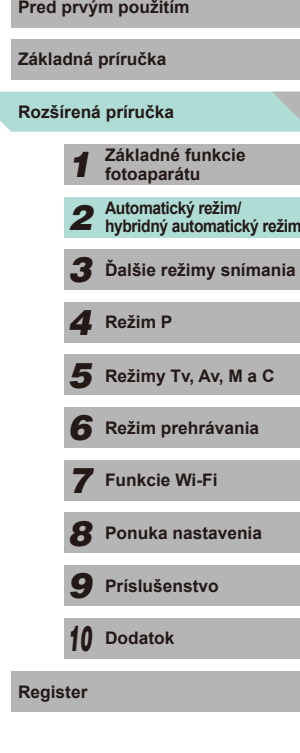

#### <span id="page-41-0"></span>**Sériové snímanie**

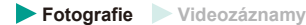

Ak chcete v režime [[A]] snímať sériovo, podržte tlačidlo spúšte stlačené úplne nadol.

Podrobné informácie o rýchlosti sériového snímania nájdete v časti ["Režim priebehu snímania/samospúšte" \(](#page-191-0)Q192).

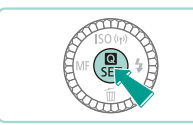

#### *1* **Nakonfigurujte nastavenie.**

- Stlačte tlačidlo [ ? ], v ponuke vyberte možnosť  $\Box$  a potom možnosť  $\Box$  $($  $\Box$ 31).
- 
- Po nastavení sa zobrazí ikona  $\Box$ il.

#### *2* **Začnite snímať.**

● Ak chcete snímať sériovo, podržte tlačidlo spúšte stlačené úplne nadol.

- Pred prvým použitím<br>
Počas sériového snímania sa hodnoty zaostrenia, expozície<br> **Pred prvým použitím** a farebného tónu uložia podľa pozície alebo úrovne určenej pri stlačení tlačidla spúšte do polovice.
- $\bullet$  Nemožno používať so samospúšťou ( $\Box$ 40).
- V závislosti od podmienok pri snímaní, nastavení fotoaparátu a polohy zoomu môže fotoaparát dočasne prestať snímať alebo sa môže sériové snímanie spomaliť.
- Snímanie sa môže spomaliť aj v súvislosti s narastajúcim počtom záberov.
- Po ukončení sériového snímania a pred začatím nového snímania môže dôjsť k oneskoreniu v závislosti od typu používanej karty a množstva nasnímaných snímok.
- Snímanie sa môže spomaliť v prípade, ak sa používa blesk.
- Prostredníctvom funkcie ovládania uzávierky dotykom ( $\Box$ 41) bude fotoaparát sériovo snímať dovtedy, kým sa budete dotýkať obrazovky. Hodnoty zaostrenia, expozície a farebného tónu počas sériového snímania ostanú konštantné (po tom, keď ich stanovíte pre prvé snímanie).
- Snímky zobrazené na obrazovke počas sériového snímania sa od skutočných snímok odlišujú a môžu vyzerať nezaostrené. V závislosti od použitého objektívu môže byť obraz zobrazený na obrazovke počas sériového snímania taktiež tmavší. Obrazy sa však zaznamenávajú so štandardnou úrovňou jasu.
- Ak je počet snímok, ktoré je možné sériovo nasnímať (počet súvislo nasnímaných snímok) 1 – 9, počet sériových záberov sa zobrazí napravo od celkového počtu zostávajúcich záberov v hornej časti obrazovky ([1] [174](#page-173-0)). Tento údaj sa nezobrazí v prípade, ak máte k dispozícii 10 alebo viac sériových snímok.

● Počet sériových snímok, ktoré môžete nasnímať, sa môže v závislosti od scény snímania alebo nastavení fotoaparátu znížiť.

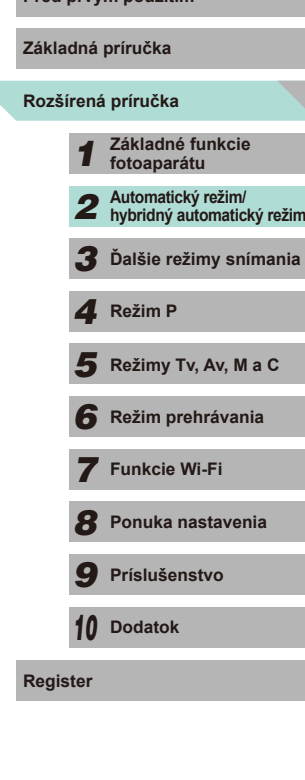

## **Funkcie prispôsobenia snímok**

#### **Zmena kvality obrázka**

**Fotografie Videozáznamy**

K dispozícii je možnosť výberu rozlíšenia (veľkosť) a kvality (kompresný pomer) zaznamenaných snímok spomedzi 8 typov uvedených možností. Taktiež môžete definovať, či chcete ukladať snímky RAW ( $\Box$ 43) alebo nie. Informácie o počte záberov, ktoré sa pri jednotlivých nastaveniach kvality zmestia na pamäťovú kartu, nájdete v časti "Počet záberov na [pamäťovú kartu" \(](#page-194-0)Q195).

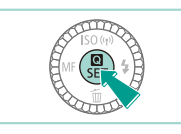

 $\frac{1}{2}$  at  $\frac{1}{2}$  at  $\frac{1}{2}$ 

 $M$ 

丽娜  $\Box$ 

- Stlačte tlačidlo [ .), v ponuke vyberte ikonu [1] a potom požadovanú možnosť  $($  $\Box$ 31).
- Zobrazí sa nakonfigurovaná možnosť.
- Ak chcete obnoviť pôvodné nastavenie, zopakuite tento postup, ale vyberte možnosť [1].

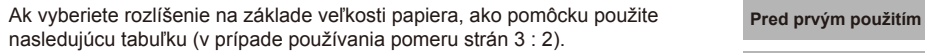

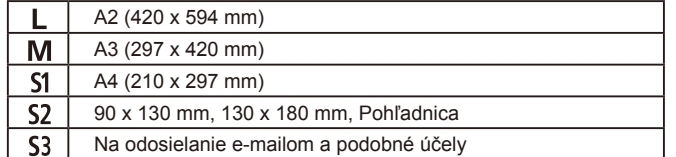

#### <span id="page-42-0"></span>**Ukladanie snímok RAW**

Tento fotoaparát dokáže zaznamenať snímky vo formátoch JPEG a RAW.

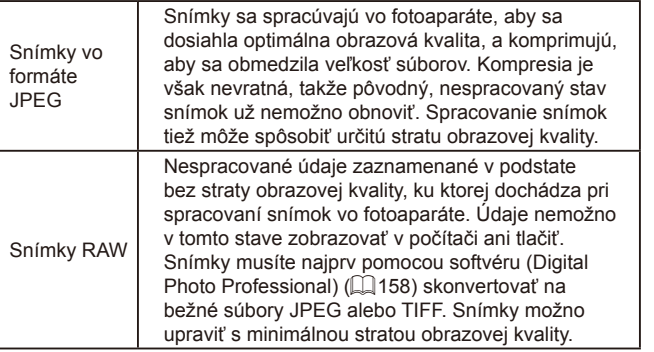

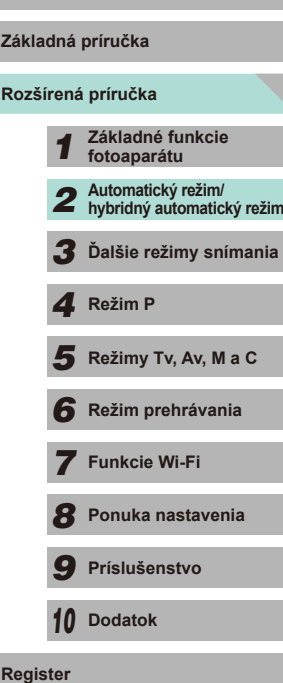

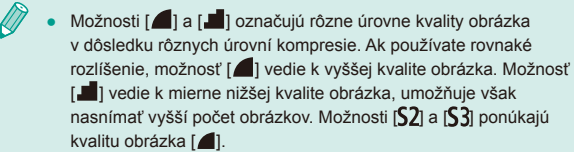

 $\bullet$  Nie je k dispozícii v režime  $\begin{bmatrix} 1 & 1 \\ 0 & 1 \end{bmatrix}$ 

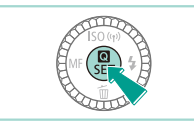

- 麻麻油  $\Box$ ŵ **INFO IV RAY BW**
- Stlačte tlačidlo [ .] a v ponuke vyberte položku  $\left[\right]$   $\left(\right)$  $\left(\right)$  $\left(\right)$  $\left(\right)$  $\left(\right)$  $\left(\right)$
- Ak chcete uložiť iba obrázok typu RAW, vyberte možnosť [
- Ak chcete uložiť obrázok JPEG a RAW, na obrazovke nastavenia vyberte požadovanú obrazovú kvalitu a stlačením tlačidla  $I$  **INFO** I pridajte  $\sqrt{ }$  do časti [RAW]. Ak sa chcete vrátiť na pôvodný spôsob ukladania, odstráňte [√] z časti [RAW].
- Pri prenose snímok RAW (alebo snímok RAW a JPEG zaznamenaných spoločne) do počítača vždy použite špeciálny softvér ["EOS Utility" \(](#page-157-1)Q158).
- Podrobné informácie o rozlíšení a počte záberov, ktoré sa zmestia na kartu, nájdete v časti "Počet záberov na pamäťovú [kartu" \(](#page-194-0)<sub>195</sub>).
- Snímky JPEG majú príponu JPG a snímky RAW príponu CR2. Obrázky JPEG a RAW zaznamenané spolu budú v názvoch súborov niesť rovnaké číslo obrázka.
- Ďalšie informácie o softvérových programoch Digital Photo Professional a EOS Utility nájdete v časti ["Softvér" \(](#page-157-2)Q158).

#### Používanie ponuky<br>**Pred prvým použitím**

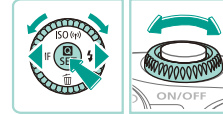

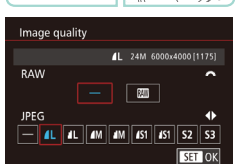

- $\bullet$  Stlačte tlačidlo [ $MENU$ ], na karte [ $\bullet$ 1] vyberte položku [Image quality/Kvalita obrázka] a stlačte tlačidlo [8] ([132).
- Otáčaním voliča [ ] vyberte položku [  $\overline{1}\overline{2}$  v časti [RAW]. Takto uložíte súbor RAW spolu so súborom JPEG. Ak vyberiete možnosť [–], fotoaparát uloží iba súbor JPEG.
- Stlačením tlačidiel [◀][▶] alebo otočením voliča [ ] zmeňte nastavenie [JPEG] a vyberte preferované rozlíšenie pri ukladaní a kompresný pomer. Ak vyberiete možnosť [–], fotoaparát uloží iba súbor RAW.
- $\bullet$  Po dokončení sa stlačením tlačidla  $\lbrack \circ \rbrack$ vráťte na obrazovku ponuky.
- Nastavenie možností [RAW] a [JPEG] nie je naraz možné nakonfigurovať na hodnotu [–].

# **Rozšírená príručka Základná príručka** *1* **Základné funkcie fotoaparátu** *2* **Automatický režim/ hybridný automatický režim** *3* **Ďalšie režimy snímania**  $\overline{\mathbf{5}}$  **Režimy Tv, Av, M a C** *6* **Režim prehrávania** *7* **Funkcie Wi-Fi** *8* **Ponuka nastavenia** *9* **Príslušenstvo** *10* **Dodatok Register** *4* **Režim P**

#### <span id="page-44-0"></span>**Zmena pomeru strán**

**Fotografie Videozáznamy**

Pomer strán snímky (pomer šírky a výšky) môžete zmeniť nasledujúcim spôsobom.

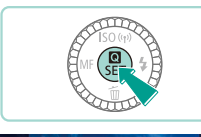

16:9 3:2 4:3 1:1

.<br>520a  $\Box$ 

- Stlačte tlačidlo [ .), v ponuke vyberte ikonu [3:2] a potom požadovanú možnosť  $($  $\Box$ 31).
- Po nastavení sa aktualizuje pomer strán displeja.
- Ak chcete obnoviť pôvodné nastavenie, zopakujte tento postup, ale vyberte možnosť [3:2].

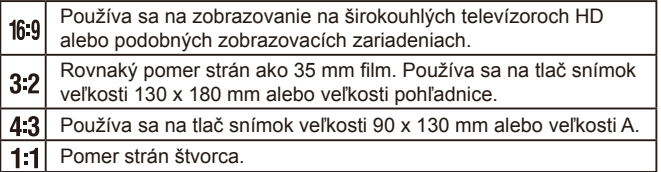

- Nie je k dispozícii v režime [ $\mathbb{R}^{\mathbb{H}}$ ]
- Môžete to definovať aj v ponuke  $(\Box$ 32) otvorením karty [  $\Box$  1] a výberom možnosti [Still Image Aspect Ratio/Pomer strán fotografie].

#### **Zmena obrazovej kvality videozáznamu Pred prvým použitím**

**Fotografie Videozáznamy**

K dispozícii je možnosť nastavenia kvality (veľkosti obrázka a snímkovej frekvencie) videozáznamov. Snímková frekvencia (počet snímok nasnímaných v priebehu jednej sekundy) je stanovená nastaveniami formátu videa ( $\Box$ [139\)](#page-138-0). Informácie o maximálnej dĺžke videozáznamov, ktoré sa pri jednotlivých úrovniach kvality obrázkov zmestia na pamäťovú kartu, nájdete v časti ["Doba nahrávania na jednu pamäťovú kartu" \(](#page-195-1) $\Box$ 196).

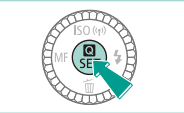

- Stlačte tlačidlo [ .), v ponuke vyberte položku [Movie rec. size/Veľkosť videozáznamu] a potom vyberte požadovanú možnosť (Q31).
- Zobrazí sa nakonfigurovaná možnosť.

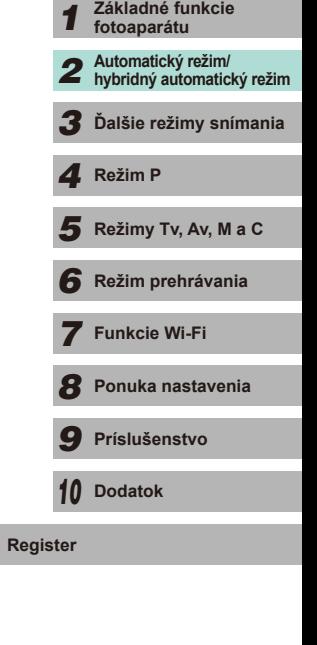

**Rozšírená príručka Základná príručka**

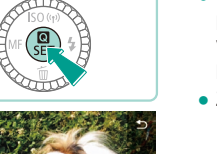

#### Formát videa nastavený na hodnotu [NTSC]

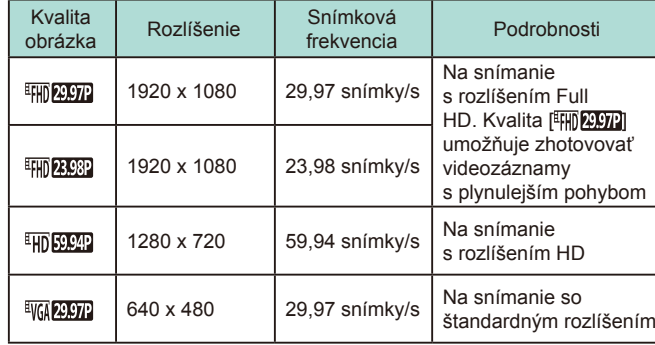

Formát videa nastavený na hodnotu [PAL]

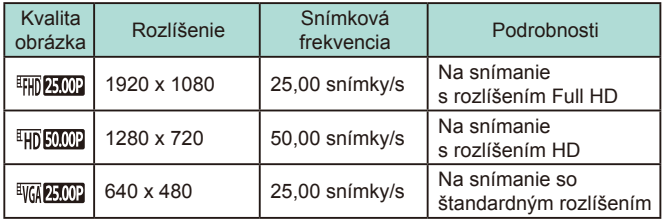

- Možnosti [ V | 2007] a [ V | 25,000] vedú k zobrazeniu čiernych pruhov na ľavej a pravej strane obrazovky. Možnosti [FHI] 2007]. [<sup>E</sup>HI) 23,982], [<sup>E</sup>HI) 59,942], [<sup>E</sup>HI) 25,002] a [<sup>E</sup>HI) 50,002] vedú k zobrazeniu čiernych pruhov v hornej a dolnej časti obrazovky. Čierne pásy označujú oblasti snímky, ktoré sa nezaznamenajú.
	- Môžete to definovať aj v ponuke ( $\Box$ 32) otvorením karty [ $\Box$ 5] a výberom možnosti [Movie rec. size/Veľkosť videozáznamu].

# **Používanie elektronickej branch prvým používanie elektronickej prvým prvým prvým prvým prvým prvým prvým prv**<br>Používanie s používanie prvým prvým prvým prvým prvým prvým prvým prvým prvým prvým prvým prvým prvým prvým pr<br> **vodováhy s dvoma osami**

 $(2)$ 

 $(1)$ 

#### **Fotografie Videozáznamy**

Elektronickú vodováhu možno zobraziť ako pomôcku na overenie toho, či je fotoaparát v rovine spredu dozadu a zľava doprava.

- *1* **Zobrazte elektronickú vodováhu.**
- Niekoľkonásobným stlačením tlačidla [INFO] zobrazte elektronickú vodováhu.

#### *2* **Vyrovnajte fotoaparát.**

- (1) označuje orientáciu spredu dozadu a (2) orientáciu zľava doprava.
- Ak je fotoaparát naklonený, posúvajte ním, kým sa červená čiara nezmení na zelenú.
- Ak sa v kroku 1 nezobrazí elektronická vodováha, prejdite do ponuky ([=](#page-31-0)32) a skontrolujte nastavenia možnosti [Shooting information display/Zobrazenie informácií o snímaní] na karte  $[1]$  ( $[1]$ 87).
- Elektronická vodováha sa nezobrazuje počas zaznamenávania videozáznamov.
- Ak fotoaparát podržíte zvislo, orientácia elektronickej vodováhy sa automaticky aktualizuje, aby zodpovedala orientácii fotoaparátu.
- Ak sa zdá, že elektronická vodováha nie je účinná pri vyrovnávaní fotoaparátu, vykonajte jej kalibráciu ([1] [139](#page-138-1)).

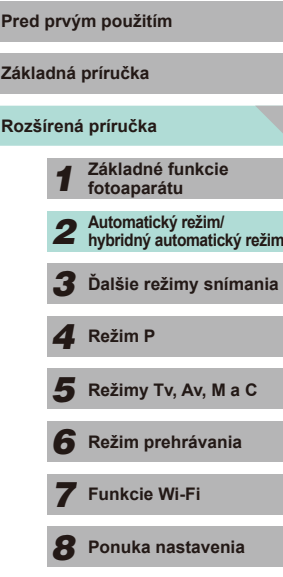

*9* **Príslušenstvo**

*10* **Dodatok**

**Register**

## **Prispôsobenie ovládania fotoaparátu**

Funkcie snímania na karte [10] obrazovky ponuky môžete prispôsobiť nasledujúcim spôsobom.

Pokyny týkajúce sa funkcií ponuky nájdete v časti ["Používanie obrazovky](#page-31-0)  ponuky"  $($  $\Box$ 32).

#### **Zabránenie aktivácii svetla na potlačenie efektu červených očí**

**Fotografie Videozáznamy**

Svetlo na potlačenie efektu červených očí, ktoré sa rozsvieti na redukciu efektu červených očí, je možné deaktivovať v prípade, keď sa pri slabom osvetlení sníma pomocou blesku.

#### *1* **Prejdite na obrazovku [Flash Control/Ovládanie blesku].**

• Stlačte tlačidlo [MENU], na karte [ 3] vyberte položku [Flash Control/Ovládanie blesku] a stlačte tlačidlo [ . ] (232).

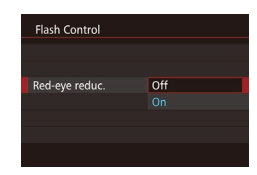

#### *2* **Nakonfigurujte nastavenie.**

- Vyberte položku [Red-eye reduc./ Potlačenie efektu červených očí] a potom vyberte možnosť [Off/Vyp.] (Q32).
- Ak chcete obnoviť pôvodné nastavenie. zopakujte tento postup, ale vyberte možnosť [On/Zap.].

#### <span id="page-46-0"></span>**Zmena času zobrazenia snímky po jej zhotovení Pred prvým použitím**

možnosť.

spúšte do polovice zhotoviť ďalší záber.

zhotovení môžete prepínať medzi informáciami na displeji.

tlačidlo spúšte do polovice. Off/Vyp. Snímky sa po zhotovení nebudú zobrazovať.

SHOOT

Off  $2$  sec.

4 sec. 8 sec. Hold

2 sec./2 s, 4 sec./4 s, 8 sec./8 s

Image review

Hold/ Podržať možnosť [2 sec./2 s].

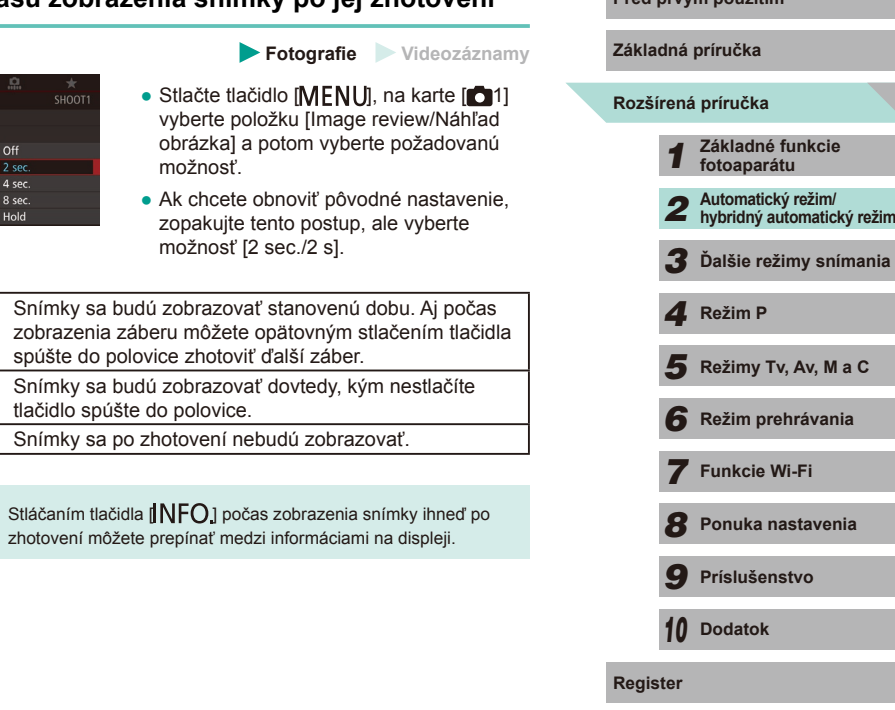

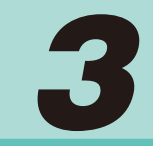

# **Ďalšie režimy snímania**

Efektívnejšie snímanie rôznych motívov a zhotovovanie záberov zdokonalených pomocou jedinečných obrazových efektov alebo zachytených použitím špeciálnych funkcií

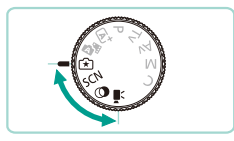

# **Pred prvým použitím Snímanie s obľúbenými nastaveniami** Pred prvým použitím **(Creative Assist/Kreatívny asistent)**

Aj v prípade, že vaše znalosti fotografovania nepatria medzi najvýznamnejšie, si môžete vybrať spomedzi možností na obrazovke, ktoré sú napísané bežnou angličtinou, a zmeniť nastavenie jasu, rozmazať pozadie a zhotovovať vlastné snímky. Taktiež môžete ukladať obľúbené nastavenia a neskôr ich jednoducho znova načítať. Nastavenia ie taktiež možné použiť z obrázkov nasnímaných v režime  $[\mathbf{F}^*]$ . Keď zobrazíte obrázky nasnímané v režime [ $\widehat{x}$ ], fotoaparát môže zobraziť nastavenia režimu [[\*]], ktoré korešpondujú s príslušnými nastaveniami fotoaparátu, čím sa zjednoduší používanie kreatívnych automatických režimov snímania ([P], [Tv], [Av] alebo [M]). Zmeniť môžete nasledujúce možnosti.

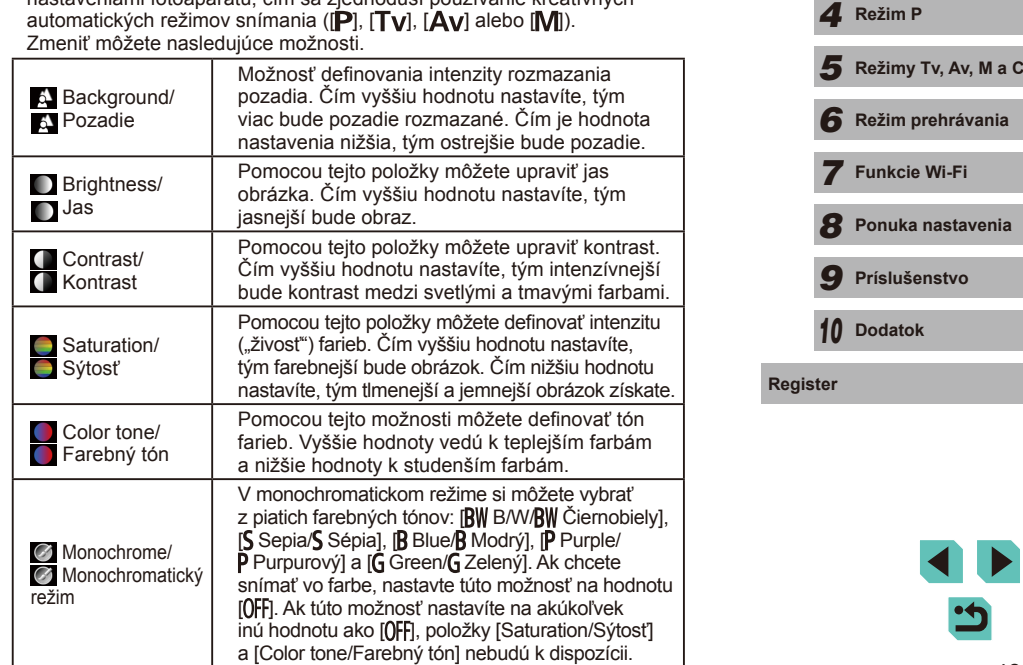

*6* **Režim prehrávania**

*<u><b>Romuka</u>* 

**Rozšírená príručka Základná príručka**

*1* **Základné funkcie fotoaparátu**

*2* **Automatický režim/ hybridný automatický režim** *3* **Ďalšie režimy snímania**

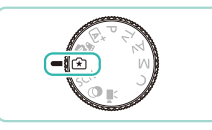

 $\overline{\mathbf{c}}$ 

#### *1* **Prejdite do režimu [ ].**

● Otočný volič režimov nastavte do polohy [[\*]].

#### *2* **Nakonfigurujte nastavenia.**

- Stlačte tlačidlo [ .] a pomocou tlačidiel [▲][▼] vyberte požadovanú možnosť. Pomocou tlačidiel [<][ D] alebo otáčaním ovládačov [3 42] [ ] zmeníte požadované možnosti (Q31).
- Po nastavení všetkých parametrov sa stlačením tlačidla [MENU] vráťte na obrazovku snímania.

#### *3* **Začnite snímať.**

Keď snímate použitím blesku, možnosť [Background/Pozadie] nie je možné nastaviť.

- Upravte nastavenie hodnôt možností so znakom [3] zobrazeným vedľa nich na obrazovke snímania otočením voliča [3<sup>][</sup>[2]. Stlačením tlačidiel [A][ **V**] posuniete [3<sup>][2]</sup>[2] a následne vyberte možnosť, ktorú chcete upraviť.
- Nastavenia sa obnovia po vypnutí napájania. Ak však chcete uložiť nastavenia po vypnutí fotoaparátu, nastavte položku [Keep  $\widehat{+}$ ] setting/Zachovať nastavenie  $\widehat{+}$ ] v časti  $[$  04] na hodnotu [Enable/Povolit].
- $\bullet$  Ak chcete zobraziť nastavenia, dotknite sa položky  $\Box$  v hornej pravej časti obrazovky. Taktiež sa môžete dotknúť možností na dotykovej obrazovke a upraviť ich nastavenie. Dotknutím sa tlačidla  $\leftarrow$ i sa vráťte na obrazovku snímania.

#### **Uloženie/načítanie nastavení Pred prvým použitím**

<span id="page-48-0"></span>K dispozícii je možnosť uloženia obľúbených nastavení a ich neskoršieho načítania na opakované použitie.

#### **Uloženie nastavení**

- Podľa krokov 1 a 2 v časti "Snímanie s obľúbenými nastaveniami (Creative Assist/Kreatívny asistent)" (QQ49) vyberte možnosť [[\*]] a nastavte svoje preferencie.
- Stlačte tlačidlo [ .], stlačením tlačidiel [▲][▼] vyberte položku [r͡x]] a stlačením tlačidiel [◀][▶] alebo otočením ovládačov [<sup>30</sup>] vyberte miesto uloženia nastavení.
- Uložiť môžete až šesť súborov nastavení.
- Ak vyberiete predtým uložený súbor. zobrazí sa možnosť [N**FO** Compare/ **INFO** Porovnať]. Keď v tomto režime stlačíte tlačidlo [ NFO ], na obrazovke sa zobrazia pred tým uložené nastavenia – následne budete môcť porovnať ich s novými nastaveniami.
- Stlačte tlačidlo [ .) na zobrazenie obrazovky s potvrdením. Pomocou tlačidiel **[4][ D]** alebo otáčaním ovládača [ vyberte položku [OK] a stlačte tlačidlo [ $@$ .].

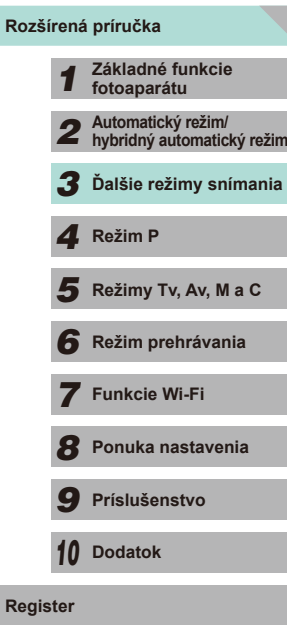

**Základná príručka**

**Register**

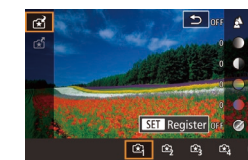

#### **Načítanie**

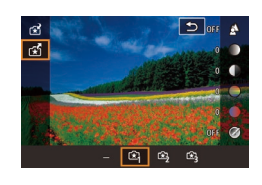

- Podľa kroku 1 v časti "Snímanie s obľúbenými nastaveniami (Creative Assist/Kreatívny asistent)" (ﷺ49) vyberte možnosť [r\*1].
- Stlačte tlačidlo [ ], stlačením tlačidiel [ ][ ] vyberte položku [ ] a stlačením [ ][  $\frac{1}{2}$  vyberte nastavenia, ktoré chcete načítať.
- Stlačením tlačidla [ .] použijete uložené nastavenia.
- Vyberte položku [–] a stlačením tlačidla [ ] sa vrátite späť bez použitia akýchkoľvek nastavení.

#### **Používanie nastavení obrazovky**

K dispozícii je možnosť načítania nastavení z obrázkov nasnímaných v režime [ $\widehat{\mathbf{F}}$ ] a ich použitia na nasnímanie vlastných obrázkov.

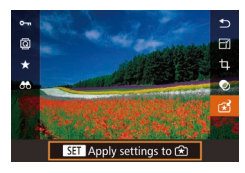

- Podľa kroku 1 v časti "Snímanie<br>s obľúbenými nastaveniami (Creative Assist/Kreatívny asistent)" (ﷺ49) vyberte možnosť Ir $\widehat{*}$ 1.
- Stlačením tlačidla [D] prejdite do režimu prehrávania a vyberte obrázok nasnímaný v režime [r\*]] na zobrazenie.
- Stlačte tlačidlo [ .), v ponuke vyberte možnosť [r͡x] a znova stlačte tlačidlo [ ...].
- Nastavenia sa použijú a fotoaparát sa prepne do režimu snímania.
- Ak sa pokúsite použiť nastavenia v prípade, že otočný volič režimov bude nastavený na akúkoľvek inú možnosť než  $[[\mathbf{x}]]$ , zobrazí sa príslušné hlásenie. Fotoaparát sa neprepne do režimu snímania. Ak chcete použiť tieto nastavenia, otočte otočný volič režimov do polohy  $\|\hat{\star}\|$ .
	- Obrázky nasnímané v inom režime než  $[\hat{\star}]$  sa v režime  $[\hat{\star}]$ nezobrazia.

#### **Prehrávanie obrázkov Pred prvým použitím**

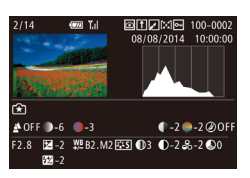

• Keď zobrazujete obrázky nasnímané<br>v režime  $[r\mathbf{\hat{x}}]$ l, stlačením tlačidla  $\mathbf{I}$ NFO1 zobrazíte obrazovku zobrazenú vľavo, na ktorej môžete zobraziť nastavenia použité počas zhotovovania snímky.

#### **Nastavenia režimu [ ] a kreatívnej zóny**

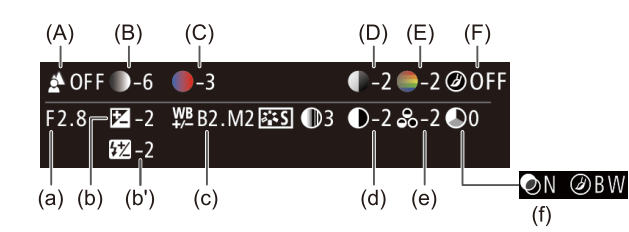

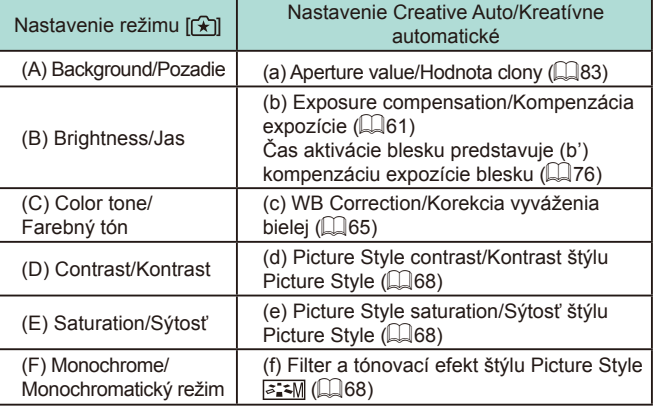

**Základná príručka**

# **Rozšírená príručka** *1* **Základné funkcie fotoaparátu** *2* **Automatický režim/ hybridný automatický režim** *3* **Ďalšie režimy snímania** Režimy Tv, Av, M a C *6* **Režim prehrávania** *7* **Funkcie Wi-Fi** *8* **Ponuka nastavenia** *9* **Príslušenstvo** *10* **Dodatok** 1 **Fezim P**<br> **F Režim P 1 Režim prehrávania<br>
<b>F F P P Funkcie Wi-Fi**<br> **F P Prislušenstvo**<br> **P Prislušenstvo**<br> **P D Dodatok**<br> **Register**

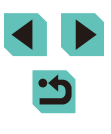

# **Špeciálne scény**

Vyberte režim zodpovedajúci snímanej scéne a fotoaparát automaticky nakonfiguruje nastavenia pre optimálne zábery.

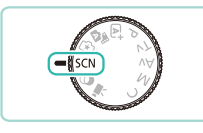

#### **1** Prejdite do režimu [SCN].

• Otočný volič režimov nastavte do polohy<br>[SCN].

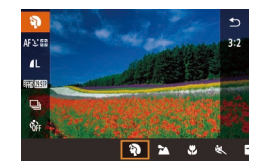

#### *2* **Vyberte režim snímania.**

- Stlačte tlačidlo [ ?), v ponuke vyberte položku [40] a potom vyberte režim snímania (ﷺ31).
- *3* **Začnite snímať.**

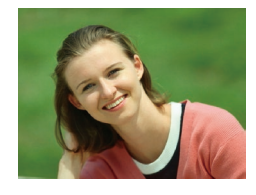

- **Snímanie portrétov (Portrait/Portrét)**
	- **Fotografie Videozáznamy**
- Zhotovujte zábery ľudí so zjemňujúcim efektom.

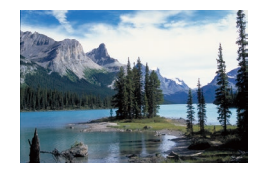

#### **Snímanie krajín (Landscape/Krajina) Fotografie Videozáznamy**

● K dispozícii je možnosť snímania širokouhlých krajín zblízka alebo z diaľky, vďaka čomu môžete nasnímať živé farby oblohy a rozmanité prírodné scenérie.

<span id="page-50-0"></span>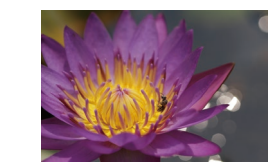

#### **Snímanie kvetín a malých objektov** Pred prvým použitím **(Close-up/Záber zblízka) Fotografie Videozáznamy**

- Kvety a iné objekty môžete nasnímať tak, aby sa vo fotografiách javili ako veľké.
- Ak chcete, aby malé predmety vyzerali ešte väčšie, použite makroobjektív (predáva sa samostatne).
- Skontroluite, akú má pripojený objektív najmenšiu zaostrovaciu vzdialenosť od snímaného objektu. Minimálna zaostrovacia vzdialenosť objektívu sa meria od značky [**-O**-] (rovina zaostrenia) na vrchnej strane fotoaparátu po daný objekt.

#### **Snímanie pohybujúcich sa objektov (Sports/Šport)**

- **Fotografie Videozáznamy**
- Keď používate objektív s reťazcom "STM" v jeho názve, fotoaparát bude neustále zaostrovať počas sériového snímania. V prípade iných objektívov sa hodnoty zaostrenia zafixujú na pozícii určenej pri stlačení tlačidla spúšte do polovice.

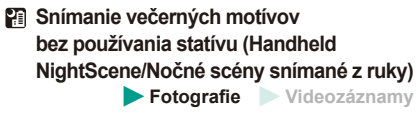

- Nádherné zábery nočných motívov alebo portrétov s večernou scenériou v pozadí bez nutnosti pevného uchopenia fotoaparátu (ako keby ste používali statív).
- Jedna snímka sa vytvorí kombináciou záberov zhotovených v sérii, čím sa obmedzí chvenie fotoaparátu a šum na snímke.

**Základná príručka**

#### **Rozšírená príručka**

 **Základné funkcie fotoaparátu Automatický režim/ hybridný automatický režim Ďalšie režimy snímania** Režimy Tv, Av, M a C **Režim prehrávania Fezim P**<br> **F Režim P 1 Režim prehrávania<br>
<b>F F P P Funkcie Wi-Fi**<br> **F P Prislušenstvo**<br> **P Prislušenstvo**<br> **P D Dodatok**<br> **Register** 

*7* **Funkcie Wi-Fi**

*8* **Ponuka nastavenia**

*9* **Príslušenstvo**

*10* **Dodatok**

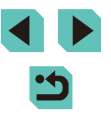

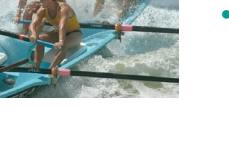

- V porovnaní s iným režimami sa objekty v režime [ .<br>منٽٽوبر
- V režimoch  $[$  a  $[]$  a snímky môžu javiť zrnité, pretože sa vzhľadom na podmienky pri snímaní zvýši nastavenie citlivosti  $\mathsf{ISO}(\mathbb{Q}62)$
- Keďže v režime [ ] bude fotoaparát snímať sériovo, počas snímania ho pevne držte.
- V režime [ ] môže nadmerné rozmazanie pohybujúcich sa objektov alebo určité podmienky pri snímaní zabrániť tomu, aby ste dosiahli požadované výsledky.

Ak na snímanie večerných motívov používate statív, snímaním v režime  $\left[\overline{A}_{1}^{+}\right]$  namiesto režimu  $\left[\overline{A}_{2}^{+}\right]$  dosiahnete lepšie výsledky  $($  $\Box$  $35)$ .

### **Snímanie živých záberov jedla (Food/Jedlo)**

**Fotografie Videozáznamy**

Každé jedlo môže vyzerať ako žiarová a farebná pochúťka.

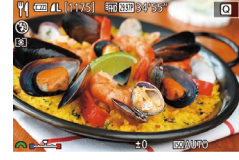

- *1* **Vyberte možnosť [ ].**
- Podľa krokov č. 1 až 2 v časti "Špeciálne motívy" ([151) vyberte možnosť [11].

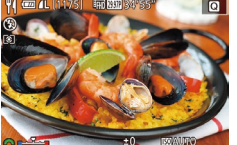

#### *2* **Zmeňte farebný tón.**

- Otáčaním voliča [ ] zmeňte farebné tóny.
- *3* **Začnite snímať.**

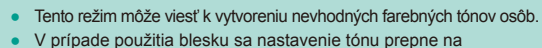

štandardné nastavenie.

# <span id="page-51-0"></span>**Obrazové efekty (Creative Filters/** Pred prvým použitím **Kreatívne filtre)**

Pridávajte rôzne efekty na zhotovované snímky.

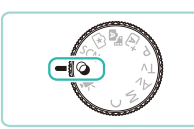

 $HDR$   $\tilde{\omega}$   $\tilde{\kappa}$ 

 $3:2$ 

*1* **Prejdite do režimu [ ].** ● Otočný volič režimov nastavte do polohy  $[**①**].$ 

#### *2* **Vyberte režim snímania.**

• Stlačte tlačidlo [ .), v ponuke vyberte položku [HDR] a potom vyberte režim  $\sin$ mania ( $\sin$ 31).

*3* **Začnite snímať.**

**Základná príručka**

#### <span id="page-51-1"></span>**Rozšírená príručka**

*1* **Základné funkcie fotoaparátu** *2* **Automatický režim/ hybridný automatický režim** *3* **Ďalšie režimy snímania**

*4* **Režim P**

 $\overline{\mathbf{5}}$  **Režimy Tv, Av, M a C** 

*6* **Režim prehrávania**

*7* **Funkcie Wi-Fi**

*8* **Ponuka nastavenia**

*9* **Príslušenstvo**

*10* **Dodatok**

**Register**

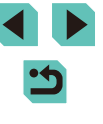

### **Snímanie scén s vysokým kontrastom (High Dynamic Range/Vysokodynamický rozsah)**

#### **Fotografie Videozáznamy**

Pri každom zábere sa zaznamenajú tri po sebe idúce snímky s rôznymi úrovňami jasu, potom fotoaparát skombinuje oblasti snímky s optimálnym jasom a vytvorí jednu snímku. Tento režim umožňuje obmedziť vyblednuté preexponované časti a stratu detailov v zatienených oblastiach, k čomu zvyčajne dochádza na záberoch s vysokým kontrastom.

#### *1* **Vyberte možnosť [ ].**

● Podľa krokov č. 1 až 2 v časti "Obrazové efekty (Creative Filters/Kreatívne filtre)"  $($  $\Box$ 52) vyberte možnosť [ $H$ DR].

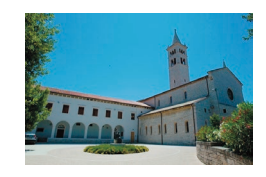

#### *2* **Začnite snímať.**

● Pri snímaní fotoaparát pevne držte. Po stlačení tlačidla spúšte úplne nadol fotoaparát skombinuje tri snímky.

- Nadmerné rozmazanie pohybujúcich sa objektov alebo určité podmienky pri snímaní môžu zabrániť tomu, aby ste dosiahli požadované výsledky.
- Ak snímaniu prekáža nadmerné chvenie fotoaparátu, pripevnite fotoaparát k statívu alebo ho inak stabilizujte. Pri používaní statívu alebo iných opatrení na zaistenie fotoaparátu (Q)78) by ste okrem toho mali vypnúť funkciu stabilizácie obrazu.
- Pohyb objektu vedie k rozmazaniu obrázka.
- Keďže fotoaparát spracúva a kombinuje snímky, ďalšiu snímku budete môcť zhotoviť až po určitom čase.

#### Pridávanie umeleckých efektov<br> **Pridávanie umeleckých efektov**

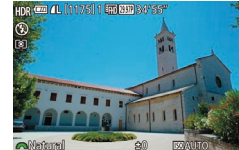

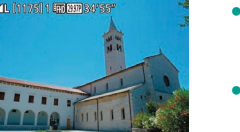

- Podľa krokov č. 1 až 2 v časti "Obrazové efekty (Creative Filters/Kreatívne filtre)"  $($  $\Box$ 52) vyberte možnosť [ $H$ DR].
	- Otáčaním voliča [ ] vyberte úroveň efektu.
	- Zobrazí sa ukážka znázorňujúca snímku po použití efektu.

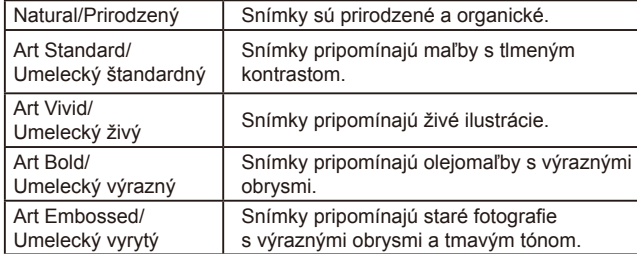

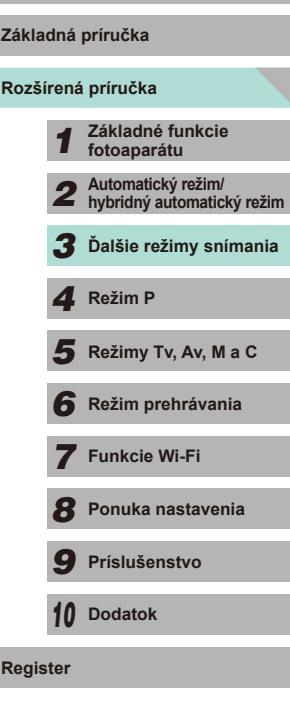

### Snímanie pomocou efektu objektívov "rybie **oko" (Fish-Eye Effect/Efekt rybieho oka)**

**Fotografie Videozáznamy**

Snímajte s deformujúcim efektom objektívov rybieho oka.

#### *1* **Vyberte možnosť [ ].**

● Podľa krokov č. 1 až 2 v časti "Obrazové efekty (Creative Filters/Kreatívne filtre)"  $\Box$  52) vyberte možnosť  $\sin$ .

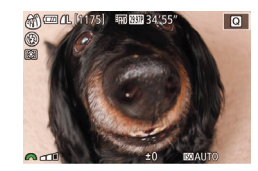

#### *2* **Vyberte úroveň efektu.**

- · Otáčaním voliča [ ] vyberte úroveň efektu.
- Zobrazí sa ukážka znázorňujúca snímku po použití efektu.
- *3* **Začnite snímať.**

Najprv skúste zhotoviť niekoľko skúšobných záberov, aby ste sa uistili, že dosiahnete požadované výsledky.

### **Snímanie fotografií pripomínajúcich olejomaľbu (Art Bold Effect/Výrazný umelecký efekt)**

**Fotografie Videozáznamy**

Zvýraznite trojrozmerný tvar objektu a získajte efekt pripomínajúci olejomaľbu.

- *1* **Vyberte možnosť [ ].**
- Podľa krokov č. 1 až 2 v časti "Obrazové efekty (Creative Filters/Kreatívne filtre)"  $(\Box$  52) vyberte možnosť  $\mathbb{R}$ .

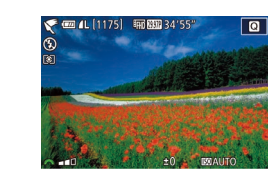

#### **2 Vyberte úroveň efektu. Pred prvým použitím**

- Otáčaním voliča [ ] vyberte úroveň efektu.
- Zobrazí sa ukážka znázorňujúca snímku po použití efektu.
- *3* **Začnite snímať.**

#### **Snímanie fotografií pripomínajúcich maľbu vodovými farbami (Water Painting Effect/Efekt vodových farieb)**

**Fotografie Videozáznamy**

K dispozícii je možnosť nasnímania obrázkov s jemným a mäkkým efektom vodových farieb.

#### *1* **Vyberte možnosť [ ].**

- Podľa krokov č. 1 až 2 v časti "Obrazové efekty (Creative Filters/Kreatívne filtre)"  $(\Box$  52) vyberte možnosť  $[\diamondsuit]$ .
- *2* **Vyberte úroveň efektu.**
	- Otáčaním voliča [ ] vyberte úroveň efektu.
	- Zobrazí sa ukážka znázorňujúca snímku po použití efektu.
- *3* **Začnite snímať.**

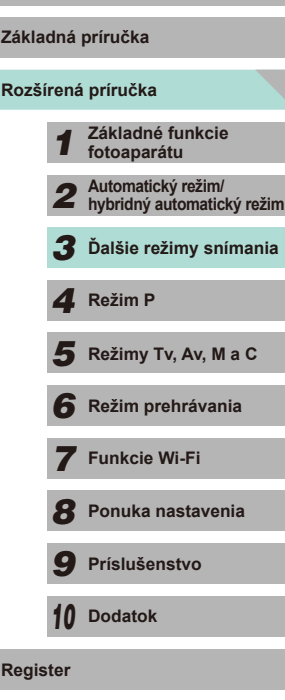

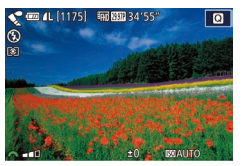

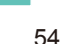

#### **Zábery pripomínajúce miniatúrne modely (Miniature Effect/Efekt miniatúry)**

#### **Fotografie Videozáznamy**

Rozmazaním oblastí snímky nad a pod vybratou časťou sa vytvorí efekt miniatúrneho modelu.

Ak pred zaznamenaním videozáznamu vyberiete rýchlosť prehrávania, môžete tiež vytvoriť videozáznamy, ktoré vyzerajú ako zábery miniatúrnych modelov. Ľudia a objekty v zábere sa počas prehrávania budú rýchlo pohybovať. Zvuk sa nezaznamená.

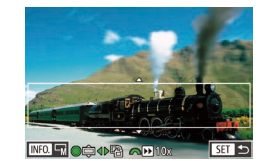

#### *1* **Vyberte možnosť [ ].**

- Podľa krokov č. 1 až 2 v časti "Obrazové<br>• efekty (Creative Filters/Kreatívne filtre)" (Captive Filters) vyberte možnosť [息].
- Zobrazí sa biely rámik označujúci oblasť snímky, ktorá sa nerozmaže.
- *2* **Vyberte oblasť, na ktorú chcete zaostrovať.**
- Stlačte tlačidlo [▲].
- Stlačením tlačidla [INFO] zmeníte veľkosť rámu a následným stlačením tlačidiel [▲][▼] alebo otočením voliča<br>[●] rám premiestnite.

#### *3* **Pri videozáznamoch vyberte rýchlosť prehrávania videozáznamu.**

• Otáčaním voliča [  $\frac{1}{2}$  vyberte požadovanú rýchlosť.

# *<sup>4</sup>* **Vráťte sa na obrazovku snímania a zhotovte snímku.**

• Stlačením tlačidla [ .] sa vráťte na obrazovku snímania a zhotovte snímku.

#### **Rýchlosť a odhadovaná doba prehrávania (pre minútové videoklipy)**

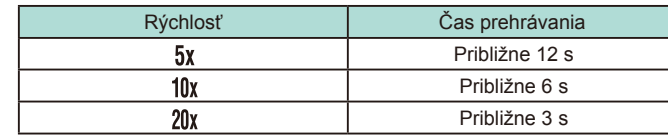

Najprv skúste zhotoviť niekoľko skúšobných záberov, aby ste sa uistili, že dosiahnete požadované výsledky .

- Ak chcete prepnúť otočenie rámu na vertikálne, v kroku č. 2 stlačte tlačidlá [ $\blacklozenge$ ]. Rám premiestnite pomocou opätovného stlačenia tlačidiel [ | ]]. Pomocou tlačidiel [  $\Box$  ][  $\blacktriangledown$ ] obnovíte vodorovné otočenie rámu.
	- Ak fotoaparát podržíte zvislo, zmeníte otočenie rámu.
	- Kvalita videozáznamu závisí od jeho formátu (□[139](#page-138-0)) a pomeru strán fotografie (LL45).
	- **•** Ak je video systém nastavený na [NTSC], hodnota kvality je<br>[  $\frac{1}{10}$  pre pomer strán  $\frac{1}{10}$ .] a [  $\frac{1}{10}$  pre pomer strán [  $4$ .]
	- $\bullet$  Ak je video systém nastavený na [PAL], hodnota kvality je  $\sqrt[3]{2500}$ pre pomer strán [16: Y] a [<sup>E</sup>V(AL-XUL)] pre pomer strán [4: 3].
- Rám môžete presúvať aj dotykom alebo potiahnutím prsta po obrazovke.

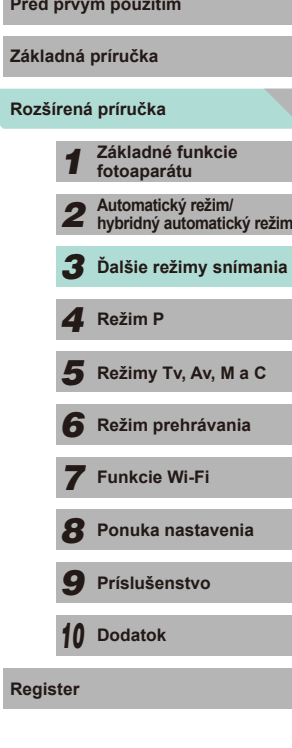

#### **Snímanie použitím efektu hračkárskeho fotoaparátu (Toy Camera Effect/Efekt hračkárskeho fotoaparátu)**

**Fotografie Videozáznamy**

Tento efekt spôsobí, že sa snímky budú podobať na snímky z hračkárskeho fotoaparátu. Rohy snímky budú tmavšie a rozmazané (vinetácia) a zmení sa aj celková farba.

#### *1* **Vyberte možnosť [ ].**

● Podľa krokov č. 1 až 2 v časti "Obrazové efekty (Creative Filters/Kreatívne filtre)"  $([$  52) vyberte možnosť  $[$   $\overline{O}$ ].

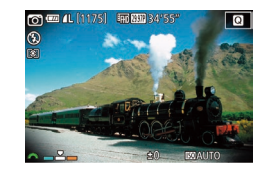

#### *2* **Vyberte farebný tón.**

- Otáčaním voliča [ ] vyberte požadovaný farebný tón.
- Zobrazí sa ukážka znázorňujúca snímku po použití efektu.

#### *3* **Začnite snímať.**

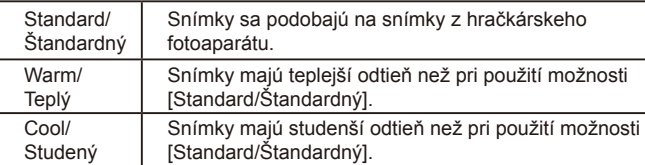

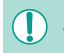

Najprv skúste zhotoviť niekoľko skúšobných záberov, aby ste sa uistili, že dosiahnete požadované výsledky.

#### **Snímanie použitím efektu zmäkčenia kresby Pred prvým použitím**

**Fotografie Videozáznamy**

Táto funkcia umožňuje snímať fotografie, ako keby bol k fotoaparátu pripevnený filter na zmäkčenie kresby. Úroveň tohto efektu môžete podľa potreby upraviť.

#### *1* **Vyberte možnosť [ ].**

- Podľa krokov č. 1 až 2 v časti "Obrazové efekty (Creative Filters/Kreatívne filtre)"  $($  52) vyberte možnosť  $[$
- *2* **Vyberte úroveň efektu.**
	- Otáčaním voliča [ ] vyberte úroveň efektu.
	- Zobrazí sa ukážka znázorňujúca snímku po použití efektu.
- *3* **Začnite snímať.**

Najprv skúste zhotoviť niekoľko skúšobných záberov, aby ste sa uistili, že dosiahnete požadované výsledky.

**Rozšírená príručka Základné funkcie fotoaparátu Automatický režim/ hybridný automatický režim Ďalšie režimy snímania**  $\overline{\mathbf{5}}$  **Režimy Tv, Av, M a C Režim prehrávania Funkcie Wi-Fi** *4* **Režim P**

**Základná príručka**

*8* **Ponuka nastavenia**

*9* **Príslušenstvo**

*10* **Dodatok**

**Register**

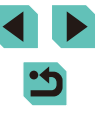

56

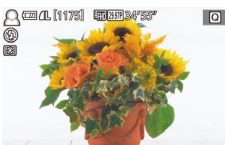

 $\sim$ 

### **Monochromatické snímanie (Grainy B/W/Zrnitý čiernobiely)**

**Fotografie Videozáznamy**

Môžete nasnímať obrázky s drsnejším monochromatickým vzhľadom.

#### *1* **Vyberte možnosť [ ].**

● Podľa krokov č. 1 až 2 v časti "Obrazové efekty (Creative Filters/Kreatívne filtre)"  $($  $\Box$ 52) vyberte možnosť  $[$  $\Box$ .

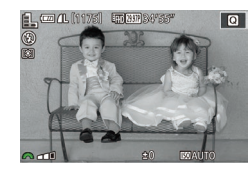

#### *2* **Vyberte úroveň efektu.**

- Otáčaním voliča [ ] vyberte úroveň efektu.
- Zobrazí sa ukážka znázorňujúca snímku po použití efektu.
- *3* **Začnite snímať.**

### **Pred prvým použitím Snímanie videozáznamov v režime videozáznamu**

**Fotografie Videozáznamy**

#### *1* **Prejdite do režimu [ ].**

- Otočný volič režimov nastavte do polohy  $\mathsf{P}\overline{\mathsf{P}}$ l.
- Na hornom a dolnom okraji displeja sa zobrazia čierne pásy. Čierne pásy označujú oblasti snímky, ktoré sa nezaznamenajú.
- Stlačte tlačidlo [ . v ponuke vyberte možnosť  $\left| \cdot \right|$  a potom možnosť  $\left| \cdot \right|$  $($  $\Box$  $31$ ).
- *2* **Nakonfigurujte nastavenia tak, aby vyhovovali videozáznamu (** $\cap$ **[177](#page-176-0)).**
- *3* **Začnite snímať.**
- Stlačte tlačidlo videozáznamu.
- Ak chcete zaznamenávanie videozáznamu zastaviť, znova stlačte tlačidlo videozáznamu.

● Ak používate objektív, ktorý podporuje funkciu dynamického stabilizátora obrazu ( $\Box$ 78), výber režimu  $\Box$  vedie k úprave dosahu zobrazeného na obrazovke s cieľom daný objekt zväčšiť.

- Dotknite sa tlačidla  $[A]$  pred snímaním alebo po ňom, čím zobrazíte ikonu [MF] a začnete používať pevne stanovenú polohu zaostrovania.
- Dotknutím sa položky  $\int_{\text{SFRWdd}}^{\infty}$  na obrazovke pred snímaním alebo po ňom môžete prepínať medzi automatickou a pevne stanovenou polohou zaostrovania počas snímania. (Značka  $[\bigcirc]$  v ľavom hornom rohu ikony  $[\mathring{\mathcal{E}}_{\text{seq}}]$  sa zmení na zelenú, keď budete používať úpravu nastavenia polohy automatického zaostrovania.) Nezobrazí sa vtedy, keď je možnosť [Movie Servo AF/AF-servo pri videozázname] (439) nastavená na hodnotu [Disable/Zakázať] na karte [ **6**5] v príslušnej ponuke.

**Základná príručka**

**Rozšírená príručka**

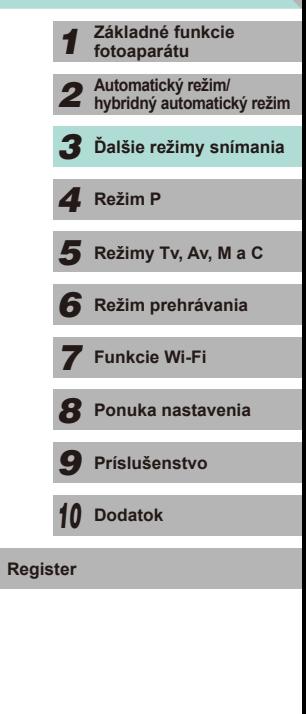

#### **Zhotovovanie fotografií počas zaznamenávania videozáznamov**

**Fotografie Videozáznamy**

Počas zaznamenávania videozáznamov môžete nasledujúcim spôsobom zhotovovať fotografie.

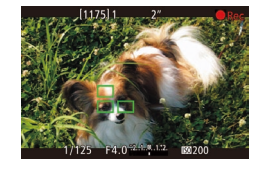

#### *1* **Počas snímania videozáznamu zaostrite na objekt.**

- Stlačením tlačidla spúšte do polovice nastavte zaostrenie a expozíciu. (Fotoaparát nevydá zvukový signál.)
- Zaznamenávanie videozáznamu bude pokračovať.
- *2* **Začnite snímať.**
- Stlačte tlačidlo spúšte úplne nadol.
- Zaznamená sa záber.
- Zhotovovanie fotografií počas zaznamenávania videozáznamov nemusí byť k dispozícii, ak je rýchlosť záznamu na pamäťovú kartu nízka alebo ak máte nedostatok voľnej internej pamäte.
	- Vo videozázname sa budú objavovať zvuky uzávierky.
	- Ak po stlačení tlačidla spúšte do polovice nedokáže fotoaparát zaostriť, zobrazí sa oranžový rámik AF a ikona [  $\Box$ ]. Záber sa nezhotoví ani vtedy, ak úplne stlačíte tlačidlo spúšte.
	- Blesk sa nepoužije.
	- Ak sa pri snímaní fotografií zaplní interná pamäť, zaznamenávanie videozáznamu sa môže zastaviť.
- Ak chcete vypnúť zaostrovanie po stlačení tlačidla spúšte do polovice počas snímania videozáznamov, v ponuke  $(132)$ nastavte možnosť [AF w/ shutter button during  $\blacksquare$ /AF s tlačidlom spúšte počas  $\blacksquare$  na karte [ $\blacksquare$ 5] na hodnotu [Disable/Zakázať].
- $\bullet$  V režimoch  $[470.972]$ ,  $[470.23.932]$ ,  $[470.59.942]$ ,  $[470.25.002]$ a [  $\overline{H}$  ] (pomer strán 16 : 9) sa fotografie budú ukladať s pomerom strán  $[16.9]$ .
- V režimoch [ ] a [ ] (pomer strán 4 : 3) sa fotografie budú ukladať s pomerom strán  $[4:3]$ .

#### **Zapamätanie alebo zmena jasu snímky**

**Fotografie Videozáznamy**

Pred záznamom alebo po ňom môžete uložiť expozíciu alebo ju meniť v krokoch po 1/3 v rozsahu −3 až +3 krokov.

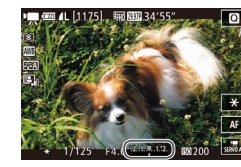

- $\bullet$  Stlačte tlačidlo [ $\frac{1}{2}$ ], čím sa zapamätá expozícia. Ak chcete zapamätanie expozície zrušiť, znova stlačte tlačidlo [ $\frac{1}{2}$ .
- Sledujte displej a otáčaním voliča kompenzácie expozície upravte jas.
- K dispozícii je aj možnosť zamknutia a odomknutia expozície dotknutím sa položky  $[\frac{1}{1}]$  na obrazovke.
	- Ak chcete zmeniť expozíciu, počas snímania sa dotknite pruhu kompenzácie expozície v dolnej časti obrazovky a potom sa dotknite tlačidiel  $[$   $\bullet$   $]$ [ $\bullet$ ].
	- Expozície upravené formou zmeny korekcie expozície na dotykovej obrazovke nebudú mať rovnaké nastavenia korekcie expozície ako v prípade, ak by ste ich nastavili pomocou voliča kompenzácie expozície. Pozrite sa na obrazovku a overte expozíciu.

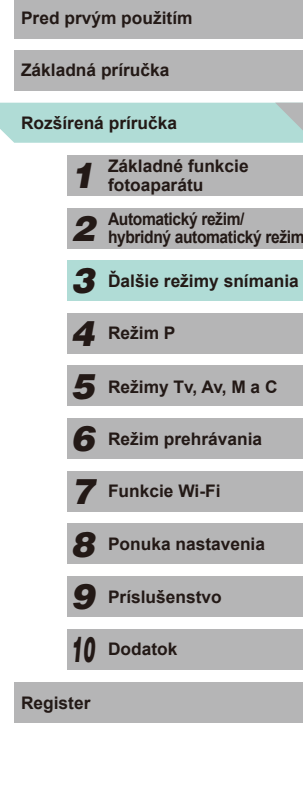

#### **Nastavenia zvuku**

**Fotografie Videozáznamy**

#### <span id="page-58-0"></span>**Nastavenie hlasitosti záznamu**

V režime [Auto/Automaticky] sa úroveň (hlasitosť) záznamu upravuje automaticky. Túto úroveň však môžete nastaviť aj manuálne, aby vyhovovala snímanej scéne.

#### *1* **Prejdite na obrazovku [Sound recording/Záznam zvuku].**

• Stlačte tlačidlo [MENU], na karte [**65]** vyberte položku [Sound recording/ Záznam zvuku] a stlačte tlačidlo [<br>(□32).

#### Sound recording Sound recording Manual Rec. level Wind filter/Attenuator  $\frac{-dB}{1}$  48 40  $\frac{12}{1}$ R ======================== **MENU**

#### *2* **Nakonfigurujte nastavenia.**

- Vyberte položku [Sound recording/ Záznam zvuku] a stlačte tlačidlo [ ]. Na ďalšej obrazovke stlačením tlačidiel<br>[▲][▼] alebo otočením voliča [●] vyberte položku [Manual/Manuálne] a stlačte tlačidlo [ ....
- Pomocou tlačidla [▼] vyberte položku [Rec. level/Úroveň záznamu]. Stlačte tlačidlo [ ]. Na ďalšej obrazovke stlačením tlačidiel [4][ ] alebo otočením voliča [<sup>6</sup> ] definuite úroveň a stlačte tlačidlo [<sup>(</sup>.).
- Ak chcete obnoviť pôvodné nastavenie, zopakujte tento postup, ale vyberte možnosť [Auto/Automaticky].

#### **Vypnutie filtra proti vetru Proti vetru Pred prvým použitím**

Šum spôsobený silným vetrom je možné obmedziť Ak však túto možnosť použijete pri bezvetrí, záznam môže znieť neprirodzene. Filter proti vetru môžete v takýchto situáciách vypnúť.

- Podľa kroku 1 v časti "Nastavenie [hlasitosti záznamu" \(](#page-58-0)LL59) zobrazte obrazovku [Sound recording/Záznam zvuku].
	- Vyberte položku [Wind filter/Attenuator/ Filter proti vetru/tlmenie] a stlačte tlačidlo [<sup>(</sup>.).
	- Vyberte položku [Wind Filter/Filter proti vetru] a potom možnosť [Off/Vyp.].

#### **Používanie tlmenia**

 $\overline{Off}$  $\overline{Off}$ 

■図

. **. . . . . . . . . . . .** . . . . . <u>R =======================</u>

Wind filter/Attenuator **Wind Filter** 

Attenuator  $-dB$  40

Funkcia tlmenia môže pomôcť redukovať potlačenie zvuku v hlasitých prostrediach. Táto funkcia však zároveň vedie k redukcii hlasitosti záznamu nasnímaného v tichom prostredí.

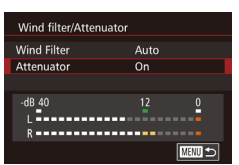

- Podľa kroku 1 v časti "Nastavenie [hlasitosti záznamu" \(](#page-58-0)LL59) zobrazte obrazovku [Sound recording/Záznam zvuku].
- Vyberte položku [Wind filter/Attenuator/ Filter proti vetru/tlmenie] a stlačte tlačidlo [<sup>31</sup>.
- Vyberte položku [Attenuator/Tlmenie] a potom možnosť [On/Zap.].

# **Rozšírená príručka Základná príručka** *1* **Základné funkcie fotoaparátu** *2* **Automatický režim/ hybridný automatický režim** *3* **Ďalšie režimy snímania** Režimy Tv, Av, M a C *6* **Režim prehrávania** *7* **Funkcie Wi-Fi** *8* **Ponuka nastavenia** 1 **Fezim P**<br> **F Režim P 1 Režim prehrávania<br>
<b>F F P P Funkcie Wi-Fi**<br> **F P Prislušenstvo**<br> **P Prislušenstvo**<br> **P D Dodatok**<br> **Register**

*9* **Príslušenstvo**

*10* **Dodatok**

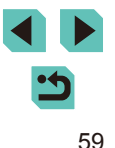

<span id="page-59-0"></span>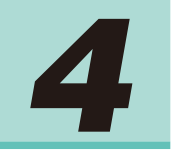

# **Režim P**

Odlišnejšie zábery zhotovované vaším preferovaným štýlom snímania

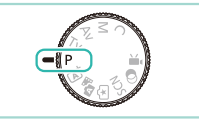

- Pokyny v tejto kapitole platia v prípade, ak je otočný volič režimov na fotoaparáte nastavený na režim  $[P]$ .
- [P]: program AE, AE: automatická expozícia
- Skôr ako funkciu uvedenú v tejto kapitole použijete v iných režimoch ako v režime [P], skontrolujte, či je táto funkcia v príslušnom režime dostupná  $($ [177\)](#page-176-0).

# **Snímanie v režime Program AE (režim [P])**

**Fotografie Videozáznamy**

Môžete prispôsobiť nastavenia mnohých funkcií, aby vyhovovali vášmu preferovanému štýlu snímania.

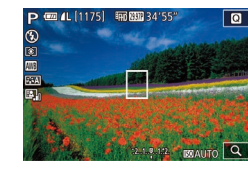

#### *1* **Prejdite do režimu [ ].**

- Otočný volič režimov nastavte do polohy  $[P]$ .
- *2* **Podľa potreby prispôsobte nastavenia (** $\text{ }$ **61 –**  $\text{ }$ **81) a zhotovte snímku.**
- Ak po stlačení tlačidla spúšte do polovice nemožno dosiahnuť štandardnú expozíciu, rýchlosť uzávierky a hodnota clony sa zobrazia naoranžovo. V takom prípade skúste upraviť citlivosť ISO (QQ62) alebo aktivovať blesk (ak sú objekty tmavé,  $\Box$ 75), čo môže pomôcť aktivovať štandardnú expozíciu.
	- $\bullet$  V režime  $[P]$  možno zaznamenávať aj videozáznamy, a to stlačením tlačidla videozáznamu. Niektoré nastavenia ponuky ([=](#page-30-0)31, [=](#page-31-0)32) sa však môžu automaticky upraviť na snímanie videozáznamu.

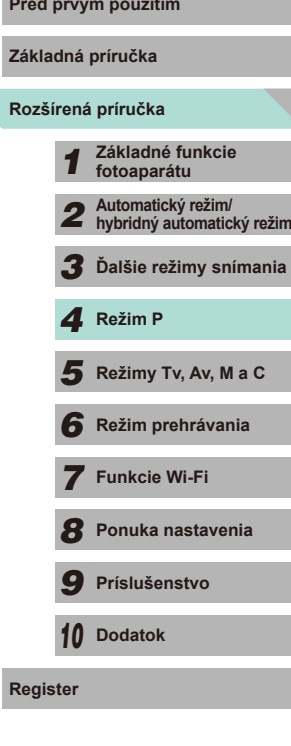

**Register**

# **Úprava funkcií snímania z jednej obrazovky**

Obrazovka INFO. Quick Control/Rýchle ovládanie informácií umožňuje rýchlo upraviť možnosti na jednej obrazovke s funkciami.

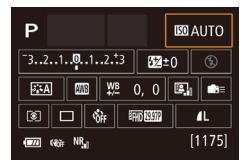

#### *1* **Otvorte obrazovku INFO. Quick Control/Rýchle ovládanie informácií.**

 $\bullet$  Opakovaným stlačením tlačidla [ $\textsf{INFO}$ ] zobrazte obrazovku INFO. Quick Control/ Rýchle ovládanie informácií.

#### *2* **Vyberte funkciu, ktorú chcete upraviť.**

- Stlačením tlačidiel [▲][▼][4][ >] vyberte funkciu a zobrazte jej opis.
- Na prístup k funkciám je taktiež možné otáčať voliče [ ][ ].

Nastaviteľné funkcie sa odlišujú v závislosti od režimu snímania.

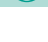

Niektoré funkcie po ich výbere a stlačení tlačidla [  $\left(\frac{\textcircled{\tiny{R}}}{\textcircled{E}}\right)$  otvoria ďalšiu obrazovku s možnosťami. Možnosti označené ikonou<br>[ **N EO** ] na druhej obrazovke možno nakonfigurovať stlačením tlačidla [ NFO ]. Stlačením tlačidla [  $\left( \begin{matrix} 1 & 0 \\ 0 & 1 \end{matrix} \right)$  sa vrátite na obrazovku INFO. Quick Control/Rýchle ovládanie informácií.

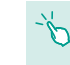

Dotknite sa funkcie na obrazovke INFO. Quick Control/Rýchle ovládanie informácií. Opätovným dotknutím sa danej funkcie prejdete na obrazovku nastavenia danej funkcie. Dotknutím sa tlačidla [ ] sa vrátite na predchádzajúcu obrazovku.

● Dotknite sa položky  $\sqrt{\Vert x \Vert}$  v hornej pravej časti opisu funkcie na zatvorenie zobrazenia opisu.

# <span id="page-60-1"></span>**Pred prvým použitím Jas snímky (expozícia)**

#### <span id="page-60-0"></span>**Úprava jasu snímky (Exposure Compensation/ Kompenzácia expozície)**

**Fotografie Videozáznamy**

Štandardnú expozíciu nastavenú fotoaparátom možno upraviť v rozsahu –3 až +3 v krokoch po 1/3.

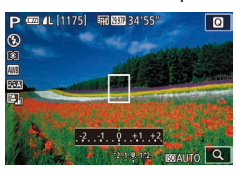

● Sledujte displej a otáčaním voliča kompenzácie expozície upravte jas.

#### **Zapamätanie jasu a expozície snímky (AE Lock/ Uzamknutie AE)**

**Fotografie Videozáznamy**

Pred snímaním môžete uložiť expozíciu alebo zadať hodnoty zaostrenia a expozície samostatne.

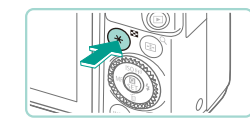

#### *1* **Uložte expozíciu.**

- Ak chcete snímať pomocou uloženej expozície, namierte fotoaparát na objekt a stlačte tlačidlo [ $\bigstar$ ].
- $\bullet$  Zobrazí sa ikona  $[\frac{1}{1}$  a expozícia sa zapamätá.
- $\bullet$  Opätovným stlačením tlačidla [ $\angle$ ] zrušíte tento režim a zrušíte zobrazenie ikony  $[4]$ .
- *2* **Skomponujte záber a zhotovte snímku.**

# **Rozšírená príručka Základná príručka** *1* **Základné funkcie fotoaparátu** *2* **Automatický režim/ hybridný automatický režim** *3* **Ďalšie režimy snímania** Režimy Tv, Av, M a C *6* **Režim prehrávania** *7* **Funkcie Wi-Fi** *8* **Ponuka nastavenia** *9* **Príslušenstvo** *10* **Dodatok** 1 **Režim P<br>
5** Režim prehrávania<br>
7 **Funkcie Wi-Fi**<br>
8 Ponuka nastavenia<br>
9 Príslušenstvo<br>
10 Dodatok<br>
Register

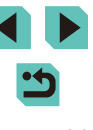

- AE: automatická expozícia
- $\bullet$  Po zapamätaní expozície môžete otáčaním voliča  $\bullet$ upraviť kombináciu rýchlosti uzávierky a hodnoty clony (posun programu).

#### <span id="page-61-1"></span>**Zmena spôsobu merania**

**Fotografie Videozáznamy**

Podľa nasledujúceho postupu môžete upraviť spôsob merania (spôsob merania jasu) tak, aby vyhovoval podmienkam pri snímaní.

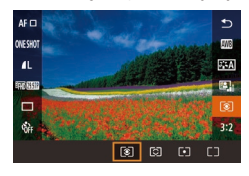

- Stlačte tlačidlo [ .), v ponuke vyberte ikonu  $\left[\circledast\right]$  a potom požadovanú možnosť  $(131)$ .
- Zobrazí sa nakonfigurovaná možnosť.

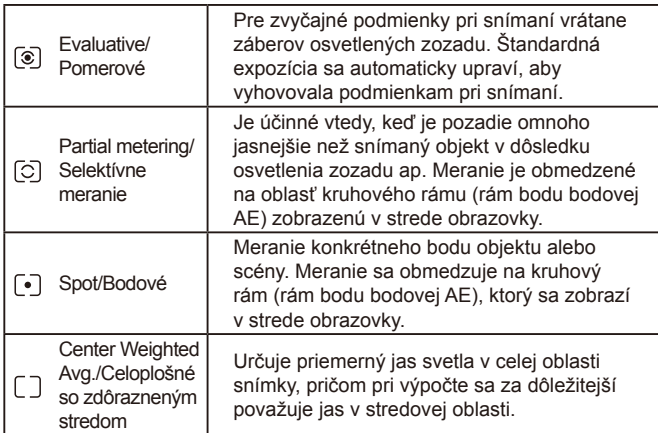

<span id="page-61-0"></span>● V režime  $\lceil \widehat{\mathcal{E}} \rceil$  sa expozícia zapamätá po stlačení tlačidla **Pred prvým použitím** spúšte do polovice. V režimoch  $\overline{C}$  $\overline{C}$  $\overline{I}$  $\overline{I}$  $\overline{I}$  $\overline{I}$  $\overline{I}$  sa expozícia nezapamätá po stlačení tlačidla spúšte do polovice a nestanoví sa dovtedy, kým nezačnete snímať obrázky. ● Môžete to upraviť aj v časti [Metering mode/Režim merania] na karte  $\sqrt{3}$ 31 v ponuke  $\sqrt{1}$ 32). **Zmena citlivosti ISO Fotografie Videozáznamy** ● Stlačte tlačidlo [▲], otáčaním voliča [ ] vyberte požadovanú citlivosť ISO a stlačte tlačidlo [ .... ● Zobrazí sa nakonfigurovaná možnosť. **AUTO 100** Citlivosť ISO sa automaticky upraví, AUTO/AUTOMATICKY aby vyhovovala režimu a podmienkam snímania. 100, 125, 160, 200 Na exteriérové snímanie v dobrom počasí. Na snímanie pod 250, 320, 400, 500, 640, 800 zamračenou oblohou alebo za súmraku. Na snímanie nočných 1000, 1250, 1600, 2000, 2500, 3200, scén alebo v tmavých 4000, 5000, 6400, 8000, 10000, 12800 miestnostiach.

Citlivosť snímania sa zvyšuje spolu so zvyšujúcou sa citlivosťou ISO. Čím je nižšia citlivosť ISO, tým nižšia je aj citlivosť snímania.

**Rozšírená príručka Základná príručka** *1* **Základné funkcie fotoaparátu** *2* **Automatický režim/ hybridný automatický režim** *3* **Ďalšie režimy snímania**  $\overline{\mathbf{5}}$  **Režimy Tv, Av, M a C** *6* **Režim prehrávania** *7* **Funkcie Wi-Fi** *8* **Ponuka nastavenia** *9* **Príslušenstvo** *10* **Dodatok Register** *4* **Režim P**

- Ak ste nastavili citlivosť ISO na hodnotu [AUTO/AUTOMATICKY] a chcete zobraziť automaticky určenú citlivosť ISO, stlačte tlačidlo spúšte do polovice.
- Hoci výber nižšej citlivosti ISO môže obmedziť zrnitosť snímok, v niektorých podmienkach pri snímaní môže predstavovať väčšie riziko rozmazania objektov a chvenia fotoaparátu.
- Výberom vyššej citlivosti ISO zvýšite rýchlosť uzávierky, čím sa môže obmedziť chvenie objektov a fotoaparátu a zväčšiť dosah blesku. Snímky sa však môžu javiť zrnité.
- Môžete to upraviť otvorením možnosti [ISO speed/Citlivosť ISO] na karte [ **3**] v ponuke (**[**32) a výberom možnosti [ISO speed/Citlivosť ISO].
- Ak chcete vybrať nastavenia až po hodnotu [H] (ekvivalent ISO 25 600), prejdite do ponuky (<sub>[1]</sub>32), vyberte položku [C.Fn] I:Exposure/Užívateľská funkcia I:Expozícia] na karte [ $\Omega$ 1] a nastavte možnosť [ISO expansion/Rozšírenie citlivosti ISO] na hodnotu  $[1:On/1:Zap.]$  ( $\Box$ 88).

#### **Úprava automatických nastavení citlivosti ISO**

**Fotografie Videozáznamy**

 $\mathbb{E}[\tau]$ 

 $\neg$ **SET OK** 

Keď nastavíte citlivosť ISO na hodnotu [AUTO/AUTOMATICKY], môžete vybrať maximálnu používanú citlivosť ISO.

#### *1* **Prejdite na obrazovku nastavenia.**

• Stlačte tlačidlo [MENU], na karte [<sup>3]</sup> vyberte položku [ISO speed/Citlivosť ISO] a stlačte tlačidlo [8] (Q32).

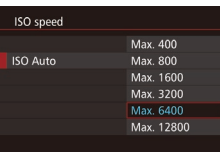

#### *2* **Nakonfigurujte nastavenia.**

● Vyberte položku [ISO Auto/Automatické nastavenie citlivosti ISO] a potom požadovanú možnosť (**[1232**).

#### **Stupňovanie automatickej expozície (snímanie AEB)** Pred prvým použitím

**Fotografie Videozáznamy**

Pri každom zábere sa zaznamenajú tri po sebe idúce snímky s rôznymi úrovňami expozície (štandardná expozícia, podexponovanie a preexponovanie). Úroveň podexponovania a preexponovania (vo vzťahu k štandardnej expozícii) môžete upraviť v rozsahu –2 až +2 v krokoch po 1/3.

#### *1* **Prejdite na obrazovku nastavenia.**

• Stlačte tlačidlo [MENU], na karte [**13]** vyberte položku [AEB] a stlačte tlačidlo  $\left[\begin{matrix}\begin{matrix}\boxed{0}\\ 0\end{matrix}\end{matrix}\right]$   $\left[\begin{matrix}\boxed{1}\\ 0\end{matrix}\right]$  32).

#### *2* **Nakonfigurujte nastavenia.**

- Pomocou tlačidiel [ 1 ] alebo otáčaním voliča  $\left[ \bigoplus \right]$  upravte hodnoty.
- Ak chcete zrušiť funkciu AEB, podľa krokov 1 – 2 nastavte hodnotu korekcie AEB na 0.

Funkciu AEB nie je možné použiť, ak blesk nie nastavený na hodnotu [(2)], redukcia šumu pri viacerých snímkach je zapnutá ([=](#page-79-0)80) alebo ak je aktívne sériové snímanie alebo snímanie s dlhodobou expozíciou (Bulb).

Ak sa už používa kompenzácia expozície ( $\Box$ 61), hodnota zadaná pre príslušnú funkciu sa považuje za štandardnú expozičnú úroveň pre túto funkciu. V kroku 2 môžete otáčaním voliča kompenzácie expozície na obrazovke upraviť kompenzáciu.

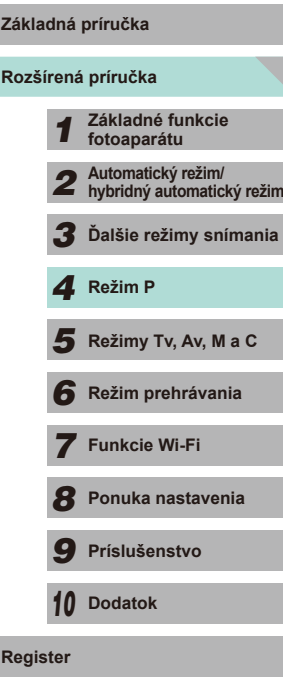

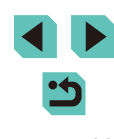

#### **Automatická korekcia jasu a kontrastu (Auto Lighting Optimizer (Automatická optimalizácia úrovne osvetlenia))**

**Fotografie Videozáznamy**

Ak sa obrázok nasníma ako príliš tmavý alebo s nízkym kontrastom, jas a kontrast obrázka možno automaticky opraviť.

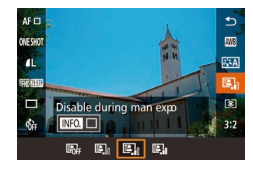

• Stlačte tlačidlo [ ... v ponuke vyberte ikonu  $\mathbb{E} \mathbb{I}$  a potom požadovanú možnosť  $(131)$ 

### **Snímanie jasných objektov (Highlight Tone Pred prvým použitím Priority/Priorita jasných tónov)**

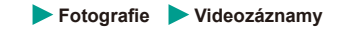

Fotoaparát dokáže zlepšiť stupňovanie spektra s vysokým jasom na obmedzenie straty detailov v bielych častiach objektu.

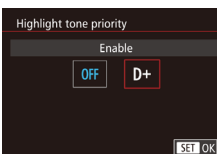

- Stlačte tlačidlo [MFNU], na karte [**3]** vyberte položku [Highlight tone priority/ Priorita jasných tónov] a potom vyberte možnosť  $[D+1]$  $(D+32)$ .
- Nastavenie tejto možnosti na hodnotu [D+] vedie k nedostupnosti citlivostí ISO nižších než 160. Funkcia Auto Lighting Optimizer (Automatická optimalizácia úrovne osvetlenia) sa tiež automaticky nastaví na možnosť [Disable/Zakázať].
- **Rozšírená príručka Základná príručka** *1* **Základné funkcie fotoaparátu** *2* **Automatický režim/ hybridný automatický režim** *3* **Ďalšie režimy snímania**  $\overline{\mathbf{5}}$  **Režimy Tv, Av, M a C** *6* **Režim prehrávania** *7* **Funkcie Wi-Fi** *8* **Ponuka nastavenia** *9* **Príslušenstvo** *10* **Dodatok Register** *4* **Režim P**
- V závislosti od podmienok pri snímaní sa šum môže zvýšiť.
- Keď je efekt funkcie automatickej optimalizácie úrovne osvetlenia príliš intenzívny a snímka je nadmerne jasná, nastavte funkciu na hodnotu [Low/Nízka] alebo [Disable/Zakázať].
- Ak je nastavená iná možnosť ako [Disable/Zakázať] a použijete kompenzáciu expozície alebo kompenzáciu expozície blesku na dosiahnutie tmavšej expozície, obrázok sa aj napriek tomu môže nasnímať ako svetlý alebo sa môže obmedziť efekt kompenzácie expozície na základe AEB. Ak chcete dosiahnuť tmavšiu expozíciu, nastavte túto funkciu na možnosť [Disable/Zakázať].
- Funkciu automatickej optimalizácie úrovne osvetlenia je možné nastaviť pomocou položky [Auto Lighting Optimizer/Automatická optimalizácia úrovne osvetlenia] na karte [ 3] ponuky ([132).

## **Farby na snímke**

#### <span id="page-64-0"></span>**Nastavenie vyváženia bielej**

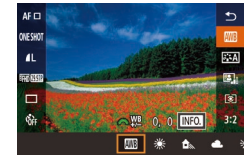

**Fotografie Videozáznamy**

Nastavením vyváženia bielej (WB) môžete farbám na snímke dodať prirodzenejší odtieň vzhľadom na snímanú scénu.

- Stlačte tlačidlo [ ? ], v ponuke vyberte ikonu [**] a** potom požadovanú možnosť<br>(□31).
- Zobrazí sa nakonfigurovaná možnosť.

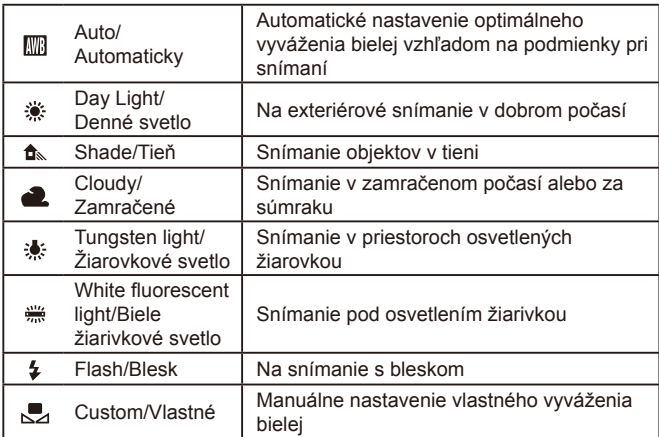

#### SHOOT4 Custom White Balance **WB Correction**  $0.0$ Picture Style Auto High ISO speed NR all Long exp. noise reduction **OFF**

 $2/14$   $\qquad \qquad$ -, . .<br>Custom White Balancı SET & MENU 5

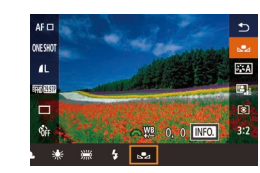

#### **Vlastné vyváženie bielej Pred prvým použitím**

Pre farby na snímke, ktoré vyzerajú prirodzene pod svetlom na zábere, nastavte vyváženie bielej tak, aby zodpovedalo zdroju svetla na mieste snímania. Vyváženie bielej nastavte pod rovnakým zdrojom svetla, aký bude osvetľovať záber.

#### *1* **Nasnímajte biely predmet.**

- Namierte fotoaparát na biely hárok papiera alebo iný podobný predmet tak, aby vypĺňal celú obrazovku LCD.
- Manuálne zaostrite a zhotovte záber  $\binom{2}{4}$ 74).
- *2* **Vyberte položku [Custom White Balance/Vlastné vyváženie bielej].**
- Na karte [<sup>6</sup>14] vyberte položku [Custom White Balance/Vlastné vyváženie bielej] a stlačte tlačidlo [ ].
- Zobrazí sa obrazovka výberu vlastného vyváženia bielej.

#### *3* **Načítajte údaje bielej.**

- Vyberte obrázok, ktorý bol zaznamenaný<br>v kroku 1, a potom stlačte tlačidlo [ ....
- Na obrazovke s potvrdením stlačte tlačidlá [4][D] alebo otočením voliča [10] vyberte položku [OK] a stlačte tlačidlo [ ].
- Stlačením tlačidla [MENU] zavriete ponuku.
- *4* **Vyberte položku [ ].**
- Podľa krokov v časti "Nastavenie vyváženia bielej" (LL65) vyberte položku  $\left[\sum_{i=1}^{n} \right]$ .

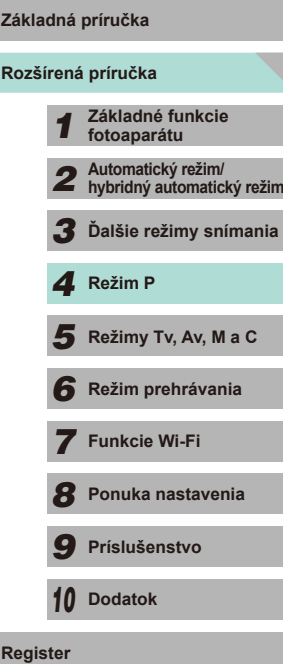

**Základná príručka**

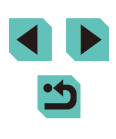

- - Ak je expozícia získaná v kroku 1 príliš jasná alebo tmavá, nemusí sa dosiahnuť správne vyváženie bielej.
	- Údaje vyváženia bielej je možné získať nasnímaním bieleho objektu bez ohľadu na to, aké sú momentálne nastavenia vyváženia bielej.
	- Ak v kroku 3 použijete obrázok, ktorý nie je vhodný na načítanie údajov vyváženia bielej, zobrazí sa príslušné hlásenie. Vyberte a vybratý obrázok sa použije na načítanie údajov vyváženia bielej aj napriek tomu, že sa nemusí dosiahnuť vhodné vyváženie bielej.
	- Ak sa v kroku 3 zobrazí hlásenie [Unselectable image./Obrázok nie je možné vybrať.], výberom možnosti [OK] zavrite hlásenie a vyberte iný obrázok.
	- Ak sa v kroku 3 zobrazí hlásenie [Set WB to "vastavte" vyváženie bielej na hodnotu "vil, stlačením tlačidla  $\left[\begin{smallmatrix}\langle\mathbb{B}^n\rangle\end{smallmatrix}\right]$  sa vráťte na obrazovku ponuky a potom vyberte položku  $\left[\sum_{i=1}^{n} x_i\right]$
	- Namiesto bieleho objektu môže presnejšie vyváženie bielej zabezpečiť stupnica sivej farby alebo reflexná karta so sivou tónovou hodnotou 18 % (komerčne dostupné).
	- Aktuálne nastavenia vyváženia bielej nezohrávajú žiadnu úlohu počas snímania záberu v kroku 1.

#### **Manuálna korekcia vyváženia bielej**

**Fotografie Videozáznamy**

Vyváženie bielej môžete manuálne opraviť. Táto úprava môže zodpovedať účinku použitia komerčne dostupného filtra na konverziu farebnej teploty alebo kompenzačného farebného filtra.

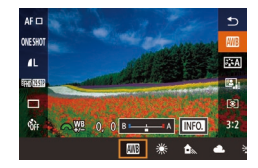

#### *1* **Nakonfigurujte nastavenie.**

- Podľa krokov v časti "Nastavenie [vyváženia bielej" \(](#page-64-0)ﷺ65) vyberte možnosť vyváženia bielej.
- Otáčaním voliča [ ] nastavte úroveň korekcie B a A.

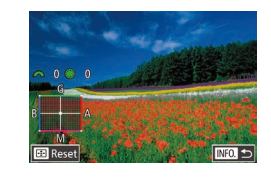

#### **2 Nakonfigurujte rozšírené nastavenia. Pred prvým použitím**

- Ak chcete nakonfigurovať podrobnejšie rozšírené nastavenia, stlačte tlačidlo [ **INFO**] a otáčaním voličov [  $\cdot$  **]**[  $\cdot$  ][ upravte úroveň korekcie.
- Ak chcete obnoviť úroveň korekcie. stlačte tlačidlo [[.].
- Stlačením tlačidla [ . ] dokončite nastavenie.

Po nastavení korekčnej hodnoty sa zachová aj po zmene hodnoty vyváženia bielej v kroku 1.

#### B: modrá, A: jantárová, M: purpurová, G: zelená

- Jedna úroveň korekcie modrej alebo jantárovej farby sa rovná približne 7 miredom na filtri na konverziu farebnej teploty. (Mired: jednotka farebnej teploty, ktorá vyjadruje hustotu filtra na konverziu farebnej teploty.)
- $\bullet$  Je to možné upraviť aj prechodom do ponuky ( $\downarrow$  32) a výberom položky [WB Correction/Korekcia vyváženia bielej] na karte  $\begin{bmatrix} 0 & 4 \end{bmatrix}$ .
- Úroveň korekcie môžete vybrať aj dotknutím sa alebo potiahnutím ukazovateľa v kroku 1 alebo rámu v kroku 2.
- Obrazovku znázornenú v kroku 2 môžete zobraziť aj dotknutím sa položky [**NFO**] v kroku 1.

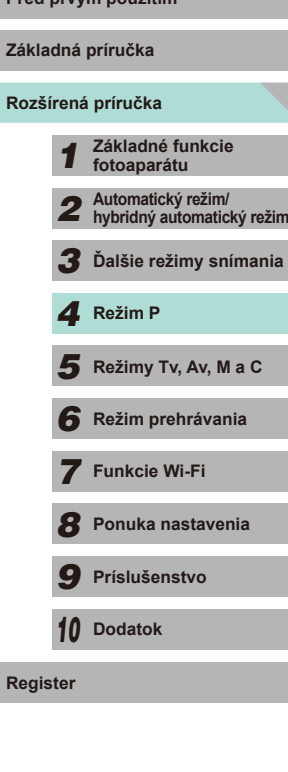

#### <span id="page-66-0"></span>**Používanie obľúbených odtieňov (štýl Picture Style)**

**Fotografie Videozáznamy**

Štýly Picture Style umožňujú používať preferované farebné odtiene v rámci definovaných podmienok obrázka a objektu. K dispozícii je 6 typov štýlov Picture Style a všetky je možné nastaviť.

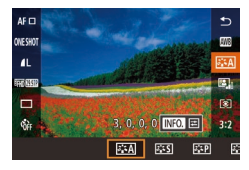

• Stlačte tlačidlo [ .), v ponuke vyberte ikonu [  $\sqrt{24}$ ] a potom požadovanú možnosť (| | 31).

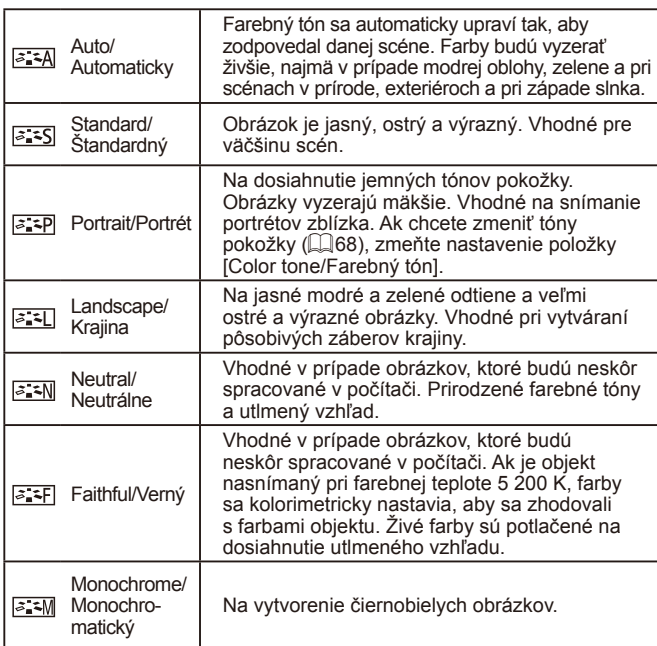

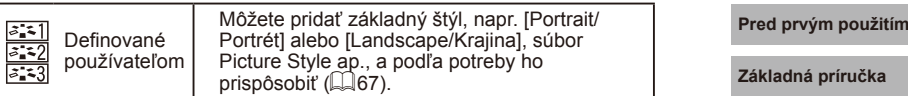

- $\oslash$ ● Ak nie je pridaný žiadny štýl Picture Style k nastaveniam<br> $\frac{1}{2}$   $\frac{1}{2}$ ,  $\frac{1}{2}$ ,  $\frac{1}{2}$  alebo  $\frac{1}{2}$  alebo is the nastavenia bude rovnaké ako predvolené nastavenia [Auto/Automaticky].
	- Je to možné upraviť aj prechodom do ponuky (↓↓32) a výberom položky [Picture Style/Štýl Picture Style] na karte [ 64].

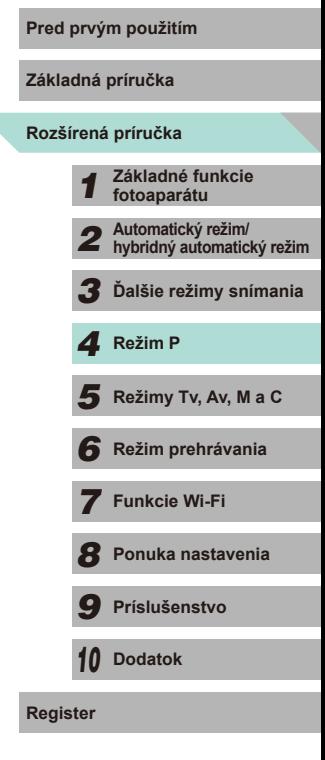

 $\overline{\phantom{0}}$ 

#### **Úprava štýlov Picture Style**

Nasledujúce nastavenia je možné upraviť pre každý štýl Picture Style.

<span id="page-67-3"></span><span id="page-67-1"></span><span id="page-67-0"></span>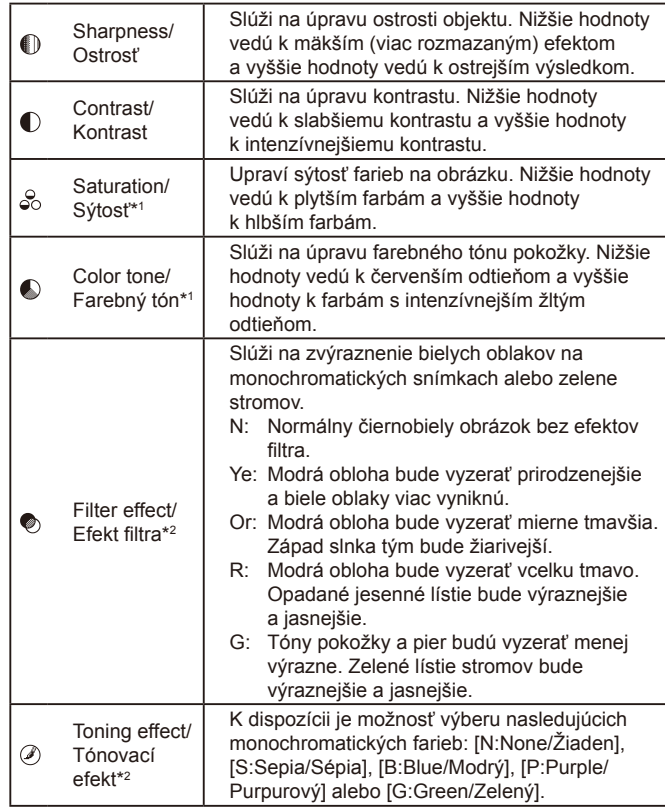

<span id="page-67-2"></span>\*1 Nie je k dispozícii v režime  $\sqrt{2 \cdot 4M}$ . \*2 K dispozícii iba v režime  $\sqrt{2 \cdot 5}$ .

#### **1** Prejdite na obrazovku nastavenia. Pred prvým použitím

- · Podľa krokov v časti "Používanie obľúbených odtieňov (štýly Picture Style)" (LLG7) vyberte požadovaný štýl Picture Style.
- $\bullet$  Stlačte tlačidlo  $\blacksquare$   $\blacksquare$

#### *2* **Nakonfigurujte nastavenia.**

- Stlačením tlačidiel [▲][▼] vyberte<br>požadovanú položku a pomocou tlačidiel **idibi** alebo voličov  $\left[\bigoplus \mathbb{I} \right]$  vyberte požadovanú možnosť.
- $\bullet$  Pomocou tlačidla [ $NFO$ ] zrušte všetky vykonané zmeny.
- Po dokončení stlačte tlačidlo [ ...
- Stlačením tlačidla  $\textsf{INFO}$  v kroku 2 obnovíte predvolené hodnoty nastavenia štýlu Picture Style.

**INFO.** Default set.

 $\bullet$ ฆ ြ≻

● Nastavením vyššej hodnoty možnosti [Contrast/Kontrast] sa zvýrazní efekt [Filter effect/Efekt filtra].

**Rozšírená príručka Základná príručka Základné funkcie fotoaparátu Automatický režim/ hybridný automatický režim Ďalšie režimy snímania** Režimy Tv, Av, M a C **Režim prehrávania Funkcie Wi-Fi Ponuka nastavenia Príslušenstvo** *10* **Dodatok Režim P<br>
5** Režim prehrávania<br>
7 **Funkcie Wi-Fi**<br>
8 Ponuka nastavenia<br>
9 Príslušenstvo<br>
10 Dodatok<br>
Register

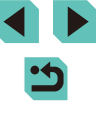

#### **Ukladanie prispôsobených štýlov Picture Style**

Základné štýly [  $\sqrt{2}$ [ a [  $\sqrt{2}$ ] je možné prispôsobiť podľa vlastných preferencií a uložiť ich na neskoršie použitie. Môžete uložiť viaceré štýly Picture Style s rozdielnymi nastaveniami parametrov, napríklad ostrosti a kontrastu.

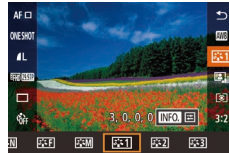

Auto

### **chcete uložiť.** • Podľa krokov v časti "Používanie

**BETT** User Def. 1 Choose a preset Picture Style to modify

 $F \overline{F} \overline{A}$   $F \overline{S} \overline{S}$   $F \overline{S} \overline{P}$ 

obľúbených odtieňov (štýly Picture Style)"  $\sqrt{267}$ ) vyberte štýl  $\sqrt{3571}$ ,  $\sqrt{3572}$  alebo  $\sqrt{3}$ .

### *2* **Vyberte základný štýl Picture Style.**

*1* **Vyberte štýl Picture Style, ktorý** 

- $\bullet$  Stlačte tlačidlo [ $\textsf{INFO}$ ].
- Stlačením tlačidiel [4][ D] alebo otočením voličov [ ]] vyberte základný štýl Picture Style.

#### *3* **Upravte štýl.**

- Stlačením tlačidiel [▲][ vvberte položku na úpravu a pomocou tlačidiel [<][b] alebo voličov [3][ ][ ]] upravte danú položku.
- Po dokončení stlačte tlačidlo [ ... ].

V kroku 2 môžete taktiež vybrať štýly pridané do fotoaparátu použitím softvéru EOS Utility ([[158\)](#page-157-1).

# **Pred prvým použitím Rozsah pri snímaní a zaostrovanie**

#### **Výber spôsobu AF**

**Fotografie Videozáznamy**

Spôsob AF (automatické zaostrovanie) je možné zmeniť tak, aby vyhovoval danej scéne a objektu.

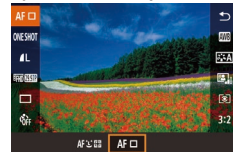

● Stlačte tlačidlo [ .), v ponuke vyberte položku  $[A \mathsf{F} \fbox{I}$  a potom vyberte požadovanú možnosť (Q32).

- Keď je objekt tmavý alebo nemá žiadny kontrast, v mimoriadne jasných prostrediach alebo v prípade niektorých objektívov EF a EF-S môže dosiahnutie zaostrenia dlhšie trvať alebo sa správne zaostrenie nemusí dosiahnuť vôbec. Ďalšie informácie o objektívoch nájdete na webovej lokalite spoločnosti Canon.
- Túto funkciu je možné upraviť aj prechodom do ponuky (Q32) a výberom položky [AF method/Spôsob AF] na karte [<sup>1</sup>2].

#### **1-Point AF/1-bodové AF**

- Zaostrenie pomocou jedného rámu. Táto funkcia je účinná na spoľahlivé zaostrovanie.
- Stlačte tlačidlo spúšte do polovice. Po zaostrení scény sa farba rámu zmení na zelenú.

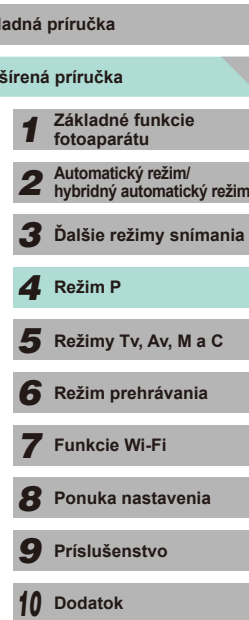

**Register**

**Roz Základná príručka**

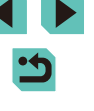

- Polohu rámu je možné zmeniť ([171). Ak chcete skomponovať zábery tak, aby sa objekty nachádzali na okraji alebo v rohu bez toho, aby ste zmenili polohu rámu, najskôr namierte fotoaparát tak, aby zachytil objekt v ráme AF, a potom podržte tlačidlo spúšte stlačené do polovice. Naďalej držte tlačidlo spúšte stlačené do polovice, podľa potreby zmeňte kompozíciu záberu a potom stlačte tlačidlo spúšte úplne nadol (uzamknutie zaostrenia).
- Podľa krokov  $2 4$  v časti "Snímanie v režime manuálneho zaostrovania" (Q 74) zväčšite polohu rámu AF. Ovládanie uzávierky dotykom nefunguje pri zväčšenom zobrazení.

#### <span id="page-69-0"></span>**+Tracking/ +Sledovanie**

- Po zameraní fotoaparátu na objekt sa okolo tváre osoby, ktorú fotoaparát určí ako hlavný objekt, zobrazí biely rámik. Objekt si môžete vybrať aj sami  $(1/71)$ .
- Keď fotoaparát rozpozná pohyb, rámy budú sledovať pohybujúce sa objekty do určitej vzdialenosti.
- Stlačte tlačidlo spúšte do polovice. Po zaostrení sa farba rámu zmení na zelenú.
- Ak sa nenájde žiadna tvár po stlačení tlačidla spúšte do polovice, zelený rám sa zobrazí okolo oblasti zaostrenia.

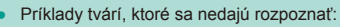

- vzdialené alebo príliš blízke objekty,
- tmavé alebo svetlé objekty,
- tváre z profilu, naklonené alebo čiastočne skryté.
- Fotoaparát môže omylom považovať za ľudské tváre aj iné objekty.
- Ak po stlačení tlačidla spúšte do polovice nedokáže fotoaparát zaostriť, zobrazí sa oranžový rámik AF a ikona [ $\bigcirc$ ].
- Nad tvárami detegovanými na okraji obrazovky sa zobrazia sivé rámy. Na tieto tváre nie je možné zaostriť po stlačení tlačidla spúšte do polovice.

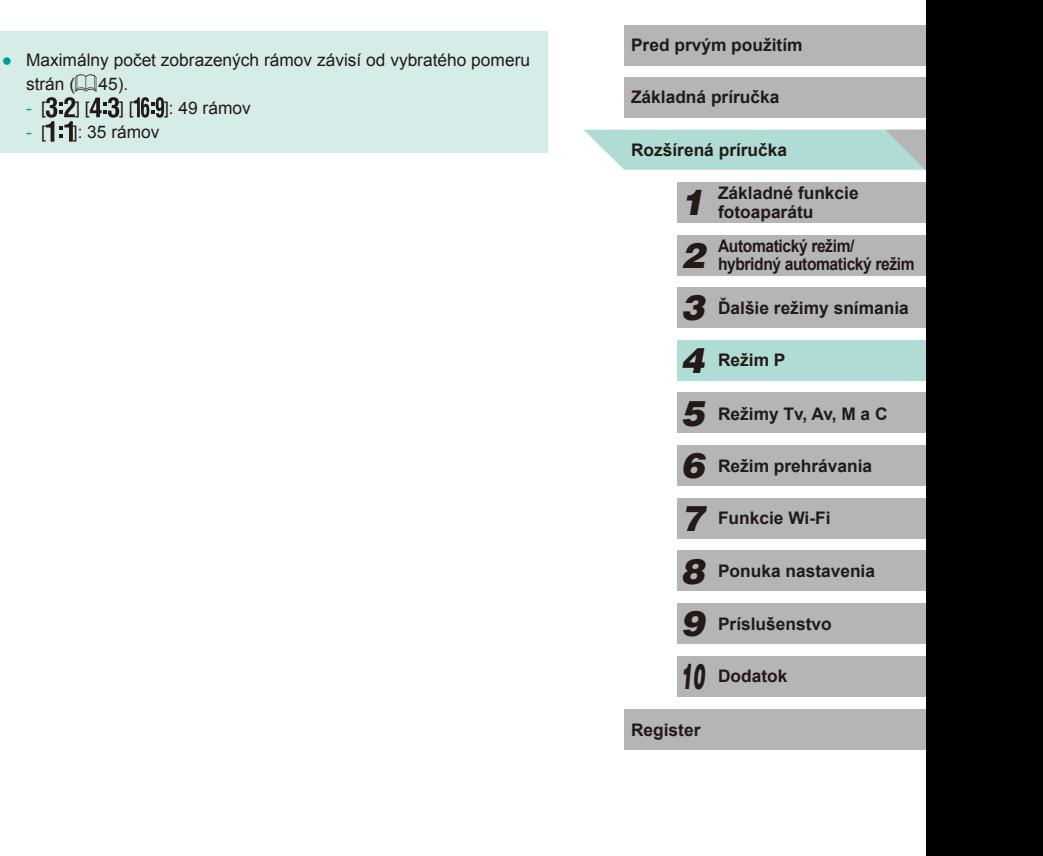

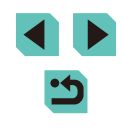

#### <span id="page-70-0"></span>**Výber objektov, na ktoré sa má zaostriť (Touch AF/AF na dotyk)**

#### **Fotografie Videozáznamy**

Môžete snímať po tom, ako fotoaparát zaostrí na vybratý objekt, tvár osoby alebo miesto zobrazené na displeji.

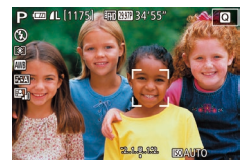

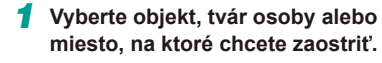

- Dotknite sa objektu alebo osoby na displeji.
- Ak je režim rámu AF nastavený na hodnotu  $[AF \square]$ , na mieste dotyku sa zobrazí rám AF.
- Keď je režim rámu AF nastavený na hodnotu  $[AFL^*]$ , po rozpoznaní objektu sa zobrazí ikona [ ] (funkcia automatického zaostrovania bude fungovať aj napriek tomu, že sa objekt pohybuje). Funkciu AF na dotyk zrušíte dotknutím sa tlačidla [<sup>4</sup>].

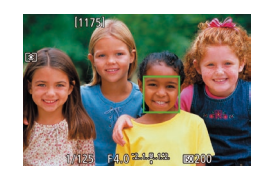

#### *2* **Začnite snímať.**

- Stlačte tlačidlo spúšte do polovice. Po zaostrení fotoaparátu sa zobrazí zelená ikona **[** ି ].
- Stlačením tlačidla spúšte úplne nadol zhotovte snímku.
- Ak nechcete spustiť snímanie po dotknutí sa obrazovky, vypnite režim [Touch Shutter/Ovládanie uzávierky dotykom]. Prejdite do ponuky ( [=](#page-31-0)32), nastavte možnosť [Touch Shutter/Ovládanie uzávierky dotykom] na karte [ 0 1] a potom vyberte položku [Disable/Zakázať].
	- Sledovanie nemusí byť možné, ak sú objekty príliš malé, ak sa príliš rýchlo pohybujú alebo ak je medzi objektmi a pozadím nedostatočný kontrast.
- Stlačením tlačidla [  $\overline{ }$  ] môžete vybrať tváre osôb alebo presunúť rám AF.
- Keď je režim rámu AF nastavený na hodnotu  $[{\sf AF} \sqcup ]$ , po stlačení tlačidla [**[ ]]** presuňte rám stlačením tlačidiel [ **4**][ **v**iatle **[ a**][ **v**iatle [ **a**] na obrazovku snímania. Ak chcete nastaviť rám do stredu obrazovky snímania alebo obrazovky úpravy nastavenia rámu, podržte stlačené tlačidlo [ ] najmenej dve sekundy.
- Keď ie režim rámu AF nastavený na hodnotu  $A \rightarrow L^*$ , i, po stlačení tlačidla [ ] sa zobrazí možnosť [Face Select: On/ Výber tváre: Zap.] a na tvári určenej ako hlavný objekt sa zobrazí rám  $\int_a^b$ . Ak chcete rám tváre  $\int_a^b$ . premiestniť na ďalšiu rozpoznanú tvár, stláčajte tlačidlo [...]. Po prejdení všetkých dostupných tvárí sa zobrazí možnosť [Face Select: Off/Výber tváre: Vyp.] a zobrazenie rámu sa zruší.

#### **Snímanie pomocou funkcie AF Lock/Pamäť AF**

#### **Fotografie Videozáznamy**

Zaostrenie si môže fotoaparát zapamätať. Po zapamätaní zaostrenia sa ohnisková poloha nezmení ani potom, ako prestanete prstom tlačiť na tlačidlo spúšte.

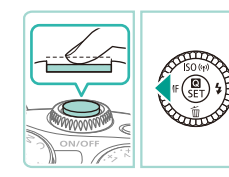

#### *1* **Uložte zaostrenie.**

- Tlačidlo spúšte podržte stlačené do polovice a stlačte tlačidlo [4].
- Zaostrenie sa zapamätá a zobrazí sa ikona [MF].
- Ak chcete zapamätanie zaostrenia zrušiť,<br>prestaňte prstom tlačiť na tlačidlo spúšte a znova stlačte tlačidlo [ 4]. V takom prípade sa už ikona  $[MF]$  nebude zobrazovať.
- *2* **Skomponujte záber a zhotovte snímku.**

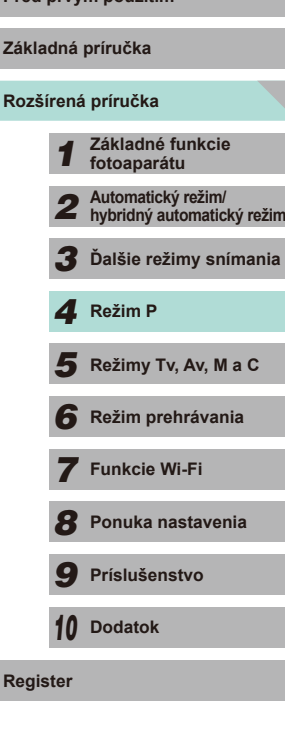

**Pred prvým použitím**

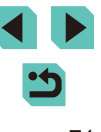

#### **Snímanie použitím funkcie Servo AF/AF-servo**

**Fotografie Videozáznamy**

Tento režim pomáha predchádzať chýbajúcim záberom pohybujúcich sa objektov, pretože fotoaparát naďalej zaostruje na objekt a upravuje expozíciu, kým držíte tlačidlo spúšte stlačené do polovice.

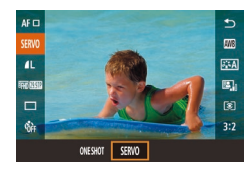

#### *1* **Nakonfigurujte nastavenie.**

• Stlačte tlačidlo [ .vvberte možnosť [ONE SHOT/JEDNA SNÍMKA] a v ponuke vyberte položku [SERVO] ([132).

#### *2* **Zaostrite.**

- Stlačením tlačidla spúšte do polovice zaostrite. Zobrazí sa zelený rám AF.
- Keď sa kompozícia záberu zmení alebo sa objekt pohne, farba rámu AF sa zmení na modrú a zaostrenie sa upraví. Po dosiahnutí zaostrenia sa obnoví zelená farba rámu AF.

- Fotoaparát nemusí nasnímať záber počas zaostrovania a to ani vtedy, keď stlačíte tlačidlo spúšte úplne nadol. Počas sledovania objektu držte tlačidlo spúšte stlačené.
- Ak sa zaostrenie nedosiahne, rám AF sa zobrazí naoranžovo.
- Snímanie s pamäťou AF nie je k dispozícii.
- Ak nastavíte samospúšť ( $\Box$ 40) na inú hodnotu než  $[\hat{C}_{\text{int}}]$ , táto funkcia sa nastaví na hodnotu [ONE SHOT/JEDNA SNÍMKA].
- Pred prvým použitím<br>
Po nastavení na hodnotu [Servo AF/AF-servo] fotoaparát zaostrí na rám v strede obrazovky, ak sa mu nepodarí detegovať tvár po stlačení tlačidla spúšte do polovice, a to aj vtedy, ak je aktivovaná funkcia  $[\mathbf{L}^*$ +Tracking/ $[\mathbf{L}^*$ +Sledovanie] ( $\Box$ 70).
- Keď je funkcia AF-serva zapnutá, expozícia sa nezapamätá po stlačení tlačidla spúšte do polovice a nestanoví sa dovtedy, kým nezačnete snímať obrázky (bez ohľadu na aktuálne nastavenia  $režimu$  merania ( $\Box$ 62)).
- Ak pripojíte objektív s písmenami "STM" v jeho názve, zapnite AF-servo na sériové snímanie ( $\Box$ 42) s konštantnou úpravou zaostrenia. Použitím tejto funkcie zmenšíte rýchlosť sériového snímania. Ak počas sériového snímania zmeníte nastavenie priblíženia, zaostrenie sa môže stratiť.
- V prípade iných objektívov sa na sekundu uzamkne zaostrenie pred druhú aj následné snímky počas sériového snímania, výsledkom čoho je pomalšie sériové snímanie.
- V závislosti od použitého objektívu, vzdialenosti od objektu a rýchlosti objektu nemusí byť fotoaparát schopný dosiahnuť správne zaostrenie.
- $\bullet$  Je to možné upraviť aj prechodom do ponuky ( $\Box$ 32) a výberom položky [AF operation/Funkcia AF] na karte [ **2**].

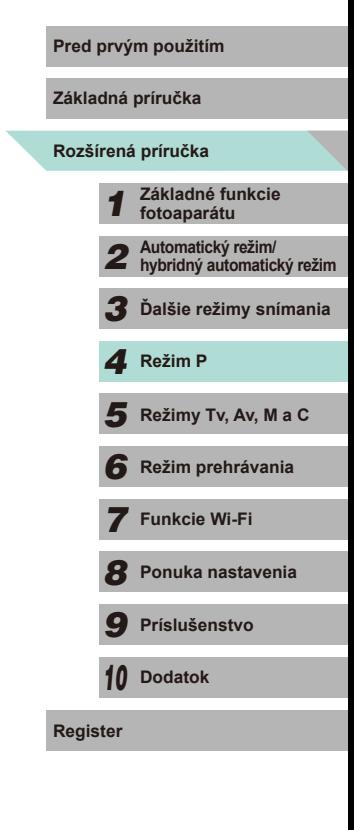
#### **Zmena nastavenia zaostrenia**

**Fotografie Videozáznamy**

Môžete zmeniť predvolené nastavenie fotoaparátu, ktorý nepretržite zaostruje na zamierené objekty, aj keď nie je stlačené tlačidlo spúšte. Namiesto toho môžete zaostrovanie fotoaparátu obmedziť iba na moment stlačenia tlačidla spúšte do polovice.

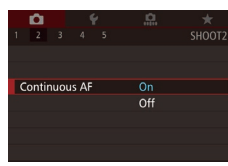

• Stlačte tlačidlo [MENU], na karte [<sup>2]</sup> vyberte položku [Continuous AF/ Nepretržité AF] a potom vyberte možnosť  $[On/Zap.](\Box$ 32).

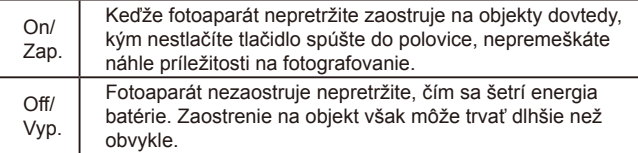

#### **Vyladenie zaostrenia Pred prvým použitím**

objektíve.

#### **Fotografie Videozáznamy**

*1* **Nakonfigurujte nastavenia.**  $\bullet$  Stlačte tlačidlo [ $\mathsf{MENU}$ ], na karte [ $\mathsf{C}$ 2] vyberte položku [AF+MF] a potom vyberte možnosť [On/Zap.] ([132).

*3* **Jemne dolaďte zaostrenie.**

● Na automatické zaostrenie stlačte tlačidlo spúšte do polovice a podržte ho stlačené

**Základná príručka**

#### **Rozšírená príručka**

- *1* **Základné funkcie fotoaparátu** *2* **Automatický režim/ hybridný automatický režim** *3* **Ďalšie režimy snímania**  $\overline{\mathbf{5}}$  **Režimy Tv, Av, M a C** *6* **Režim prehrávania** *7* **Funkcie Wi-Fi** *8* **Ponuka nastavenia** *4* **Režim P**
- *10* **Dodatok**
- **Register**

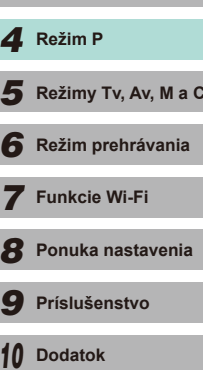

#### *4* **Začnite snímať.**

spúšte.

Ak je pripojený objektív EF-M, na vyladenie zaostrenia po dokončené automatického zaostrovania môžete použiť zaostrovací prstenec na

*2* **Zaostrite.**

do polovice.

● Stlačením tlačidla spúšte úplne nadol zhotovte snímku.

● Otočením zaostrovacieho prstenca na objektíve upravte zaostrenie. ● Na displeji začne blikať indikátor [MF]. ● Činnosť zrušíte zložením prsta z tlačidla

- Tento postup nie je možné použiť v prípade funkcie AF-servo  $(\Box$ 72).
- Táto funkcia nie je k dispozícii, keď je pripojený iný objektív než EF-M.
- 

#### **Snímanie v režime manuálneho zaostrenia**

**Fotografie Videozáznamy**

Ak v režime AF nemožno zaostriť, použite manuálne zaostrenie. Zaostrenie zjednodušíte zväčšením zobrazenia na obrazovke.

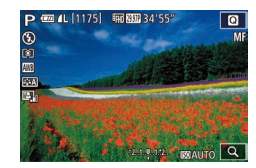

#### *1* **Vyberte možnosť [ ].**

- Ak je pripojený objektív EF-M, stlačte tlačidlo [4].
- Ak používate iný objektív ako EF-M, vypnite fotoaparát, nastavte prepínač objektívu na hodnotu [MF] a potom znova zapnite fotoaparát.
- Zobrazí sa indikátor [MF].

#### *2* **Zobrazte rámik zväčšenia.**

- Stlačte tlačidlo [F.
- V strede obrazovky sa zobrazí rámik zväčšenia. V dolnej pravej časti sa zobrazí pomer zväčšenia a oblasť, ktorá sa aktuálne zväčšuje.

#### *3* **Vyberte oblasť na zväčšenie.**  $\bullet$  Stlačením tlačidiel  $[\triangle][\blacktriangledown][\blacktriangle][\blacktriangleright]$

- posuniete rám a vyberte oblasť, ktorú chcete zväčšiť.
- Ak chcete nastaviť rám do stredu obrazovky, podržte stlačené tlačidlo [ najmenej dve sekundy.

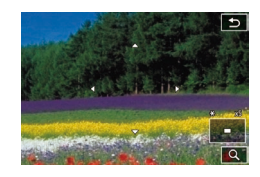

#### *4* **Použite zväčšené zobrazenie.**

• Stlačením tlačidla [ ] alebo otáčaním voličov [<br />  $\mathbb{E}$  ][ ] môžete prepínať celkové zväčšenie medzi hodnotami 1x (bez zväčšenia), 5x alebo 10x.

- **5** Zaostrite. **Pred prvým použitím**
- Sledujte zväčšené zobrazenie a otáčaním zaostrovacieho prstenca objektívu zaostrite.
- *6* **Začnite snímať.**
- Ak nastavíte možnosť [Continuous AF/Nepretržité AF] na hodnotu [Off/Vyp.], nebude potrebné vypínať fotoaparát po prepnutí na hodnotu [MF] v prípade, ak používate iný objektív než EF-M.
- Rám v kroku 3 môžete presunúť a premiestniť tak zväčšené zobrazenie.<br>● Taktiež sa môžete dotknúť položky [Q] v dolnej pravej časti a zmeniť úroveň zväčšenia alebo posunúť obrazovku a zmeniť polohu zväčšeného zobrazenia.

**Jednoduchá identifikácia oblasti zaostrenia (MF Peaking/Zvýraznené obrysy MF)**

**Fotografie Videozáznamy**

Okraje zaostrených objektov sa zobrazujú farebne, čím sa uľahčuje manuálne zaostrenie. Podľa potreby môžete upraviť farby a citlivosť (úroveň) určenia okraja.

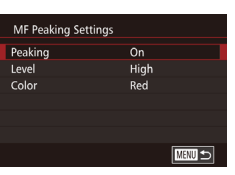

#### *1* **Prejdite na obrazovku nastavenia.**

• Stlačte tlačidlo [MENU], na karte [ 2] vyberte položku [MF Peaking Settings]<br>Nastavenia zvýraznených obrysov MF a potom nastavte položku [Peaking/ Zvýraznené obrysy] na hodnotu [On/Zap.]  $(\Box)$  32).

#### *2* **Nakonfigurujte nastavenie.**

● Vyberte položku ponuky, ktorú chcete konfigurovať, a potom požadovanú možnosť (**[**[1]32).

Zobrazené farby zvýraznených obrysov MF sa na snímkach nezaznamenajú.

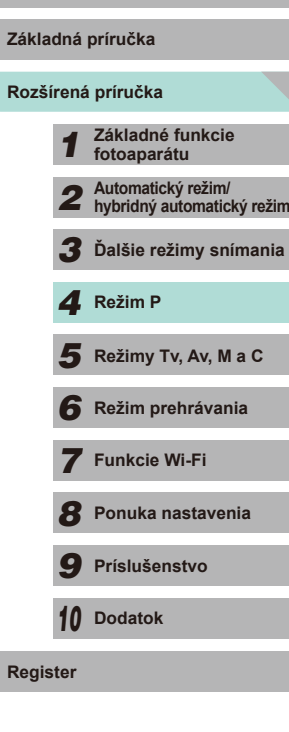

### **Blesk**

#### <span id="page-74-0"></span>**Zmena režimu blesku**

**Fotografie Videozáznamy**

Režim blesku môžete zmeniť, aby vyhovoval snímanej scéne. Podrobné informácie o dosahu blesku nájdete v časti "Informácie o dosahu [interného blesku" \(](#page-195-0)[196).

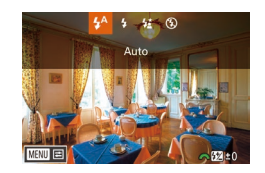

## *1* **Vyklopte blesk.**

• Posuňte prepínač [ $\frac{1}{2}$ ].

#### *2* **Nakonfigurujte nastavenie.**

- Stlačte tlačidlo [D], stlačením tlačidiel [<][b] alebo otočením voliča [@] vyberte režim blesku a stlačte tlačidlo [ .).
- Zobrazí sa nakonfigurovaná možnosť.
- Ak je blesk sklopený, stlačením tlačidla [▶] nemožno zobraziť obrazovku nastavenia. Posunutím prepínača [**2**] vyklopte blesk a nakonfigurujte nastavenie.
- Ak sa použije blesk, môže dôjsť k vinetácii. Pop aktivácii blesku môže v závislosti od použitého objektívu dôjsť k vinetácii.
- Ak počas snímania s bleskom hrozí riziko preexponovania, fotoaparát automaticky upraví rýchlosť uzávierky alebo citlivosť ISO, aby sa obmedzili vyblednuté preexponované časti a aby sa snímalo s optimálnou expozíciou. Z tohto dôvodu sa v prípade snímania s bleskom nemusí rýchlosť uzávierky alebo citlivosť ISO, ktorá sa zobrazí po stlačení tlačidla spúšte do polovice, zhodovať s aktuálnym nastavením snímky.
- Túto funkciu môžete nakonfigurovať aj prechodom do ponuky ([=](#page-31-0)32), výberom karty [ 3] a výberom možnosti [Flash firing/ Spustenie blesku] v časti [Flash Control/Ovládanie blesku].

#### **Auto/Automaticky Pred prvým použitím**

Pri slabom osvetlení sa automaticky aktivuje.

**On/Zap.**

Použije sa pri každom zábere.

#### **Slow Synchro/Synchronizácia s dlhým časom uzávierky**

Osvetlí hlavný objekt (napríklad osoby), kým sa sníma s nižšou rýchlosťou uzávierky, aby sa osvetlili pozadia mimo dosahu blesku.

- V režime  $\left[\frac{1}{2}\right]$  pripevnite fotoaparát k statívu alebo ho inak stabilizujte, aby ste zabránili chveniu fotoaparátu. Pri používaní statívu alebo iných opatrení na zaistenie fotoaparátu ( $\Box$ 78) by ste okrem toho mali vypnúť funkciu stabilizácie obrazu.
	- V režime  $\left[\mathbf{\hat{z}_s}^{\star}\right]$  platí, že aj keď sa použije blesk, je potrebné dbať na to, aby sa hlavný objekt nehýbal, kým sa neprehrá zvuk uzávierky.

**Off/Vyp.**

Na snímanie bez blesku.

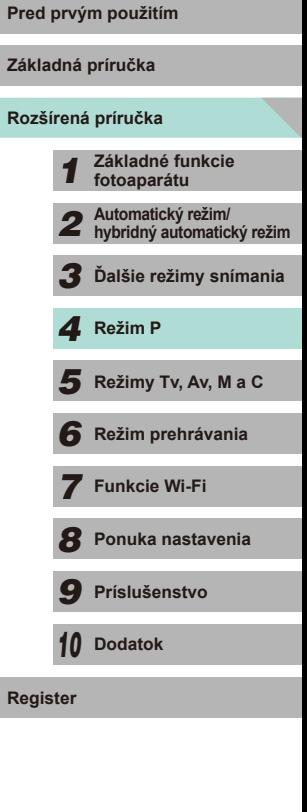

#### **Úprava kompenzácie expozície blesku**

**Fotografie Videozáznamy**

Rovnako ako pri bežnej kompenzácii expozície ( $\Box$ 61) možno upraviť expozíciu blesku v rozsahu –2 až +2 v krokoch po 1/3.

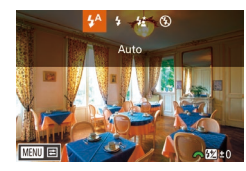

- Vyklopte blesk, stlačte tlačidlo [ ] a okamžitým otočením voliča [ ] vyberte úroveň kompenzácie. Potom stlačte tlačidlo [ ..........
- Zobrazí sa zadaná úroveň kompenzácie.
- Kompenzáciu expozície blesku môžete nakonfigurovať aj zobrazením ponuky MENU ( $\Box$ 32) a výberom karty [ $\Box$ 3] > Flash Control/Ovládanie blesku] > [Built-in flash settings/ Nastavenia zabudovaného blesku] >  $\Box$  exp. comp./ Kompenzácia expozície  $\Box$ 1.
- Obrazovku [Flash Control/Ovládanie blesku] (□32) môžete zobraziť aj nasledujúcim spôsobom.
	- Stlačte a najmenej jednu sekundu podržte stlačené tlačidlo [ $\blacktriangleright$ ].
	- Ak je vyklopený blesk, stlačte tlačidlo [ $\blacktriangleright$ ] a ihneď stlačte tlačidlo **IMENUI.**

Obrazovku [Flash Control/Ovládanie blesku] (Q32) môžete zobraziť aj stlačením tlačidla [D] a dotknutím sa položky [MENU].

#### **Snímanie pomocou funkcie FE Lock/Uzamknutie FE** Pred prvým použitím

**Fotografie Videozáznamy**

**Zál** 

**Register**

Rovnako ako pri používaní uzamknutia AE (QQ61) si fotoaparát môže zapamätať expozíciu na snímania s bleskom.

- *1* **Vyklopte blesk a nastavte ho na režim [\$]** (**QQ** 75).
- *2* **Uložte expozíciu blesku.**
- Ak chcete snímať pomocou uloženej expozície, namierte fotoaparát na objekt a stlačte tlačidlo  $[\frac{1}{1}].$
- Použije sa blesk a po zobrazení ikony [ $\frac{1}{2}$ \*] sa zachová úroveň výkonu blesku.
- Opätovným stlačením tlačidla [ $\angle$ ] zrušíte tento režim a zrušíte zobrazenie ikony  $[4]$ .
- *3* **Skomponujte záber a zhotovte snímku.**
- FE: Expozícia blesku
- V režime uzamknutia FE bude kruh v strede obrazovky zobrazovať aktuálny rozsah merania.
- Ak sa nedosiahne štandardná expozícia ani v prípade, že v kroku 2 sa spustí blesk, zabliká indikátor [ $\frac{4}{3}$ ]. Postupujte podľa kroku 2, kým sa objekt bude nachádzať v dosahu blesku.

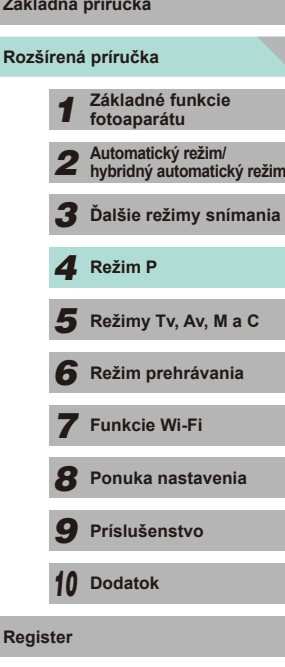

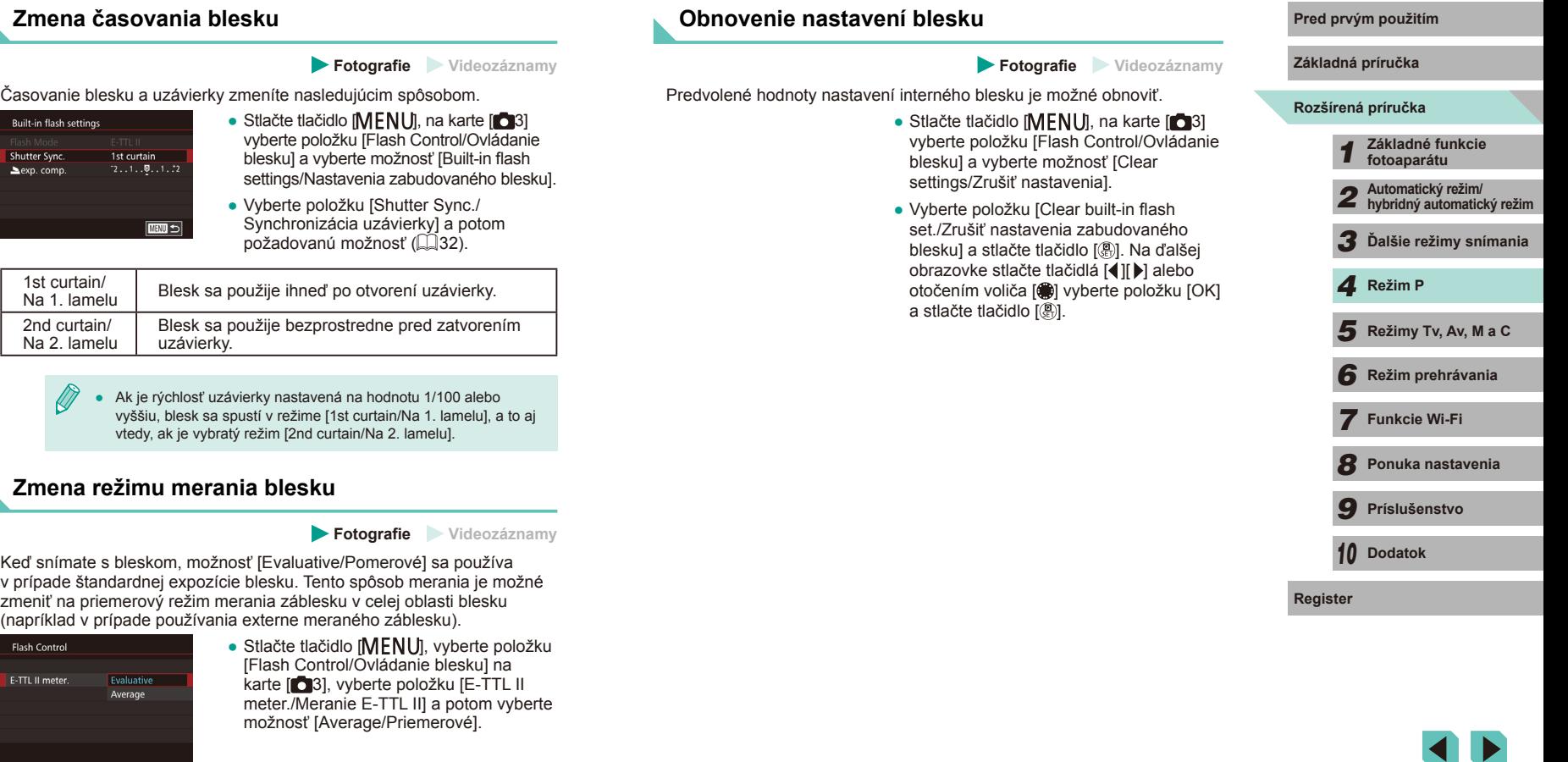

## **Ďalšie nastavenia**

#### <span id="page-77-0"></span>**Zmena nastavení režimu stabilizácie obrazu**

**Fotografie Videozáznamy**

Ak máte objektív EF-M s funkciou stabilizácie obrazu, stabilizáciu obrazu je možné nastaviť priamo v ponuke.

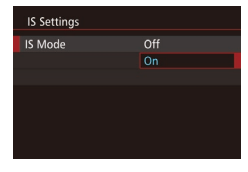

#### *1* **Prejdite na obrazovku nastavenia.**

• Stlačte tlačidlo [MFNU], na karte [<sup>212]</sup> vyberte položku [IS Settings/Nastavenia stabilizácie obrazu] a stlačte tlačidlo [ ...  $\binom{232}{5}$ .

#### *2* **Nakonfigurujte nastavenie.**

● Vyberte položku [IS Mode/Režim stabilizácie obrazu] a potom vyberte požadovanú možnosť (**Q**32).

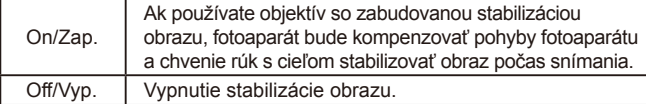

- Ak stabilizácia obrazu nedokáže zabrániť chveniu fotoaparátu, pripevnite fotoaparát k statívu alebo ho inak stabilizujte. V takom prípade nastavte položku [IS Mode/Režim stabilizácie obrazu] na hodnotu [Off/Vyp.].
- Funkcia [IS Mode/Režim stabilizácie obrazu] sa nezobrazí v prípade, keď je pripojený iný objektív než EF-M. Namiesto toho použite spínač stabilizácie obrazu na objektíve ( $\Box$ 22).
- Nepoužívajte funkciu stabilizácie obrazu v prípade dlhodobých expozícií Bulb. V opačnom prípade hrozí riziko nesprávneho správania funkcie stabilizácie obrazu.

Pred prvým použitím Objektívy so vstavanou stabilizáciou obrazu bývajú označené značkou "IS" v názve. IS označuje funkciu Image Stabilizer (Stabilizátor obrazu).

#### **Snímanie videozáznamov s objektmi rovnakej veľkosti, aká sa zobrazí pred snímaním**

**Fotografie Videozáznamy**

Po spustení záznamu videozáznamu sa oblasť zobrazenia obrazu bežne zmení a objekty sa zväčšia, aby sa mohlo korigovať výrazné chvenie fotoaparátu. Ak chcete snímať objekty s rovnakou veľkosťou, aká sa zobrazí pred snímaním, môžete korekciu výrazného chvenia fotoaparátu zakázať.

- IS Settings Dynamic IS Reduces camera shake for movie shooting while walking
- Podľa krokov v časti ["Zmena nastavení](#page-77-0)  [režimu stabilizácie obrazu" \(](#page-77-0)[178) prejdite na obrazovku [IS Settings/ Nastavenia stabilizácie obrazu].
- Vyberte položku [Dynamic IS/Dynamický stabilizátor obrazu] a potom možnosť [2]  $($  $\Box$ 32).

Možnosť [Dynamic IS/Dynamický stabilizátor obrazu] sa zobrazuje iba v prípade používania objektívu, ktorý podporuje dynamickú stabilizáciu obrazu.

Ak chcete, aby sa objekty zaznamenávali s rovnakou veľkosťou, aká sa zobrazí pred snímaním, môžete tiež položku [IS Mode/ Režim stabilizácie obrazu] nastaviť na hodnotu [Off/Vyp.].

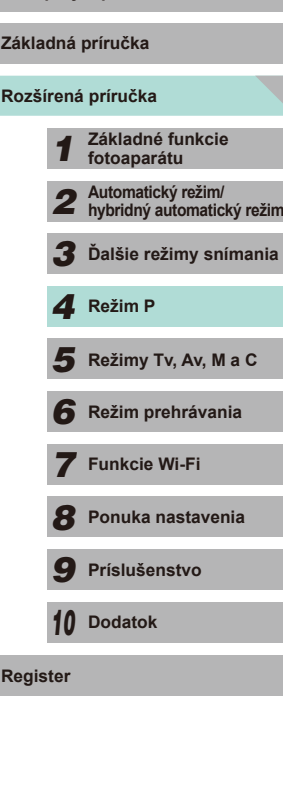

#### **Korekcia periférneho osvetlenia objektívu/ chromatickej aberácie**

#### **Fotografie Videozáznamy**

Jedinečné vlastnosti objektívu môžu spôsobovať vinetáciu alebo rozmazanie farieb na obrysoch objektu. Tento fenomén je možné korigovať. Fotoaparát sa dodáva s údajmi o korekcii periférneho osvetlenia/ chromatickej aberácie v približne 35 objektívoch. Pomocou softvéru EOS Utility môžete zobraziť dostupné nastavenia objektívu. Ak fotoaparát neobsahuje žiadne údaje o objektíve, môžete ich doň pridať. Podrobnosti nájdete v dokumentácii EOS Utility Návod na používanie (L. [158](#page-157-2)). \* Údaje týkajúce sa objektívu EF-M nie je potrebné zadávať.

#### *1* **Vyberte položku [Lens aberration correction/Korekcia aberácie objektívu].**

• Stlačte tlačidlo [ $MENU$ ], na karte [ $\Box$ 2] vyberte položku [Lens aberration<br>correction/Korekcia aberácie obiektívu] a [potom](#page-31-0) vyberte požadovanú možnosť<br>(□32).

Lens aberration correction EF-M22mm F2 STM Correction data available Peripheral illumin. Enable Chromatic aberration Enable **MENU** 

#### *2* **Overte, či sú k dispozícii korekčné údaje.**

● Overte, či sa pre nasadený objektív zobrazuje správa [Correction data available/Korekčné údaje dostupné].

#### *3* **Vyberte požadované nastavenie.**

• Vyberte požadovanú možnosť<br>a stlačením tlačidla [ $\circledS$ ] ju nastavte ( $\Box$ 31).

- Korekciu periférneho osvetlenia a korekciu chromatickej aberácie nemožno aplikovať na obrázky JPEG, ktoré už boli nasnímané.
- Keď sa používajú objektívy od iných výrobcov ako spoločnosť Canon, odporúča sa nastaviť pre korekcie možnosť [Disable/ Zakázať] aj v prípade, ak sa zobrazí správa [Correction data available/Korekčné údaje dostupné].
- V prípade obrázkov RAW sa môže korekcia vykonať pomocou programu Digital Photo Professional (LL[158\)](#page-157-0).
- Nastavenie možnosti [Peripheral illumin./Periférne osvetlenie] na hodnotu [Enable/Povoliť] môže v závislosti od podmienok pri snímaní spôsobiť šum na okrajoch obrázka.
- Efekty korekcie chromatickej aberácie nie je možné zobraziť na obrázkoch RAW vo fotoaparáte. Na zobrazenie korekcie použite program Digital Photo Professional (LL[158](#page-157-0)).
- Nastavenia sa zachovajú aj po výmene objektívu. Ak ste však pre nový objektív nepridali korekčné údaje, korekcia sa nevykoná. Ak sa v kroku 2 zobrazí hlásenie [Correction data not available/ Korekčné údaje nedostupné], na pridanie korekčných údajov pre objektív použite softvér EOS Utility (L. [158](#page-157-1)).
	- Ak efekt korekcie nie je viditeľný, zväčšite obrázok a znova ho skontrolujte.
	- Korekcie sa použijú aj v prípade, keď je nasadený nástavec alebo konvertor Life-size Converter .
	- Ak pre objektív nie je k dispozícii informácia o vzdialenosti, rozsah korekcie bude menší.
	- Rozsah korekcie aplikovanej pomocou funkcie [Peripheral illumin./Periférne osvetlenie] bude o niečo menší ako maximálny rozsah korekcie, ktorý sa dá nastaviť v programe Digital Photo Professional.
	- Čím vyššia citlivosť ISO sa použije, tým nižšia bude hodnota korekcie periférneho osvetlenia.

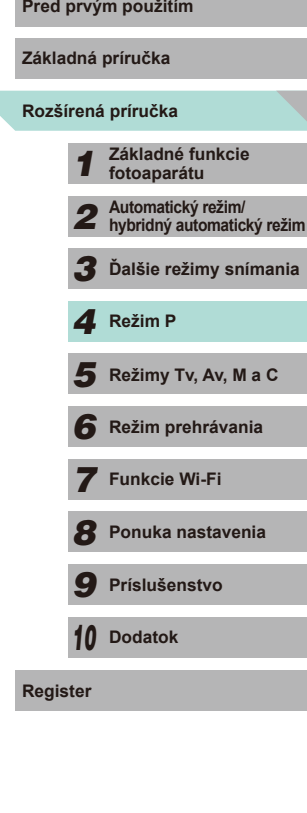

#### <span id="page-79-0"></span>**Zmena úrovne redukcie šumu**

**Fotografie Videozáznamy**

Môžete vybrať jednu z 3 úrovní redukcie šumu: [Standard/Štandardná], [High/Vysoká], [Low/Nízka]. Táto funkcia je mimoriadne účinná pri snímaní s vysokou citlivosťou ISO.

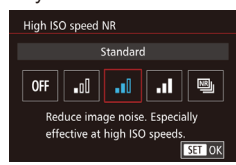

 $\bullet$  Stlačte tlačidlo [ $MENU$ ], na karte [ $\bullet$ 4] vyberte položku [High ISO speed NR/ Redukcia šumu pri vysokej citlivosti ISO] a potom vyberte požadovanú možnosť  $($  $\Box$ 32).

#### **Používanie redukcie šumu pri viacerých záberoch**

Fotoaparát môže automaticky nasnímať štyri obrázky v rámci jedného záberu a skombinovať ich tak, že úroveň redukcie šumu bude vysoká – vyššia než nastavenie [High/Vysoká] v časti [High ISO speed NR/ Redukcia šumu pri vysokej citlivosti ISO].

#### *1* **Vyberte možnosť [ ].**

- Podľa krokov v časti "Zmena úrovne redukcie šumu" vyberte možnosť [[9].
- *2* **Začnite snímať.**
- Stlačte tlačidlo spúšte úplne nadol. Fotoaparát zhotoví štyri obrázky a skombinuje ich – počas snímania sa snažte nepohybovať rukami.
- Ak nastane výrazné nesprávne zarovnanie obrázka v dôsledku chvenia fotoaparátu, môže to mať za následok neočakávané výsledky. Odporúčame zaistiť fotoaparát pomocou statívu alebo iných stabilizačných prostriedkov.
- Pri snímaní pohybujúceho sa objektu sa môže zaznamenať stopa jeho pohybu alebo môže byť oblasť okolo snímaného objektu tmavá.
- Podľa podmienok pri snímaní sa na okrajoch obrázka môže objaviť šum.
- Túto funkciu nie je možné použiť s funkciou AEB, [Long exp. noise reduction/Redukcia šumu pri dlhej expozícii], počas snímania obrázka RAW alebo snímaní s dlhodobou expozíciou (Bulb). Ak sa niektorá z týchto funkcií už používa, položka [Multi Shot Noise Reduction/Redukcia šumu pri viacerých záberoch] nebude k dispozícii.
- Snímanie s bleskom nie je možné.
- V porovnaní s normálnym snímaním bude záznam obrázka na kartu trvať dlhšie. Kým sa nedokončí spracovanie, nemôžete snímať ďalšie obrázky.

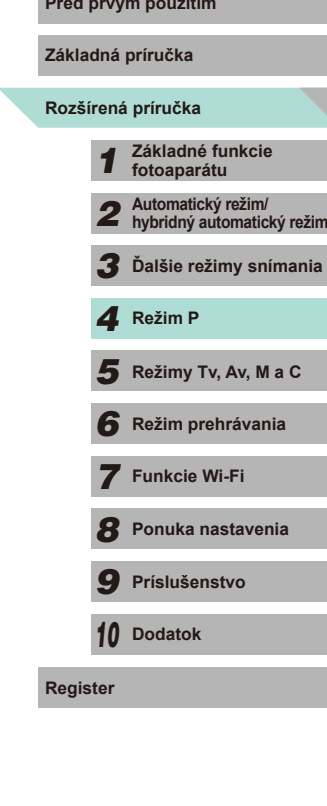

#### **Redukcia šumu pri nízkej rýchlosti uzávierky**

**Fotografie Videozáznamy**

Fotoaparát môže redukovať šum, ktorý vzniká počas dlhých expozícií s expozičnými časmi s trvaním 1 sekundy alebo pomalšími.

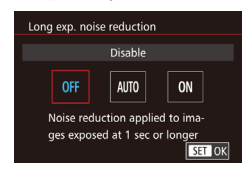

 $\bullet$  Stlačte tlačidlo [ $MENU$ ], na karte [ $\bullet$ 4] vyberte položku [Long exp. noise reduction/Redukcia šumu pri dlhej expozícii] a potom vyberte požadovanú možnosť (ﷺ32).

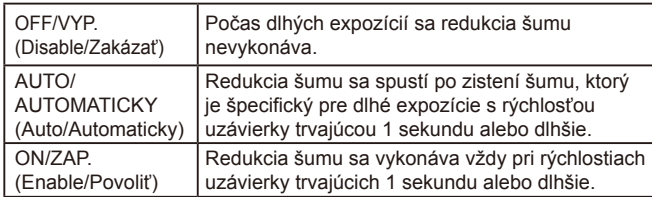

- Skôr než budete môcť zhotoviť ďalšiu snímku, môže sa vyskytnúť
- oneskorenie, pretože fotoaparát spracúva snímky na účely redukcie šumu. ● Snímanie záberov s citlivosťou ISO1600 alebo vyššou a s nastavením
- tejto možnosti na hodnotu [ON/ZAP.] môže viesť k zrnitejším obrázkom v porovnaní s nastavením tejto možnosti na hodnotu [OFF/ VYP.] alebo [AUTO/AUTOMATICKY].

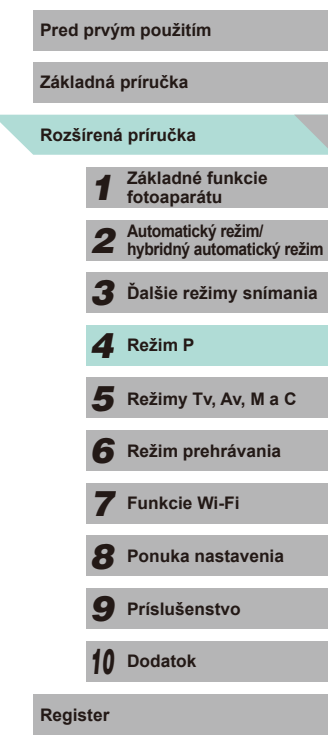

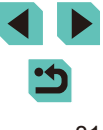

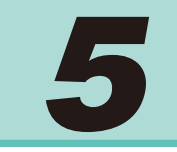

## **Režimy Tv, Av, M a C**

Zhotovovanie elegantnejších a dômyselnejších záberov a prispôsobenie fotoaparátu vášmu štýlu snímania

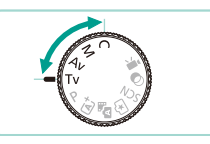

● Pokyny v tejto kapitole platia v prípade, ak je fotoaparát nastavený na príslušný režim.

## **Pred prvým použitím Špecifické rýchlosti uzávierky (režim [Tv])**

**Fotografie Videozáznamy**

Pred snímaním môžete nasledujúcim spôsobom nastaviť preferovanú rýchlosť uzávierky. Fotoaparát potom automaticky upraví hodnotu clony, aby vyhovovala tejto rýchlosti uzávierky.

Podrobné informácie o dostupných rýchlostiach uzávierky nájdete v časti ["Uzávierka" \(](#page-191-0)ﷺ192).

#### *1* **Prejdite do režimu [ ].**

- Otočný volič režimov nastavte do polohy  $[Tv]$ .
	- *2* **Nastavte rýchlosť uzávierky.**
	- Otáčaním voliča [ ] nastavte rýchlosť uzávierky.
- Ak nastavíte možnosť [Long exp. noise reduction/Redukcia šumu pri dlhodobej expozícii] na hodnotu [ON/ZAPNÚŤ] alebo [AUTO/ AUTOMATICKY] a vykonáte snímanie s rýchlosťou uzávierky nastavenou na 1 sekundu alebo pomalšie, pred zhotovením ďalšej snímky môže dôjsť k oneskoreniu v dôsledku spracovania redukcie šumu po snímaní.
- Keď snímate s nízkou rýchlosťou uzávierky pomocou statívu, je potrebné vypnúť funkciu stabilizácie obrazu ([[178).
- Maximálna rýchlosť uzávierky pri použití blesku je 1/200 sekundy. Ak nastavíte kratší čas, pred snímaním fotoaparát automaticky obnoví rýchlosť na 1/200 sekundy.
- Oranžové hodnoty clony po stlačení tlačidla spúšte do polovice signalizujú, že sa nastavenia odchyľujú od štandardnej expozície. Upravujte rýchlosť uzávierky dovtedy, kým sa hodnota clony nezobrazí na bielo, alebo použite funkciu bezpečnostného posunu (LL88).

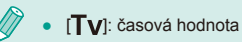

Ty (77) 41 [1175] ERRED 34

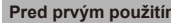

**Základná príručka**

**Rozšírená príručka**

*1* **Základné funkcie fotoaparátu**

*2* **Automatický režim/ hybridný automatický režim**

*3* **Ďalšie režimy snímania**

Režimy Tv, Av, M a C

*6* **Režim prehrávania** 1 **Režim P<br>
5** Režim prehrávania<br>
7 **Funkcie Wi-Fi**<br>
8 Ponuka nastavenia<br>
9 Príslušenstvo<br>
10 Dodatok<br>
Register

*7* **Funkcie Wi-Fi**

*8* **Ponuka nastavenia**

*9* **Príslušenstvo**

*10* **Dodatok**

## **Presné hodnoty clony (režim [Av])**

**Fotografie Videozáznamy**

Pred snímaním môžete nasledujúcim spôsobom nastaviť preferovanú hodnotu clony. Fotoaparát potom automaticky upraví rýchlosť uzávierky, aby vyhovovala tejto hodnote clony.

Povolené hodnoty clony sa odlišujú v závislosti od objektívu.

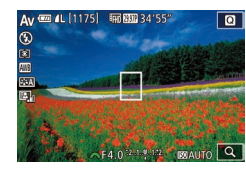

#### *1* **Prejdite do režimu [ ].**

- Otočný volič režimov nastavte do polohy  $[Av]$ .
- *2* **Nastavte hodnotu clony.**
- Otáčaním ovládača [ ] nastavte požadovanú hodnotu clony.
- Oranžové zobrazenie rýchlostí uzávierky po stlačení tlačidla spúšte do polovice znamená, že sa nastavenia odchyľujú od štandardnej expozície. Upravujte hodnotu clony dovtedy, kým sa rýchlosť uzávierky nezobrazí na bielo, alebo použite funkciu bezpečnostného posunu ( $\Box$ 88).
- Maximálna rýchlosť uzávierky pri použití blesku je 1/200 sekundy. Keď snímate pomocou blesku, fotoaparát môže automaticky zmeniť definovanú hodnotu clony s cieľom zabezpečiť, aby rýchlosť uzávierky nebola rýchlejšia než 1/200 sekundy.

[Av]: hodnota clony (veľkosť otvoru vytvoreného clonou (membránou) v objektíve)

### **Kontrola hĺbky poľa Pred prvým použitím**

Keď s fotoaparátom nesnímate, clona je otvorená. Jej veľkosť sa zmení v okamihu zhotovenia snímky. Výsledok je ten, že hĺbka poľa môže byť plytkejšia v porovnaní so zobrazením na monitore. Pridajte k tlačidlám funkciu [ $\frac{1}{2}$ ] (kontrola hĺbky poľa) a stlačením priradeného tlačidla zobrazte ukážku hĺbky poľa  $(189)$ .

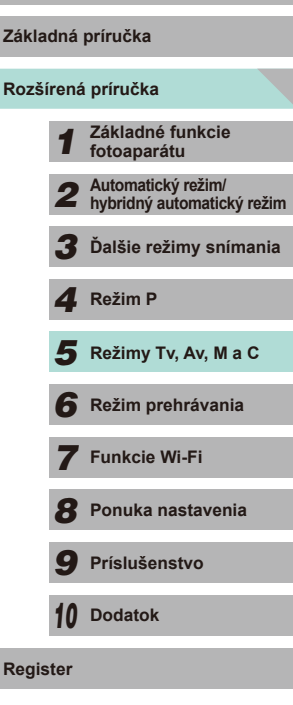

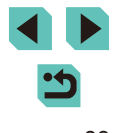

# <span id="page-83-0"></span>**Špecifické rýchlosti uzávierky a hodnoty clony (režim [M])**

**Fotografie Videozáznamy**

Pred snímaním môžete podľa nasledujúcich krokov nastaviť preferovanú rýchlosť uzávierky a hodnotu clony, aby sa dosiahla požadovaná expozícia. Podrobné informácie o dostupných rýchlostiach uzávierky nájdete v časti ["Uzávierka" \(](#page-191-0)↓↓192). Povolené hodnoty clony sa odlišujú v závislosti od objektívu.

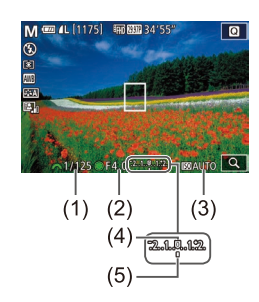

#### **1** Prejdite do režimu [M].

- Otočný volič režimov nastavte do polohy  $[$ **M** $]$ .
- *2* **Nakonfigurujte nastavenie.**
- Otáčaním voliča [ ] nastavte rýchlosť uzávierky (1).
- Stlačením tlačidla  $[$ **A**] vyberte hodnotu clony (2) alebo citlivosť ISO (3) a otočením voliča [ ] určite hodnotu.
- Ak je citlivosť ISO pevne stanovená (uzamknutá), na ukazovateli úrovne expozície sa zobrazí ukazovateľ expozičnej úrovne (5) založený na nastavenej hodnote, ktorá slúži na porovnanie so štandardnou úrovňou expozície (4). Ak odchýlka od štandardnej expozičnej úrovne presahuje dve zarážky, ukazovateľ úrovne expozície sa nastaví na hodnotu  $[$  alebo  $[$   $]$ .
- Ak je citlivosť ISO nastavená na hodnotu [AUTO/AUTOMATICKY], stlačením tlačidla spúšte do polovice uzamknete citlivosť ISO a zmeníte jas obrazovky. Ak nie je možné dosiahnuť štandardnú expozíciu prostredníctvom definovaných hodnôt rýchlosti uzávierky a clony, citlivosť ISO sa zobrazí naoranžovo.
- Po nastavení rýchlosti uzávierky a hodnoty clony sa môže expozičná úroveň zmeniť v prípade, že upravíte hodnotu priblíženia alebo zmeníte kompozíciu záberu.
- Keď je citlivosť ISO uzamknutá, v závislosti od nastavenej rýchlosti uzávierky alebo hodnoty clony sa môže zmeniť jas displeja. Po vyklopení blesku a nastavení režimu [ $\sharp$ ] však jas displeja ostane rovnaký.
- Ak je citlivosť ISO nastavená na hodnotu [AUTO/ AUTOMATICKY], nastavenie citlivosti ISO sa zmení tak, aby vyhovovalo rýchlosti uzávierky a clone s cieľom získať štandardnú expozíciu. Výsledok je ten, že sa nemusí dosiahnuť požadovaný efekt expozície.
- Funkcia Auto Lighting Optimizer/Automatická optimalizácia úrovne osvetlenia (LL64) môže zmeniť jas obrázka. Stlačte tlačidlo  $\mathsf{INFO}$ ] na obrazovke nastavení funkcie Auto Lighting Optimizer/Automatická optimalizácia úrovne osvetlenia a pridaním značky  $\lfloor \sqrt{\ } \rfloor$ k možnosti [Disable during man expo/Zakázať počas manuálnej expozície] ponechajte funkciu Auto Lighting Optimizer/ Automatická optimalizácia úrovne osvetlenia v režime [M] nastavenú na hodnotu [Disable/Zakázať].

#### ● [M]: Manual/Manuálne

- Výpočet štandardnej expozície je založený na zadanom spôsobe merania (LL62).
- Ovládanie fotoaparátu môžete prispôsobiť tak, aby sa otáčaním voliča [ i ] upravovala rýchlosť uzávierky a otáčaním voliča<br>[  $\cdot$  ] upravovala hodnota clony ( $\Box$ 89).
	-
- Keď je citlivosť ISO nastavená na hodnotu [AUTO/ AUTOMATICKY], k dispozícii sú nasledujúce funkcie.
	- Pomocou voliča kompenzácie expozície upravte nastavenie expozície.
	- Stlačením tlačidla  $[\frac{\mathcal{X}}{\mathcal{Y}}]$  uzamknete citlivosť ISO a následne budete môcť upraviť jas obrazovky.

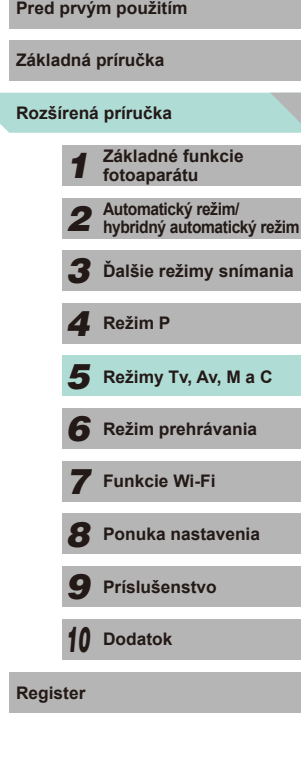

### **Dlhodobé expozície Bulb**

Pri dlhodobej expozícii (označuje sa ako "Bulb") zostane uzávierka otvorená počas celej doby, keď držíte stlačené tlačidlo spúšte.

#### *1* **Aktivujte snímanie s dlhodobou expozíciou (Bulb).**

- $\bullet$  Podľa krokov 1 2 v časti "Špecifické rýchlosti uzávierky a hodnoty clony (režim [M])" ( [=](#page-83-0)84) nastavte rýchlosť uzávierky na hodnotu [BULB/Dlhodobá expozícia (Bulb)].
- *2* **Začnite snímať.**
- Expozícia bude trvať tak dlho, ako dlho bude stlačené tlačidlo spúšte. Uplynutá doba expozície sa počas snímania zobrazuje na obrazovke LCD.
- Pripevnite fotoaparát k statívu alebo ho inak stabilizujte, aby ste zabránili chveniu fotoaparátu. Pri používaní statívu alebo iných opatrení na zaistenie fotoaparátu ( [=](#page-77-0)78) by ste okrem toho mali vypnúť funkciu stabilizácie obrazu.
- Pri dlhodobej expozícii (Bulb) vzniká viac šumu ako obvykle, obrázky preto môžu vyzerať zrnito. K dispozícii je možnosť redukcie šumu v rámci dlhodobých expozícií po nastavení možnosti [Long exp. noise reduction/Redukcia šumu pri dlhodobej expozícii] na hodnotu [AUTO/AUTOMATICKY] alebo [ON/ZAP.] ( $\Box$ 80).

Pri fotografovaní dlhodobých expozícií Bulb môžete použiť aj diaľkový ovládač (predáva sa samostatne) ( =[152\)](#page-151-0).

● Ak je možnosť [Touch Shutter/Ovládanie uzávierky dotykom] nastavená na hodnotu [Enable/Povoliť], po dotknutí sa obrazovky sa spustí expozícia. Opätovným dotknutím sa obrazovky ukončíte expozíciu. Dávajte pozor, aby ste pri ťuknutí na obrazovku nespôsobili otrasy fotoaparátu.

## **Pred prvým použitím Úprava výkonu blesku**

**Fotografie Videozáznamy**

V režimoch [**⊺v**], [Av] a [M] môžete vybrať niektorú z troch úrovní výkonu blesku.

- *1* **Nastavte režim blesku na hodnotu [Manual flash/Manuálny blesk].**
- Stlačte tlačidlo [MFNU] a na karte [<sup>3]</sup> vyberte položku [Flash Control/Ovládanie blesku]. Vyberte možnosť [Built-in flash settings/Nastavenia zabudovaného blesku] a nastavte možnosť [Flash Mode/ Režim blesku] na hodnotu [Manual flash/ Manuálny blesk] (L. 32).

#### *2* **Nakonfigurujte nastavenia.**

- Vyklopte blesk, stlačte tlačidlo<br>
[ D] a okamžitým otočením voliča<br>
[ vyberte požadovanú úroveň výkonu blesku. Potom stlačte tlačidlo [...].
- Po nastavení sa zobrazí úroveň výkonu

[ **]:** Minimálna, [ **]:** Stredná, [ **]**. Maximálna

- [Úrovne](#page-31-0) blesku je možné nakonfigurovať aj prechodom do ponuky<br>[\(](#page-31-0)□32), výberom karty [■3] a výberom možnosti [Built-in flash settings/Nastavenia zabudovaného bleskul v časti [Flash Control/ Ovládanie blesku] a následným výberom možnosti [ hlash output/ výkon blesku].
- Obrazovku [Flash Control/Ovládanie blesku] ([132) môžete zobraziť aj nasledujúcim spôsobom.
- Stlačte a najmenej jednu sekundu podržte stlačené tlačidlo [ $\blacktriangleright$ ].
- Ak je vyklopený blesk, stlačte tlačidlo [ $\blacktriangleright$ ] a ihneď stlačte tlačidlo [**MENU**].

• Obrazovku [Flash Control/Ovládanie blesku] ([132) môžete zobraziť aj stlačením tlačidla [D] a dotknutím sa položky [MENU].

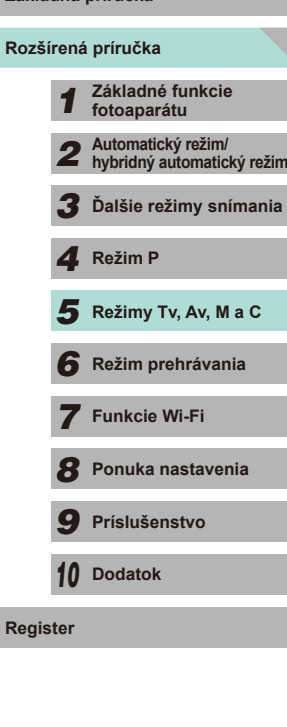

**Základná príručka**

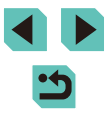

## **Špecifické rýchlosti uzávierky a hodnoty clony**

**Fotografie Videozáznamy**

Podľa nasledujúcich pokynov nastavte preferovanú rýchlosť uzávierky, hodnotu clony a citlivosť ISO. Podrobné informácie o dostupných rýchlostiach uzávierky nájdete v časti ["Uzávierka" \(](#page-191-0)Q192). Povolené hodnoty clony sa odlišujú v závislosti od objektívu.

#### *1* **Prejdite do režimu [ ].**

- Otočný volič režimov nastavte do polohy  $\left| \cdot \right|$ .
- Stlačte tlačidlo [ ... v ponuke vyberte možnosť  $\left| \cdot \right|$  a potom možnosť  $\left| \cdot \right|$  $($  $\Box$ 31).

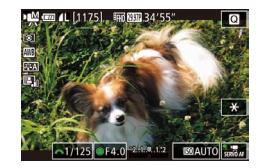

#### *2* **Nakonfigurujte nastavenia.**

- Otáčaním voliča [ ] nastavte rýchlosť uzávierky.
- Ak chcete nastaviť hodnotu clony a citlivosť ISO, stlačte tlačidlo [ $\blacktriangle$ ], vyberte požadovanú možnosť a otočením voliča [<sup>3</sup> ] upravte nastavenie.
- Obraz môže blikať, keď snímate pod osvetlením zo žiarivky alebo LED (v závislosti od rýchlosti uzávierky).
- Keď použijete vysokú hodnotu clony, zaostrenie môže trvať dlhšie alebo sa správne zaostrenie nemusí dosiahnuť.
- Ak je citlivosť ISO pevne stanovená (uzamknutá), na ukazovateli úrovne expozície sa zobrazí ukazovateľ expozičnej úrovne založený na nastavenej hodnote, ktorá slúži na porovnanie so štandardnou úrovňou expozície. Ak odchýlka od štandardnej expozičnej úrovne presahuje dve zarážky, ukazovateľ úrovne expozície sa nastaví na hodnotu [4] alebo [ $\blacktriangleright$ ].
- Ak je citlivosť ISO nastavená na hodnotu [AUTO/ AUTOMATICKY], môžete stlačiť tlačidlo spúšte do polovice a zobraziť aktuálnu citlivosť ISO. Ak nie je možné dosiahnuť štandardnú expozíciu prostredníctvom definovaných hodnôt rýchlosti uzávierky a clony, ukazovateľ expozičnej úrovne sa pohne a zobrazí odchýlku. Ukazovateľ expozičnej úrovne sa zmení na [ ] alebo [ ] v prípade, ak odchýlka od štandardnej úrovne expozície presiahne dva kroky (dieliky).
- Povolená citlivosť ISO sa bude odlišovať v závislosti od kvality obrázka. ISO 100 – ISO 3200 s [ **[ ], [ ], [ ], [ ], [ ], [ ]** alebo [ ], ISO 100 – ISO 6400 s [ ], [ ], [<sup>EVG</sup> 29.97<sup>P</sup>] alebo [<sup>EVG</sup> 25.00P].
- Dotknite sa možnosti v dolnej časti obrazovky a dotknutím sa položky  $\left|\left\{ \right\} \right|$  upravte príslušné nastavenia.
- **•** Dotknutím sa položky  $[A]$  uzamknete polohu zaostrenia. Na obrazovke sa zobrazí indikátor  $[MF]$ .

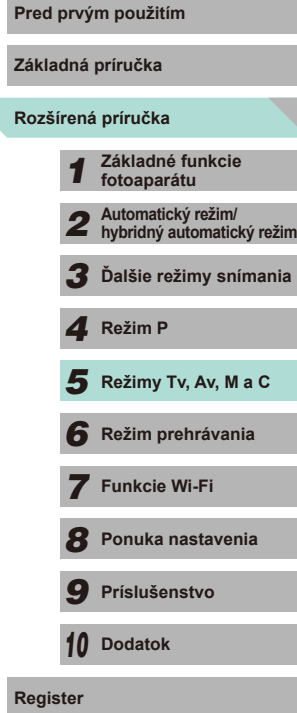

## **Prispôsobenie ovládacích prvkov a zobrazenia**

#### <span id="page-86-0"></span>**Prispôsobenie obrazovky s informáciami**

Môžete definovať obrazovky, ktoré sa zobrazia po stlačení tlačidla [INFO] na obrazovke snímania. K dispozícii je aj možnosť prispôsobenia údajov zobrazených na obrazovkách.

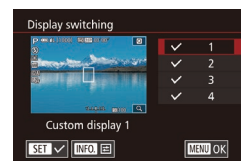

#### *1* **Prejdite na obrazovku nastavenia.**

• Vyberte kartu [ 11], vyberte položku [Shooting information display/Zobrazenie informácií o snímaní], potom vyberte položku [Display switching/Prepnutie zobrazenia] a stlačte tlačidlo [ ... ( ... 31).

*2* **Nakonfigurujte nastavenia.**

- $\bullet$  Stlačením tlačidiel  $[ \triangle ] \blacktriangledown ]$  alebo otočením voliča [ ) vyberte obrazovky, ktoré nechcete zobraziť, a potom stlačením tlačidla [ a] zrušte označenie [/]. Opätovným stlačením tlačidla [ a)] pridáte označenie [/].
- Stlačením tlačidla [MENU] sa vrátite na obrazovku ponuky.

Ak chcete zistiť, ako bude vyzerať efekt vybratý v kroku 2, použite vzorové zobrazenie na ľavej strane obrazovky.

• Nie je možné odstrániť všetky značky  $[\checkmark]$  ani pridať značku  $[\checkmark]$ iba k možnosti [INFO. Quick Control/Rýchle ovládanie informácií].

#### Prispôsobenie zobrazených údajov<br> **Prispôsobenie zobrazených údajov**

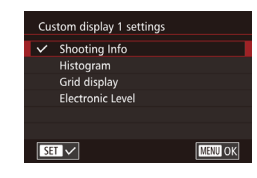

- $\bullet$  Podľa krokov 1 2 v časti "Prispôsobenie obrazovky s informáciami"  $(187)$ vyberte položku [Custom display 1/ Vlastné zobrazenie 1] alebo [Custom display 2/Vlastné zobrazenie 2] a potom stlačte tlačidlo  $I$ **NFO**1.
- Stlačením tlačidiel [▲][ ] alebo otočením voliča [ ] vyberte informácie, ktoré chcete zobraziť, a potom stlačením tlačidla [ .) pridajte označenie [√].
- Stlačením tlačidla [MFNI J] sa vrátite na obrazovku [Display switching/Prepnutie zobrazenia], na ktorej skontrolujte výsledné zobrazenie.
- Prejdite do časti [Shooting information display/Zobrazenie informácií o snímaní] na karte [ 0 1] a výberom možnosti [Grid] display/Zobrazenie mriežky] vyberte jemnejšiu mriežku.
- Prejdite do časti [Shooting information display/Zobrazenie informácií o snímaní] na karte [ 0 1] a výberom možnosti [Histogram] zmeňte zobrazený histogram z histogramu jasu na histogram RGB.

**Rozšírená príručka Základná príručka** *1* **Základné funkcie fotoaparátu** *2* **Automatický režim/ hybridný automatický režim** *3* **Ďalšie režimy snímania**  $\overline{\mathbf{5}}$  **Režimy Tv, Av, M a C** *6* **Režim prehrávania** *7* **Funkcie Wi-Fi** *8* **Ponuka nastavenia** *9* **Príslušenstvo** *10* **Dodatok Register** *4* **Režim P**

#### <span id="page-87-0"></span>**Nastavenie rozšírených funkcií fotoaparátu**

Karta [**P** 1] ponuky (|↓32) umožňuje prispôsobiť rôzne funkcie fotoaparátu tak, aby vyhovovali preferenciám snímania záberov. Najčastejšie používané funkcie je taktiež možné priradiť k prednému voliču, ovládaciemu voliču a tlačidlám.

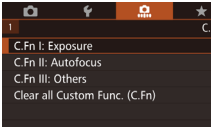

#### *1* **Vyberte typ funkcie.**

- Stlačte tlačidlo [ $MENU$ ] a vyberte kartu [ $\Omega$ 1] ( $\Omega$ 32).
- $\bullet$  Stlačením tlačidiel  $[\triangle][\blacktriangledown]$  alebo otáčaním voliča [ ] vyberte typ funkcie (Exposure/Expozícia, AF, Other/Iné)<br>a stlačte tlačidlo [ ........................
- C.Fn I: Exposure  $\Box$ ISO expansion  $1:On$ Expandable ISO speeds differ for still and movie shooting C.Fn I:  $\frac{12}{00}$ **MENU OK**

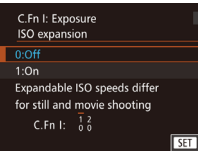

#### *2* **Vyberte požadovanú funkciu.**

• Ak ste vybrali funkciu Exposure/Expozícia<br>alebo Others/Iné, stlačením tlačidiel **Idiri)** alebo otáčaním voličov [ ][ ] vyberte funkciu a stlačte tlačidlo  $[$ 

#### *3* **Vyberte možnosť.**

- Pomocou tlačidiel [▲][▼] alebo otáčaním voliča [ ] vyberte požadovanú možnosť.
- Stlačením tlačidla [ .] sa vráťte na obrazovku ponuky.

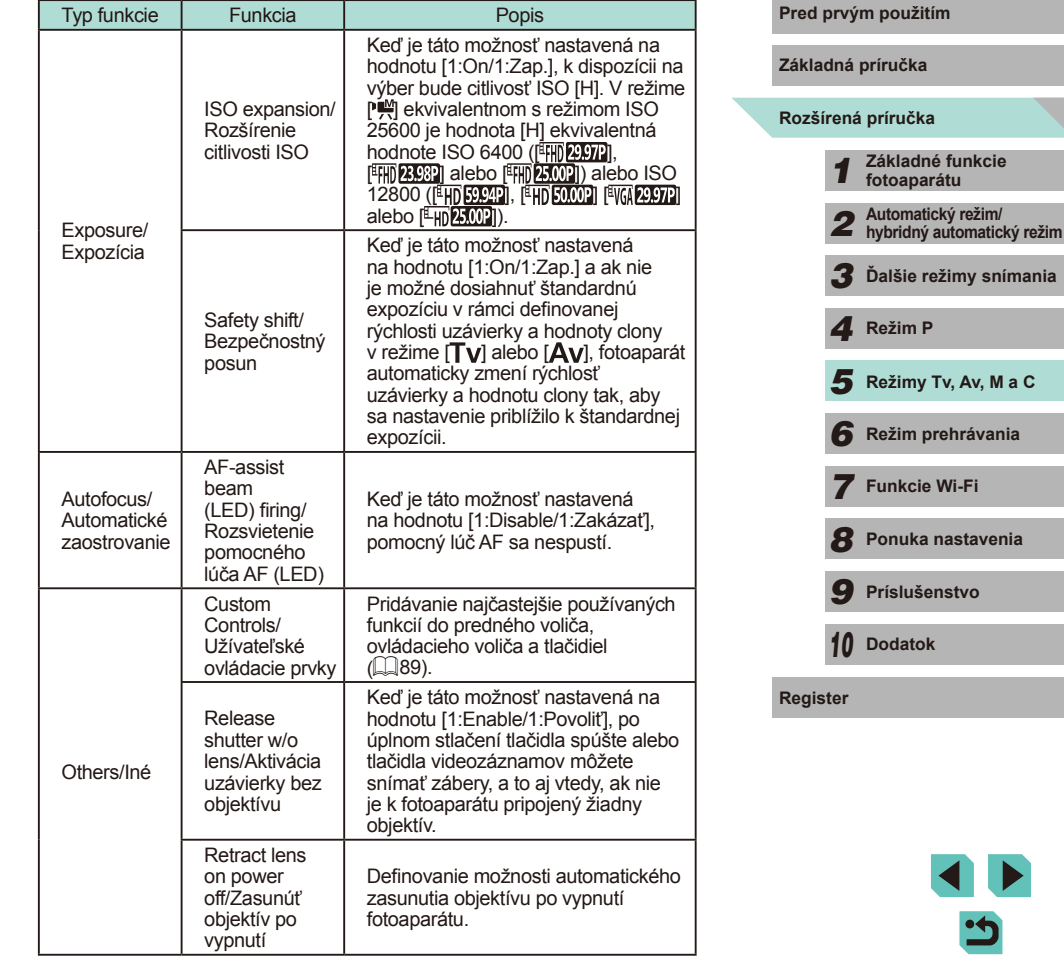

*3* **Ďalšie režimy snímania**

**M C**

- Vyberte položku [Clear All Custom Func. (C.Fn)/Zrušiť všetky užívateľské funkcie (C.Fn)] v kroku 1 a stlačením tlačidla  $\left[\begin{smallmatrix}\mathbb{R}^n\\ \mathbb{R}^n\end{smallmatrix}\right]$ odstráňte všetky zmenené funkcie na karte [ $\Omega$ 1] a obnovte ich predvolené nastavenia.
- Ak nastavíte funkciu [ISO expansion/Rozšírenie citlivosti ISO] v prípade, ak je možnosť [Highlight tone priority/Priorita jasných tónov] nastavená na hodnotu [D+] (L. 64).
- Po použití blesku sa funkcia bezpečnostného posunu zakáže.
- Pomocný lúč AF predstavuje svetelný lúč z prednej lampy, ktorý sa zapne po stlačení tlačidla spúšte do polovice v tmavých oblastiach a slúži ako pomôcka pri zaostrovaní.
- Možnosť [Retract lens on power off/Zasunúť objektív po vypnutí] je podporovaná nasledujúcimi objektívmi.
	- $E = 40$ mm f/2.8 STM
	- $-$  FF-S 24mm f/2.8 STM

#### <span id="page-88-0"></span>**Pridávanie funkcií do tlačidiel a voličov**

K dispozícii je možnosť zmeny funkcie tlačidla spúšte/tlačidla  $[\frac{\mathcal{H}}{\mathcal{H}}]$  alebo voliča [ $\sqrt{\omega}$ ]/ $\sqrt{\omega}$ ], ako aj možnosť pridania najčastejšie používaných funkcií do tlačidiel [M-Fn], [▼] ([m̃]) a tlačidla videozáznamu.

#### *1* **Otvorte obrazovku priradenia funkcií.**

● Postupujte podľa krokov 1 – 2 v časti "Nastavenie rozšírených funkcií [fotoaparátu" \(](#page-87-0) =88) a vyberte položku [Custom Controls/Užívateľské ovládacie prvky] v časti [Other/Iné].

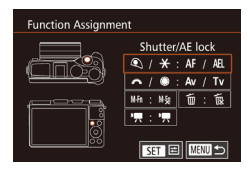

#### *2* **Priraďte funkcie k ovládacím prvkom.**

- Stlačením tlačidiel  $[\triangle][\blacktriangledown][\blacktriangle][\blacktriangleright]$  alebo otáčaním voličov [ ][ ] vyberte volič alebo tlačidlo, ku ktorému chcete priradiť funkciu, a stlačte tlačidlo [...].
- Ak meníte funkciu tlačidla spúšte/tlačidla [ $\angle$ ] alebo voliča [ $\angle$ <sup>1</sup>] [( $\angle$ )], stlačením tlačidiel [▲][▼] alebo otočením voliča<br>[●] vyberte funkciu.

<span id="page-88-1"></span>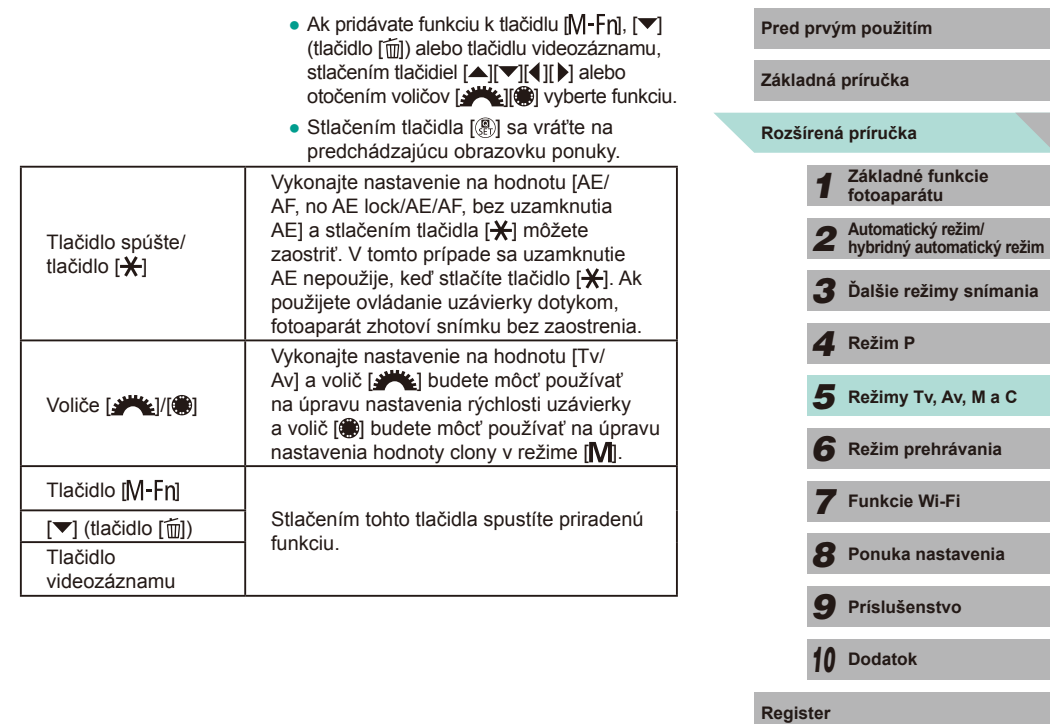

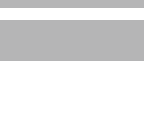

*10* **Dodatok**

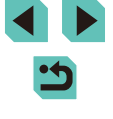

- - Ak chcete obnoviť predvolené nastavenia tlačidiel [M-Fn],<br>
	[▼]([m]) a tlačidla videozáznamu, vyberte položky [M§], [m͡s]<br>
	 Ak nechcete priradiť funkcie k tlačidlu [M-Fn], tlačidlu [▼]([m̃])
	- a tlačidlu videozáznamu, vyberte položky [M{x}], [ [ ]( ] a [ | | x].<br>• Ikony označené symbolom [ ( \ ] v tlačidle [ M Fn], tlačidle
	- [ ▼]( $\boxed{m}$ ) a tlačidle videozáznamu na obrazovke priradenia znamenajú, že funkcia nie je k dispozícii v aktuálnom režime snímania ani v aktuálnom stave funkcie.
	- Priraďte k tlačidlu funkciu [ | | | | | a po každom stlačení tlačidla sa fotoaparát prepne medzi režimom ukladania alebo neukladania súčasných obrázkov RAW .
	- Priraďte k tlačidlu funkciu [ ] a fotoaparát bude používať definovanú hodnotu clony po stlačení tlačidla s možnosťou zobrazenia ukážky hĺbky poľa.
	- **•** Priraďte k tlačidlu funkciu  $\int_{0}^{2\pi}$  a zobrazenie na obrazovke sa zruší po stlačení tohto tlačidla. Ak chcete obnoviť zobrazenie na obrazovke, vykonajte niektorý z nasledujúcich krokov .
	- Stlačte iné tlačidlo než ON/OFF
	- Otočte otočným voličom kompenzácie expozície, voličom režimu alebo voličmi [3 | 19]
	- Zmeňte zvislú/vodorovnú orientáciu fotoaparátu
	- Otvorte alebo zavrite blesk
	- Otvorte obrazovku LCD a úplne ju otočte nahor alebo zavrite obrazovku LCD, keď je úplne vytočená nahor

#### **Uloženie nastavení snímania (režim [C])**

**Fotografie Videozáznamy**

Uložte bežne používané režimy snímania a nakonfigurované nastavenia<br>funkcií na opätovné použitie. Ak neskôr budete chcieť získať prístup k uloženým nastaveniam, stačí otočný volič režimov otočiť do polohy<br>[ C ]. Týmto spôsobom možno zachovať dokonca aj nastavenia, ktoré sa po prepnutí na iný režim snímania alebo vypnutí fotoaparátu zvyčajne vymažú (napríklad nastavenia samospúšte).

#### **Nastavenia, ktoré možno uložiť**

• Režimy snímania ([ $P$ ],  $[Tv]$ ,  $[Av]$  a [ $W$ ])

**MENU** S

- Položky nastavené v režimoch [P], [T**v**], [A**v**] a [M] (LL61 LL84)
- Nastavenia ponuky snímania

Custom shooting mode (C) **Register settings** Clear settings

Register settings

Cancel

Register camera settings to Custom shooting mode C

 $\overline{X}$ 

- Nastavenia ponuky My Menu (Moja ponuka) ([191]
	- *<sup>1</sup>* **Prejdite do režimu snímania s nastaveniami, ktoré chcete uložiť, a podľa potreby zmeňte nastavenia.**
	- *2* **Otvorte obrazovku Register Settings/Zaregistrovať nastavenia.**
	- $\bullet$  Stlačte tlačidlo [ $MENU$ ], na karte [ $\blacklozenge$ 4] vyberte položku [Custom shooting mode (C)/Užívateľský režim snímania (C)]<br>a stlačte tlačidlo [<sup>(@</sup>)].

#### *3* **Vykonajte registráciu.**

- Pomocou tlačidiel [▲][▼] alebo otáčaním ovládača [ ) vyberte položku [ Register settings/Zaregistrovať nastavenia] a stlačte tlačidlo [ ].
- Zobrazí sa obrazovka s potvrdením. Pomocou tlačidiel [4][ D] alebo otáčaním ovládača [ ] vyberte položku [OK] a stlačte tlačidlo [  $\circledR$  ].

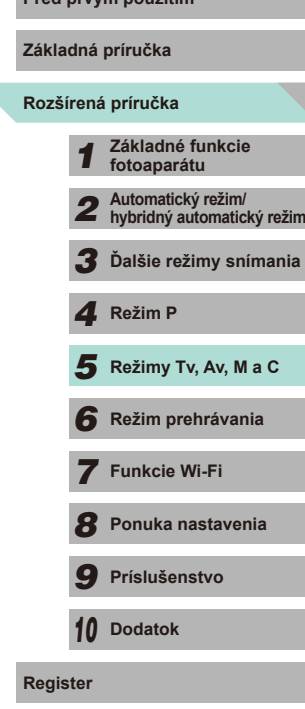

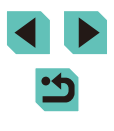

Ak chcete upraviť uložené nastavenia (s výnimkou režimu snímania), vyberte možnosť [C], zmeňte nastavenia a potom zopakujte kroky č. 2 až 3. Tieto nastavenia sa nepoužijú v iných režimoch snímania.

Ak chcete obnoviť predvolené hodnoty uložených nastavení, v kroku 2 vyberte položku [Clear settings/Vymazať nastavenia], stlačte tlačidlo  $\left[\begin{matrix} \binom{6}{2} \\ 1 \end{matrix}\right]$ , vyberte položku [OK] a stlačte tlačidlo  $\left[\begin{matrix} \binom{6}{2} \\ 1 \end{matrix}\right]$ .

### <span id="page-90-0"></span>**Uloženie bežne používaných položiek ponuky snímania (My Menu/Moja ponuka)**

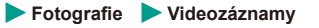

Na karte [★1] je možné uložiť až šesť bežne používaných položiek ponuky snímania. Prispôsobením karty [ 1] môžete k týmto položkám rýchlo pristupovať z jednej obrazovky.

**MYMENU** 

**MENU SI** 

My Menu settings

My Menu settings Select items Set default view

**No** 

#### *1* **Prejdite na obrazovku nastavenia.**

 $\bullet$  Stlačte tlačidlo [MENU], na karte [ $\bigstar$ 1] vyberte položku [My Menu settings/ Nastavenia ponuky Moja ponuka] a stlačte tlačidlo  $\widehat{R}$  ( $\widehat{L}$ 32).

#### *2* **Nakonfigurujte nastavenie.**

- Stlačením tlačidiel [▲][▼] alebo otáčaním voliča [ vyberte položku [Select items/Vybrať položky] a stlačte tlačidlo [  $\binom{[n]}{k}$ ].
- $\bullet$  Stlačením tlačidiel  $[\triangle][\blacktriangledown]$  alebo otáčaním voliča [ vyberte položku ponuky na uloženie (max. šesť položiek) a potom stlačením tlačidla [ .) vykonajte uloženie.
- $\bullet$  Zobrazí sa ikona  $[\checkmark]$ .
- Ak chcete ukladanie zrušiť, stlačte tlačidlo [ <sup>3</sup>. Ikona [√] sa prestane zobrazovať.
- Stlačte tlačidlo [MENU].

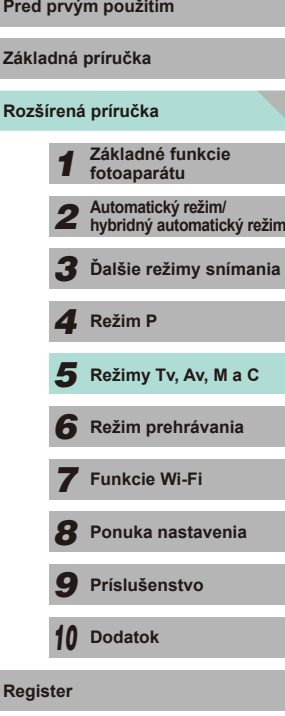

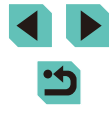

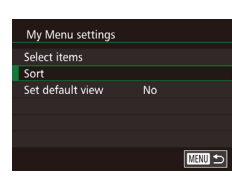

#### **3** Položky ponuky usporiadajte podľa **potreby.**

- Stlačením tlačidiel  $[ ▶]$  alebo otáčaním voliča [iii] vyberte položku [Sort/Zoradiť] a stlačte tlačidlo [ ].
- Vyberte položku ponuky, ktorú chcete premiestniť (pomocou tlačidiel [A][ $\blacktriangledown$ ] alebo otáčaním voliča [ ]), a stlačte tlačidlo [ ...
- Pomocou tlačidiel [▲][ ] alebo otáčaním voliča  $\left[\begin{smallmatrix}\frac{1}{2}\\ 0\end{smallmatrix}\right]$  zmeňte poradie a stlačte tlačidlo  $\left[\begin{smallmatrix}\boxed{0}\\ \phantom{0}0\end{smallmatrix}\right]$ .
- Stlačte tlačidlo [MENU].

Nastaviť možno aj sivé položky zobrazené v kroku 2, ale<br>v niektorých režimoch snímania nemusia byť dostupné.

● Ak chcete, aby sa v režime snímania zobrazila ponuka My Menu (Moja ponuka) okamžite po stlačení tlačidla  $\text{I}\text{M}\text{E}\text{N}\text{U}$ ), vyberte položku [Set default view/Nastaviť predvolené zobrazenie] a potom vyberte položku [Yes/Áno].

● Na obrazovke [Select items/Vybrať položky] počas ukladania alebo odstraňovania položiek môžete jednotlivé položky vybrať aj dotknutím sa požadovaných položiek.

● Na obrazovke [Sort/Zoradiť] môžete poradie zobrazenia položiek meniť aj potiahnutím prsta.

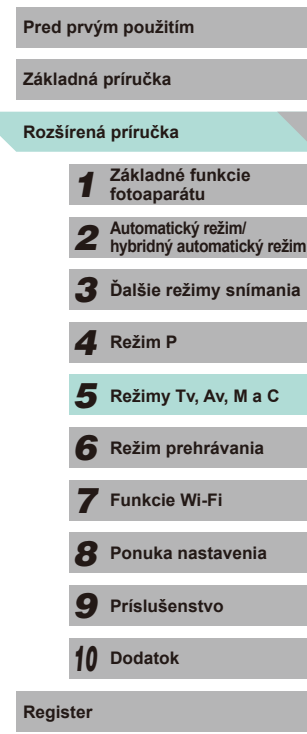

 $\overline{\phantom{a}}$ 

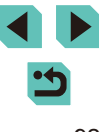

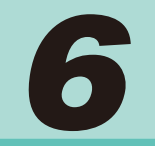

## **Režim prehrávania**

Zábavné prezeranie snímok a ich prehľadávanie alebo úprava mnohými spôsobmi

● Ak chcete fotoaparát pripraviť na tieto operácie, stlačením tlačidla  $[\nback]$ prejdite do režimu prehrávania.

> Premenované snímky, snímky upravené v počítači alebo snímky z iných fotoaparátov sa nemusia dať prehrať ani upraviť.

<span id="page-92-0"></span>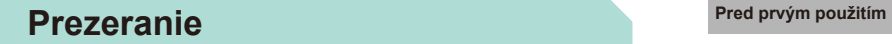

#### **Fotografie Videozáznamy**

Zhotovené snímky alebo videozáznamy si môžete pozrieť na displeji nasledujúcim spôsobom.

- *1* **Prejdite do režimu prehrávania.**
- $\bullet$  Stlačte tlačidlo  $[\triangleright]$ ].
- Zobrazí sa posledný záber.

#### *2* **Vyberte snímky.**

- Ak chcete zobraziť predchádzajúcu snímku, stlačte tlačidlo [4] alebo otočte ovládač [<sup>2</sup> ] proti smeru hodinových ručičiek. Ak chcete zobraziť nasledujúcu snímku, stlačte tlačidlo [D] alebo otočte ovládač [ ) v smere hodinových ručičiek.
- $\bullet$  Stlačením a podržaním tlačidiel  $[4]$ [ $\bullet$ ] môžete snímky prehľadávať rýchlejšie.

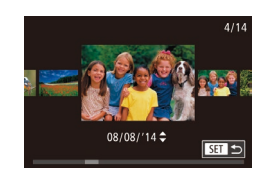

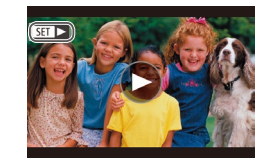

- Ak chcete otvoriť túto obrazovku (režim zobrazenia s posunom), rýchlo otáčajte volič [ ]. V tomto režime môžete snímky prehľadávať stláčaním tlačidiel [4][  $)$ ] alebo otáčaním voliča [.).
- Na obrazovku zobrazenia jednotlivých obrázkov snímok sa vrátite stlačením tlačidla [ ....
- Ak chcete prehľadávať snímky zoskupené podľa dátumu snímania, v režime zobrazenia s posunom stláčajte tlačidlá [▲][**▼**].
- $\bullet$  Videozáznamy identifikuje ikona  $[$ Ak chcete videozáznamy prehrať, prejdite na krok č. 3.

**Základná príručka**

**Rozšírená príručka**

- *1* **Základné funkcie fotoaparátu**
- *2* **Automatický režim/ hybridný automatický režim**
- *3* **Ďalšie režimy snímania**

*4* **Režim P**

 $\overline{\mathbf{5}}$  **Režimy Tv, Av, M a C** 

*6* **Režim prehrávania**

*7* **Funkcie Wi-Fi**

*8* **Ponuka nastavenia**

*9* **Príslušenstvo**

*10* **Dodatok**

**Register**

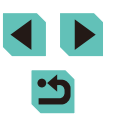

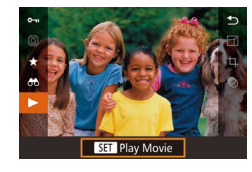

 $(1)$ 

#### *3* **Prehrajte videozáznamy.**

● Ak chcete spustiť prehrávanie, stlačte tlačidlo [ *...*), pomocou tlačidiel [ **▲**][ ▼] vyberte možnosť [▶ ] a znova stlačte tlačidlo [ ].

#### *4* **Nastavte hlasitosť.**

- Pomocou tlačidiel [▲][ ] upravte hlasitosť.
- Ak chcete hlasitosť nastaviť po tom, ako sa prestane zobrazovať indikátor hlasitosti (1), stlačte tlačidlá  $[\triangle][\blacktriangledown]$ .

#### *5* **Pozastavte prehrávanie.**

- Prehrávanie pozastavíte alebo obnovíte stlačením tlačidla [....].
- Po skončení videozáznamu sa zobrazí ikona  $[$  $]$  $|$  $|$  $|$  $|$ .
- Ak chcete prejsť z režimu prehrávania do režimu snímania, stlačte tlačidlo spúšte do polovice.
- Ak chcete vypnúť zobrazenie s posunom, vyberte ponuku MENU ([=](#page-31-0)32) > kartu [ 3] > [Scroll Display/Zobrazenie s posunom] > [Off/Vvp.].
- Ak chcete, aby sa po prepnutí na režim prehrávania zobrazil posledný záber, vyberte ponuku MENU (Q32) > kartu [ $\triangleright$ 3] > [Resume/Pokračovať] > [Last shot/Posledný záber].
- Ak chcete zmeniť prechod medzi snímkami, prejdite do ponuky MENU ( $\Box$ 32) a na karte [ $\Box$ 3] > [Transition Effect/ Prechodový efekt] vyberte požadovaný efekt.

### **Ovládanie dotykovej obrazovky Pred prvým použitím**

<span id="page-93-0"></span>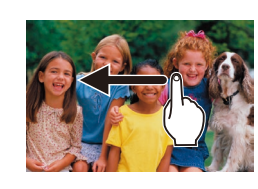

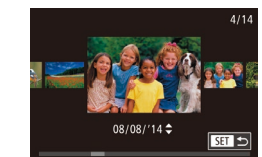

- Ak chcete zobraziť nasledujúcu snímku, posúvajte prst po displeji sprava doľava. Ak chcete zobraziť predchádzajúcu snímku, posúvajte prst po displeji zľava doprava.
- Ak chcete používať režim zobrazenia s posunom, rýchlo opakovane potiahnite prstom doľava alebo doprava.
- Snímky môžete v režime zobrazenia s posunom vybrať aj potiahnutím prsta doľava alebo doprava.
- Dotknutím sa strednej snímky obnovte zobrazenie jednotlivých obrázkov.
- Ak chcete v režime zobrazenia s posunom prehľadávať snímky zoskupené podľa dátumu snímania, potiahnite prstom nahor alebo nadol.
- Ak chcete spustiť prehrávanie videozáznamu, dotknite sa položky  $[$ v kroku 3 časti "Prezeranie" ( $\Box$ 94).
- Ak chcete nastaviť hlasitosť počas prehrávania videozáznamu, rýchlo potiahnite prstom nahor alebo nadol po obrazovke.

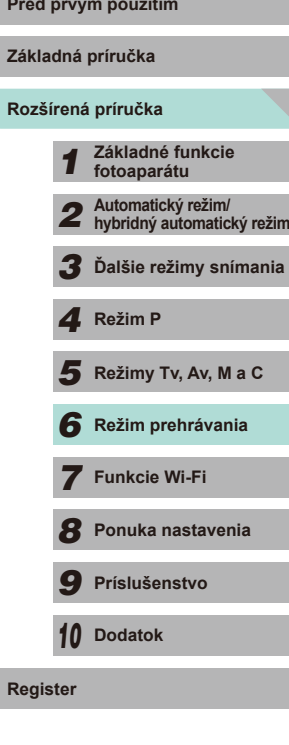

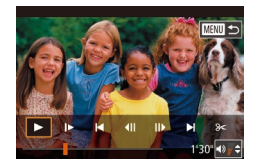

- Prehrávanie videozáznamu zastavíte dotknutím sa displeja. Zobrazí sa táto obrazovka a fotoaparát bude pripravený na ďalšie použitie.
- Dotknutím sa ikony [ ) zobrazíte panel hlasitosti a pomocou ikon  $[$ **A**][nastavíte hlasitosť.
- Ak chcete prepínať medzi rámami, dotknite sa posúvača alebo posuňte prst doľava alebo doprava.
- Ak chcete prehrávanie obnoviť, dotknite sa tlačidla [ $\blacksquare$ ].
- Dotknutím sa položky [ ] znova zobrazíte obrazovku v kroku č. 2 časti "Prezeranie" (L. 193).

### <span id="page-94-0"></span>**Prepínanie medzi režimami zobrazenia Pred produkci** pred pred produkci produkci pred produkci pred produkci produkci produkci produkci produkci produkci produkci produkci produkci produkci produkci produkci produkci pro

V režime prehrávania stlačte tlačidlo [ NFO ] na prepínanie medzi nasledujúcimi možnosťami: obrazovka bez akýchkoľvek informácií, obrazovka s informáciami 1 (základné informácie) a obrazovka s informáciami 2 (podrobnosti).

> Prepínanie režimov zobrazenia nie je možné, keď je fotoaparát prostredníctvom funkcie Wi-Fi pripojený k iným zariadeniam ako k tlačiarňam.

#### **Definovanie zobrazených informácií o snímaní**

PLAY4

 $2 \quad 3 \quad 4$ 

**Playback information display** Magnify (approx.) 2x

layback information display

Info display 1 **SET M** 

 $\overline{\min}$ 

K dispozícii je možnosť nastavenia obrazoviek na zobrazenie požadovaných informácií. Podrobnosti o zobrazených informáciách na každej obrazovke nájdete v časti ["Prehrávanie" \(](#page-174-0)ﷺ) 175).

#### *1* **Prejdite na obrazovku nastavenia.**

- Vyberte položku [Playback information<br>display/Obrazovka s informáciami o prehrávaní] na karte [ 14] a stlačte tlačidlo [<sup>(</sup>.).
- *2* **Vyberte informácie, ktoré chcete zobraziť.**
- Pomocou tlačidiel [▲][▼] alebo otočením voliča [<sup>2</sup> | vyberte informácie, ktoré chcete zobraziť, a potom stlačením tlačidla  $\left[\begin{matrix} 0\\ 0\end{matrix}\right]$  pridajte  $\left[\begin{matrix} 0\\ 1\end{matrix}\right]$ .
- Stlačením tlačidla [MENU] sa vrátite na obrazovku ponuky .
- Ak chcete zistiť, ako bude vyzerať efekt vybratý v kroku 2, použite vzorové zobrazenie na ľavej strane obrazovky .
- Umiestnením [√] do časti [Info display 2/Obrazovka<br>s informáciami 2] zobrazíte informácie o nastaveniach z režimu<br>[ $\widehat{\mathbf{x}}$ ]]. Keď stlačíte tlačidlo [**|** NFO], zobrazia sa nastavenia [ $\widehat{\mathbf{x}}$ ]] spolu s časťou [Info Display 2/Obrazovka s informáciami 2].

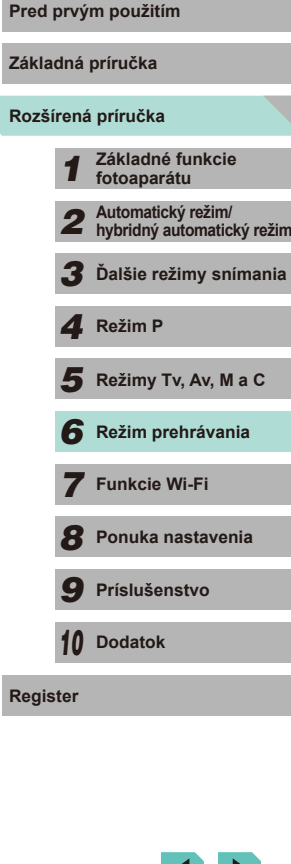

95

#### **Varovanie pri preexponovaní (pre svetlé časti snímky)**

#### **Fotografie Videozáznamy**

Vyblednuté preexponované [časti s](#page-94-0)nímky blikajú na obrazovke<br>s podrobnými informáciami ( $\Box$ 95).

#### **Histogram jasu**

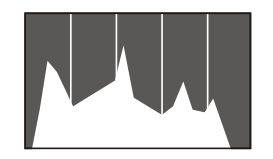

- **Fotografie Videozáznamy**
- Graf zobrazený v hornej časti obrazoviek<br>s informáciami 2 6 sa nazýva histogram<br>a znázorňuje rozloženie jasu na snímke.<br>Zvislá os predstavuje úroveň jasu a vodorovná os znázorňuje, aká časť snímky zodpovedá jednotlivým úrovniam jasu. Zobrazením histogramu môžete skontrolovať expozíciu.

#### **Histogram RGB**

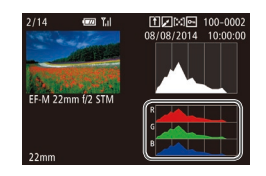

- **Fotografie Videozáznamy**
- Na obrazovke s informáciami 3 sa zobrazuje histogram RGB, ktorý znázorňuje rozloženie odtieňov červenej, zelenej a modrej farby na snímke. Zvislá os predstavuje jas červenej (R), zelenej (G) alebo modrej (B) farby a vodorovná os znázorňuje, aká časť snímky zodpovedá príslušnej úrovni jasu. Zobrazením tohto histogramu môžete skontrolovať farebné vlastnosti snímky .
- Vyberte obrazovky s informáciami 2 6 na obrazovke [Playback information display/Obrazovka s informáciami o prehrávaní] na karte  $[\blacksquare]$ 4], stlačte tlačidlo  $[\blacksquare \blacksquare \blacksquare]$ stlačením tlačidiel  $[\blacktriangle] [\blacktriangledown]$ vyberte položku [RGB] a potom stlačte tlačidlo [ $\binom{[R]}{[k]}$ ]. V dolnej časti obrazovky s informáciami 3 sa následne zobrazí histogram jasu.
- $\bullet$  Histogram možno zobraziť aj počas snímania ( $\Box$ [174](#page-173-0)).

### Prezeranie krátkych videozáznamov vytvorených **pri snímaní fotografií (krátke videozáznamy)**

**Fotografie Videozáznamy**

Môžete si zobraziť krátke videozáznamy zhotovené automaticky v režime [  $\mathbb{R}$ ] ( $\Box$ 37) v deň nasnímania fotografie (podľa nasledujúceho postupu).

#### *1* **Vyberte snímku.**

**GET ISS** 

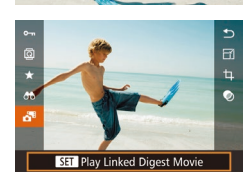

- Fotografie nasnímané v režime [六甲 sú označené ikonou [**KET].**
- Vyberte fotografiu označenú ikonou<br>[**SET a** a stlačte tlačidlo [**...**].
- *2* **Prehrajte videozáznam.**
- Stlačte tlačidlo [ .) a v ponuke vyberte položku [**a]** (LJ31).
- Videozáznam, ktorý sa automaticky zaznamenal v deň snímania fotografií, sa prehrá od začiatku.

Ak používate fotoaparát s vypnutou obrazovkou s informáciami [\(](#page-94-0) $\Box$ 95), po chvíli sa ikona [ **3 ]** a **[ ]** prestane zobrazovať.

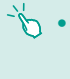

• Krátke videozáznamy môžete prehrať aj dotknutím sa položky<br>[ **331 a** ] na obrazovke v kroku 1 a dotknutím sa položky<br>[ **331** ] na obrazovke v kroku 2.

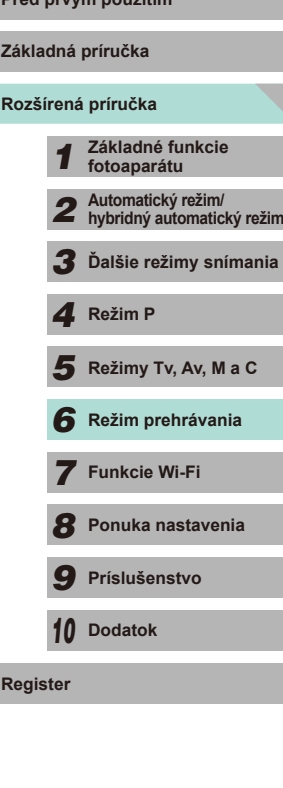

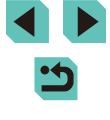

#### **Prezeranie podľa dátumu**

Krátke videozáznamy si môžete prezrieť podľa dátumu.

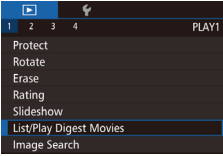

#### *1* **Vyberte videozáznam.**

 $\bullet$  Stlačte tlačidlo [MENU], na karte [ $\blacktriangleright$ ]1] vyberte položku [List/Play Digest Movies/ Zoznam/prehrať krátke videozáznamy] a potom vyberte dátum  $(132)$ .

#### *2* **Prehrajte videozáznam.**

• Stlačením tlačidla [ .) spustite prehrávanie.

### **Pred prvým použitím Prehľadávanie a filtrovanie snímok**

#### <span id="page-96-0"></span>**Navigácia v obrázkoch v registri**

**Fotografie Videozáznamy**

Zobrazením viacerých snímok v registri môžete rýchlo vyhľadať požadované snímky.

#### *1* **Zobrazte snímky v registri.**

- Stlačením tlačidla [ **]** zobrazíte obrázky v registri. Opätovným stlačením tlačidla zvýšite počet zobrazených obrázkov.
	- Ak chcete zobraziť menej obrázkov, stlačte tlačidlo [Q]. Po každom stlačení tlačidla sa zobrazí menej obrázkov.

#### *2* **Vyberte snímku.**

- Otáčaním ovládača [ ] sa posúvajte medzi snímkami.
- Pomocou tlačidiel [▲][▼][4][▶] vyberte obrázok.
- Okolo vybratej snímky sa zobrazí oranžový rámik.
- Stlačením tlačidla [ ] zobrazte vybratú snímku v zobrazení jednotlivých obrázkov.

● Ak chcete vypnúť 3D efekt displeja (zobrazí sa podržaním tlačidiel [△][▼] alebo rýchlym otočením voliča [()), vyberte ponuku  $MENU$  ( $\Box$ 32) > kartu [ $\Box$ 3] > [Index Effect/Efekt registra] > [Off/Vyp.].

**Základná príručka**

#### **Rozšírená príručka**

*1* **Základné funkcie fotoaparátu**

*2* **Automatický režim/ hybridný automatický režim**

*3* **Ďalšie režimy snímania**

*4* **Režim P**

 $\overline{\mathbf{5}}$  **Režimy Tv, Av, M a C** 

*6* **Režim prehrávania**

*7* **Funkcie Wi-Fi**

*8* **Ponuka nastavenia**

*9* **Príslušenstvo**

*10* **Dodatok**

**Register**

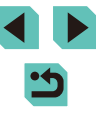

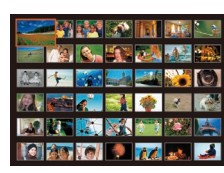

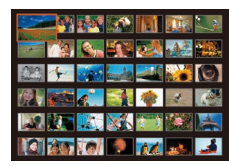

#### **Ovládanie dotykovej obrazovky**

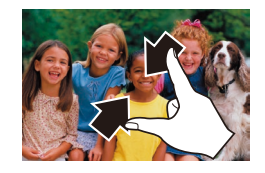

- Stiahnutím dvoch prstov k sebe po obrazovke prejdete zo zobrazenia jednotlivých obrázkov na zobrazenie registra.
- Ak chcete na obrazovke zobraziť viac miniatúr, znova stiahnite dva prsty k sebe na obrazovke.
- Posúvaním prsta nahor alebo nadol po obrazovke sa budete posúvať v zobrazených snímkach.

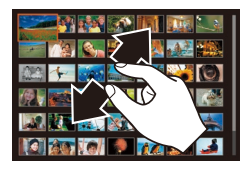

- Ak chcete na obrazovke zobraziť menej miniatúr, roztiahnite dva prsty od seba na obrazovke.
- Dotykom vyberte snímku a opätovným dotykom ju zobrazte v zobrazení jednotlivých obrázkov .

#### Vyhľadávanie snímok zodpovedajúcich zadaným **podmienkam**

**Fotografie Videozáznamy**

Ak chcete požadované snímky rýchlo vyhľadať na pamäťovej karte plnej snímok, môžete filtrovať zobrazenie snímok podľa zadaných podmienok. Tieto snímky môžete tiež naraz chrániť (L. [102\)](#page-101-0) alebo odstrániť (L. [105\)](#page-104-0).

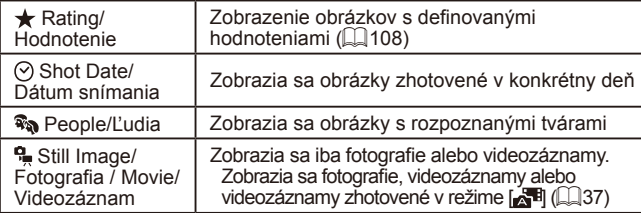

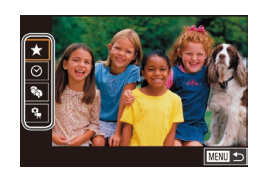

*1* **Vyberte prvú podmienku zobrazenia obrázka alebo navigácie.**

- Stlačte tlačidlo [ ... v ponuke<br>vyberte položku [ <del>( )</del>, stlačte tlačidlo  $\left[\begin{smallmatrix}\langle \mathbf{R} \rangle \\ \langle \mathbf{R} \rangle\end{smallmatrix}\right]$  a stlačením tlačidiel  $\left[\blacktriangle\right]$ [  $\blacktriangledown$ ] vyberte podmienku.
- Ak vyberiete možnosť [ o, stlačením tlačidiel [◀][ ▶] zobrazíte filtrované obrázky. Ak chcete vykonať operáciu so všetkými týmito obrázkami naraz, stlačte tlačidlo  $\left[\begin{matrix} 0 \\ 0\end{matrix}\right]$  a prejdite na krok č. 3.

## *<sup>2</sup>* **Vyberte druhú podmienku a skontrolujte nájdené obrázky .**

- Ak ste pre prvú podmienku vybrali možnosť [★], [⊙] alebo [-,], stlačením<br>tlačidiel [◀][▶] vyberte druhú podmienku a otočením voliča [ ] zobrazte nájdené obrázky.
- Ak chcete preisť na filtrované zobrazenie obrázkov, stlačte tlačidlo [ .) a prejdite na krok 3.

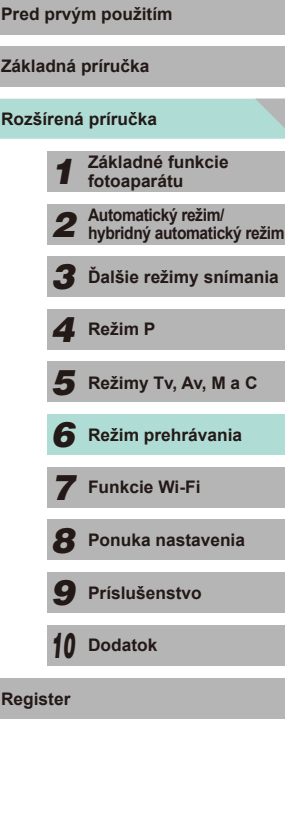

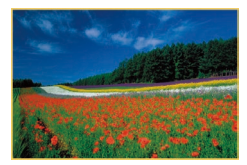

#### *3* **Zobrazte filtrované obrázky.**

● Obrázky zodpovedajúce podmienkam sa zobrazia v žltých rámoch. Ak chcete zobraziť iba tieto obrázky, stlačte tlačidlá [ ][ ] alebo otočte volič [ ].

● Ak chcete ukončiť zobrazenie filtrovaných obrázkov, stlačte tlačidlo [ ], v ponuke vyberte položku [63] a potom stlačte tlačidlo [<sup>(3)</sup>.

Ak fotoaparát nenájde snímky zodpovedajúce niektorým podmienkam, tieto podmienky nebudú k dispozícii.

- Stlačením tlačidla  $\lfloor NFO \rfloor$  v kroku 2 skryjete alebo zobrazíte ďalšie informácie.
- Možnosti zobrazenia nájdených snímok (v kroku 3) zahŕňajú ["Navigácia v](#page-96-0) obrázkoch v registri" (L. 197), "Zväčšovanie [obrázkov" \(](#page-99-0)LL100) a ["Zobrazovanie prezentácií" \(](#page-100-0)LL101). Operácie so snímkami môžete použiť vo všetkých nájdených snímkach výberom položky [Protect All Images in Search/ Nastaviť ochranu všetkých snímok vo vyhľadávaní] v časti ["Ochrana snímok" \(](#page-101-0) =102), ["Vymazanie viacerých snímok](#page-104-1)  [naraz" \(](#page-104-1) =105), ["Pridávanie snímok do zoznamu tlače \(DPOF\)"](#page-163-0)  ( =[164\)](#page-163-0) alebo výberom položky [Select All Images in Search/ Vybrať všetky snímky v rámci vyhľadávania] v časti "Pridávanie [snímok do albumu" \(](#page-165-0) =166).
- Ak snímky upravíte a uložíte ako nové snímky (LL[109](#page-108-0) =[112](#page-111-0)), zobrazí sa hlásenie a nájdené snímky sa prestanú zobrazovať.
- Stlačte tlačidlo [MENU] a vyberte položku [Image Search/ Vyhľadávanie snímok] na karte [▶ 1], čím spustíte túto funkciu.

Podmienky môžete vybrať aj dotknutím sa obrazoviek v krokoch 1 a 2.

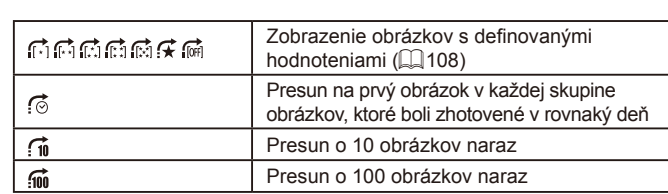

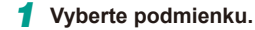

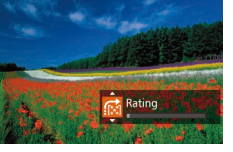

- Otočením voliča [  $\frac{1}{2}$  a následným stlačením tlačidiel [A][ v zobrazení jednotlivých obrázkov vyberte požadovanú podmienku (alebo spôsob preskakovania).
- *2* **Zobrazte obrázky zodpovedajúce zadanej podmienke alebo sa presuňte o zadaný počet obrázkov .**
- Otáčaním voliča [3 zobrazíte iba obrázky zodpovedajúce podmienke alebo sa presuniete o zadaný počet obrázkov dopredu alebo dozadu.
- Keď sú k dispozícii snímky pre každé príslušné hodnotenie, zobrazia sa ikony [[⊡], [[⊡], [[[∴]], [[[∷]] a [[[⊠]. Ikony [{★] a [[[0#]] sa zobrazia vždy vtedy, keď sú k dispozícii snímky s použitým hodnotením.
	- $\bullet$  Možnosť  $\mathbb{R}$ l umožňuje prejsť na obrazovku obľúbených položiek so zobrazením všetkých hodnotení.
	- Otočením voliča [ ] pri prehľadávaní snímok v zobrazení registra sa presuniete na predchádzajúcu alebo nasledujúcu snímku podľa spôsobu preskakovania vybratého v zobrazení iednotlivých obrázkov. Ak ste však vybrali možnosť lo  $f$ <sub>(m)</sub>, spôsob preskakovania sa zmení na možnosť  $f$ .

<span id="page-98-0"></span>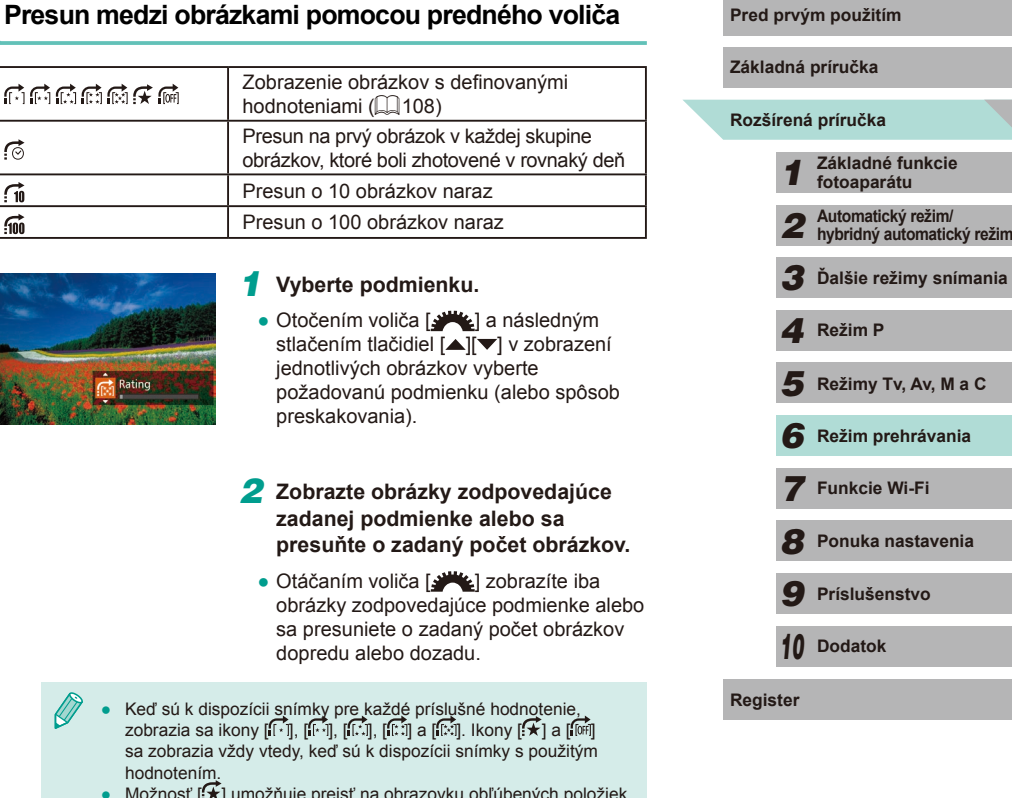

#### **Ovládanie dotykovej obrazovky**

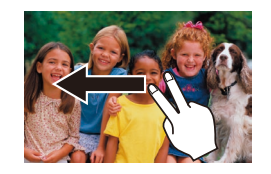

● Na predchádzajúcu alebo nasledujúcu snímku podľa spôsobu preskakovania určeného v kroku 1 časti "Presun medzi<br>obrázkami pomocou predného voliča"  $(\Box$ 99) môžete prejsť aj potiahnutím dvoma prstami na obrazovke doľava alebo doprava.

### **Možnosti prezerania obrázkov** Pred prvým použitím

#### <span id="page-99-0"></span>**Zväčšovanie obrázkov**

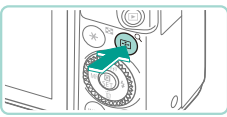

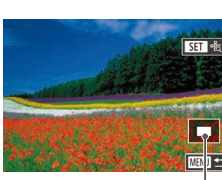

 $(1)$ 

**Fotografie Videozáznamy**

#### *1* **Zväčšite obrázok.**

- $\bullet$  Stlačením tlačidla [ $Q$ ] priblížite a zväčšíte obrázok. Ak toto tlačidlo podržíte, môžete obrázok zväčšiť až 10x.
- Na referenčné účely sa zobrazí približná poloha zobrazovanej oblasti (1).
- Ak chcete obrázok oddialiť, stlačte tlačidlo [ $\blacksquare$ ]. Ak budete tlačidlo držať aj naďalej, vrátite sa do zobrazenia jednotlivých obrázkov.
- *2* **Podľa potreby môžete premiestniť polohu zobrazenej oblasti a prepínať medzi obrázkami.**
- Polohu zobrazenej oblasti premiestnite pomocou tlačidiel [A][ ][4][ ]. Stlačením tlačidla  $\left[\begin{smallmatrix}\boxed{0}\\1\end{smallmatrix}\right]$  premiestnite rám oblasti zaostrenia počas snímania.
- Ak chcete počas priblíženia/vzdialenia obrazu prepnúť na iné obrázky, otočte volič  $\blacksquare$ .
- Zo zväčšeného zobrazenia sa do zobrazenia jednotlivých obrázkov môžete vrátiť stlačením tlačidla [MENU].<br>• Prejdite do časti [Magnify (approx.)/Zväčšiť (približne)] na karte
- $\sqrt{|\mathbf{M}|^2}$ 4] v ponuke na definovanie použitého zväčšenia po stlačení  $t$ lačidla  $[Q]$  počas zobrazenia jednotlivých obrázkov. Ak je táto možnosť nastavená na hodnotu [Reuse last magnification/Použiť posledné zväčšenie], zobrazenie na obrazovke sa zväčší na úroveň pred stlačením tlačidla  $[MENU]$  v predchádzajúcom zväčšenom obrázku.

**Základná príručka**

#### **Rozšírená príručka**

*1* **Základné funkcie fotoaparátu**

*2* **Automatický režim/ hybridný automatický režim**

*3* **Ďalšie režimy snímania**

Režimy Tv, Av, M a C

*6* **Režim prehrávania** 1 **Režim P<br>
5** Režim prehrávania<br>
7 **Funkcie Wi-Fi**<br>
8 Ponuka nastavenia<br>
9 Príslušenstvo<br>
10 Dodatok<br>
Register

*7* **Funkcie Wi-Fi**

*8* **Ponuka nastavenia**

*9* **Príslušenstvo**

*10* **Dodatok**

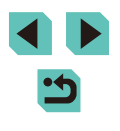

#### **Ovládanie dotykovej obrazovky**

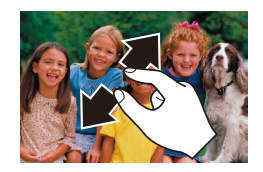

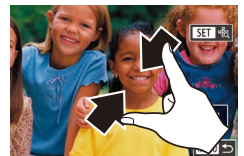

- Roztiahnutím dvoch prstov od seba na obrazovke priblížite zobrazenie.
- Opakovaním tejto činnosti môžete snímky zväčšiť až približne 10-násobne.
- Polohu zobrazenej oblasti premiestnite posúvaním prsta po obrazovke.
- Stiahnutím dvoch prstov k sebe na obrazovke oddialite zobrazenie.
- Dotknutím sa tlačidla [**MENU**] obnovíte zobrazenie jednotlivých obrázkov.

#### <span id="page-100-0"></span>Zobrazovanie prezentácií **Pred province pred province province province province province province province prov**

31 images All images Set up Start 画っ

Slideshow

#### **Fotografie Videozáznamy**

**Základná príručka**

**Rozšír** 

Podľa nasledujúceho postupu môžete automaticky prehrávať snímky uložené na pamäťovej karte.

- $\bullet$  Stlačte tlačidlo [MENU] a na karte [ $\triangleright$ ]1] vyberte položku [Slideshow/Prezentácia]  $(\square$  32).
- Pomocou tlačidiel [▲][▼] alebo otáčaním voliča [ ] vyberte položku [Start/Spustit] a stlačte tlačidlo [ ].
- Prezentácia sa spustí po tom, ako sa niekoľko sekúnd bude zobrazovať hlásenie [Loading image/Načítava sa snímka].
- Pomocou tlačidla [MENU] zastavíte prezentáciu.
- Počas prezentácií sú vypnuté funkcie úspory energie fotoaparátu  $(128)$ .
- Prezentácie pozastavíte alebo obnovíte stlačením tlačidla [ ....................
- Počas prehrávania môžete na iné snímky prejsť stláčaním tlačidiel [ $\parallel$ ][ $\parallel$ ] alebo otáčaním voliča [ $\parallel$ ]. Ak sa chcete posunúť rýchlo dopredu alebo dozadu, podržte stlačené tlačidlá [◀][▶].
- Vyberte položku [Set up/Nastaviť] a stlačením tlačidla [ ] nastavte opakovanie prezentácií, zmeňte prechody medzi snímkami a upravte trvanie zobrazenia každej snímky ( $\Box$ 32).

● Prezentácie môžete aj zastaviť dotknutím sa obrazovky.

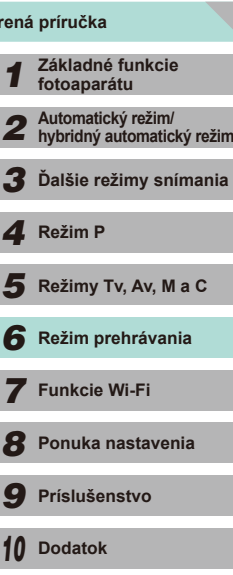

**Register**

### <span id="page-101-0"></span>**Ochrana snímok**

#### **Fotografie Videozáznamy**

Ochranou dôležitých snímok predídete ich náhodnému vymazaniu (□[105](#page-104-0)).

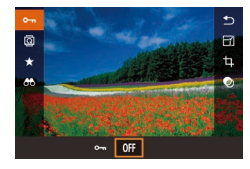

- Stlačte tlačidlo [ .), v ponuke vyberte položku [O ] a stlačením tlačidiel [4][ D] alebo otočením voliča [ ] vyberte možnosť  $[O_{\overline{m}}]$ . Takto zobrazíte ikonu  $[<sub>m</sub>]$ .
- Opätovným stlačením tlačidla [OFF] zrušíte zobrazenie ikony [[] a ochranu obrázka.

Ak naformátujete pamäťovú kartu ([[138](#page-137-0)), chránené snímky uložené na karte sa vymažú.

Chránené snímky nemožno vymazať pomocou funkcie fotoaparátu na vymazávanie. Ak ich chcete vymazať týmto spôsobom, ochranu najskôr zrušte.

### <span id="page-101-1"></span>**Používanie ponuky Použitím Pred prvým použitím**

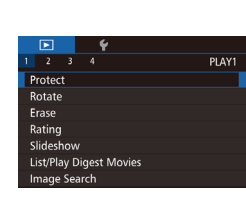

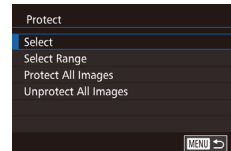

- *1* **Prejdite na obrazovku nastavenia.**
- $\bullet$  Stlačte tlačidlo [MENU] a na karte [ $\triangleright$  1] vyberte položku [Protect/Ochrana]  $(\Box$  32).

#### *2* **Zvoľte spôsob výberu.**

- Vyberte požadovanú možnosť (□32).
- Stlačením tlačidla [MENU] sa vrátite na obrazovku ponuky.

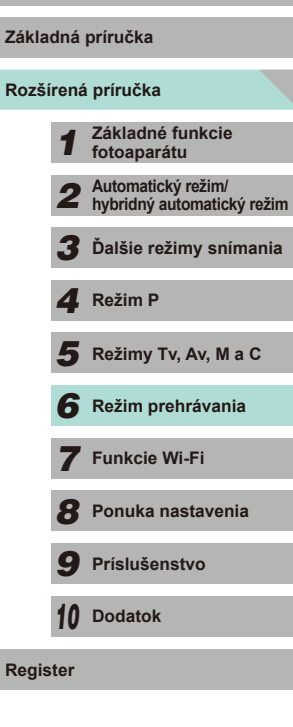

#### <span id="page-102-0"></span>**Výber jednotlivých snímok**

#### <span id="page-102-1"></span>**Výber rozsahu Pred prvým použitím**

#### *1* **Vyberte položku [Select/Vybrať].**

● Podľa kroku 2 v časti "Používanie [ponuky" \(](#page-101-1)=102) vyberte položku [Select/Vybrať] a stlačte tlačidlo [ .).

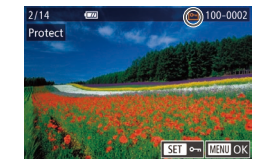

#### *2* **Vyberte snímku.**

- Pomocou tlačidiel [4][D] alebo otáčaním voliča [<sup>2</sup> ] vyberte snímku a stlačte tlačidlo  $\left[\begin{matrix}\boxed{0}\\1\end{matrix}\right]$ . Zobrazí sa ikona  $\left[\begin{matrix}\boxed{0\\1\end{matrix}\right]$ .
- Ak chcete zrušiť výber, znova stlačte tlačidlo  $\left[\begin{matrix}\mathbb{R}\end{matrix}\right]$ . Ikona  $\left[\begin{matrix}\mathbb{R}\end{matrix}\right]$  sa prestane zobrazovať.
- Zopakovaním tohto postupu stanovte ďalšie snímky.

### Protect Accept changes? Stop | OK  $m \rightarrow$

- *3* **Nastavte ochranu snímky.**
- Stlačte tlačidlo [MENU]. Zobrazí sa hlásenie s potvrdením.
- Pomocou tlačidiel [4][D] alebo otáčaním ovládača [ vyberte položku [OK] a stlačte tlačidlo [(.).

Ak prepnete na režim snímania alebo vypnete fotoaparát ešte pred dokončením nastavenia v kroku 3, snímky nebudú chránené.

- Výber alebo zrušenie výberu snímok môžete vykonať aj  $\sim$ dotknutím sa obrazovky v kroku 2 a obrazovku s potvrdením môžete zobraziť aj dotknutím sa položky [MENU].
	- Snímku môžete chrániť aj dotknutím sa položky [OK] na obrazovke v kroku č. 3.

#### *1* **Vyberte položku [Select Range/ Vybrať rozsah].**

- Podľa kroku 2 v časti "Používanie [ponuky" \(](#page-101-1)=102) vyberte položku [Select Range/Vybrať rozsah] a stlačte tlačidlo [<sup>(0)</sup>].
- *2* **Vyberte počiatočnú snímku.**
- Stlačte tlačidlo [ ...
- Pomocou tlačidiel [4][ D] alebo otáčaním voliča [<sup>2</sup> l vyberte snímku a stlačte tlačidlo [<sup>3</sup>.].
- **Rozšírená príručka Základná príručka**
	- *1* **Základné funkcie fotoaparátu**
	- *2* **Automatický režim/ hybridný automatický režim**
	- *3* **Ďalšie režimy snímania**
	- *4* **Režim P**
	- $\overline{\mathbf{5}}$  **Režimy Tv, Av, M a C**
	- *6* **Režim prehrávania**
	- *7* **Funkcie Wi-Fi**
	- *8* **Ponuka nastavenia**
	- *9* **Príslušenstvo**
	- *10* **Dodatok**
- **Register**

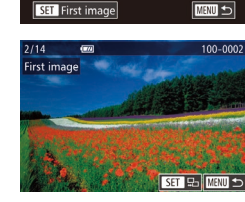

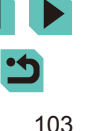

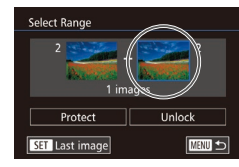

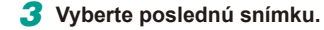

● Stlačením tlačidla [▶] vyberte položku [Last image/Posledná snímka] a stlačte tlačidlo [<sup>(@)</sup>].

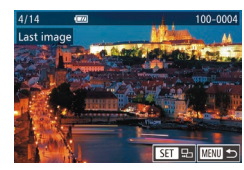

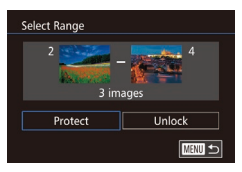

- Pomocou tlačidiel [4][D] alebo otáčaním voliča [ ) vyberte snímku a stlačte tlačidlo [ ].
- Snímky nachádzajúce sa pred prvou snímkou nie je možné vybrať ako posledné.

#### *4* **Nastavte ochranu snímok.**

- Stlačením tlačidla [▼] vyberte položku [Protect/Ochrana] a potom stlačte tlačidlo [ ..........
- Prvú alebo poslednú snímku môžete vybrať aj otáčaním voliča [<sup>3</sup>] po zobrazení hornej obrazovky znázornenej v krokoch 2 a 3.
- Ak chcete zrušiť ochranu skupín snímok, v kroku 4 vyberte položku [Unlock/Odblokovať].

- Obrazovku výberu prvej a poslednej snímky môžete vybrať aj dotknutím sa snímky na hornej obrazovke v kroku 2 alebo 3.
- Snímky môžete chrániť aj dotknutím sa položky [Protect/Ochrana] na obrazovke v kroku 4.

#### **Ochrana všetkých snímok naraz Pred prvým použitím**

- *1* **Vyberte položku [Protect All Images/ Nastaviť ochranu všetkých snímok].**
- Podľa kroku 2 v časti "Používanie [ponuky" \(](#page-101-1)=102) vyberte položku [Protect All Images/Nastaviť ochranu všetkých snímok] a stlačte tlačidlo [  $\binom{6}{2}$ ].

#### *2* **Nastavte ochranu snímok.**

● Pomocou tlačidiel [4][ D] alebo otáčaním ovládača [ ] vyberte položku [OK] a stlačte tlačidlo [ $\binom{[8]}{2}$ ].

#### **Zrušenie ochrany všetkých snímok naraz**

Ochranu všetkých snímok môžete zrušiť naraz.

Protect

**Protect All Images** 

 $\overline{OK}$ 

Cancel

Ak chcete zrušiť ochranu, v kroku 1 v časti "Ochrana všetkých snímok naraz" vyberte položku [Unprotect All Images/Zrušiť ochranu všetkých snímok] a potom vykonajte krok 2.

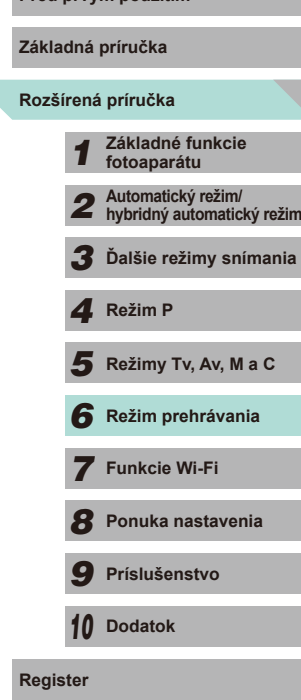

### <span id="page-104-0"></span>**Vymazávanie snímok**

**Fotografie Videozáznamy**

Nepotrebné snímky môžete po jednej vyberať a vymazávať. Pri vymazávaní snímok buďte opatrní, pretože vymazané snímky nemožno obnoviť. Chránené snímky (∭[102](#page-101-0)) však nemožno vymazať.

> **vymazať.** ● Pomocou tlačidiel [ | ]] alebo otáčaním voliča [ vyberte snímku.

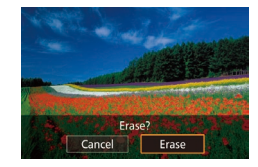

#### *2* **Vymažte snímku.**

- $\bullet$  Stlačte tlačidlo  $[\nabla]$ .
- Po zobrazení hlásenia [Erase?/Vymazať?] vyberte pomocou tlačidiel [<][ D] alebo otáčaním ovládača [ ] položku [Erase/ Vymazať] a stlačte tlačidlo [ ].

*1* **Vyberte snímku, ktorú chcete** 

- Aktuálne zobrazená snímka sa vymaže.
- Ak chcete vymazanie zrušiť, pomocou tlačidiel [4][ ] alebo otáčaním voliča [<sup>2</sup>] vyberte položku [Cancel/Zrušiť] a stlačte tlačidlo [ .).
- Stlačte tlačidlo [▼] počas zobrazovania snímky so súbormi RAW<br>a JPEG na výber medzi možnosťami [Erase MV]/ymazať [M], [Erase JPEG/Vymazať JPEG] alebo [Erase M] + JPEG/Vymazať **M** + JPEGI. Vyberte požadovanú možnosť na vymazanie súborov.

● Aktuálnu snímku môžete vymazať aj dotknutím sa položky [Erase/ Vymazať] na obrazovke v kroku č. 2.

### <span id="page-104-1"></span>**Vymazanie viacerých snímok naraz Pred prvým použitím**

Môžete vybrať viacero snímok, ktoré sa vymažú naraz. Pri vymazávaní snímok buďte opatrní, pretože vymazané snímky nemožno obnoviť. Chránené snímky ( $\downarrow\downarrow$ [102](#page-101-0)) však nemožno vymazať.

#### <span id="page-104-2"></span>**Voľba spôsobu výberu**

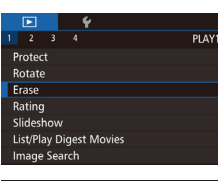

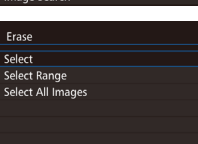

 $\bullet$  Stlačte tlačidlo  $\blacksquare$  **MFNU** a na karte  $\blacksquare$  11 [vyberte](#page-31-0) položku [Erase/Vymazať]<br>[\(](#page-31-0)032).

*1* **Prejdite na obrazovku nastavenia.**

#### *2* **Zvoľte spôsob výberu.**

- · Pomocou tlačidiel [▲][ ] alebo otáčaním voliča [ ] zvoľte spôsob výberu a stlačte tlačidlo [<sup>(a)</sup>].
- Stlačením tlačidla [MENU] sa vrátite na obrazovku ponuky .

#### **Výber jednotlivých snímok**

■図

#### *1* **Vyberte položku [Select/Vybrať].**

● Podľa kroku 2 v časti "Voľba spôsobu výberu" ( =[105](#page-104-2)) vyberte položku [Select/Vybrať] a stlačte tlačidlo [ ].

#### *2* **Vyberte snímku.**

- Ak ste snímku vybrali podľa kroku 2<br>v [časti "](#page-102-0)Výber jednotlivých snímok"<br>[\(](#page-102-0) $\Box$ 103), zobrazí sa ikona [ $\Box$ ).
- Ak chcete zrušiť výber, znova stlačte tlačidlo [ ]. Ikona [ ] sa prestane zobrazovať.

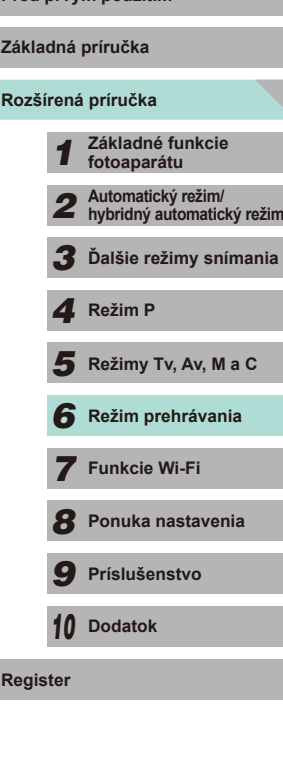

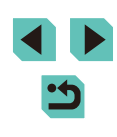

● Zopakovaním tohto postupu stanovte ďalšie snímky.

#### **Výber rozsahu Pred prvým použitím**

**Základná príručka**

#### **Rozšírená príručka**

 **Základné funkcie fotoaparátu Automatický režim/ hybridný automatický režim Ďalšie režimy snímania**  $\overline{\mathbf{5}}$  **Režimy Tv, Av, M a C Režim prehrávania Funkcie Wi-Fi Ponuka nastavenia Príslušenstvo** *10* **Dodatok** *4* **Režim P**

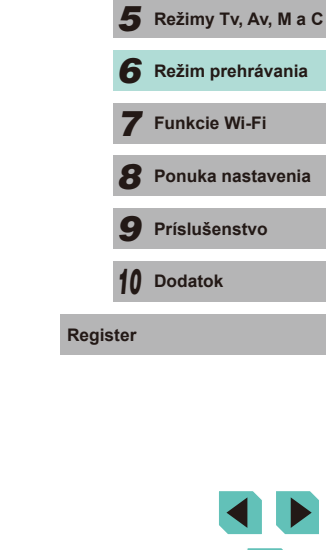

- 
- rozsahu"  $($  $\Box$ [103](#page-102-1)) zadaite snímky. *3* **Vymažte snímky.** ● Pomocou tlačidla [ | vyberte položku [Erase/Vymazať] a stlačte tlačidlo [ .). *1* **Vyberte položku [Select All Images/ Vybrať všetky snímky].** ● Podľa kroku 2 v časti "Voľba spôsobu výberu" (Q[105](#page-104-2)) vyberte položku [Select All Images/Vybrať všetky snímky] a stlačte tlačidlo [81]. *2* **Vymažte snímky.**
- Pomocou tlačidiel [4][ D] alebo otáčaním ovládača [ ) vyberte položku [OK] a stlačte tlačidlo [ ].

*1* **Vyberte položku [Select Range/**

● Podľa kroku 2 v časti "Voľba spôsobu výberu" ( $\Box$ [105\)](#page-104-2) vyberte položku [Select Range/Vybrať rozsah] a stlačte tlačidlo [ ].

 $\bullet$  Podľa krokov 2 – 3 v časti Výber

**Vybrať rozsah].**

*2* **Vyberte snímky.**

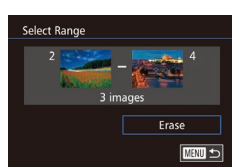

Erase all images?

 $\overline{OK}$ 

Cancel

Erase

### **Určenie všetkých snímok naraz**

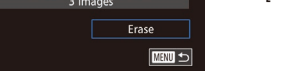

### Erase?  $5top$  $\overline{X}$  $\sqrt{mn}$

Erase

#### *3* **Vymažte snímku.**

- Stlačte tlačidlo [MFNU]. Zobrazí sa hlásenie s potvrdením.
- Pomocou tlačidiel [4][D] alebo otáčaním ovládača [ vyberte položku [OK] a stlačte tlačidlo [ ...].

Ak vyberiete snímku so súbormi RAW a JPEG, vymažú sa obidva súbory.

### <span id="page-106-0"></span>**Otáčanie snímok**

**Fotografie Videozáznamy**

Podľa nasledujúceho postupu môžete zmeniť orientáciu snímok a uložiť ich.

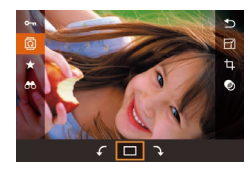

#### *1* **Vyberte možnosť [ ].**

• Stlačte tlačidlo [ .] a v ponuke vyberte položku  $\left[\begin{matrix}\boxed{1} \\ \boxed{1} \end{matrix}\right]$  $\left(\begin{matrix}\boxed{1} \\ \boxed{2} \end{matrix}\right]$  $\left(\begin{matrix}\boxed{1} \\ \boxed{3} \end{matrix}\right)$ .

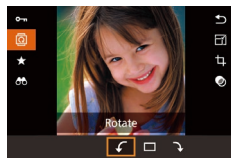

#### *2* **Otočte snímku.**

• Stlačením tlačidiel [4][ ] alebo otočením voliča  $\left[\frac{1}{2}\right]$  vyberte položku  $\left[\frac{1}{2}\right]$  alebo  $\left[\frac{1}{2}\right]$ a otočte snímku o 90° v určenom smere. Stlačením tlačidla [ ] potvrďte otočenie.

Otočenie nie je k dispozícii, ak je položka [Auto Rotate/ Automatické otočenie] nastavená na hodnotu [Off/Vyp.] (Q[108\)](#page-107-1).

PLAY1  $2 \times 3 = 4$ Protect Rotate Erase Rating Slideshow List/Play Digest Movies Image Search

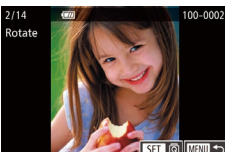

P

#### *1* **Vyberte položku [Rotate/Otočiť].**

 $\bullet$  Stlačte tlačidlo  $[MENU]$  a na karte  $[D1]$ vyberte položku [Rotate/Otočiť] (Q32).

**Používanie ponuky Používanie ponuky Pred prvým použitím** 

#### *2* **Otočte snímku.**

- Pomocou tlačidiel [4][D] alebo otáčaním voliča [ ] vyberte snímku.
- Stlačením tlačidla [ . ) otočíte snímku o 90° v smere pohybu hodinových ručičiek. Opätovným stlačením tlačidla otočíte snímku o 90° proti smeru pohybu hodinových ručičiek a tretím stlačením tohto tlačidla obnovíte normálne nastavenie snímky.
- Stlačením tlačidla [MENU] sa vrátite na obrazovku ponuky.

Na obrazovke znázornenej v kroku 2 môžete snímky otáčať aj dotknutím sa položky [SET] a dotknutím sa položky [MENU] znova zobraziť obrazovku ponuky.

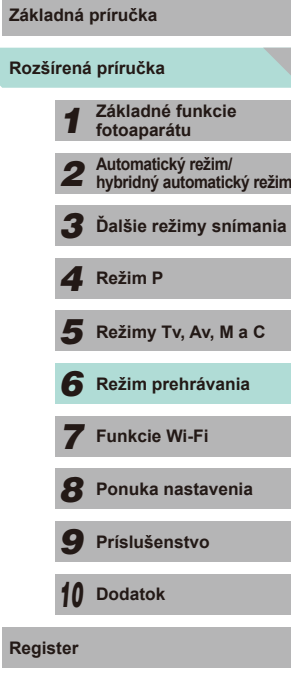

**Register**

#### <span id="page-107-1"></span>**Vypnutie automatického otáčania**

Podľa nasledujúcich krokov vypnete automatické otáčanie snímok, pri ktorom sa snímky otočia na základe aktuálnej orientácie fotoaparátu.

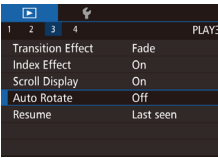

 $\bullet$  Stlačte tlačidlo [ $MENU$ ], na karte [ $E3$ ] vyberte položku [Auto Rotate/Automatické otočenie] a potom vyberte možnosť [Off/ Vyp. $]$  ( $\Box$  $32$ ).

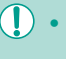

Ak položku [Auto Rotate/Automatické otočenie] nastavíte na hodnotu [Off/Vyp.], snímky nemožno otáčať (Q[107\)](#page-106-0). Už otočené snímky sa navyše zobrazia s pôvodnou orientáciou.

### <span id="page-107-0"></span>**Používanie hodnotení**<br>Pr

#### **Fotografie Videozáznamy**

Obrázky môžete usporiadať tak, že im udelíte hodnotenia (úrovne). K dispozícii sú možnosti [0FF], [[ \* ]], [[ \* ]], [[ \* ]], [[ \* ]] a [[ \* ]]. Výberom hodnotenia môžete obmedziť nasledujúce operácie vo všetkých snímkach s rovnakým hodnotením.

● ["Prezeranie" \(](#page-92-0) $\Box$ 93), ["Zobrazovanie prezentácií" \(](#page-100-0) $\Box$ 101), ["Ochrana snímok" \(](#page-101-0) $\Box$ 102), ["Vymazávanie snímok" \(](#page-104-0) $\Box$ 105), ["Pridávanie snímok do zoznamu tlače \(DPOF\)" \(](#page-163-0)Q164), "Pridávanie [snímok do albumu" \(](#page-165-0)Q166)

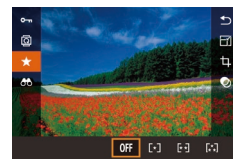

- Stlačte tlačidlo [ .), v ponuke vyberte položku [★] a potom priraďte hodnotenie  $($  $\Box$ 31).
- Ak chcete zrušiť hodnotenia, zopakujte tento postup, ale vyberte položku [OFF] a stlačte tlačidlo  $\left[\begin{smallmatrix}\mathbf{\overline{a}}\\ \mathbf{\overline{c}}\end{smallmatrix}\right]$ .

#### **Používanie ponuky**

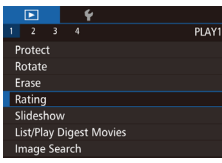

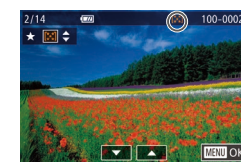

- *1* **Vyberte položku [Rating/Hodnotenie].**
- $\bullet$  Stlačte tlačidlo [MENU] a na karte [ $\Box$ 1] vyberte položku [Rating/Hodnotenie]  $(\Box$  32).

#### *2* **Vyberte snímku a hodnotenie.**

• Stlačením tlačidiel [4][) alebo otáčaním voliča [ ] vyberte snímku a stlačením tlačidiel [▲][▼] vyberte hodnotenie.

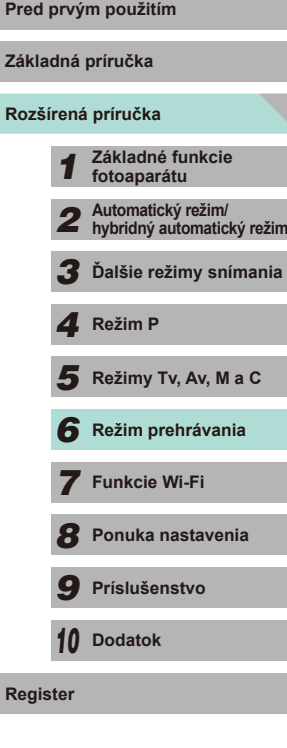

**Základná príručka**

**Register**

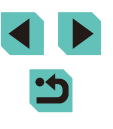
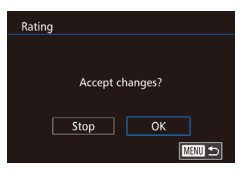

#### *3* **Dokončite nastavenie.**

- Stlačte tlačidlo [MENU]. Zobrazí sa hlásenie s potvrdením.
- Pomocou tlačidiel [ | ] alebo otáčaním ovládača [ ] vyberte položku [OK] a stlačte tlačidlo [<sup>(@)</sup>].

Ak prepnete na režim snímania alebo vypnete fotoaparát ešte pred dokončením nastavenia v kroku 3, obrázky snímky hodnotené.

• V kroku 2 môžete hodnotiť snímky dotknutím sa tlačidiel  $[∆]$ 

## <span id="page-108-0"></span>**Pred prvým použitím Úprava fotografií**

Úprava snímok ( $\Box$ [109](#page-108-0) –  $\Box$ [112\)](#page-111-0) je k dispozícii iba vtedy, ak je na pamäťovej karte dostatok voľného miesta.

- Obrazovky úprav rôznych funkcií môžete zobraziť dotknutím sa P snímky po výbere požadovanej funkcie v ponuke.
	- Keď sa na obrazovke úprav zobrazuje položka [MENU], môžete sa namiesto stlačenia tlačidla [MENU] dotknúť položky [MENU].
	- $\bullet$  Keď sa na obrazovke úprav zobrazuje položka  $\overline{[S]}$ , môžete sa namiesto stlačenia tlačidla  $[ S^{\pm \pm} ]$  dotknúť položky  $[ \circledR ]$ .

#### <span id="page-108-2"></span>**Zmena veľkosti snímok**

**Fotografie Videozáznamy**

Uložte kópiu snímok s nižším počtom pixelov záznamu.

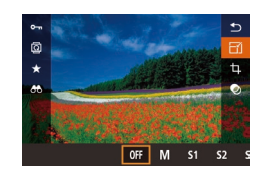

Save new image? Cancel

OK

#### *1* **Vyberte veľkosť obrázka.**

- Stlačte tlačidlo [ .), v ponuke vyberte položku  $\lceil \cdot \rceil$  a potom vyberte veľkosť  $($  $\Box$ 31).
- Stlačte tlačidlo [ ... ].

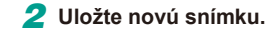

<span id="page-108-1"></span>● Po zobrazení hlásenia [Save new image?/ Uložiť novú snímku?] vyberte stlačením tlačidiel [<][ D] alebo otáčaním voliča [.] položku [OK] a stlačte tlačidlo [...].

## **Rozšírená príručka** *1* **Základné funkcie fotoaparátu** *2* **Automatický režim/ hybridný automatický režim** *3* **Ďalšie režimy snímania**  $\overline{\mathbf{5}}$  **Režimy Tv, Av, M a C** *6* **Režim prehrávania** *7* **Funkcie Wi-Fi** *8* **Ponuka nastavenia** *9* **Príslušenstvo** *10* **Dodatok Register** *4* **Režim P**

**Základná príručka**

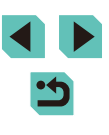

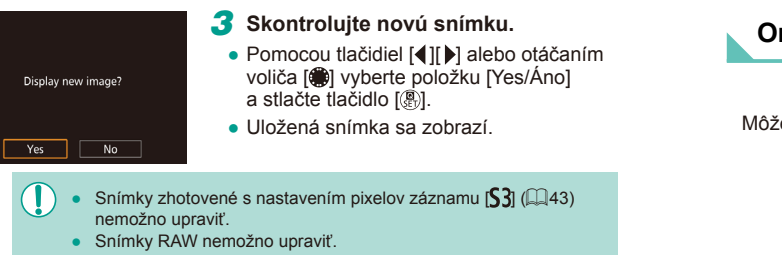

- Ak chcete ukončiť proces zmeny veľkosti snímky, v kroku 1 vyberte položku  $\widehat{I}$
- Veľkosť snímok nemožno meniť tak, aby sa zvýšil počet pixelov záznamu.

#### **Používanie ponuky**

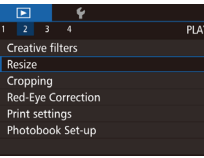

- *1* **Vyberte položku [Resize/Zmeniť veľkosť].**
- $\bullet$  Stlačte tlačidlo [MENU] a na karte [ $\Box$ 2] [vyberte](#page-31-0) položku [Resize/Zmeniť veľkosť]<br>([132).
- *2* **Vyberte snímku.**
- Pomocou tlačidiel [4][D] alebo otáčaním voliča [<sup>2</sup>1] vyberte snímku a stlačte tlačidlo [ ].

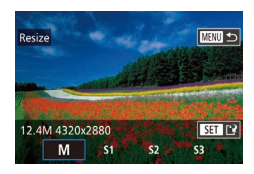

#### *3* **Vyberte veľkosť obrázka.**

- Stlačením tlačidiel [◀][▶] alebo otáčaním voliča [ ] vyberte požadovanú veľkosť<br>a stlačte tlačidlo [ <sup>[2]</sup>.
- *4* **Uložte a skontrolujte novú snímku.**
- Postupujte podľa kroku 2 v časti "Zmena veľkosti snímok" (ﷺ[109\)](#page-108-1).
- Stlačte tlačidlo [MENU] a potom postupujte podľa kroku 3 v časti "Zmena veľkosti snímok" ( =[109\)](#page-108-1).

#### **Orezanie Pred prvým použitím**

 $\boxed{6}$   $\boxed{4}$   $\boxed{6}$   $\boxed{6}$   $\boxed{6}$   $\boxed{4:3}$ 

 $\bullet$   $\sigma$   $\sigma$ 

**Fotografie Videozáznamy**

Môžete určiť časť snímky, ktorú chcete uložiť ako samostatný súbor.

- *1* **Prejdite na obrazovku nastavenia.**
- Stlačte tlačidlo [ .), v ponuke vyberte položku [**L**] a potom stlačte tlačidlo [*®*]<br>[\(](#page-30-0)□31).
- *2* **Nastavte veľkosť a polohu rámu pre orezanie, ako aj pomer strán.**
- $\bullet$  Stlačením tlačidla [Q] alebo [ $\Box$ ] zmeníte veľkosť rámu.
- Na premiestnenie rámu použite tlačidlá  $[\triangle][\blacktriangledown][\blacktriangle][\blacktriangledown]$ .
- Ak chcete zmeniť orientáciu rámu, otočením voliča [●] vyberte položku [[<del>1]</del>]<br>a potom stlačte tlačidlo [().
- Ak chcete zmeniť pomer strán rámu. otočením voliča [ ) vyberte položku [  $\Box$ ]. Nastavenie pomeru strán sa bude meniť ([32][ 169][ 43][ 11]) po každom stlačení tlačidla [<sup>(</sup>A)].
- *3* **Skontrolujte orezanú snímku.**
- $\bullet$  Otočením voliča  $\Box$  vyberte položku  $\Box$ .
- Stlačením tlačidla [ ] môžete prepínať medzi zobrazením orezanej snímky a zobrazením rámu pre orezanie.

## **Rozšírená príručka Základná príručka** *1* **Základné funkcie fotoaparátu** *2* **Automatický režim/ hybridný automatický režim** *3* **Ďalšie režimy snímania** Režimy Tv, Av, M a C *6* **Režim prehrávania** *7* **Funkcie Wi-Fi** *8* **Ponuka nastavenia** *9* **Príslušenstvo** *10* **Dodatok** 1 **Režim P<br>
5** Režim prehrávania<br>
7 **Funkcie Wi-Fi**<br>
8 Ponuka nastavenia<br>
9 Príslušenstvo<br>
10 Dodatok<br>
Register

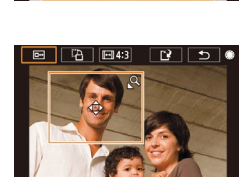

#### *4* **Uložte a skontrolujte novú snímku.**

- Otočením ovládača [ ) vyberte položku  $\mathbb{I}^{\prime}$ l a potom stlačte tlačidlo  $\mathbb{I}^{\mathfrak{D}}$ .
- Postupuite podľa krokov 2 3 v časti .Zmena veľkosti snímok" (Q109).
- Snímky zhotovené s rozlíšením  $[53]$  nemožno upraviť.
- Snímky RAW nemožno upraviť.
- Nie je možné orezať snímku, ktorá už bola orezaná.
- Pri orezanej snímke nemožno použiť kreatívny filter ani zmeniť veľkosť obrázka.
- Orezané snímky budú mať menší počet pixelov záznamu než neorezané snímky.
- Počas zobrazenia orezanej snímky v kroku 3 môžete zmeniť polohu výrezu, veľkosť a pomer strán.
- Krok 2 je taktiež možné vykonať stlačením tlačidla  $\mathsf{MENU}$ l, výberom položky [Cropping/Orezanie] na karte [▶2], stlačením tlačidla [  $\circled{F}$  ], výberom snímky a opätovným stlačením tlačidla [  $\circled{F}$  ].
- V kroku 2 môžete premiestniť rám jeho posunom po obrazovke. Stiahnutím alebo roztiahnutím prstov (Q[101\)](#page-100-0) zmeníte veľkosť rámu.
- V kroku 2 sa taktiež môžete dotknúť položky  $[□ \rightarrow ]$ ,  $[□ \rightarrow ]$ ,  $[□ \rightarrow ]$ alebo [['k] na obrazovke.

### **Používanie efektov filtra Pred prvým použitím**

Na snímku môžete použiť efekty nasledujúcich režimov snímania a uložiť ju ako nový snímku:  $[\mathbf{L}]$ ,  $[\mathbf{L}]$ ,  $[\mathbf{L}]$ ,  $[\mathbf{L}]$ ,  $[\mathbf{L}]$ ,  $[\mathbf{L}]$ ,  $[\mathbf{L}]$ ,  $[\mathbf{L}]$ ,  $[\mathbf{L}]$ .

#### *1* **Vyberte typ efektu.**

- Stlačte tlačidlo [ ... v ponuke vyberte položku  $[$ a potom typ efektu ( $[$ 31).
- Stlačte tlačidlo [ ... ].

#### *2* **Nakonfigurujte podrobnosti.**

- V režime [1.] stlačením tlačidiel [4][D] alebo otočením voliča [.] upravte kontrast.
- V režime [ i stlačením tlačidiel [<][b] alebo otočením voliča [.] upravte rozmazanie.
- V režime [ãni] alebo [[1] stlačením tlačidiel [4][ ] alebo otočením voliča [ ] upravte intenzitu efektu.
- V režime [ $\hat{\mathbf{S}}$ ] stlačením tlačidiel [ $\blacksquare$ ] alebo otočením voliča [ ] upravte intenzitu farieb.
- $\bullet$  V režime  $\overline{[}$   $\overline{[}$  stlačením tlačidiel [<II >] alebo otočením voliča [.] upravte farebný tón.
- $\bullet$  V prípade možnosti [ $\blacksquare$ ] stlačením tlačidla [ NFO] zmeňte veľkosť rámu a stlačením tlačidiel [A][  $\blacktriangledown$ ] premiestnite rám.

# **Základná príručka**

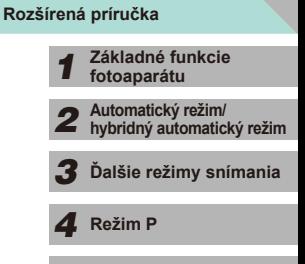

 $\overline{\mathbf{5}}$  **Režimy Tv, Av, M a C** 

*6* **Režim prehrávania**

*7* **Funkcie Wi-Fi**

*8* **Ponuka nastavenia**

*9* **Príslušenstvo**

*10* **Dodatok**

**Register**

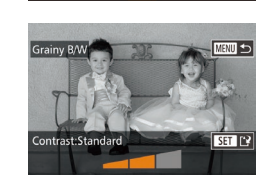

 $nF$ 

#### *3* **Uložte a skontrolujte novú snímku.**

- Stlačte tlačidlo [ ...].
- Postupuite podľa krokov 2 3 v časti "Zmena veľkosti snímok" (Ľ"I[109](#page-108-2)).
- Ak chcete zmeniť orientáciu rámu na zvislú v režime [ 鼻 , v kroku 2 stlačte tlačidlá [◀][▶]. Rám premiestnite pomocou opätovného stlačenia tlačidiel [4][ D]. Pomocou tlačidiel [A][ V] obnovíte vodorovné otočenie rámu.
- $\bullet$  Je to možné vykonať aj stlačením tlačidla  $\mathsf{MENU}$ , výberom položky [Image Search/Vyhľadávanie snímok] na karte [**D**11, výberom snímky a stlačením tlačidla [  $\binom{6}{11}$ .

● V kroku 2 sa taktiež môžete dotknúť panela a jeho presunom v dolnej časti obrazovky upravovať snímky. Rám môžete presúvať aj dotykom alebo presunom na obrazovke v režime  $[\mathbf{A}]$ .

#### <span id="page-111-0"></span>**Korekcia červených očí**

**Fotografie Videozáznamy**

Táto funkcia automaticky opravuje snímky ovplyvnené efektom červených očí. Opravenú snímku môžete uložiť ako samostatný súbor.

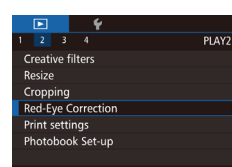

#### *1* **Vyberte položku [Red-Eye Correction/Korekcia červených očí].**

 $\bullet$  Stlačte tlačidlo [MFNU] a na karte [ $\blacktriangleright$ 2] vyberte položku [Red-Eye Correction/ Korekcia červených očí] (ﷺ32).

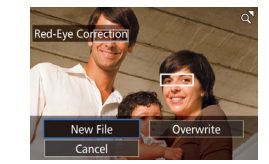

#### **3** Vykonajte korekciu snímky. Pred prvým použitím

- Stlačte tlačidlo [ ....
- Efekt červených očí rozpoznaný fotoaparátom sa opraví a okolo korigovaných oblastí snímky sa zobrazia rámy .
- Snímky môžete podľa potreby zväčšiť<br>alebo zmenšiť. Postupuite podľa krokov v časti "Zväčšovanie obrázkov" ([1010).

#### *4* **Uložte a skontrolujte novú snímku.**

- Pomocou tlačidiel [▲][▼][4][ }] alebo otáčaním voliča [ ] vyberte položku [New File/Nový súbor] a stlačte tlačidlo [ ].
- Snímka sa uloží ako nový súbor.
- Postupuite podľa kroku 2 v časti "Zmena veľkosti snímok" (ﷺ[109](#page-108-1)).
- Stlačte tlačidlo [MFNU] a potom postupujte podľa kroku 3 v časti "Zmena veľkosti snímok" (ﷺ[109](#page-108-1)).
- Niektoré snímky nemožno opraviť presne.
- Ak chcete pôvodnú snímku prepísať opravenou snímkou, v kroku 4 vyberte položku [Overwrite/Prepísať]. V takom prípade sa pôvodná snímka vymaže.
- Chránené snímky nemožno prepísať.
- Snímky RAW nemožno upraviť týmto spôsobom.
- Korekciu červených očí možno použiť na snímky JPEG uložené so snímkami RAW, pôvodnú snímku však nemožno prepísať.

Snímky môžete uložiť aj dotknutím sa položky [New File/Nový súbor] alebo [Overwrite/Prepísať] na obrazovke v kroku 4.

# **Rozšírená príručka Základná príručka** *1* **Základné funkcie fotoaparátu** *2* **Automatický režim/ hybridný automatický režim** *3* **Ďalšie režimy snímania** Režimy Tv, Av, M a C *6* **Režim prehrávania** *7* **Funkcie Wi-Fi** *8* **Ponuka nastavenia** *9* **Príslušenstvo** *10* **Dodatok** 1 **Režim P<br>
5** Režim prehrávania<br>
7 **Funkcie Wi-Fi**<br>
8 Ponuka nastavenia<br>
9 Príslušenstvo<br>
10 Dodatok<br>
Register

### *2* **Vyberte snímku.**

● Pomocou tlačidiel [( ][ ) alebo otáčaním voliča [) vyberte snímku.

## **Úprava videozáznamov**

**Fotografie Videozáznamy**

Nežiaduce časti na začiatku a konci videozáznamov je možné odstrániť (neplatí pre krátke videozáznamy, L. 37).

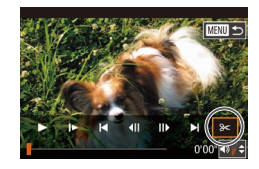

#### *1* **Vyberte možnosť [ ].**

- Podľa krokov 1 5 v časti "Prezeranie"<br>(□93) vyberte možnosť [%] a stlačte tlačidlo [<sup>(@)</sup>].
- Zobrazí sa panel na úpravu videozáznamu a ukazovateľ úprav .

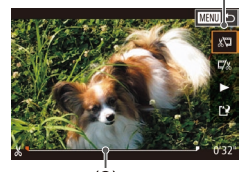

 $(2)$ 

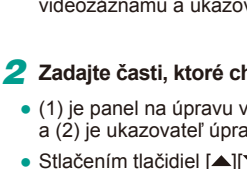

- *2* **Zadajte časti, ktoré chcete vystrihnúť.**
- (1) je panel na úpravu videozáznamu a (2) je ukazovateľ úprav.
- Stlačením tlačidiel [▲][ vvberte možnosť [xu] alebo [ $\frac{1}{2}$ .
- Ak chcete zobraziť časti, ktoré možno vystrihnúť (označené na obrazovke ikonou [X]), stlačením tlačidiel [1][ D]<br>alebo otáčaním voliča [∰] posuňte ikonu **fil**. Výberom možnosti [  $\sqrt[n]{\pi}$  môžete vystrihnúť začiatok videozáznamu (od bodu  $[\infty]$ ) a výberom možnosti  $[\nabla y]$ koniec videozáznamu.
- Ak ikonu [<sup>1</sup>] posuniete na iné miesto, ako je značka [X], v režime [ $\sqrt[n]{\pi}$ ] sa<br>vystrihne časť pred naibližšou značkou  $\left[\sum_{k}\right]$  smerom doľava. V režime  $\left[\overline{w}/n\right]$  sa vystrihne časť po najbližšej značke [X] smerom doprava.

#### *3* **Skontrolujte upravený videozáznam.**

• Stlačením tlačidiel  $[$   $\blacktriangle$ ] $[$   $\neg$ ] vyberte možnosť [ ] a stlačte tlačidlo [ ]. Upravený videozáznam sa prehrá.

- **Ak chcete videozáznam opätovne** upraviť, zopakujte krok č. 2.
- Ak chcete zrušiť úpravy, stlačte tlačidlo [MENU], vyberte možnosť [OK] (stlačením tlačidiel [4][) alebo otáčaním voliča  $\left(\frac{1}{2}\right)$ ) a znova stlačte tlačidlo  $\left(\frac{1}{2}\right)$ .
- *4* **Uložte upravený videozáznam.**
- Stlačením tlačidiel [▲][▼] vyberte možnosť [[')] a stlačte tlačidlo [ ...].
- Pomocou tlačidiel [▲][▼][4][ i alebo otáčaním voliča [ ) vyberte položku [New File/Nový súbor] a stlačte tlačidlo [ ....
- Vyberte položku [Save w/o Comp./Uložiť bez komprimácie] a stlačte tlačidlo [...].
- Videozáznam sa uloží ako nový súbor .

● Ak chcete pôvodný videozáznam prepísať orezaným videozáznamom, v kroku 4 vyberte položku [Overwrite/Prepísať]. V takom prípade sa pôvodný videozáznam vymaže.

Overwrite

Cancel

Cancel

Compress & Sav. | Save w/o Comp.

- Ak na pamäťovej karte nie je dostatok miesta, dostupná bude iba položka [Overwrite/Prepísať].
- Ak sa počas ukladania vybije súprava batérií, videozáznamy sa nemusia uložiť.
- Pri úpravách videozáznamov by ste mali používať plne nabitú súpravu batérií alebo súpravu sieťového adaptéra (predáva sa samostatne, **[**148].

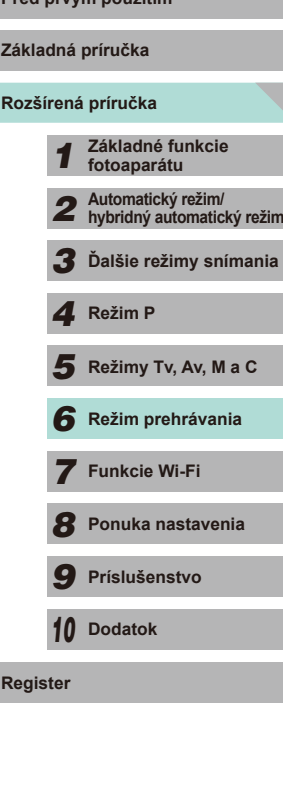

#### **Zmenšenie veľkosti súborov Pred prvým použitím Pred prvým použitím Pred prvým použitím**

Veľkosť súborov videozáznamov možno zmenšiť skomprimovaním videozáznamov nasledujúcim spôsobom.

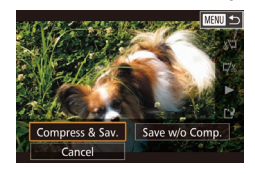

- Na obrazovke v kroku 2 v časti "Úprava videozáznamov" vyberte položku [[')]. Vyberte položku [New File/Nový súbor] a stlačte tlačidlo [<sup>(8)]</sup>.
- Vyberte položku [Compress & Sav./ Komprimovať a uložiť] a stlačte tlačidlo [ ].

#### Kvalita obrázka po kompresii bude nasledovná.

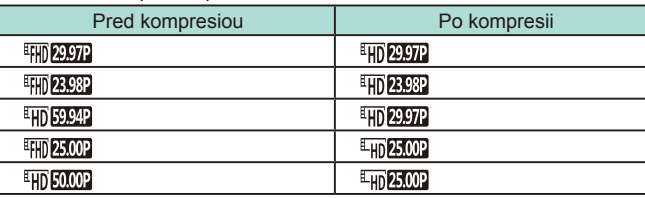

- Videozáznamy vo formáte [ ] a [ ] nie je možné komprimovať.
- Upravené videozáznamy nemožno po výbere možnosti [Overwrite/Prepísať] uložiť v komprimovanom formáte.
- Upravené videozáznamy však môžete skomprimovať a uložiť ako nové súbory výberom položky [Compress & Sav./Komprimovať a uložiť].

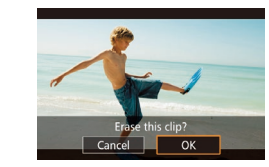

#### **Úprava krátkych videozáznamov**

#### **Fotografie Videozáznamy**

Jednotlivé kapitoly (videoklipy) ([137) zaznamenané v režime [ možno podľa potreby vymazať. Pri vymazávaní videoklipov postupujte uvážlivo, pretože ich nemožno obnoviť.

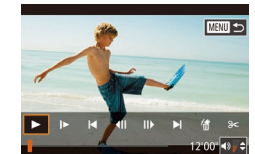

- *1* **Vyberte videoklip, ktorý chcete vymazať.**
- Podľa krokov 1 2 v časti "Prezeranie krátkych videozáznamov vytvorených pri snímaní fotografií (krátke videozáznamy)" ([=](#page-95-0)96) prehrajte videozáznam vytvorený v režime [. il a stlačením tlačidla  $\left[\begin{matrix} 1 \\ 1 \end{matrix}\right]$  zobrazte ovládací panel videozáznamov.
- Stlačením tlačidiel [4][) alebo otáčaním voliča  $\left| \right|$  vyberte možnosť  $\left| \right|$  alebo **[**•] a stlačte tlačidlo [<sup>(</sup>a)].
- *2* **Vyberte možnosť [ ].**
- Stlačením tlačidiel [4][▶] alebo otáčaním voliča [ ] vyberte možnosť [ 儒 ] a stlačte tlačidlo [<sup>3</sup>.].
- Vybratý videoklip sa opakovane prehrá.
- *3* **Potvrďte vymazanie.**
- Pomocou tlačidiel [ | ] alebo otáčaním ovládača [ vyberte položku [OK] a stlačte tlačidlo [ $\binom{5}{2}$ ].
- Videoklip sa vymaže a krátky videozáznam sa prepíše.
- Ak je pri výbere videoklipu fotoaparát pripojený k tlačiarni, ikona [ . sa nezobrazí.

**Základná príručka**

**Rozšírená príručka**

- *1* **Základné funkcie fotoaparátu**
- *2* **Automatický režim/ hybridný automatický režim**
- *3* **Ďalšie režimy snímania**

*4* **Režim P**

 $\overline{\mathbf{5}}$  **Režimy Tv, Av, M a C** 

*6* **Režim prehrávania**

*7* **Funkcie Wi-Fi**

*8* **Ponuka nastavenia**

*9* **Príslušenstvo**

*10* **Dodatok**

**Register**

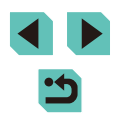

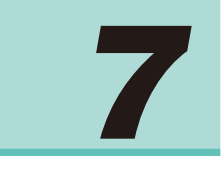

## **Funkcie Wi-Fi**

Snímky z fotoaparátu bezdrôtovo odosielajte do rôznych kompatibilných zariadení a používajte ho s webovými službami

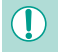

Pred začatím používania funkcie Wi-Fi si prečítajte časť ["Opatrenia týkajúce sa Wi-Fi \(bezdrôtová sieť LAN\)" \(](#page-199-0)Q200).

## **Pred prvým použitím Dostupné funkcie Wi-Fi**

Pripojením fotoaparátu k týmto zariadeniam a službám prostredníctvom pripojenia Wi-Fi môžete odosielať a prijímať snímky a ovládať fotoaparát na diaľku.

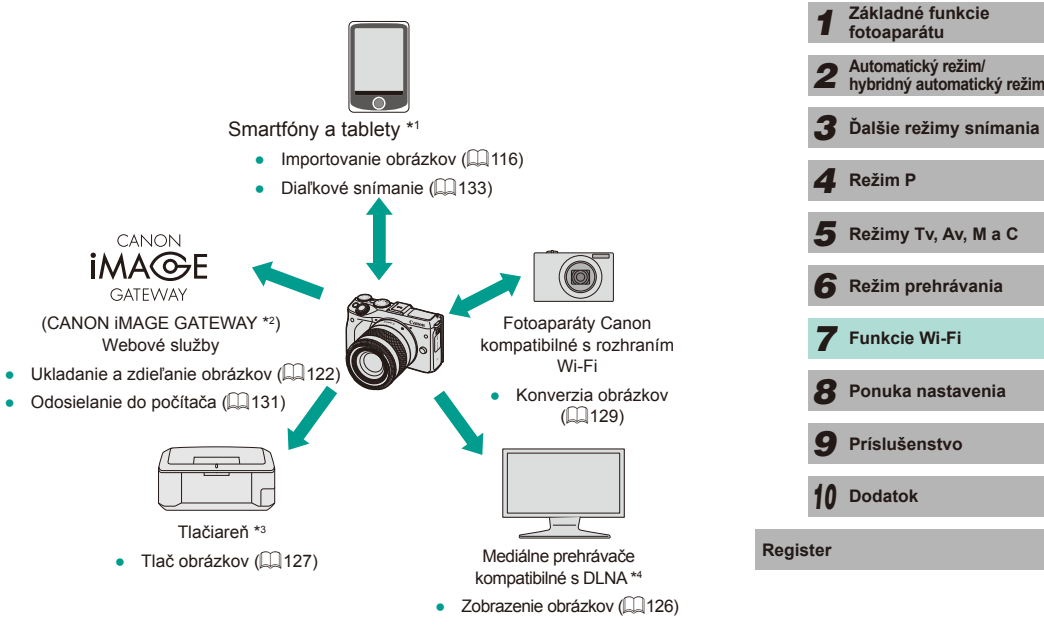

- \*1 V tejto príručke sa smartfóny, tablety a iné kompatibilné zariadenia súhrnne označujú ako "smartfóny".
- \*2 CANON iMAGE GATEWAY je online fotografická služba spoločnosti Canon.
- \*3 Tlačiareň musí podporovať štandard PictBridge (s podporou protokolu DPS over IP), ktorý umožňuje priamu fotografickú tlač prostredníctvom siete Wi-Fi.
- \*4 DLNA znamená Digital Living Network Alliance.

**Rozšírená príručka Základná príručka**

### <span id="page-115-0"></span>**Importovanie obrázkov do smartfónu**

K dispozícii sú nasledujúce dve možnosti na importovanie obrázkov z fotoaparátu do smartfónu.

- $\bullet$  Pripojenie prostredníctvom rozhrania NFC ( $\Box$ [116](#page-115-1)) Pomocou smartfónu so systémom Android (verzia 4.0 alebo novšia) kompatibilného s funkciou NFC sa stačí dotknúť fotoaparátu, aby sa tieto zariadenia pripojili.
- Pripojenie prostredníctvom ponuky pripojenia Wi-Fi (LL[118\)](#page-117-0)

## <span id="page-115-1"></span>**Odosielanie obrázkov do smartfónu kompatibilného s funkciou NFC**

Na zjednodušenie procesu inštalácie aplikácie EOS Remote a pripojenie k fotoaparátu použite rozhranie NFC smartfónu s operačným systémom Android (verzia OS 4.0 alebo novšia).

- Ak je fotoaparát vypnutý alebo je prepnutý do režimu snímania, z fotoaparátu do smartfónu. Po pripojení zariadení je možné snímať aj diaľkovo (L∐[133\)](#page-132-0). Opätovné pripojenie k posledným použitým zariadeniam, ktoré sú uvedené v ponuke Wi-Fi, je jednoduché.
- Keď sa po spojení zariadení fotoaparát nachádza v režime prehrávania, obrázky sa zobrazia v zobrazení registra. Na obrazovke výberu obrázkov si môžete vybrať obrázky a odoslať ich.

#### <span id="page-115-2"></span>**Pripojenie prostredníctvom rozhrania NFC, keď je fotoaparát vypnutý alebo je v režime snímania**

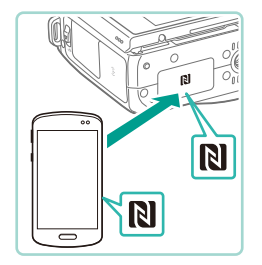

#### *1* **Nainštalujte aplikáciu EOS Remote.**

● Aktivujte funkciu NFC v smartfóne a dotknite sa ním značky N na fotoaparáte  $(\mathbb{N})$ , aby sa automaticky spustila služba Google Play. Po zobrazení stránky sťahovania aplikácie EOS Remote si túto aplikáciu stiahnite a nainštalujte.

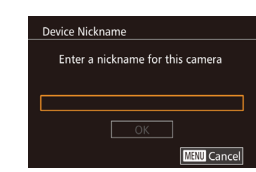

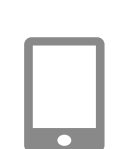

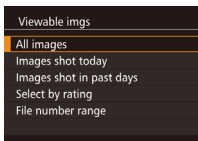

 $\Box$ 

#### *3* **Upravte nastavenie ochrany osobných údajov.**

● Aplikácia EOS Remote sa spustí v smartfóne a automaticky sa pripojí k fotoaparátu.

<span id="page-115-3"></span>• Po zobrazení tejto obrazovky stlačte<br>tlačidlá l▲ll▼l alebo otočením voliča [<sup>2</sup>] vyberte položku [All images/Všetky obrázky], a potom stlačte tlačidlo [ ....

• Dotknite sa značky N  $\binom{n}{k}$ na smartfóne s nainštalovanou aplikáciou EOS Remote

značky N na fotoaparáte. ● Fotoaparát sa automaticky zapne. • Po zobrazení obrazovky [Device Nickname/Prezývka zariadenia] stlačte<br>tlačidlo [<br>
®]. Pomocou klávesnice  $($  [  $\Box$  33) zadajte prezývku a stlačením tlačidla [MENU] sa vráťte na obrazovku [Device Nickname/Prezývka zariadenia]. ● Pomocou tlačidiel [▲][▼] alebo otáčaním ovládača [ i] vyberte položku [OK]<br>a stlačte tlačidlo [ ...].

● Po vytvorení pripojenia so smartfónom sa táto obrazovka v priebehu približne jednej minúty zavrie.

#### *4* **Naimportujte snímky.**

● Pomocou smartfónu importujte obrázky z fotoaparátu do smartfónu.

## **Základná príručka 2 Vytvorte pripojenie. Pred prvým použitím**

**Rozšírená príručka**

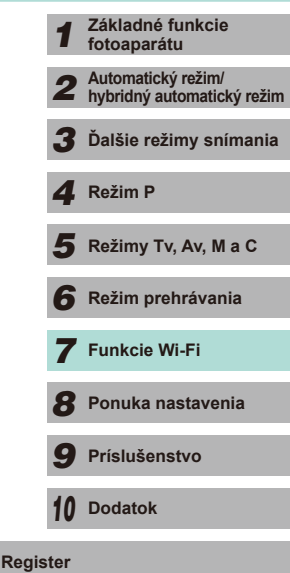

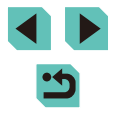

116

- 
- Pri používaní funkcie NFC pamätajte na nasledujúce body. - Vyhýbajte sa silným nárazom smartfónu na fotoaparát. Zariadenia by sa mohli poškodiť.
- V závislosti od smartfónu sa zariadenia nemusia rozpoznať okamžite. V takom prípade sa pokúste podržať zariadenia pri sebe v trochu odlišných polohách. Ak pripojenie zlyhá, ponechajte zariadenia spolu dovtedy, kým sa obrazovka neaktualizuje.
- Medzi fotoaparát a smartfón neumiestňujte iné predmety. Komunikáciu môžu blokovať aj kryty fotoaparátu a smartfónu alebo podobné príslušenstvo.
- Ak snímate vzdialene, v kroku 3 vyberte položku [All images/ Všetky obrázky].
- Ak v kroku 3 vyberiete možnosť [All images/Všetky obrázky], na displeji pripojeného smartfónu môžete zobraziť všetky obrázky uložené vo fotoaparáte. Vyberte ďalšiu možnosť v kroku 3 na obmedzenie obrázkov fotoaparátu, ktoré je možné zobraziť<br>v smartfóne ( $\Box$ 135). Po registrácii smartfónu môžete preň vo fotoaparáte zmeniť nastavenia ochrany osobných údajov ( $\Box$ 135).
- Pripojenie vyžaduje vloženie pamäťovej karty do fotoaparátu.
- Ak zadaná prezývka začína symbolom alebo medzerou, zobrazí sa hlásenie. Stlačte tlačidlo [ a zadajte inú prezývku.

#### Pripojenie prostredníctvom rozhrania NFC, keď je **Pred prvým použitím fotoaparát v režime prehrávania**

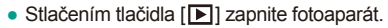

- Dotknite sa smartfónom s nainštalovanou aplikáciou EOS Remote (↓↓[119](#page-118-0)) značky  $\overline{N}$  na fotoaparáte ( $\overline{N}$ ).
- Pomocou tlačidiel [▲][▼][◀][▶] vyberte<br>snímku na odoslanie a stlačte tlačidlo  $\lceil \binom{[n]}{k} \rceil$ . Zobrazí sa ikona  $\lceil \sqrt{ } \rceil$ .
- Ak chcete zrušiť výber, znova stlačte tlačidlo [ ]. Ikona [ ] sa prestane zobrazovať.
- Zopakovaním tohto postupu vyberte ďalšie snímky.
- Po dokončení výberu snímok stlačte tlačidlo [MFNU].
- Stlačením tlačidiel [4][ I vyberte položku [Send/Odoslať] a potom stlačte tlačidlo [...].
- Takto odošlete obrázky.
- $\bullet$  Na odpojenie zrušte značku  $\sqrt{ }$  zo všetkých obrázkov, stlačte tlačidlo [ MENU ] a na výber možnosti [ OK] stlačte tlačidlo [4][ D].
- Ak sa počas pripájania zobrazí na displeji fotoaparátu alebo smartfónu výzva na zadanie prezývky, zadajte ju podľa kroku č. 2 v časti ["Pripojenie prostredníctvom rozhrania NFC, keď je](#page-115-2)  [fotoaparát vypnutý alebo je v](#page-115-2) režime snímania" (L. 116).
- Vo fotoaparáte sa neuchováva záznam smartfónov, ku ktorým sa pripájate prostredníctvom rozhrania NFC v režime prehrávania.

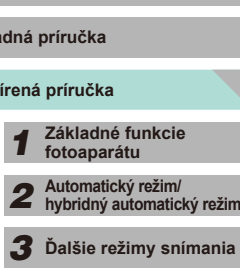

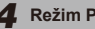

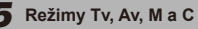

```
6 Režim prehrávania Register 4 Režim P 5 Režimy Tv, Av, M a
```

```
7 Funkcie Wi-Fi
```
*8* **Ponuka nastavenia**

*9* **Príslušenstvo**

*10* **Dodatok**

**Rozš** 

**Zákla** 

#### <span id="page-117-0"></span>**Pridanie smartfónu pomocou ponuky Wi-Fi**

Skôr než smartfón pripojíte k fotoaparátu, je potrebné doň najnštalovať bezplatnú špecializovanú aplikáciu "EOS Remote". Podrobnosti o tejto aplikácii (podporované smartfóny a obsiahnuté funkcie) si pozrite na webovej lokalite spoločnosti Canon.

V tomto postupe je uvedené, ako fotoaparát použiť ako prístupový bod. Môžete však použiť aj existujúci prístupový bod (Ľ↓[119](#page-118-1)).

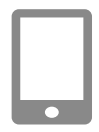

#### *1* **Nainštalujte špecializovanú aplikáciu.**

- V prípade smartfónov so systémom Android vyhľadajte aplikáciu EOS Remote v službe Google Play, stiahnite si ju a nainštalujte.
- V prípade zariadenia iPhone alebo iPad vyhľadajte aplikáciu EOS Remote v službe App Store a potom ju stiahnite a nainštalujte.

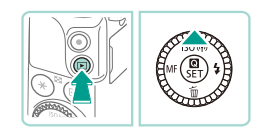

#### *2* **Prejdite do ponuky pripojenia Wi-Fi.**

- Stlačením tlačidla [D] zapnite fotoaparát.
- $\bullet$  Stlačte tlačidlo  $[$ **A**].

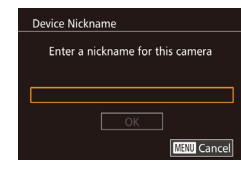

Connect to smartphone

 $\Box$ 

 $\overline{\mathbf{a}}$ 

 $\overline{\mathord{\equiv}}$ 

凸

**MENU** 5

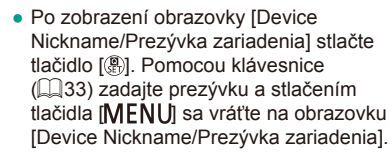

● Pomocou tlačidiel [▲][ alebo otáčaním ovládača [ ] vyberte položku [OK]<br>a stlačte tlačidlo [ ...].

#### *3* **Vyberte možnosť [ ].**

• Pomocou tlačidiel [▲][ | | | ] alebo otáčaním ovládača [●] vyberte možnosť<br>[□ a stlačte tlačidlo [ ....].

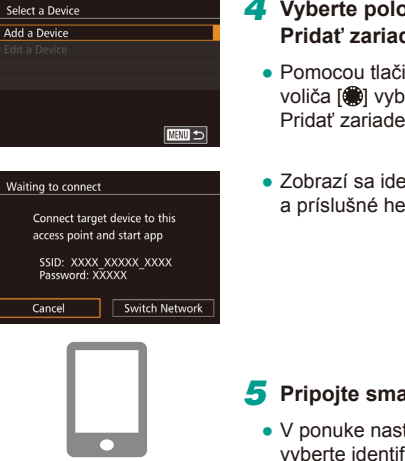

 $\overline{\phantom{a}}$ 

#### *4* **Vyberte položku [Add a Device/ Pred prvým použitím Pridať zariadenie].**

- Pomocou tlačidiel [▲][ alebo otáčaním voliča [ ] vyberte položku [Add a Device/ Pridať zariadenie] a stlačte tlačidlo [ ....
- Zobrazí sa identifikátor SSID fotoaparátu a príslušné heslo.

#### *5* **Pripojte smartfón k sieti.**

- V ponuke nastavenia Wi-Fi smartfónu vyberte identifikátor SSID (názov siete) zobrazený na displeji fotoaparátu, aby ste mohli vytvoriť pripojenie.
- Do poľa na zadanie hesla zadajte heslo zobrazené na obrazovke fotoaparátu.

#### *6* **Spustite aplikáciu EOS Remote.**

● Spustite aplikáciu EOS Remote v smartfóne.

#### *7* **Vyberte fotoaparát.**

● Na displeji smartfónu sa zobrazí obrazovka s možnosťou výberu fotoaparátu, ku ktorému sa môžete pripojiť. Vyberte fotoaparát na začatie párovania.

## **Rozšírená príručka Základná príručka** *1* **Základné funkcie fotoaparátu** *2* **Automatický režim/ hybridný automatický režim** *3* **Ďalšie režimy snímania** Režimy Tv, Av, M a C *6* **Režim prehrávania** *7* **Funkcie Wi-Fi** *8* **Ponuka nastavenia** *9* **Príslušenstvo** *10* **Dodatok Register** *4* **Režim P** *5* **Režimy Tv, Av, M a**

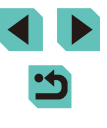

#### All images Images shot today Images shot in past days Select by rating File number range

#### *8* **Upravte nastavenie ochrany osobných údajov.**

- Po zobrazení tejto obrazovky stlačte tlačidlá [▲][▼] alebo otočením voliča [<sup>3</sup>] vyberte položku [All images/Všetky obrázky], a potom stlačte tlačidlo [ ....
- Po vytvorení pripojenia so smartfónom sa táto obrazovka v priebehu približne jednej minúty zavrie.

#### *9* **Naimportujte snímky.**

- Pomocou smartfónu importuite obrázky z fotoaparátu do smartfónu.
- Ak snímate vzdialene, v kroku 8 vyberte položku [All images/ Všetky obrázky].
- Ak v kroku 8 vyberiete možnosť [All images/Všetky obrázky], na displeji pripojeného smartfónu môžete zobraziť všetky obrázky vo fotoaparáte. Vyberte ďalšiu možnosť v kroku 8 na obmedzenie obrázkov fotoaparátu, ktoré je možné zobraziť v smartfóne (=[135](#page-134-0)). Po registrácii smartfónu môžete preň vo fotoaparáte zmeniť nastavenia ochrany osobných údajov (Q) [135](#page-134-0)).
- <span id="page-118-0"></span>Pripojenie vyžaduje vloženie pamäťovej karty do fotoaparátu.
- Ak zadaná prezývka začína symbolom alebo medzerou, zobrazí sa hlásenie. Stlačte tlačidlo [  $\binom{6}{k}$  a zadajte inú prezývku.
- Ak chcete vykonať pripojenie bez zadania hesla v kroku 5, prejdite do ponuky ( $\Box$ 32), vyberte kartu [44] a nastavte položku [Password/Heslo] na možnosť [Off/Vypnúť] v časti [Wi-Fi Settings/Nastavenia Wi-Fi]. Možnosť [Password/Heslo] sa viac nezobrazí na obrazovke displeja SSID (krok 4).
- Ak ste sa v minulosti pripojili k zariadeniam, po otvorení ponuky Wi-Fi sa ako prvé zobrazia najnovšie ciele. Ak sa chcete znova pripojiť, pomocou tlačidiel [A][ vyberte zariadenie a stlačte tlačidlo [ ]. Ak chcete pridať nové zariadenie, dotknutím sa tlačidiel [ ][ ] zobrazte obrazovku výberu zariadenia a nakonfigurujte nastavenie.
- Ak nechcete, aby sa zobrazovali posledné cieľové zariadenia, vyberte položku MENU (QQ32) > kartu [44] > [Wi-Fi Settings/ Nastavenia Wi-Fi] > [Target History/História cieľov] > [Off/Vypnúť].

#### <span id="page-118-1"></span>**Používanie iného prístupového bodu**

Keď pripájate fotoaparát ku smartfónu prostredníctvom ponuky Wi-Fi, môžete použiť aj existujúci prístupový bod. Takisto si prečítajte používateľskú príručku prístupového bodu.

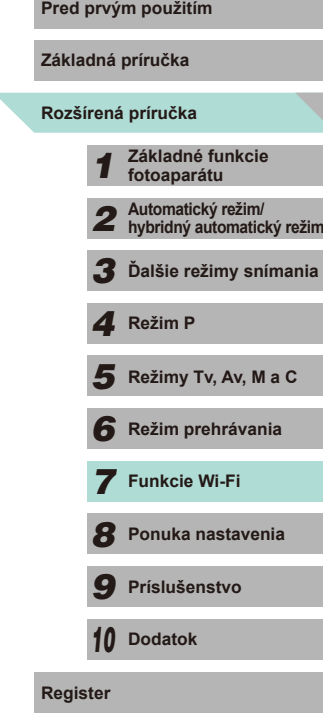

#### **Kontrola kompatibility prístupového bodu**

Skontrolujte, či smerovač alebo základná stanica siete Wi-Fi vyhovuje normám pripojenia Wi-Fi uvedeným v časti ["Wi-Fi" \(](#page-193-0)ﷺ4194). Spôsoby pripojenia sa líšia v závislosti od toho, či prístupový bod podporuje protokol Wi-Fi Protected Setup (WPS, ﷺ[120](#page-119-0)), alebo ho nepodporuje (ﷺ [121](#page-120-0)). V prípade prístupových bodov nekompatibilných s protokolom WPS skontrolujte nasledujúce informácie.

- Názov siete (SSID/ESSID) Identifikátor SSID alebo ESSID používaného prístupového bodu. Nazýva sa aj "názov prístupového bodu" alebo "názov siete".
- Overovanie siete/šifrovanie údajov (metóda šifrovania/režim šifrovania) Metóda šifrovania údajov počas bezdrôtového prenosu. Skontrolujte, ktoré nastavenie zabezpečenia sa používa: WPA2-PSK (AES), WPA2- PSK (TKIP), WPA-PSK (AES), WPA-PSK (TKIP), WEP (overenie otvoreného systému) alebo žiadne zabezpečenie.
- Heslo (šifrovací kľúč/sieťový kľúč) Kľúč používaný počas šifrovania údajov v priebehu bezdrôtového prenosu. Nazýva sa aj "šifrovací kľúč" alebo "sieťový kľúč".
- Index kľúča (prenosový kľúč) Nastavený kľúč, pokiaľ sa na sieťové overenie/šifrovanie údajov používa zabezpečenie WEP. Použite nastavenie "1".
	- Ak je na úpravu sieťových nastavení potrebné oprávnenie správcu, vyžiadajte si podrobnosti od správcu.
		- Tieto nastavenia sú veľmi dôležité z hľadiska zabezpečenia siete. Pri ich zmene buďte dostatočne opatrní.
	- Informácie o kompatibilite s protokolom WPS a pokyny na kontrolu nastavení nájdete v používateľskej príručke k prístupovému bodu.
		- Smerovač je zariadenie, ktoré vytvára sieťovú štruktúru (LAN) na pripojenie viacerých počítačov. Smerovač obsahujúci internú funkciu Wi-Fi sa nazýva "smerovač Wi-Fi".
		- V tejto príručke sa všetky smerovače a základné stanice Wi-Fi označujú ako "prístupové body".
		- Ak v sieti Wi-Fi používate filtrovanie adries MAC, pridajte adresu MAC fotoaparátu do prístupového bodu. Adresu MAC fotoaparátu je možné overiť v ponuke ([[1]32). Vyberte kartu [<sup>6</sup>4] a potom vyberte položku [Check MAC Address/Skontrolovať adresu MAC] v časti [Wi-Fi Settings/Nastavenia Wi-Fi].

#### <span id="page-119-0"></span>Používanie prístupových bodov kompatibilných **Pred prvím použitím s protokolom WPS**

⌒

Connect target device to this access point and start app SSID: XXXX XXXXX XXXX Password: XXXXX Cancel

Switch Network

 $\sim$ 

**MENU S** 

**MENU** 5

Waiting to connect

Select Network Refresh Camera Access Point Mode **WPS Connection** AccessPoint1

**WPS Connection PRC** Method **PIN Method** 

Protokol WPS uľahčuje vykonanie nastavení pri pripájaní zariadení prostredníctvom rozhrania Wi-Fi. Na nastavenie zariadenia s podporou WPS môžete použiť buď metódu konfigurácie stlačením tlačidla, alebo metódu PIN.

> *1* **Pripojte smartfón k prístupovému bodu.**

#### *2* **Pripravte sa na pripojenie.**

• Podľa krokov 1 – 4 v časti "Pridanie<br>
smartfónu pomocou ponuky Wi-Fi"  $\sqrt{2118}$ ) otvorte obrazovku [Waiting to connect/Čaká sa na pripojenie].

#### *3* **Vyberte položku [Switch Network/ Prepnúť sieť].**

- Pomocou tlačidiel [ ][ D] alebo otáčaním voliča [ ] vyberte položku [Switch Network/Prepnúť sieť] a stlačte tlačidlo [ ].
- Zobrazí sa zoznam rozpoznaných prístupových bodov.

#### *4* **Vyberte položku [WPS Connection/ Pripojenie WPS].**

● Pomocou tlačidiel [▲][ alebo otáčaním ovládača [ vyberte položku [WPS Connection/Pripojenie WPS] a stlačte tlačidlo [ ].

#### *5* **Vyberte položku [PBC Method/ Metóda PBC].**

● Pomocou tlačidiel [▲][▼] alebo otáčaním ovládača [<sup>2</sup>1 vyberte položku [PBC Method/Metóda PBC] a stlačte tlačidlo [...].

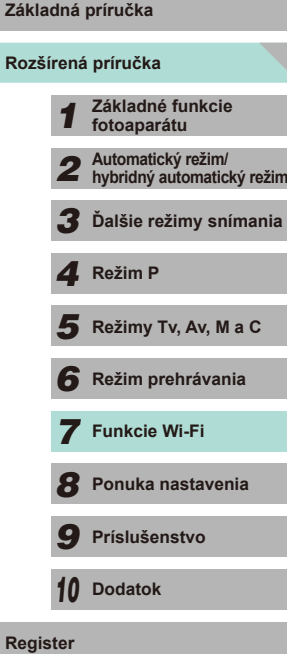

*6* **Režim prehrávania**

*7* **Funkcie Wi-Fi**

*8* **Ponuka nastavenia**

*9* **Príslušenstvo**

*10* **Dodatok**

Zál

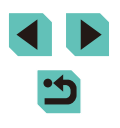

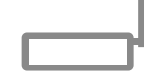

#### *6* **Vytvorte pripojenie.**

● Na prístupovom bode stlačte tlačidlo pripojenia WPS a niekoľko sekúnd ho podržte stlačené.

**WPS Connection** Push and hold the access point button, then proceed  $Next$ **MENU** 5 • Stlačením tlačidla [ .] na fotoaparáte prejdite na nasledujúci krok.

#### *7* **Naimportujte snímky.**

- $\bullet$  Podľa krokov 6 9 v časti "Pridanie [smartfónu pomocou ponuky Wi-Fi"](#page-117-0)  (=[118\)](#page-117-0) vyberte smartfón, upravte nastavenie ochrany osobných údajov a potom importujte obrázky.
- Ak ste v kroku 5 vybrali položku [PIN Method/Metóda PIN], na obrazovke sa zobrazí kód PIN. Tento kód nastavte v prístupovom bode. Na obrazovke [Select a Device/Vybrať zariadenie] vyberte zariadenie. Ďalšie podrobnosti si prečítajte v používateľskej príručke dodanej s prístupovým bodom.

#### <span id="page-120-0"></span>**Pripájanie k prístupovým bodom uvedeným v zozname** Pred prvým použitím

Select Network Refresh Camera Access Point Mode **WPS Connection** AccessPoint1

Password Entry Enter a password Security: WPA2-PSK (AES)  $\sqrt{\phantom{a}}$  Next

**Network Settings** Auto Manual

 $\sim$ **MENU** 5

**MINU** Cancel

**MENU S** 

- *1* **Zobrazte prístupové body uvedené v zozname.**
- Siete (prístupové body) uvedené v zozname zobrazte podľa krokov 1 až 3 v časti "Používanie prístupových bodov kompatibilných s [protokolom WPS"](#page-119-0)   $($  $($  $($  $120)$ .

#### *2* **Vyberte prístupový bod.**

- Pomocou tlačidiel [▲][ alebo otáčaním voliča [ ) vyberte požadovanú sieť (prístupový bod) a stlačte tlačidlo [ ].
- *3* **Zadajte heslo k prístupovému bodu.**
- Stlačením tlačidla [ இ ] zobrazte klávesnicu a zadajte heslo (QQ33).
- Pomocou tlačidiel [▲][▼] alebo otáčaním voliča [ ) vyberte položku [Next/Ďalej] a stlačte tlačidlo [ $\binom{5}{2}$ ].
- *4* **Vyberte položku [Auto/Automaticky].**
- Pomocou tlačidiel [▲][ ] alebo otáčaním voliča [ vyberte položku [Auto/ Automaticky] a stlačte tlačidlo [  $\binom{2}{k}$ ].

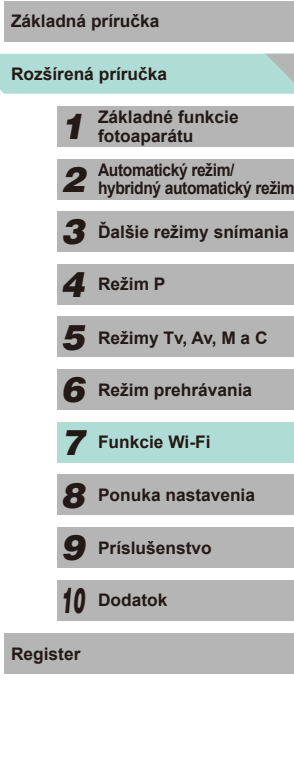

**Register**

#### *5* **Naimportujte snímky.**

- Podľa krokov 6 9 v časti ["Pridanie](#page-117-0) smartfónu pomocou ponuky Wi-Fi"  $(\Box$  118) vyberte smartfón na pripojenie. upravte nastavenie ochrany osobných údajov a potom importujte obrázky .
- Ak chcete zistiť heslo k prístupovému bodu, skontrolujte samotný prístupový bod alebo si prečítajte príslušnú používateľskú príručku.
- Zobrazí sa maximálne 16 prístupových bodov. Ak sa po výbere možnosti [Refresh/Obnoviť] v kroku 2 na aktualizáciu zoznamu nezistia žiadne prístupové body, v kroku 2 vyberte položku [Manual Settings/Manuálne nastavenia] na manuálne nastavenie prístupového bodu. Postupujte podľa pokynov na obrazovke a zadajte identifikátor SSID, nastavenia zabezpečenia a heslo.
- Keď sa opätovne pripojíte k predchádzajúcemu prístupovému bodu, ako heslo v kroku 3 sa zobrazí hodnota "\*". Ak chcete použiť rovnaké heslo, vyberte položku [Next/Ďalej] (pomocou tlačidiel  $[$  II $\blacktriangledown$ ] alebo otáčaním voliča  $[$ (a)) a stlačte tlačidlo  $[$ ( $]$ ).

#### **Predchádzajúce prístupové body**

Ak sa chcete automaticky znova pripojiť k predchádzajúcemu prístupovému bodu, postupujte podľa kroku 4 v časti "Pridanie smartfónu [pomocou ponuky Wi-Fi" \(](#page-117-0)ﷺ118).

- Ak chcete fotoaparát používať ako prístupový bod, na obrazovke zobrazenej po vytvorení pripojenia vyberte položku [Switch Network/ Prepnúť sieť] a potom vyberte položku [Camera Access Point Mode/ Režim fotoaparátu ako prístupového bodu].
- Ak chcete použiť iný prístupový bod, na obrazovke zobrazenej po a postupujte podľa kroku 4 v časti "Používanie prístupových bodov kompatibilných s [protokolom WPS" \(](#page-119-0)∭J120) alebo podľa kroku 2 v časti "Pripájanie k prístupovým bodom uvedeným v [zozname" \(](#page-120-0) $\Box$ 121)

## <span id="page-121-0"></span>**Odosielanie obrázkov do Pred prvým použitím zaregistrovanej webovej služby**

#### **Registrácia webových služieb**

Pomocou smartfónu alebo počítača pridajte do fotoaparátu webové služby, ktoré chcete používať.

- Ak chcete fotoaparát nastaviť na používanie služby CANON iMAGE GATEWAY alebo iných webových služieb, musíte mať smartfón alebo počítač s prehľadávačom a pripojenie na internet.
- Podrobnosti o prehľadávači (Microsoft Internet Explorer a pod.) a požiadavky vrátane nastavení a verzií nájdete na webovej lokalite CANON iMAGE GATEWAY.
- Informácie o krajinách a oblastiach, v ktorých je služba CANON iMAGE GATEWAY dostupná, nájdete na webovej lokalite spoločnosti Canon (http://www.canon.com/cig/).
- Ak chcete používať iné webové služby než CANON iMAGE GATEWAY, musíte v nich mať konto. Ďalšie podrobnosti nájdete na webových lokalitách webových služieb, ktoré chcete registrovať.
- Za pripojenie k poskytovateľovi internetových služieb (ISP) a prístupovému bodu môžu byť účtované samostatné poplatky .

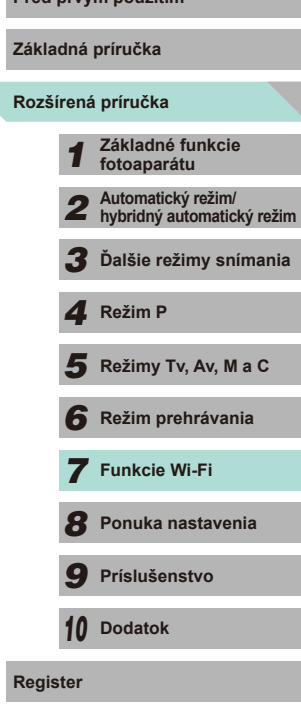

#### <span id="page-122-0"></span>**Registrácia služby CANON iMAGE GATEWAY**

Po prepojení fotoaparátu so službou CANON iMAGE GATEWAY pridajte do fotoaparátu službu CANON iMAGE GATEWAY ako cieľovú webovú službu.

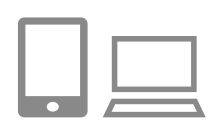

*1* **Prihláste sa do služby CANON iMAGE GATEWAY a otvorte stránku s nastaveniami pripojenia fotoaparátu.**

- Z počítača alebo smartfónu prejdite na adresu http://www.canon.com/cig/ a navštívte lokalitu CANON iMAGE **GATEWAY**
- Keď sa zobrazí prihlasovacia obrazovka. zadajte svoje používateľské meno<br>a heslo a prihláste sa. Ak nemáte konto<br>v službe CANON iMAGE GATEWAY, zaregistrujte sa podľa uvedených pokynov (bezplatne).
- Otvorte stránku s nastaveniami fotoaparátu.

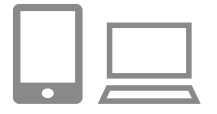

#### *2* **Vyberte typ fotoaparátu.**

- Pri tomto modeli fotoaparátu sa v ponuke Wi-Fi zobrazuje ikona [<sup>4</sup>.].
- Keď vyberiete možnosť [<sup>4</sup>], zobrazí sa stránka na zadanie overovacieho kódu. Na tejto stránke v kroku č. 7 zadajte overovací kód zobrazený na fotoaparáte po vykonaní krokov č. 3 – 6.

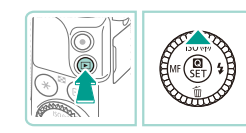

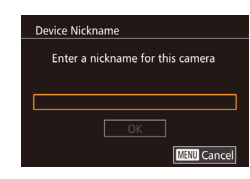

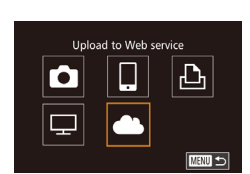

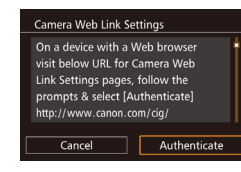

#### **3** Prejdite do ponuky pripojenia Wi-Fi. Pred prvým použitím

- Stlačením tlačidla [D] zapnite fotoaparát.
- $\bullet$  Stlačte tlačidlo  $[$ **.**
- Ak sa zobrazí obrazovka [Device Nickname/Prezývka zariadenia], stlačte<br>tlačidlo [...]). Pomocou klávesnice  $\left(\Box$  $\left(\Box$  $\left(\Box$ 33) zadajte prezývku a stlačením tlačidla [MENU] sa vráťte na obrazovku [Device Nickname/Prezývka zariadenia].
- Pomocou tlačidiel [▲][▼] alebo otáčaním voliča  $\left[\frac{1}{2} \right]$  vyberte položku [OK] a stlačte tlačidlo [Ri].
- *4* **Vyberte možnosť [ ].**
- Pomocou tlačidiel [▲][▼][4][ ) alebo otáčaním ovládača [ ] vyberte možnosť<br>[ **[ ]** a stlačte tlačidlo [ **.** ].
- *5* **Vyberte položku [Authenticate/Overiť].**
- Pomocou tlačidiel [◀][▶] alebo otáčaním ovládača [ ) vyberte položku [Authenticate/Overit] a stlačte tlačidlo [ .......]].

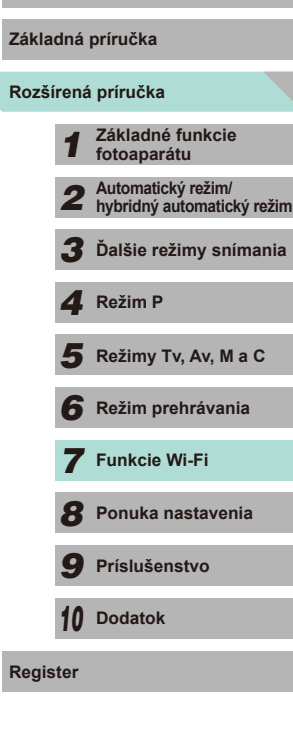

123

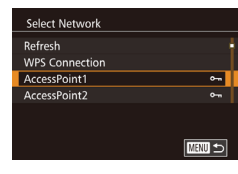

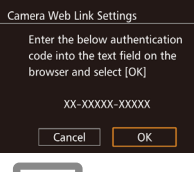

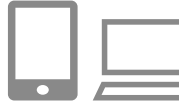

#### Camera Web Link Settings

Select [OK] if the confirmation number on the browser matches the number below **XXXXXX** Cancel  $\sqrt{a}$ 

#### *6* **Vytvorte pripojenie k prístupovému bodu.**

- Pripojte sa k prístupovému bodu podľa krokov 4 – 6 v časti "Používanie<br>prístupových bodov kompatibilných s protokolom WPS" ( $\Box$ 120) alebo<br>krokov 2 – 4 v časti Prinájanie k [prístupovým bodom](#page-120-0) u[v](#page-120-0)edeným<br>v zozname" ( $\Box$ 121).
- Keď je fotoaparát pripojený k službe CANON iMAGE GATEWAY cez prístupový bod, zobrazí sa overovací kód.
- Toto zobrazenie ponechajte zobrazené až do dokončenia kroku 7.

#### *7* **Zadajte overovací kód.**

- Pomocou smartfónu alebo počítača zadajte overovací kód zobrazený na fotoaparáte a prejdite na ďalší krok.
- Zobrazí sa šesťmiestne číslo potvrdenia.
- *<sup>8</sup>* **Skontrolujte číslo potvrdenia a dokončite nastavovanie.**
- Na druhej obrazovke v kroku 6 vyberte pomocou tlačidiel [4][ ] alebo otáčaním voliča [<sup>2</sup>1] položku [OK] a stlačením tlačidla [ .) zobrazte číslo potvrdenia.
- Skontrolujte, či sa číslo potvrdenia vo fotoaparáte zhoduje s číslom v smartfóne alebo počítači.
- Pomocou tlačidiel [4][D] alebo otáčaním ovládača [ ] vyberte položku [OK] a stlačte tlačidlo [<sup>(</sup>.).
- Nastavovanie dokončite pomocou smartfónu alebo počítača.

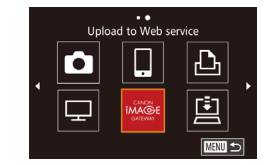

- **CANON IMAGE GATEWAY a možnosť** [] (□[131\)](#page-130-0) sa pridajú ako cieľové umiestnenia a ikona [<sup>2</sup>] sa zmení na [<sup>2</sup>].
- V smartfóne alebo počítači sa zobrazí hlásenie, že proces je dokončený. Ak chcete pridať ďalšie webové služby, vykonajte postup uvedený v časti "Registrácia iných webových služieb"<br>([124) od kroku 2.
- Pripojenia vyžadujú vloženie pamäťovej karty s uloženými snímkami do fotoaparátu.
- Keď ste sa k zariadeniam pripojili prostredníctvom ponuky Wi-Fi, po zobrazení ponuky sa ako prvé zobrazia najnovšie ciele. Stlačením tlačidiel  $\left( \bullet \right)$  prejdite na obrazovku výberu zariadenia<br>a vyberte zariadenie.

#### <span id="page-123-0"></span>**Registrácia iných webových služieb**

Do fotoaparátu môžete pridať okrem služby CANON iMAGE GATEWAY aj iné webové služby. Najprv musí byť vo fotoaparáte zaregistrovaná služba CANON iMAGE GATEWAY (ﷺ[123](#page-122-0)).

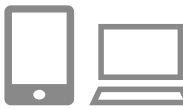

#### *1* **Prejdite na obrazovku nastavení webovej služby.**

● Podľa kroku 1 v časti "Registrácia služby CANON IMAGE GATEWAY" ([1123) sa prihláste do služby CANON iMAGE GATEWAY a potom prejdite na obrazovku nastavení webovej služby.

#### *2* **Nakonfigurujte webovú službu, ktorú chcete používať.**

● Podľa pokynov zobrazených na obrazovke smartfónu alebo počítača nastavte webovú službu.

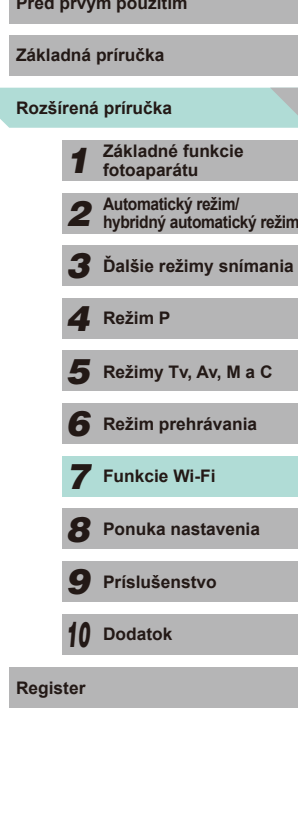

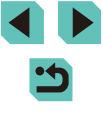

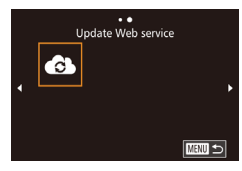

#### *3* **Vyberte možnosť [ ].**

- V režime prehrávania otvorte ponuku Wi-Fi stlačením tlačidla [A].
- Pomocou tlačidiel [▲][ | | | | alebo otáčaním ovládača [ ] vyberte možnosť [ $\triangle$ ] a stlačte tlačidlo [ $\triangle$ ].
- Nastavenia webovej služby sa aktualizovali.

Ak sa ktorékoľvek nakonfigurované nastavenia zmenia, pomocou rovnakých krokov aktualizujte nastavenia fotoaparátu.

#### <span id="page-124-0"></span>**Nahrávanie obrázkov do webových služieb**

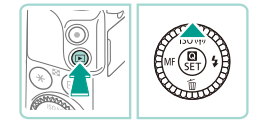

- *1* **Prejdite do ponuky pripojenia Wi-Fi.**
- Stlačením tlačidla [D] zapnite fotoaparát.
- $\bullet$  Stlačte tlačidlo  $[$   $\blacktriangle$ ].

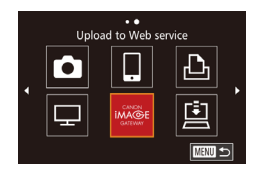

#### *2* **Vyberte cieľ.**

- Vyberte ikonu webovej služby na pripojenie (pomocou tlačidiel [A][ v] alebo otáčaním voliča [(b)]) a stlačte tlačidlo [(.).
- Ak sa s webovou službou používajú viacerí príjemcovia alebo možnosti zdieľania, vyberte požadovanú položku na obrazovke [Select Recipient/Vybrať príjemcu] (pomocou tlačidiel [▲][▼] alebo otáčaním ovládača [.]) a stlačte tlačidlo [ ....

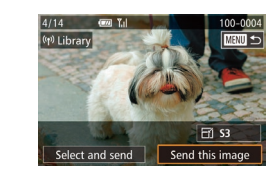

#### **3** Odošlite obrázok. **Pred prvým použitím**

- Otáčaním ovládača [ ) vyberte snímku na odoslanie, pomocou tlačidiel [4][ D] vyberte položku [Send this image/Odoslať túto snímku] a stlačte tlačidlo [ ....
- Ak odovzdávate videá do služby YouTube, prečítajte si podmienky služby, vyberte možnosť [I Agree/Súhlasím] a stlačte tlačidlo [ ].
- Začne sa prenos snímok. Počas prenosu snímok bude displej tmavý.
- Po odoslaní obrázka sa zobrazí hlásenie [OK]. Stlačením tlačidla [ a) sa vráťte na obrazovku prehrávania.
- Pripojenia vyžadujú vloženie pamäťovej karty s uloženými snímkami do fotoaparátu.
- Môžete tiež odoslať viacero snímok naraz a pred odoslaním zmeniť ich veľkosť a pridať komentáre  $(13130)$  $(13130)$  $(13130)$ .

## **Rozšírená príručka Základná príručka** *1* **Základné funkcie fotoaparátu** *2* **Automatický režim/ hybridný automatický režim** *3* **Ďalšie režimy snímania**  $\overline{\mathbf{5}}$  **Režimy Tv, Av, M a C** *6* **Režim prehrávania** *7* **Funkcie Wi-Fi** *8* **Ponuka nastavenia** *9* **Príslušenstvo** *10* **Dodatok Register** *4* **Režim P**

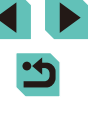

## <span id="page-125-0"></span>**Zobrazenie snímok pomocou mediálneho prehrávača**

Obrázky na pamäťovej karte fotoaparátu je možné zobraziť na obrazovke TV prijímača alebo iného zariadenia.

Táto funkcia vyžaduje televízor, hernú konzolu, smartfón alebo iný mediálny prehrávač kompatibilný so štandardom DLNA. Výraz "mediálny prehrávač" v tomto návode označuje akékoľvek takéto zariadenie.<br>Postupujte podľa týchto krokov až po pripojení mediálneho prehrávača k prístupovému bodu. Informácie o nastaveniach a konfigurácii nájdete<br>v dokumentácii dodanei so zariadením.

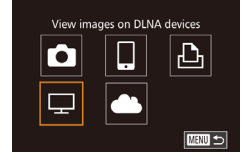

#### *2* **Vyberte možnosť [ ].**

• Pomocou tlačidiel [▲][▼][4][ }] alebo otáčaním ovládača [●] vyberte možnosť<br>[□ a stlačte tlačidlo [ ...].

*1* **Prejdite do ponuky pripojenia Wi-Fi.** ● Na zobrazenie ponuky Wi-Fi postupujte podľa kroku 2 v časti ["Pridanie smartfónu](#page-117-0)  [pomocou ponuky Wi-Fi" \(](#page-117-0)L.........118).

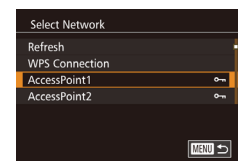

### *3* **Vytvorte pripojenie k prístupovému bodu.**

● Pripojte sa k prístupovému bodu podľa krokov 4 – 6 v časti "Používanie<br>prístupových bodov kompatibilných s protokolom WPS" ( $\Box$ 120) alebo<br>krokov 2 – 4 v časti "Pripájanie k [prístupovým bodom](#page-120-0) u[v](#page-120-0)edeným<br>v zozname" ( $\Box$ 121).

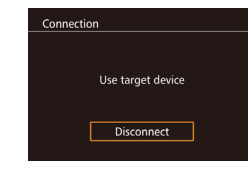

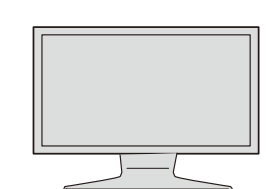

- Po sprístupnení mediálneho prehrávača **Pred prvým použitím** sa zobrazí táto obrazovka. Po uplynutí určitého času táto obrazovka stmavne.
- Vykonajte príslušné operácie po pripojení mediálneho prehrávača. Podrobnosti o ovládaní mediálneho prehrávača nájdete v návode na jeho používanie.
	- *4* **Zobrazte obrazovku s nastaveniami mediálneho prehrávača na obrazovke televízora.**
- Pomocou mediálneho prehrávača otvorte možnosť [ EOS M3] na obrazovke TV prijímača.
- V závislosti od mediálneho prehrávača sa môže zobraziť iná ikona. Vyhľadajte ikonu označenú ako [ B EOS M3].

#### *5* **Zobrazte snímky.**

- Vyberte položku [**ing** EOS M3], pamäťovú<br>kartu (SD alebo inú kartu), priečinok a potom obrázok na zobrazenie.
- Výberom snímky ju zobrazíte na obrazovke televízora. Podrobnosti nájdete v návode na používanie mediálneho prehrávača.
- Stlačením tlačidla [ ] zavriete pripojenie k fotoaparátu. Ak obrazovka stmavne, stlačením ľubovoľného tlačidla otvoríte druhú obrazovku zobrazenú v kroku 3 vyššie. Potom stlačte tlačidlo [ ].

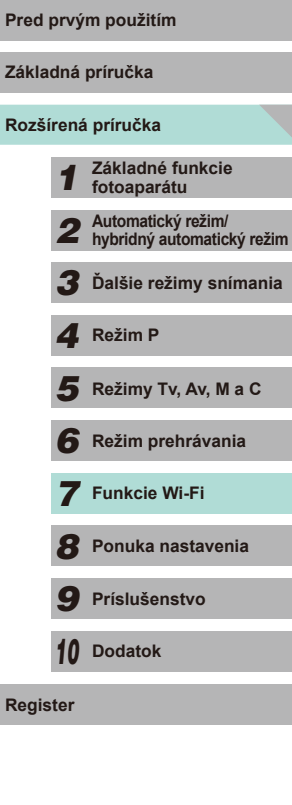

**Základná príručka**

- Pripojenia vyžadujú vloženie pamäťovej karty s uloženými snímkami do fotoaparátu.
- Keď ste sa k zariadeniam pripojili prostredníctvom ponuky Wi-Fi, po zobrazení ponuky Wi-Fi sa ako prvé zobrazia najnovšie ciele. Ak sa chcete znova pripojiť, pomocou tlačidiel  $[\triangle]$  $\blacktriangledown]$ vyberte zariadenie a stlačte tlačidlo [ ]. Ak chcete pridať nové zariadenie, stlačením tlačidiel [< ][  $\blacktriangleright$ ] zobrazte obrazovku výberu zariadenia a nakonfigurujte nastavenie.
- Pripojenia mediálnych prehrávačov sa v histórii pripojení zobrazia ako "MediaServ.".
- Obrázky RAW a videozáznamy sa nezobrazia.
- Informácie a podrobnosti zobrazené na obrazovke televízora sa môžu líšiť v závislosti od daného mediálneho prehrávača. V závislosti od mediálneho prehrávača sa informácie o obrázkoch nemusia zobraziť a zvislé obrázky sa môžu zobraziť s vodorovnou orientáciou.
- $\bullet$  Ikony s označením napr. "1 100" obsahujú snímky zoskupené podľa čísel súborov vo vybratom priečinku.
- Dátumy zobrazené pre karty alebo priečinky môžu predstavovať dátum na hodinách fotoaparátu, ktorý sa vzťahuje na posledné zobrazenie obsahu karty alebo priečinka.

## <span id="page-126-0"></span>**Bezdrôtová tlač snímok bezdrová klač snímok kontra a bezdrovým použitím z pripojenej tlačiarne**

Print from Wi-Fi printer

u

 $\bullet$ 

⋤

Select a Device **Add a Device** 

Waiting to connect

Cancel

Connect target device to this access point and start app SSID: XXXX XXXXX XXXX Password: XXXXX

凸

■■■

**MENU SI** 

Switch Network

Ak chcete tlačiť, podľa nasledujúceho postupu pripojte fotoaparát k tlačiarni prostredníctvom siete Wi-Fi.

V tomto postupe je uvedené, ako fotoaparát použiť ako prístupový bod. Môžete však použiť aj existujúci prístupový bod ( $\Box$ [119\)](#page-118-1).

#### *1* **Prejdite do ponuky pripojenia Wi-Fi.**

- Prejdite do ponuky Wi-Fi podľa postupu v kroku 2 v časti "Pridanie smartfónu [pomocou ponuky Wi-Fi" \(](#page-117-0)[118).
- *2* **Vyberte možnosť [ ].**
- Pomocou tlačidiel [▲][▼][4][ }] alebo otáčaním ovládača [ ) vyberte možnosť [[Lb] a stlačte tlačidlo [ $\binom{[R]}{k}$ ].
- *3* **Vyberte položku [Add a Device/ Pridať zariadenie].**
- Pomocou tlačidiel [▲][ alebo otáčaním ovládača [ ] vyberte položku [Add a Device/Pridať zariadenie] a stlačte tlačidlo [<sup>(</sup>.).
- Zobrazí sa identifikátor SSID fotoaparátu.

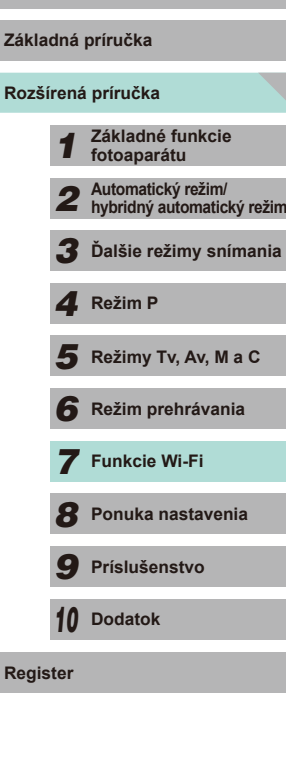

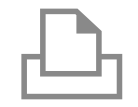

#### *4* **Pripojte tlačiareň k sieti.**

*5* **Vyberte tlačiareň.**

● V ponuke nastavenia Wi-Fi tlačiarne vyberte identifikátor SSID (názov siete) zobrazený na displeji fotoaparátu, aby ste mohli vytvoriť pripojenie.

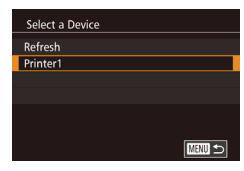

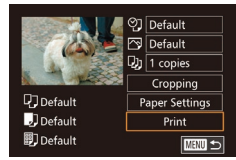

### ● Vyberte názov tlačiarne (pomocou [<sup>3</sup>]) a stlačte tlačidlo [<sup>3</sup>].

tlačidiel [▲][▼] alebo otáčaním voliča

#### *6* **Vyberte snímku, ktorú chcete vytlačiť.**

- Pomocou tlačidiel [4][D] alebo otáčaním voliča [ ] vyberte snímku.
- Stlačte tlačidlo [  $\left( \frac{1}{2} \right)$ ], vyberte možnosť [  $\Box$  ] a znova stlačte tlačidlo [ ....
- Pomocou tlačidiel [▲][ alebo otáčaním voliča [ ] vyberte položku [ Print/Tlačiť] a stlačte tlačidlo [<sup>(0)</sup>.
- Podrobné pokyny na tlač nájdete v časti "Tlač snímok"  $($ 4[160\)](#page-159-0).
- Ak chcete pripojenie ukončiť, stlačte tlačidlo [▲], na obrazovke s potvrdením vyberte položku [OK] (pomocou tlačidiel [4][) alebo otáčaním voliča [.]) a stlačte tlačidlo [8].
- **Pred prvým použitím**<br> **Pred prvým použitím**<br> **Pred prvým použitím** snímkami do fotoaparátu.
- Keď ste sa k zariadeniam pripojili prostredníctvom ponuky Wi-Fi, po zobrazení ponuky Wi-Fi sa ako prvé zobrazia najnovšie ciele. Ak sa chcete znova pripojiť, pomocou tlačidiel  $[$ vyberte zariadenie a stlačte tlačidlo [  $\binom{6}{3}$ . Ak chcete pridať nové zariadenie, stlačením tlačidiel [ ][ ] zobrazte obrazovku výberu zariadenia a nakonfigurujte nastavenie.
- Ak nechcete, aby sa zobrazovali posledné cieľové zariadenia, vyberte položku MENU (132) > kartu [44] > [Wi-Fi Settings/ Nastavenia Wi-Fi] > [Target History/História cieľov] > [Off/Vypnúť].
- Ak chcete použiť iný prístupový bod, postupujte podľa krokov v časti ["Používanie iného prístupového bodu" \(](#page-118-1) $\Box$ 119).

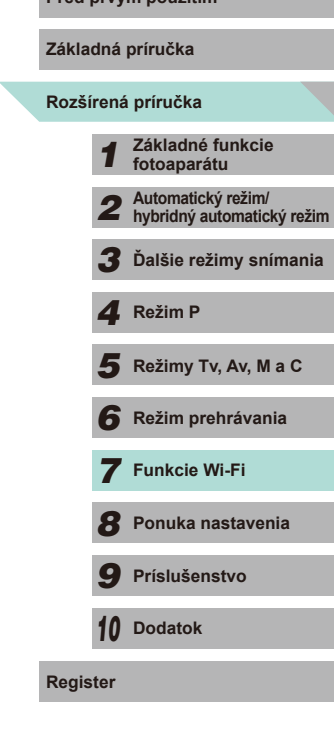

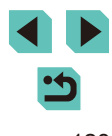

## <span id="page-128-0"></span>**Odosielanie snímok do iného fotoaparátu**

Pomocou nasledujúceho postupu môžete prepojiť dva fotoaparáty pomocou siete Wi-Fi a odosielať medzi nimi snímky .

● Bezdrôtovo pripojiť možno iba fotoaparáty Canon vybavené funkciou siete Wi-Fi. Ak fotoaparáty Canon podporujúce karty Eye-Fi nemajú funkciu Wi-Fi, nemožno ich pripojiť. S týmto fotoaparátom sa nemožno pripojiť k fotoaparátom DIGITAL IXUS WIRELESS.

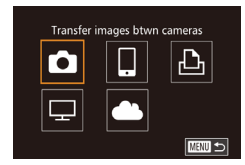

#### *2* **Vyberte možnosť [ ].**

● Pomocou tlačidiel [▲][▼][4][ i alebo otáčaním ovládača [ i) vyberte možnosť<br>[ **b** ] a stlačte tlačidlo [ **.**...].

*1* **Prejdite do ponuky pripojenia Wi-Fi.** ■ Prejdite do ponuky Wi-Fi podľa postupu<br>v kroku 2 v časti "Pridanie smartfónu [pomocou ponuky Wi-Fi" \(](#page-117-0)L. 118).

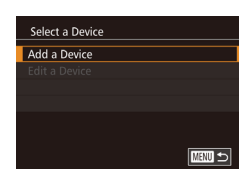

#### *3* **Vyberte položku [Add a Device/ Pridať zariadenie].**

- Pomocou tlačidiel [▲][▼] alebo otáčaním<br>ovládača [●] vyberte položku [Add a Device/Pridať zariadenie] a stlačte tlačidlo [<sup>3</sup>.].
- $\bullet$  Kroky 1 3 vykonajte aj v cieľovom fotoaparáte.
- Informácie o pripojení fotoaparátu sa pridajú po tom, keď bude na displejoch oboch fotoaparátov zobrazená položka [Start connection on target camera/Nadviazať spojenie v cieľovom fotoaparáte].

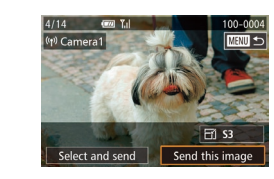

#### *4* **Odošlite obrázok. Pred prvým použitím**

- Otáčaním ovládača [ ) vyberte snímku na odoslanie, pomocou tlačidiel [4][ ] vyberte položku [Send this image/Odoslať túto snímku] a stlačte tlačidlo [ ....
- Začne sa prenos snímok. Počas prenosu snímok bude displej tmavý.
- Po odoslaní snímky sa zobrazí hlásenie<br>[Transfer completed/Prenos sa dokončil] a znova sa zobrazí obrazovka prenosu obrázkov .
- Ak chcete pripojenie ukončiť, stlačte<br>tlačidlo IMFNI II. na obrazovke s potvrdením vyberte položku [OK] (pomocou tlačidiel [4][ ] alebo otáčaním voliča  $\left( \frac{1}{2} \right)$ ) a stlačte tlačidlo  $\left( \frac{1}{2} \right)$ .
- Pripojenie vyžaduje vloženie pamäťovej karty do fotoaparátu.
- Keď ste sa k zariadeniam pripojili prostredníctvom ponuky Wi-Fi, po zobrazení ponuky Wi-Fi sa ako prvé zobrazia najnovšie ciele. Ak sa chcete znova pripojiť, pomocou tlačidiel  $[$ vyberte zariadenie a stlačte tlačidlo [  $\binom{2}{1}$ . Ak chcete pridať nové zariadenie, stlačením tlačidiel [ ][ ] zobrazte obrazovku výberu zariadenia a nakonfigurujte nastavenie.
- Ak nechcete, aby sa zobrazovali posledné cieľové zariadenia, vyberte položku MENU (LL32) > kartu [ $\blacktriangledown$ 4] > [Wi-Fi Settings/ Nastavenia Wi-Fi] > [Target History/História cieľov] > [Off/Vypnúť].
- Môžete tiež odoslať viacero obrázkov naraz a pred odoslaním zmeniť ich veľkosť (ﷺ[130\)](#page-129-0).

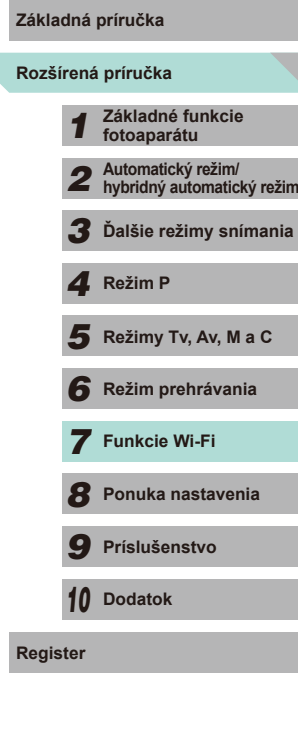

### <span id="page-129-0"></span>**Možnosti odosielania snímok**

Môžete sa rozhodnúť pre odoslanie viacerých snímok naraz a pred odoslaním zmeniť ich rozlíšenie (veľkosť). Niektoré webové služby tiež umožňujú anotovať odosielané snímky.

#### **Odosielanie viacerých snímok**

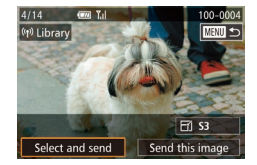

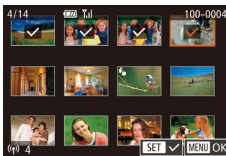

- *1* **Vyberte položku [Select and send/ Vybrať a odoslať].**
- Na obrazovke prenosu obrázkov vyberte pomocou tlačidiel [1][ ] položku [Select and send/Vybrať a odoslať] a stlačte tlačidlo [ ].
- *2* **Vyberte snímky.**
	- Pomocou tlačidiel [▲][▼][4][ I vyberte snímku na odoslanie a stlačením tlačidla [ ඹ pridajte do obrázka značku [√].
	- Ak chcete zrušiť výber, znova stlačte tlačidlo [ ]. Ikona [ ] sa prestane zobrazovať.
	- Zopakovaním tohto postupu vyberte ďalšie snímky.
	- Po dokončení výberu snímok stlačte tlačidlo [MENU].

#### *3* **Odošlite snímky.**

● Pomocou tlačidiel [ ][ D] alebo otáčaním voliča [<sup>2</sup> ] vyberte položku [Send/ Odoslať] a stlačte tlačidlo [ ].

**Pred prvým použitím Obrázky v kroku 2 môžete vybrať aj dvojitým stlačením tlačidla** [Q], čím zobrazíte zobrazenie jednotlivých obrázkov, a stláčaním tlačidiel [< ][ >] alebo otáčaním voliča [.].

#### **Poznámky k odosielaniu snímok**

- Dávajte pozor, aby ste prstami ani inými predmetmi nezakrývali oblasť antény Wi-Fi ( $\Box$ 3). Zakrytím tejto oblasti môžete znížiť rýchlosť prenosu snímok.
- V závislosti od stavu používanej siete môže odosielanie videozáznamov trvať dlhý čas. Kontrolujte kapacitu batérie fotoaparátu.
- Naraz možno odoslať až 50 snímok. Odoslať je možná iba jeden videozáznam. Webové služby však môžu obmedzovať počet snímok alebo dĺžku videozáznamov, ktoré môžete odoslať. Podrobnosti nájdete v informáciách o webovej službe, ktorú používate.
- Pri odosielaní videozáznamov do smartfónov sa podporovaná obrazová kvalita líši v závislosti od konkrétneho smartfónu. Podrobné informácie nájdete v používateľskej príručke k smartfónu.
- Intenzita bezdrôtového signálu je na obrazovke indikovaná nasledujúcimi ikonami.

[ $\overline{Y}$ ] vysoká, [ $\overline{Y}$ ] stredná, [ $\overline{Y}$ ] nízka, [ $\overline{Y}$ ] slabá

● Odosielanie snímok do webovej služby potrvá kratšie v prípade, že znova posielate snímky, ktoré ste už poslali a ktoré sú stále na serveri služby CANON iMAGE GATEWAY.

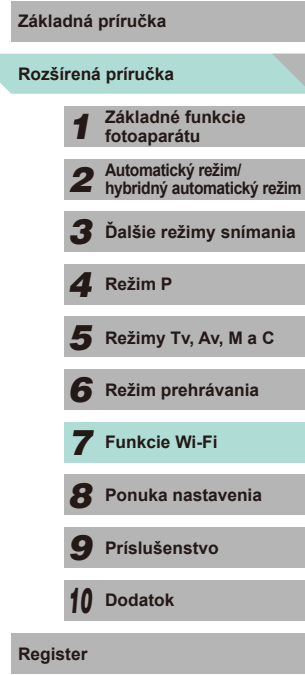

#### **Výber počtu pixelov záznamu (veľkosť obrázka)**

Na obrazovke prenosu obrázkov vyberte pomocou tlačidiel  $[$ možnosť  $F$ í a stlačte tlačidlo  $\left(\frac{m}{2}\right)$ . Na zobrazenej obrazovke vyberte pomocou tlačidiel [ $\blacktriangle$ ][ $\blacktriangledown$ ] nastavenie pixelov záznamu (veľkosť obrázka) a stlačte tlačidlo [ $\textcircled{\tiny{R}}$ ].

- Ak chcete snímky odoslať s pôvodnou veľkosťou, vyberte ako nastavenie zmeny veľkosti možnosť [No/Žiadna].
- Ak vyberiete možnosť  $[52]$  alebo  $[53]$ , pred odoslaním sa zmení veľkosť snímok, ktoré sú väčšie ako zvolená veľkosť.
- Veľkosť videozáznamov nemožno zmeniť.

#### **Pridávanie komentárov**

Pomocou fotoaparátu môžete pridávať komentáre k snímkam, ktoré odosielate na e-mailové adresy, do služieb sociálnych sietí a pod. Počet znakov a symbolov, ktoré možno zadať, môže byť v jednotlivých webových službách odlišný.

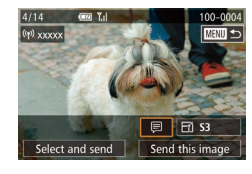

- *1* **Prejdite na obrazovku pridávania komentárov.**
- Na obrazovke prenosu obrázkov vyberte pomocou tlačidiel [ ][ ][ ][ ] možnosť [ ] a stlačte tlačidlo [ ].
- Na obrazovke prenosu obrázkov sa dotknite možnosti [ $\Box$ ].
- **2** Pridajte komentár (**Q**33).

#### *3* **Odošlite snímku.**

- Ak nezadáte komentár, automaticky sa odošle komentár nastavený v službe CANON iMAGE GATEWAY.
- Pred odoslaním tiež môžete pridať komentáre k viacerým obrázkom. Ku všetkým obrázkom odoslaným naraz sa pridá rovnaký komentár.

## <span id="page-130-0"></span>**Pred prvým použitím Automatické odosielanie snímok (synchronizácia obrázkov)**

Pomocou služby CANON iMAGE GATEWAY možno do počítača alebo webových služieb odoslať snímky uložené na pamäťovej karte, ktoré sa ešte nepreniesli.

Pamätajte, že snímky nie je možné odosielať len do webových služieb.

### **Úvodné prípravy**

#### **Príprava fotoaparátu**

Zaregistrujte možnosť [[1] ako cieľ.

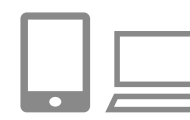

#### *1* **Pridajte položku [ ] ako cieľ.**

- Podľa postupu uvedeného v časti "Registrácia služby CANON iMAGE [GATEWAY" \(](#page-122-0) =123) pridajte položku [⊡] ako cieľ.
- Keď ako cieľ odosielania snímok vyberiete aj webovú službu, prihláste sa do služby CANON IMAGE GATEWAY (L. [124](#page-123-0)), vyberte model vášho fotoaparátu, otvorte obrazovku s nastaveniami webovej služby a v nastaveniach synchronizácie snímok vyberte ako cieľ webovú službu. Podrobné informácie nájdete v pomocníkovi k webovej službe CANON iMAGE GATEWAY.
- *2* **Vyberte typ obrázkov na odoslanie (iba ak so snímkami odosielate videozáznamy).**
- $\bullet$  Stlačte tlačidlo [MENU] a na karte [ $\blacklozenge$ 4] ([=](#page-31-0)32) vyberte položku [Wi-Fi Settings/Nastavenia Wi-Fi].
- Pomocou tlačidiel [▲][▼] vyberte položku<br>Ilmage Svnc/Svnchronizácia obrázkal a stlačením tlačidiel [ ][ ] vyberte položku [Stills/Movies/Fotografie/videozáznamy].

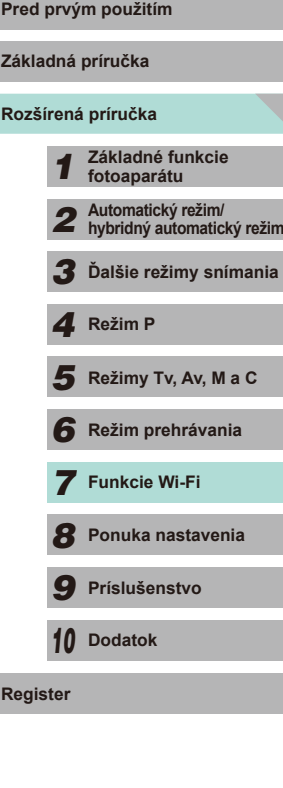

#### **Príprava počítača**

Nainštalujte a nakonfigurujte softvér v cieľovom počítači.

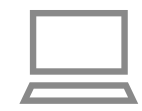

#### *1* **Nainštalujte softvér.**

● Nainštalujte softvér do počítača pripojeného na internet (Q[158\)](#page-157-0).

#### *2* **Zaregistrujte fotoaparát.**

- Windows: Na paneli úloh kliknite pravým tlačidlom myši na položku [4] a potom kliknite na možnosť [Add new camera/ Pridať nový fotoaparát].
- Mac OS: Na paneli s ponukami kliknite na ikonu [4] a potom na položku [Add new camera/Pridať nový fotoaparát].
- Zobrazí sa zoznam fotoaparátov prepojených so službou CANON iMAGE GATEWAY. Vyberte fotoaparát, z ktorého chcete odoslať snímky.
- Keď je fotoaparát zaregistrovaný a počítač pripravený na prijímanie snímok, ikona sa zmení na ikonu [[·].

#### **Odosielanie snímok**

Snímky odoslané z fotoaparátu sa automaticky uložia do počítača. Ak je počítač, do ktorého chcete snímky odoslať, vypnutý, snímky sa dočasne uložia na serveri služby CANON iMAGE GATEWAY. Uložené snímky sa pravidelne vymazávajú, preto zapnite počítač a obrázky uložte.

#### *1* **Odošlite snímky. Pred prvým použitím**

- Podľa krokov 1 2 v časti "Nahrávanie [obrázkov do webových služieb" \(](#page-124-0) $\Box$ 125) vyberte možnosť [1].
- Po vytvorení pripojenia sa snímky odošlú. Po úspešnom odoslaní snímok na server služby CANON iMAGE GATEWAY sa na obrazovke zobrazí ikona [[1].

#### *2* **Uložte snímky do počítača.**

- Po zapnutí počítača sa snímky doň automaticky uložia.
- V odoslaných snímkach sa zobrazí ikona [[<sup>†</sup>]].

Pri odosielaní obrázkov by ste mali používať plne nabitú súpravu batérií alebo súpravu sieťového adaptéra (predáva sa samostatne, [148].

- Aj keď sa obrázky importovali do počítača iným spôsobom, do počítača sa odošlú všetky obrázky, ktoré sa doň zatiaľ neodoslali prostredníctvom služby CANON iMAGE GATEWAY.
- Odosielanie je rýchlejšie, keď je cieľovým umiestnením počítač v tej istej sieti ako fotoaparát, pretože obrázky sa odosielajú cez prístupový bod, nie cez službu CANON iMAGE GATEWAY. Obrázky uložené v počítači sa odosielajú do služby CANON iMAGE GATEWAY, a preto musí byť počítač pripojený na internet.

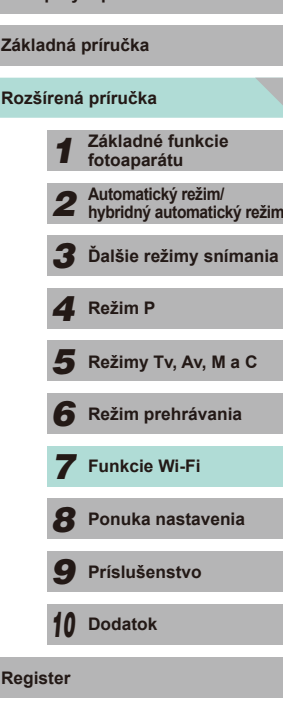

**Register**

## <span id="page-132-0"></span>**Snímanie na diaľku**

Pri kontrole obrazovky snímania v smartfóne môžete snímať na diaľku.

Ak chcete povoliť všetky obrázky, najskôr je potrebné nakonfigurovať nastavenia ochrany osobných údajov (Q[116](#page-115-3),  $[$  $[$  $]$  $135$ ).

#### *1* **Zaistite fotoaparát.**

● Zaistite fotoaparát v stabilnej polohe pripevnením k statívu alebo vykonaním iných opatrení.

#### *2* **Prepojte fotoaparát a smartfón (**=**[116](#page-115-0)).**

• Na obrazovke nastavenia ochrany osobných údajov vyberte položku [All images/Všetky obrázky].

#### *3* **Vyberte snímanie na diaľku.**

- Vyberte snímanie na diaľku v aplikácii EOS Remote smartfónu.
- Keď je fotoaparát pripravený na snímanie na diaľku, na displeji smartfónu sa zobrazí živá ukážka prenášaná z fotoaparátu.
- Na displeji fotoaparátu sa zobrazí hlásenie a zakázané sú všetky operácie okrem stlačenia tlačidla ON/OFF.

#### *4* **Začnite snímať.**

● Pomocou smartfónu zhotovte záber.

- **Pred prvým použitím** Bonímanie videozáznamov nie je k dispozícii.
- Zaostrenie na objekt môže trvať dlhšie než obvykle.
- V závislosti od stavu pripojenia môže byť zobrazenie obrázkov alebo načasovane snímania pomalšie než obvykle.

● Trhaný pohyb objektov zobrazovaný na displeji smartfónu v dôsledku prostredia pripojenia neovplyvní zaznamenané obrázky.

● Zhotovené obrázky sa neprenesú do smartfónu. Obrázky uložené vo fotoaparáte môžete prehľadávať a importovať pomocou smartfónu.

**Základná príručka**

**Rozšírená príručka**

*1* **Základné funkcie fotoaparátu**

*2* **Automatický režim/ hybridný automatický režim**

*3* **Ďalšie režimy snímania**

*4* **Režim P**

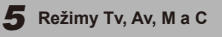

*6* **Režim prehrávania**

*7* **Funkcie Wi-Fi**

*8* **Ponuka nastavenia**

*9* **Príslušenstvo**

*10* **Dodatok**

**Register**

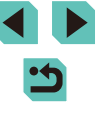

## **Úprava alebo vymazanie nastavení Wi-Fi**

Pomocou nasledujúcich pokynov môžete upraviť alebo vymazať nastavenia Wi-Fi.

### <span id="page-133-1"></span>**Úprava informácií o pripojení**

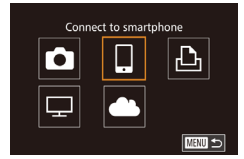

- *1* **Prejdite do ponuky Wi-Fi a vyberte zariadenie, ktoré chcete upraviť.**
- Stlačením tlačidla [D] zapnite fotoaparát.
- Stlačte tlačidlo [▲].
- Preidite na obrazovku výberu zariadenia (pomocou tlačidiel [4][ ) alebo otáčaním voliča [.]), vyberte ikonu zariadenia,<br>ktoré chcete upraviť (pomocou tlačidiel  $\left[\begin{matrix} \blacktriangle \end{matrix} \middle| \left[\begin{matrix} \blacktriangledown \end{matrix} \middle| \left[\begin{matrix} \blacktriangleright \end{matrix} \right] \right]$  alebo otáčaním voliča  $\left[\begin{matrix} \bigcirc \bigcirc \end{matrix} \middle| \right]$ , a stlačte tlačidlo  $\left[\begin{matrix} \langle \overline{\phi} \rangle \end{matrix} \right]$ .

Select a Device Add a Device Edit a Device Smartphone<sup>®</sup> Smartphone2 **MENU** 5

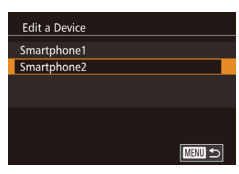

#### *2* **Vyberte položku [Edit a Device/ Upraviť zariadenie].**

- Pomocou tlačidiel [▲][▼] alebo otáčaním voliča [<sup>2</sup> ] vyberte položku [Edit a Device/ Upraviť zariadenie] a stlačte tlačidlo [...].
- *3* **Vyberte zariadenie, ktoré chcete upraviť.**
- Pomocou tlačidiel [▲][ ] alebo otáčaním voliča [<sup>6</sup>] vyberte zariadenie, ktoré chcete upraviť, a stlačte tlačidlo [  $\binom{[8]}{k}$ ].
- 4 Vyberte položku, ktorú chcete Pred prvým použitím **upraviť.**
- Pomocou tlačidiel [▲][ alebo otáčaním voliča [ ] vyberte položku, ktorú chcete upraviť, a stlačte tlačidlo [ ].
- Položky, ktoré môžete zmeniť, závisia od zariadenia alebo služby .

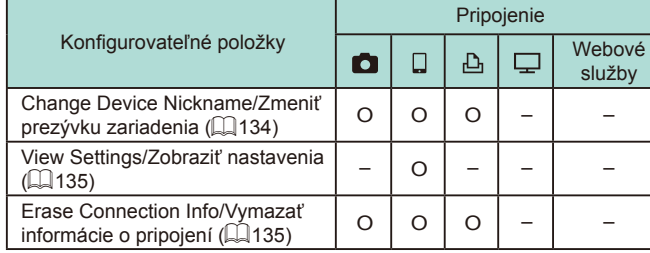

O: Konfigurovateľné –: Nekonfigurovateľné

#### <span id="page-133-0"></span>**Zmena prezývky zariadenia**

Môžete zmeniť prezývku zariadenia (zobrazovaný názov), ktorá sa zobrazuje vo fotoaparáte.

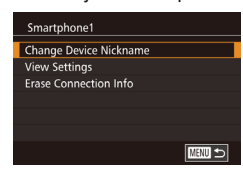

- Podľa kroku 4 v časti ["Úprava informácií](#page-133-1) [o pripojení" \(](#page-133-1) =134) vyberte položku [Change Device Nickname/Zmeniť prezývku zariadenia] a stlačte tlačidlo [ ...
- Vyberte vstupné pole a stlačte tlačidlo  $[$ ( $\circledast$ ). Pomocou zobrazenej klávesnice zadajte novú prezývku (口33).

## **Rozšírená príručka Základná príručka** *1* **Základné funkcie fotoaparátu** *2* **Automatický režim/ hybridný automatický režim** *3* **Ďalšie režimy snímania** Režimy Tv, Av, M a C *6* **Režim prehrávania** *7* **Funkcie Wi-Fi** *8* **Ponuka nastavenia** *9* **Príslušenstvo** *10* **Dodatok** 1 **Fezim P**<br> **F Režim P 7 Režim prehrávania<br>
7 <b>Funkcie Wi-Fi**<br>
8 **Ponuka nastavenia**<br>
9 **Príslušenstvo**<br>
10 **Dodatok**<br>
Register

#### <span id="page-134-1"></span>**Vymazanie informácií o pripojení**

Informácie o pripojení (informácie o zariadeniach, ku ktorým ste sa pripojili) vymažte podľa nasledujúceho postupu.

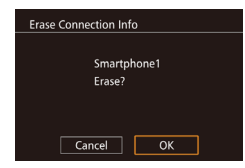

- Podľa kroku 4 v časti ["Úprava informácií](#page-133-1) [o pripojení" \(](#page-133-1) =134) vyberte položku [Erase Connection Info/Vymazať informácie o pripojení] a stlačte tlačidlo [ ....
- Po zobrazení hlásenia [Erase?/<br>Vymazať?] vyberte pomocou tlačidiel  $\overline{V}$ III debo otáčaním voliča  $\overline{W}$ ] položku [OK] a stlačte tlačidlo [...].
- Informácie o pripojení sa vymažú.

#### <span id="page-134-0"></span>**Stanovenie obrázkov na zdieľanie so smartfónmi**

Môžete zmeniť prezývku zariadenia (zobrazovaný názov), ktorá sa zobrazuje vo fotoaparáte.

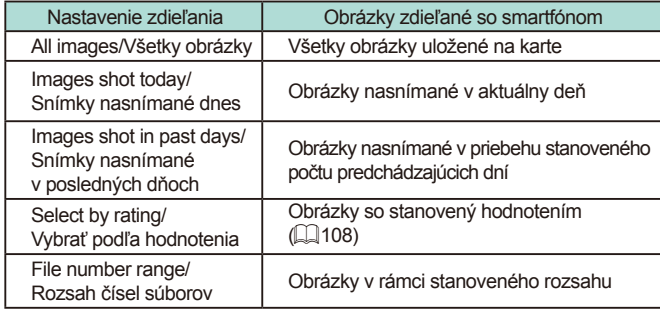

Toto nastavenie je k dispozícii aj vtedy, keď sa počas pripojenia k smartfónu zobrazí obrazovka v kroku 2.

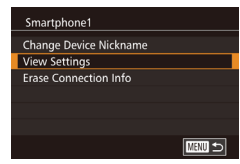

#### *1* **Prejdite na obrazovku nastavenia.**

● Podľa kroku 4 v časti "Úprava informácií o pripojení" ( =[134\)](#page-133-1) vyberte položku [View Settings/Zobraziť nastavenia]<br>a potom stlačte tlačidlo [....].

Viewable imos All images Images shot today Images shot in past days Select by rating File number range

#### *2* **Vyberte nastavenie zdieľania. Pred prvým použitím**

- Pomocou tlačidiel [▲][▼] alebo otáčaním voliča  $\left[\begin{matrix} \frac{1}{2} \\ \frac{1}{2} \end{matrix}\right]$  vyberte požadovanú položku ponuky.
- Ak vyberiete možnosť [All images/Všetky obrázky] alebo [Images shot today/Snímky nasnímané dnes], stlačte tlačidlo [ ...
- Ak vyberiete možnosť [Images shot in past days/Snímky nasnímané v posledných dňoch], stlačte tlačidlo [  $[$ ]. Na zobrazenej obrazovke vyberte pomocou tlačidiel [▲][▼] počet dní a stlačte tlačidlo [ இ].
- Ak vyberiete možnosť [Select by rating/<br>Vybrať podľa hodnotenia], stlačte tlačidlo  $\sqrt{\frac{g}{\epsilon}}$ ). Na zobrazenej obrazovke vyberte pomocou tlačidiel  $[\triangle][\blacktriangledown]$  hodnotenie a stlačte tlačidlo [ ........].
- Ak vyberiete možnosť [File number range/Rozsah čísel súborov], stlačte tlačidlo [ ... Na zobrazenej obrazovke vyberte začiatok a koniec rozsahu čísel súborov, vyberte položku [OK] a potom stlačte tlačidlo [ a). Podľa krokov 2 – 3 v časti ["Výber rozsahu" \(](#page-102-0)L. 103) definujte rozsah.
- Ak snímate vzdialene, vyberte položku [All images/Všetky] obrázky].

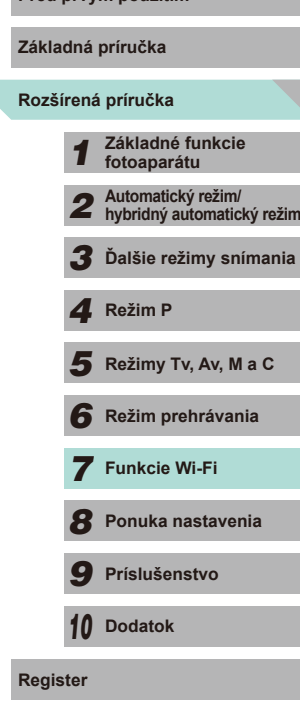

#### **Obnovenie predvolených nastavení Wi-Fi**

THP.

Ak fotoaparát zmení vlastníka alebo ak ho chcete zlikvidovať, obnovte predvolené nastavenia Wi-Fi.

Obnovením nastavení Wi-Fi vymažete aj nastavenia všetkých webových služieb. Skôr ako použijete túto možnosť, skontrolujte, či chcete obnoviť všetky nastavenia Wi-Fi.

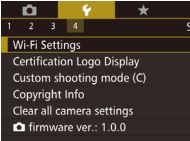

#### *1* **Vyberte položku [Wi-Fi Settings/ Nastavenia Wi-Fi].**

• Stlačte tlačidlo  $[MENU]$  a na karte  $[44]$  [\(](#page-31-0) $\Box$ 32) vyberte položku [Wi-Fi Settings/ Nastavenia Wi-Fi].

Wi-Fi Settings **Target History** Change Device Nickname **Check MAC Address Reset Settings MENU** 5

- *2* **Vyberte položku [Reset Settings/ Obnoviť nastavenia].** • Pomocou tlačidiel [▲][▼] alebo otáčaním
	- voliča [ vyberte položku [Reset Settings/Obnoviť nastavenia] a stlačte tlačidlo [<sup>(a)</sup>].

#### *3* **Obnovte predvolené nastavenia.**

- Pomocou tlačidiel [ | ] alebo otáčaním ovládača [ ] vyberte položku [OK] a stlačte tlačidlo [ ].
- Obnovia sa nastavenia Wi-Fi.

Ak chcete obnoviť predvolené hodnoty iných nastavení (okrem Wi-Fi), vyberte položku [Clear all camera settings/Zrušiť všetky nastavenia fotoaparátu] na karte [♥4] (L. [145\)](#page-144-0).

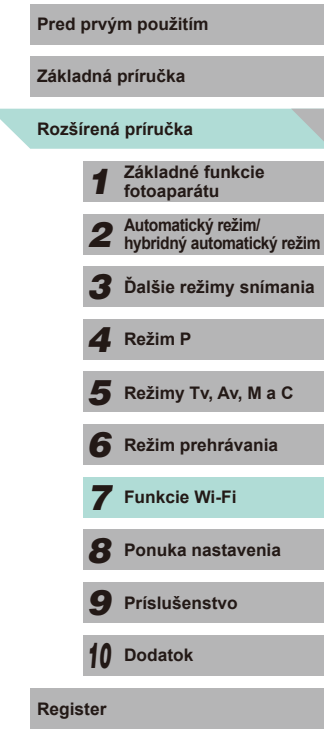

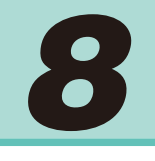

## **Ponuka nastavenia**

Prispôsobenie alebo úprava základných funkcií fotoaparátu kvôli väčšiemu pohodliu

## **Pred prvým použitím Úprava základných funkcií fotoaparátu**

Funkcie ponuky MENU (Q32) na kartách [ $\lceil 1 \rceil$ , [ $\lceil 2 \rceil$ , [ $\lceil 3 \rceil$ ] a [ $\lceil 4 \rceil$  možno nakonfigurovať. Podľa potreby prispôsobte bežne používané funkcie kvôli väčšiemu pohodliu.

#### **Ukladanie snímok podľa dátumu**

Namiesto ukladania snímok do priečinkov vytváraných každý mesiac môže fotoaparát vytvárať priečinky každý deň snímania a ukladať do nich snímky zhotovené v daný deň.

- $\overline{2}$   $\overline{3}$   $\overline{4}$ SETUP1 Create Folder Daily Monthly
- Na karte [1] vyberte položku [Create Folder/Vytvoriť priečinok] a potom vyberte možnosť [Daily/Raz za deň].
- Obrázky sa budú ukladať do priečinkov vytvorených v deň snímania.

### **Číslovanie súborov**

Snímky sa automaticky číslujú vo vzostupnom poradí (0001 – 9999) a ukladajú sa do priečinkov, z ktorých každý môže obsahovať až 2 000 obrázkov. Môžete zmeniť spôsob, akým fotoaparát priraďuje čísla súborov.

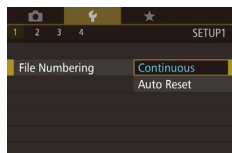

● Na karte [1] vyberte položku [File Numbering/Číslovanie súborov] a potom vyberte požadovanú možnosť.

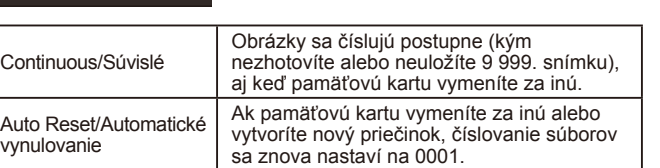

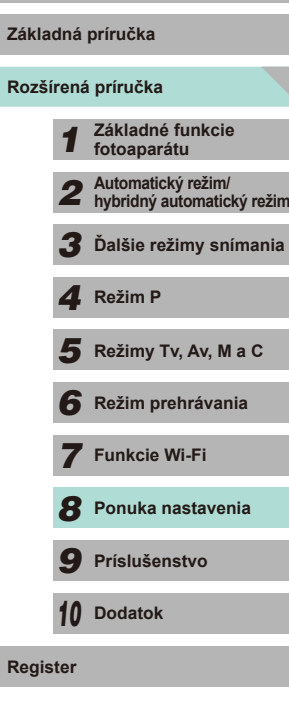

**Základná príručka**

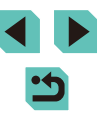

Bez ohľadu na možnosť vybratú v tomto nastavení môže číslovanie snímok na práve vložených pamäťových kartách pokračovať po poslednom čísle existujúcich snímok. Ak chcete snímky ukladať znova od čísla 0001, použite prázdnu (alebo naformátovanú ([[138](#page-137-1))) pamäťovú kartu.

#### <span id="page-137-1"></span>**Formátovanie pamäťových kariet**

Pred použitím novej pamäťovej karty alebo karty naformátovanej v inom zariadení by ste mali kartu naformátovať v tomto fotoaparáte. Formátovaním vymažete všetky údaje na pamäťovej karte. Pred formátovaním skopírujte obrázky uložené na pamäťovej karte do počítača alebo ich iným spôsobom zálohujte.

#### *1* **Prejdite na obrazovku [Format/ Formátovať].**

• Na karte [ $\bigcirc$ 1] vyberte položku [Format/ Formátovať] a stlačte tlačidlo [ ].

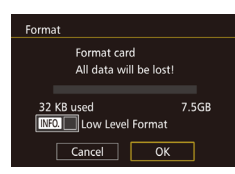

#### *2* **Vyberte položku [OK].**

- Pomocou tlačidiel [ | ] alebo otáčaním ovládača [ ] vyberte položku [OK] a stlačte tlačidlo [...].
- Kartu takýmto spôsobom naformátujete.

Naformátovaním pamäťovej karty alebo vymazaním údajov sa len zmenia informácie o správe súborov na karte a údaje sa nevymažú úplne. Pri prenose alebo likvidácii pamäťových kariet preto v prípade potreby vykonajte opatrenia na ochranu osobných údajov, napríklad karty fyzicky zničte.

**Pred prvým použitím** Celková kapacita karty zobrazená na obrazovke formátovania môže byť menšia ako uvádzaná kapacita.

#### **Formátovanie nízkej úrovne**

Formátovanie nízkej úrovne vykonajte v týchto prípadoch: Zobrazuje sa hlásenie [Memory card error/Chyba pamäťovej karty], fotoaparát nefunguje správne, čítanie obrázkov z karty alebo ich zápis je pomalší, sériové snímanie je pomalšie alebo sa náhle zastaví záznam videozáznamu. Pri formátovaní nízkej úrovne sa vymažú všetky údaje na pamäťovej karte. Pred formátovaním nízkej úrovne skopírujte obrázky uložené na pamäťovej karte do počítača alebo ich iným spôsobom zálohujte.

<span id="page-137-0"></span>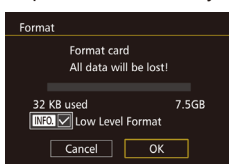

- Na obrazovke v kroku 2 v časti "Formátovanie pamäťových kariet" (Q[138\)](#page-137-0) stlačením tlačidla [INFO] umiestnite značku [√] vedľa položky [Low Level Format/Formát nízkej úrovne].
- Podľa kroku 2 v časti "Formátovanie pamäťových kariet" ([[138](#page-137-0)) pokračujte vo formátovaní.
- Formátovanie nízkej úrovne trvá dlhšie ako postup "Formátovanie [pamäťových kariet" \(](#page-137-1)[138), pretože údaje sa vymazávajú zo všetkých ukladacích oblastí pamäťovej karty.
	- Prebiehajúce formátovanie nízkej úrovne môžete zrušiť výberom možnosti [Cancel/Zrušiť]. V takom prípade sa vymažú všetky údaje, ale pamäťovú kartu možno bežne používať.

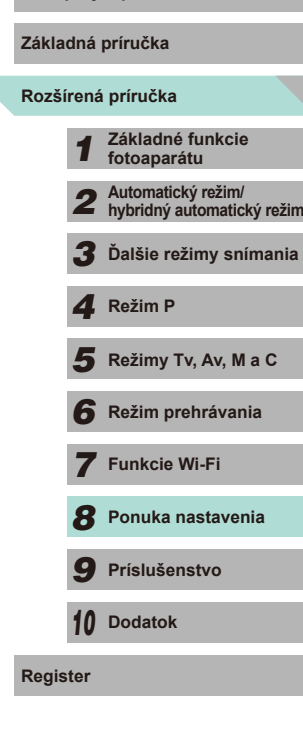

#### **Zmena formátov videa**

Táto možnosť umožňuje definovať formát obrazu TV prijímača. Toto nastavenie vedie aj k zmene možností kvality obrazu (snímková frekvencia), ktoré sú dostupné pre videozáznam.

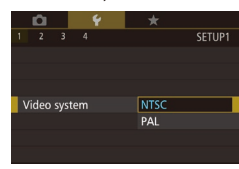

Electronic Level **Horizontal Roll Calibration Vertical Pitch Calibration** 

● Na karte [1] vyberte položku [Video system/Video systém] a potom vyberte požadovanú možnosť.

#### **Kalibrácia elektronickej vodováhy**

■

Ak sa zdá, že elektronická vodováha nie je účinná pri vyrovnávaní fotoaparátu, vykonajte jej kalibráciu.

Najprv zobrazte mriežku (↓↓30), ktorá pomôže fotoaparát vyrovnať a zaručí tak vyššiu presnosť kalibrácie.

- *<sup>1</sup>* **Skontrolujte, či je fotoaparát <sup>v</sup> rovine.**
- Položte fotoaparát na rovný povrch, napríklad na stôl.

#### *2* **Vykonajte kalibráciu elektronickej vodováhy.**

- Na karte [1] vyberte položku [Electronic Level/Elektronická vodováhal a stlačte tlačidlo [ ].
- Ak chcete upraviť naklonenie doľava alebo doprava, vyberte položku [Horizontal Roll Calibration/Kalibrácia horizontálneho sklonu]. Ak chcete upraviť naklonenie dopredu alebo dozadu, vyberte položku [Vertical Pitch Calibration/Kalibrácia vertikálneho sklonul. Potom stlačte tlačidlo [ .... Zobrazí sa hlásenie s potvrdením.
- $\bullet$  Vyberte položku [OK] a stlačte tlačidlo  $\left[\begin{smallmatrix}\langle\mathbb{R}\rangle\end{smallmatrix}\right]$ .

#### **Obnovenie elektronickej vodováhy Pred prvým použitím**

<span id="page-138-0"></span>**Používanie úsporného režimu**

■図

**Rozšírená príručka Základná príručka** Podľa nasledujúceho postupu môžete obnoviť pôvodný stav elektronickej vodováhy. Tento úkon je možný až po kalibrácii elektronickej vodováhy. ● Na karte [1] vyberte položku [Electronic Level/Elektronická vodováhal a stlačte ● Vyberte položku [Reset/Obnoviť] a stlačte • Vyberte položku [OK] a stlačte tlačidlo  $[$ ( $]$ .

Táto funkcia umožňuje šetriť energiu batérie v režime snímania. Keď sa fotoaparát nepoužíva, displej rýchlo stmavne, aby sa znížila spotreba energie.

tlačidlo [<sup>(0)</sup>].

tlačidlo [<sup>3</sup>.].

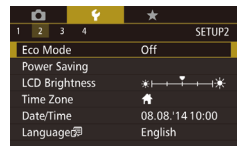

Electronic Level **Horizontal Roll Calibration** Vertical Pitch Calibration

Reset

#### *1* **Nakonfigurujte nastavenia.**

- Na karte [ 2] vyberte položku [Eco Mode/ Úsporný režim] a potom vyberte možnosť [On/Zap.].
- Na obrazovke snímania  $(\Box \Box 174)$  $(\Box \Box 174)$  sa zobrazí ikona [ECO].
- Keď sa fotoaparát nepoužíva približne<br>dve sekundy, displej stmavne. Približne o desať sekúnd neskôr sa displej vypne. Približne po troch minútach nečinnosti sa vypne celý fotoaparát.

#### *2* **Začnite snímať.**

• Ak chcete aktivovať displej a pripraviť sa na snímanie, keď je displej vypnutý a (zadný) indikátor svieti, stlačte tlačidlo spúšte do polovice.

# *1* **Základné funkcie fotoaparátu** *2* **Automatický režim/ hybridný automatický režim** *3* **Ďalšie režimy snímania** Režimy Tv, Av, M a C *6* **Režim prehrávania** *7* **Funkcie Wi-Fi** *8* **Ponuka nastavenia** *9* **Príslušenstvo** *10* **Dodatok** 1 **Režim P<br>
5** Režim prehrávania<br>
7 **Funkcie Wi-Fi**<br>
8 Ponuka nastavenia<br>
9 Príslušenstvo<br>
10 Dodatok<br>
Register

#### **Nastavenie úspory energie**

Podľa potreby nastavte časovanie automatického vypnutia fotoaparátu a displeja (funkcie automatického vypnutia a vypnutia displeja) ( $\Box$ 28).

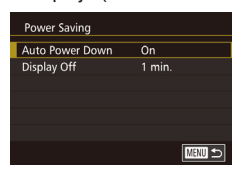

- Na karte [ $Q2$ ] vyberte položku [Power Saving/Úspora energie] a stlačte tlačidlo [<sup>(</sup>.).
- Vyberte položku a stlačte tlačidlo [ ඹ. Stlačením tlačidiel [ ▲ ][ v ] alebo otáčaním voliča [ ] zmeňte nastavenie a znova stlačte tlačidlo [ ....
- V bežných situáciách by ste mali položku [Auto Power Down/ Automatické vypnutie] nastaviť na hodnotu [On/Zap.] a pre položku [Display Off/Vypnutie displeja] vybrať hodnotu [1 min.] alebo menšiu, aby sa šetrila energia batérií.
- Nastavenie [Display Off/Vypnutie displeja] sa použije aj v prípade, že položku [Auto Power Down/Automatické vypnutie] nastavíte na hodnotu [Off/Vyp.].
- Tieto funkcie úspory energie nie sú k dispozícii po nastavení ekologického režimu ([[139](#page-138-0)) na hodnotu [On/Zap.].

#### **Jas displeja Pred prvým použitím**

Jas displeja upravíte podľa nasledujúcich pokynov.

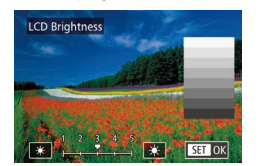

- Na karte [ $\bigcirc$ 2] vyberte položku [LCD Brightness/Jas obrazovky LCD] a stlačte tlačidlo [ .). Intenzitu vyberiete stlačením tlačidiel [4][) alebo otáčaním voliča [.].
- Ak chcete nastaviť maximálny jas, stlačte a niekoľko sekúnd podržte tlačidlo  $\mathsf{INFO}$ ], keď je zobrazená obrazovka snímania alebo zobrazenie jednotlivých obrázkov. (Týmto sa prepíše nastavenie položky [LCD Brightness/Jas obrazovky LCD] na karte [ 2].) Ak chcete obnoviť pôvodný jas, znova stlačte a najmenej na jednu sekundu podržte stlačené tlačidlo  $\textsf{INFO}$ ] alebo reštartujte fotoaparát.

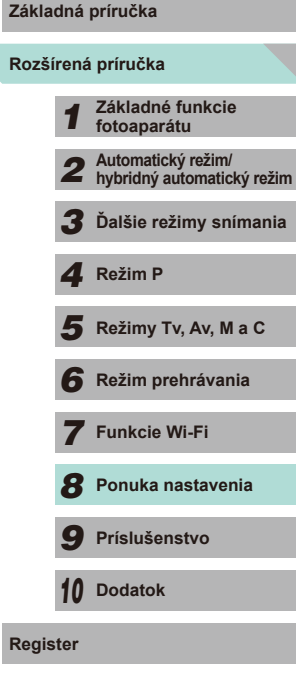

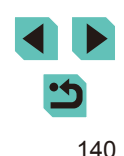

#### **Svetový čas**

Ak chcete zaručiť správny lokálny dátum a čas na snímkach zhotovovaných pri cestovaní do zahraničia, stačí vopred uložiť príslušnú cieľovú oblasť a prepnúť na dané časové pásmo. Vďaka tejto pohodlnej funkcii nebudete musieť nastavenie dátumu/času meniť ručne. Skôr ako budete môcť používať svetový čas, nastavte dátum, čas a domáce časové pásmo podľa postupu uvedeného v časti "Nastavenie dátumu a času"  $(1)$ 18).

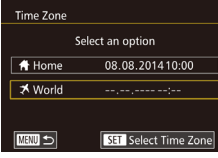

#### *1* **Zadajte cieľovú oblasť.**

- Na karte [ $\blacktriangleright$ 2] vyberte položku [Time Zone/ Časové pásmo] a stlačte tlačidlo [ ].
- Stlačením tlačidiel [▲][▼] alebo otáčaním voliča [ ] vyberte položku [ X World/ X Svetové] a stlačte tlačidlo [ ].
- Pomocou tlačidiel [◀][▶] vyberte cieľovú oblasť.
- Ak chcete nastaviť letný čas (čas sa posunie o 1 hodinu dopredu), stlačením tlačidiel [▲][ vvberte možnosť [  $\frac{1}{2}$ ] a potom stlačením tlačidiel [1][ ] vyberte možnosť [ $\frac{1}{2}$ .]
- Stlačte tlačidlo [ ].

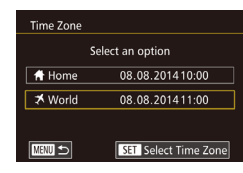

#### *2* **Prepnite sa na cieľové časové pásmo.**

- Stlačením tlačidiel [▲][▼] alebo otáčaním voliča [ ] vyberte položku [ X World/ X Svetové] a stlačte tlačidlo [MENU].
- $\bullet$  Na obrazovke snímania ( $\Box$ [174](#page-173-0)) sa zobrazí ikona [X].

Úprava dátumu alebo času v režime  $[\overline{\mathbf{X}}]$  ( $\Box$ 19) spôsobí automatickú aktualizáciu času a dátumu pre položku [<sup>4</sup> Home/ Domáce].

#### **Dátum a čas Pred prvým použitím**

Dátum a čas upravte podľa nasledujúcich pokynov.

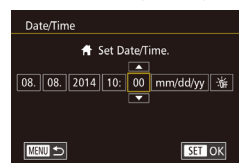

### **Jazyk zobrazenia**

#### Podľa potreby môžete zmeniť jazyk zobrazenia.

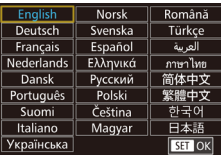

- Na karte [ $\bigcirc$ 2] vyberte položku [Language] [  $\sqrt{2}$  Jazyk  $\sqrt{2}$ ] a stlačte tlačidlo  $\sqrt{2}$ .
- $\bullet$  Pomocou tlačidiel  $[$   $\blacktriangle$   $]$  $\blacktriangledown$  $[$  $\blacktriangle$   $]$  $[$  $\blacktriangleright]$ alebo otáčaním ovládača [ ) vyberte požadovaný jazyk a stlačte tlačidlo [...].

● Na karte [ $Q2$ ] vyberte položku [Date/ Time/Dátum/čas] a stlačte tlačidlo [...]. • Stlačením tlačidiel [4][ I vyberte požadovanú možnosť a stlačením tlačidiel [▲][▼] alebo otáčaním voliča

[<sup>2</sup>] upravte nastavenie.

Na obrazovku [Language/Jazyk] môžete prejsť aj v režime prehrávania, a to stlačením a podržaním tlačidla [ ] a následným stlačením tlačidla [MFNU].

**Rozšírená príručka** *1* **Základné funkcie fotoaparátu** *2* **Automatický režim/ hybridný automatický režim** *3* **Ďalšie režimy snímania**  $\overline{\mathbf{5}}$  **Režimy Tv, Av, M a C** *6* **Režim prehrávania** *7* **Funkcie Wi-Fi** *8* **Ponuka nastavenia** *9* **Príslušenstvo** *10* **Dodatok Register** *4* **Režim P**

**Základná príručka**

#### 141

#### **Stíšenie prevádzkových zvukov fotoaparátu**

Fotoaparát je možné stíšiť pri stlačení tlačidla spúšte do polovice alebo pri spustení samospúšte.

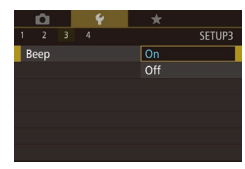

● Na karte [ $\bigcirc$ 3] vyberte položku [Beep/ Zvuková signalizácia] a potom vyberte možnosť [Off/Vyp.].

#### **Skrytie rád a tipov**

Rady a tipy sa zobrazia spravidla po výbere možnosti v ponuke rýchleho nastavenia (↓↓31) alebo na obrazovke funkcií snímania (↓↓61). Tieto informácie môžete podľa potreby vypnúť.

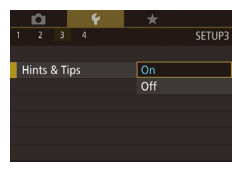

● Na karte [ $\lceil 3 \rceil$  vyberte položku [Hints & Tips/Rady a tipy] a potom vyberte možnosť [Off/Vyp.].

#### **Zmena nastavení dotykovej obrazovky**

Citlivosť dotykovej obrazovky je možné zmeniť tak, aby reagovala na jemnejší dotyk alebo aby na dotyky nereagovala vôbec.

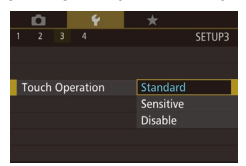

- Na karte [ $\lvert \blacklozenge$ 3] vyberte položku [Touch] Operation/Dotykové ovládanie] a potom vyberte požadované nastavenie.
- Ak chcete zvýšiť citlivosť dotykovej obrazovky, vyberte položku [Sensitive/ Citlivé], a ak chcete vypnúť ovládanie pomocou dotykovej obrazovky, vyberte položku [Disable/Zakázať].
- Počas používania dotykovej obrazovky dodržiavajte nasledujúce preventívne opatrenia.
	- Keďže obrazovka LCD nie je citlivá na tlak, na ovládanie dotykom nepoužívajte žiadne ostré predmety, napríklad nechty, guľôčkové pero a pod.
	- Na ovládanie dotykovej obrazovky nepoužívajte mokré prsty.
- Ak je na obrazovke LCD vlhkosť alebo ak máte mokré prsty, dotyková obrazovka nemusí reagovať alebo môže dôjsť k jej nesprávnemu fungovaniu. V takom prípade vypnite napájanie a handričkou poutierajte obrazovku LCD.
- Na obrazovku LCD neumiestňujte žiadnu ochrannú fóliu (komerčne dostupnú) ani nálepku. V opačnom prípade sa môže znížiť úroveň reagovania dotykovej obrazovky.
- Keď v režime [Sensitive/Citlivé] vykonávate viacero po sebe nasledujúcich dotykových operácií, dotyková obrazovka nemusí reagovať obvyklým spôsobom.

#### **Čistenie obrazového snímača**

Fotoaparát disponuje funkciou čistenia, ktorá automaticky odstráni prach z obrazového snímača po zapnutí alebo veď<br>z obrazového snímača po zapnutí alebo vypnutí napájania alebo keď sa fotoaparát vypne v režime úspory energie. Funkciu čistenia je možné aktivovať alebo vypnúť vždy podľa aktuálnej potreby .

#### **Vypnutie funkcie automatického čistenia**

#### *1* **Prejdite na obrazovku nastavenia.**

- Po zapnutí fotoaparátu v režime snímania vyberte položku [Sensor cleaning/ Čistenie snímača] na karte [ 3] a potom stlačte tlačidlo [<sup>(0)</sup>].
- Stlačením tlačidiel [▲][▼] alebo otáčaním voliča [<sup>2</sup>) vyberte položku [Auto cleaning /Automatické čistenie ] a stlačte tlačidlo [<sup>(2)</sup>.

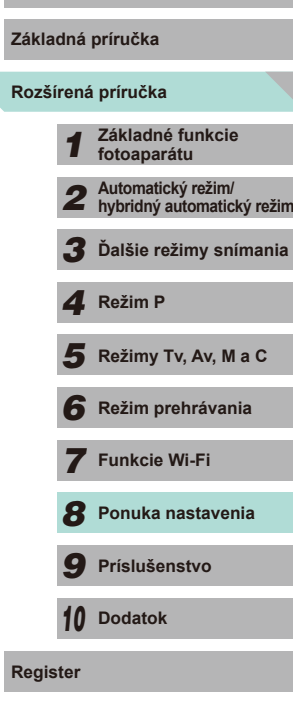

**Pred prvým použitím**

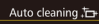

#### *2* **Nakonfigurujte nastavenia.**

Automatically clean the sensor when the camera is turned on or off

Enable Disable

#### **Aktivácia čističa**

• Stlačením tlačidiel [4][ D] alebo otáčaním voliča [<sup>2</sup> ] vyberte položku [Disable/ Zakázať] a stlačte tlačidlo [ ].

#### *1* **Prejdite na obrazovku nastavenia.**

- Po zapnutí fotoaparátu v režime snímania vyberte položku [Sensor cleaning/ Čistenie snímača] na karte [ $\blacklozenge$ 3] a potom stlačte tlačidlo [ ...].
- Stlačením tlačidiel [▲][ alebo otáčaním voliča [ ] vyberte možnosť [Clean now ,ำ⊡•/Vyčistiť teraz ,ำ⊡•]<br>a stlačte tlačidlo [ இ ].

### Clean now ... Clean sensor now Cancel  $\overline{X}$

#### *2* **Vyčistite snímač.**

- Pomocou tlačidiel [4][D] alebo otáčaním ovládača [ ] vyberte položku [OK]<br>a stlačte tlačidlo [ இ ].
- Obrazovka bude signalizovať čistenie snímača. Napriek tomu, že bude počuť zvuk uzávierky, obrázok sa nenasníma.

Čistenie snímača funguje aj v prípade, ak nie je pripojený žiadny objektív. Ak nie je pripojený žiadny objektív, nezasúvajte prst ani hrot balónika za objímku pre objektív. Zabránite tým poškodeniu lamiel uzávierky.

- Na dosiahnutie účinného čistenia položte pred samotným čistením fotoaparát vo vzpriamenej polohe na stôl alebo iný podobný povrch.
- Opakované čistenia snímača nevedú k výrazne lepším výsledkom čistenia. Ihneď po dokončení čistenia nemusí byť možnosť [Clean now  $\uparrow \rightarrow$  / Vyčistiť teraz  $\uparrow \rightarrow$  k dispozícii.
- Ak sa na obrazovom snímači nachádza prach alebo iný materiál. ktorý funkcia čistenia nedokáže odstrániť, obráťte sa na asistenčnú linku oddelenia podpory pre zákazníkov spoločnosti Canon.

#### **Manuálne čistenie**

Ak sa na obrazovom snímači nachádza prach alebo nečistoty, ktoré čistič nedokáže odstrániť, pokúste sa ich odstrániť manuálne použitím bežného balónika alebo iným spôsobom.

Obrazový snímač je mimoriadne citlivý komponent. Ak sa vyžaduje manuálne čistenie, dôrazne odporúčame obrátiť sa na servisné stredisko spoločnosti Canon (uvedené v dodatku).

*1* **Vypnite fotoaparát.**

*2* **Odpojte objektív.**

- *3* **Vyčistite obrazový snímač.**
- Obrazový snímač je mimoriadne citlivý komponent. Počas čistenia postupujte opatrne.
	- Nepoužívajte balónik s kefkou. Kontakt kefky a obrazového snímača môže poškodiť snímač.
	- Neprikladajte balónik na povrch objímky pre objektív. V opačnom prípade hrozí riziko poškodenia uzávierky .
	- Čistenie nevykonávajte pomocou vzduchu ani plynu pod vysokým tlakom. Prietok vzduchu s vysokým tlakom môže poškodiť obrazový snímač a kondenzujúci alebo zmrazený plyn môže poškodiť povrch obrazového snímača.
	- Ak sa pomocou balónika nepodarí vyčistiť obrazový snímač, odporúčame nechať snímač vyčistiť v servisnom stredisku spoločnosti Canon.

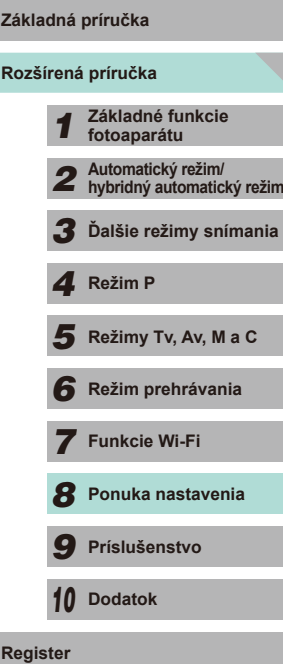

**Pred prvým použitím**

*10* **Dodatok**

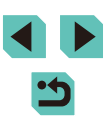

#### **Kontrola log certifikácie**

Niektoré certifikačné značky, ktoré fotoaparát spĺňa, možno zobraziť na displeji. Ďalšie logá certifikácie sú vytlačené v tejto príručke, na balení fotoaparátu alebo na tele fotoaparátu.

- o. **SETUPA** Wi-Fi Settings Certification Logo Display Custom shooting mode (C) Convright Info Clear all camera settings **C**I firmware ver: 1.0.0
- Na karte [44] vyberte položku [Certification Logo Display/Zobrazenie certifikačných značiek] a stlačte tlačidlo [ ....

#### <span id="page-143-0"></span>**Nastavenie informácií o autorských právach na zaznamenanie v snímkach**

Ak chcete v snímkach zaznamenať meno autora a podrobnosti o autorských právach, nastavte tieto informácie vopred podľa nasledujúceho postupu.

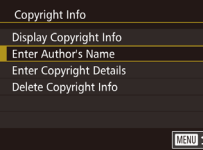

- Na karte [44] vyberte položku [Copyright] Info/Informácie o autorských právach]<br>a stlačte tlačidlo [ ....
- $\bullet$  Stlačením tlačidiel  $[$  I $\blacktriangledown$ l alebo otáčaním voliča [ vyberte položku [Enter Author's Name/Zadať meno autoral alebo [Enter Copyright Details/ Zadať podrobnosti o autorských právach]. Stlačením tlačidla [ [ ] zobrazte klávesnicu a zadajte meno (QQ33).
- Stlačte tlačidlo [MENU] na zobrazenie možnosti [Accept changes?/Prijať zmeny?]. Pomocou tlačidiel [4][ I alebo otáčaním voliča [ vyberte položku [Yes/Áno] a stlačte tlačidlo [ ....]
- Nastavené informácie sa zaznamenajú v snímkach.
- Ak chcete skontrolovať zadané informácie, na obrazovke znázornenej vyššie vyberte položku [Display Copyright Info/ Zobraziť informácie o autorských právach] a stlačte tlačidlo [ $\binom{\widehat{\mathfrak{g}}}{\widehat{\mathfrak{g}}(1)}$ ].
- Informácie o autorských právach môžete zadať, zmeniť<br>a odstrániť aj pomocou softvéru EOS Utility (□158). Niektoré znaky zadané pomocou softvéru sa nemusia zobrazovať na displeji fotoaparátu, ale budú správne zaznamenané vo fotografiách.
- Informácie o autorských právach zaznamenané v obrázkoch môžete skontrolovať pomocou softvéru po tom, keď uložíte obrázky do počítača.

#### **Odstránenie všetkých informácií o autorských právach**

Podľa nasledujúceho postupu môžete naraz odstrániť meno autora aj podrobnosti o autorských právach.

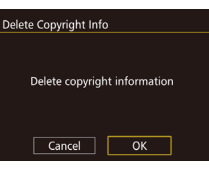

- Postupujte podľa krokov v časti ["Nastavenie informácií o](#page-143-0) autorských právach na zaznamenanie v snímkach"<br>([144] a vyberte položku [Delete] Copyright Info/Odstrániť informácie o autorských právach].
- Pomocou tlačidiel [4][ D] alebo otáčaním ovládača [ 9 | vyberte položku [ OK] a stlačte tlačidlo [ இ ].
- Informácie o autorských právach, ktoré sú už zaznamenané na obrázkoch, sa neodstránia.

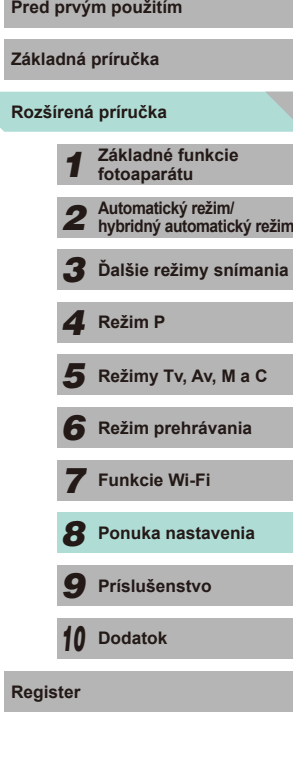
# **Úprava ďalších nastavení**

K dispozícii na použitie sú aj nasledujúce funkcie.

- $\bullet$  [Wi-Fi Settings/Nastavenia Wi-Fil (karta  $\left( \bigoplus_{i=1}^{\infty} 115 \right)$  $\left( \bigoplus_{i=1}^{\infty} 115 \right)$  $\left( \bigoplus_{i=1}^{\infty} 115 \right)$
- [Custom shooting mode (C)/Užívateľský režim snímania (C)] (karta  $[44]$ )  $(190)$
- $\bullet$  [  $\bullet$  firmware ver.:/Verzia firmvéru  $\bullet$ : \*.\*.\*] (karta [ $\bullet$ 4]) (používa sa na aktualizáciu firmvéru)

● Počas aktualizácií firmvéru bude zakázané ovládanie pomocou dotykovej obrazovky, aby sa predišlo neúmyselnému nastaveniu.

# **Obnovenie predvolených nastavení**

Ak niektoré nastavenie náhodne zmeníte, môžete obnoviť predvolené nastavenia fotoaparátu.

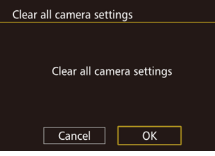

- *1* **Otvorte obrazovku [Clear all camera settings/Zrušiť všetky nastavenia fotoaparátu].**
- Na karte [ $\blacklozenge$ 4] vyberte položku [Clear all camera settings/Zrušiť všetky nastavenia fotoaparátu] a stlačte tlačidlo [ .).

# *2* **Obnovte predvolené nastavenia.**

- Pomocou tlačidiel [4][▶] alebo otáčaním ovládača [ ] vyberte položku [OK] a stlačte tlačidlo [8].
- Takto obnovíte predvolené nastavenia.
- Pred prvým použitím Predvolené nastavenia nasledujúcich funkcií sa neobnovia.
- [Video system/Video systém] na karte  $\left( \text{ }1\right)$  ( $\Box$ [139\)](#page-138-0) - [Time Zone/Časové pásmo] ([[141\)](#page-140-0), [Date/Time/Dátum/čas]
- $\Box$ [141\)](#page-140-1) a [Language  $\Box$ Jazyk $\Box$  ( $\Box$ [141](#page-140-2)) na karte [2]
- [External flash func. setting/Nastavenie funkcií externého blesku] alebo [External flash C.Fn setting/Nastavenie užívateľskej funkcie externého blesku] v časti [Flash Control/ Ovládanie blesku] na karte [ 3]
- Karta  $[0.1]$
- Nastavenia kompenzácie expozície ( $\Box$ 61)
- Režim snímania  $($
- Nastavenia Wi-Fi $($  $\Box$ [115](#page-114-0))
- Hodnota kalibrácie elektronickej vodováhy (Q) [139\)](#page-138-0)
- Informácie o autorských právach (QQ[144](#page-143-0))

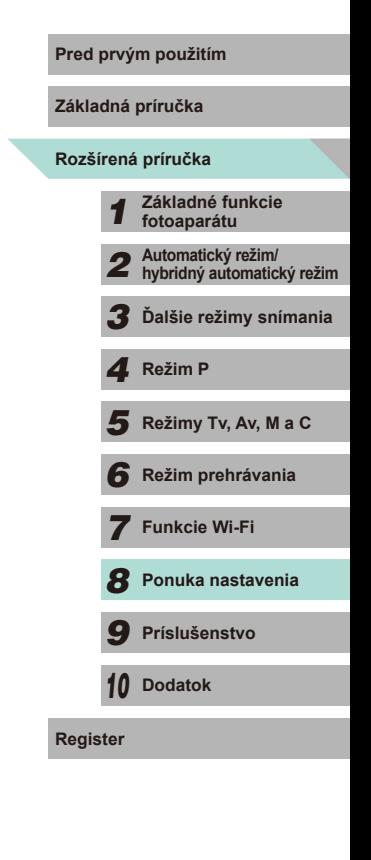

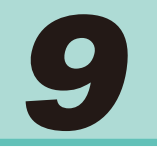

# **Príslušenstvo**

Užívajte si svoj fotoaparát ešte viac vďaka voliteľnému príslušenstvu značky Canon a inému kompatibilnému príslušenstvu predávanému samostatne

### **Odporúča sa používať originálne príslušenstvo od spoločnosti Canon. Pred prvým použitím**

Tento výrobok je navrhnutý na dosahovanie vynikajúcich výkonov, pokiaľ sa používa spolu s príslušenstvom od spoločnosti Canon. Spoločnosť Canon nezodpovedá za žiadne poškodenie tohto výrobku ani za nehody, napríklad požiar ap., spôsobené poruchami príslušenstva od iných výrobcov ako od spoločnosti Canon (napríklad vytečením alebo výbuchom súpravy batérií). Táto záruka sa nevzťahuje na opravy škôd zapríčinených poruchami príslušenstva od iných výrobcov ako od spoločnosti Canon. O takéto opravy však môžete požiadať za poplatok.

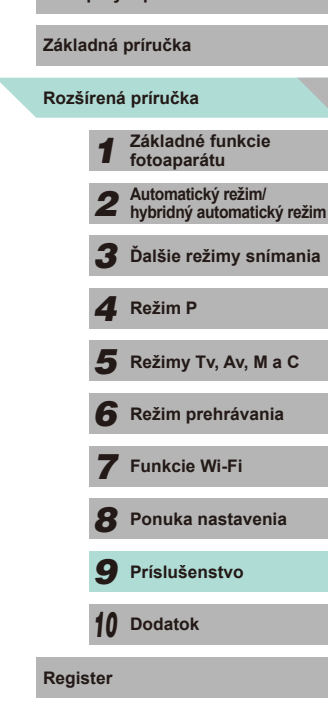

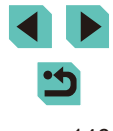

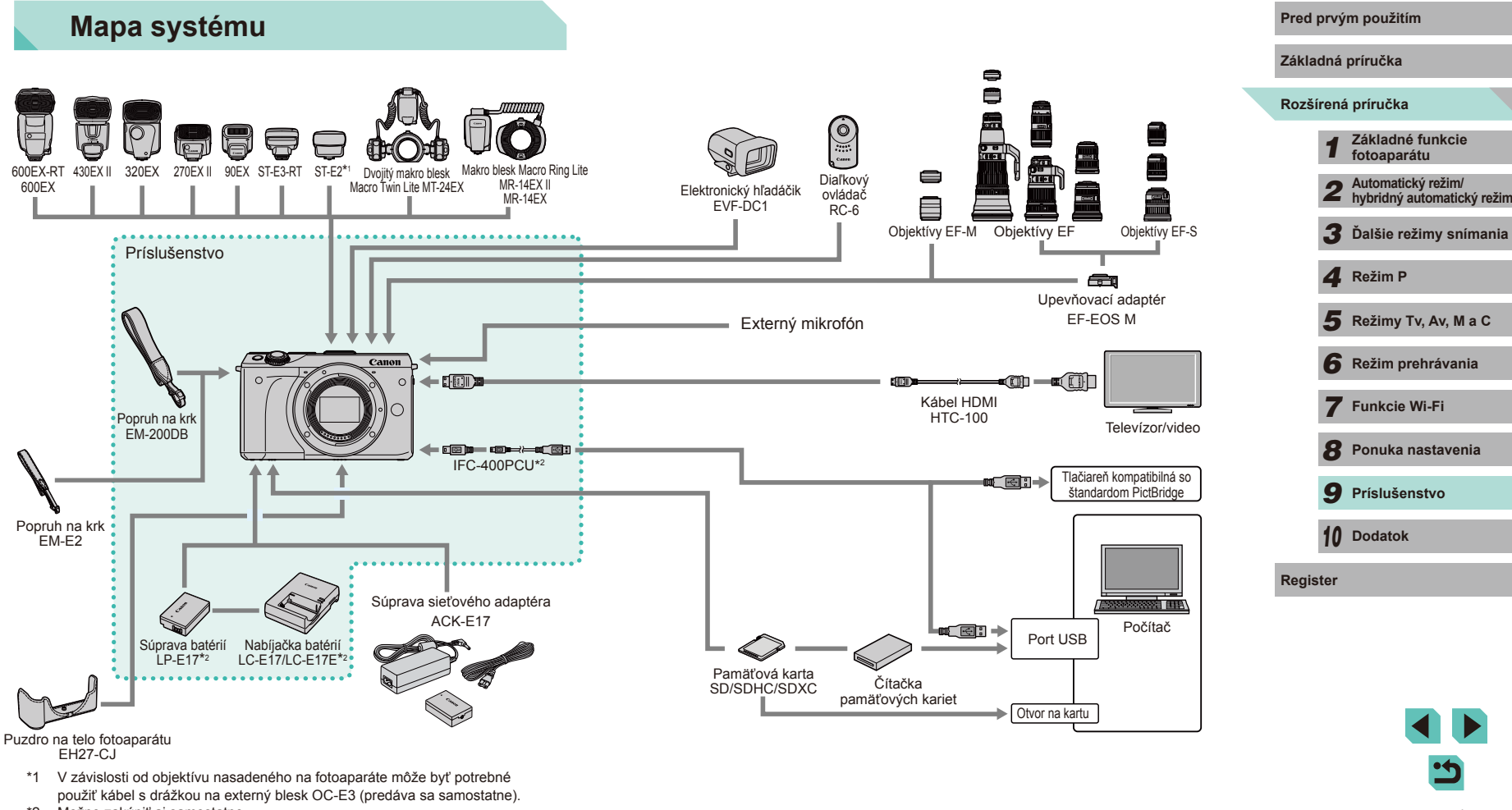

\*2 Možno zakúpiť aj samostatne.

# **Voliteľné príslušenstvo**

Nasledujúce príslušenstvo fotoaparátu sa predáva samostatne. Jeho dostupnosť sa líši podľa oblastí a určité príslušenstvo už nemusí byť dostupné.

# **Objektív**

#### **Objektívy EF-M, EF, EF-S**

● Vyberte si spomedzi rôznych objektívov na dosiahnutie požadovaného cieľa alebo výrazu. Na pripojenie objektívov EF a EF-S sa vyžaduje upevňovací adaptér EF-EOS M.

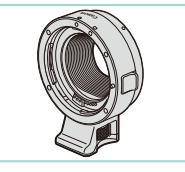

#### **Upevňovací adaptér EF-EOS M**

● Tento upevňovací adaptér sa používa na pripojenie objektívu EF alebo EF-S k tomuto fotoaparátu.

# **Zdroje napájania**

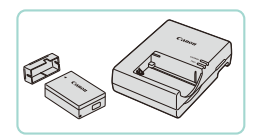

# **Súprava batérií LP-E17**

● Nabíjateľná lítium-iónová batéria.

# **Nabíjačka batérií LC-E17/LC-E17E**

● Nabíjačka súpravy batérií LP-E17.

- Ak použijete súpravu batérií od iného výrobcu ako od spoločnosti Canon a vyžaduje sa zásah používateľa, zobrazí sa hlásenie [Battery communication error/Chyba pri komunikácii s batériou]. Upozorňujeme, že spoločnosť Canon nezodpovedá za žiadne škody vyplývajúce z nehôd, ako je porucha alebo požiar, v dôsledku používania súpravy batérií od iných výrobcov ako od spoločnosti Canon.
- Súprava batérií zahŕňa praktický kryt, ktorý môžete nasadiť tak, aby bolo vidno značku **A** na nabitej súprave batérií. Nasadiť ho môžete aj tak, aby značku nebolo vidno na nenabitej súprave batérií.

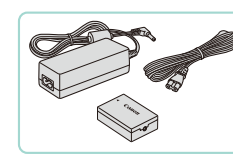

#### **Súprava sieťového adaptéra ACK-E17**

- Slúži na napájanie fotoaparátu prostredníctvom domácej elektrickej zásuvky. Odporúča sa pri dlhodobom používaní fotoaparátu, prípadne po pripojení fotoaparátu k tlačiarni alebo počítaču. Nemôže sa používať na nabíjanie súpravy batérií vo fotoaparáte.
- Nabíjačku batérií a súpravu sieťového adaptéra možno používať v oblastiach so striedavým prúdom a napätím 100 – 240 V (50/60 Hz).
	- Ak majú elektrické zásuvky iný tvar, použite komerčne dostupný adaptér na zástrčku. Nikdy nepoužívajte elektrický transformátor určený na cestovanie, pretože môže poškodiť súpravu batérií.

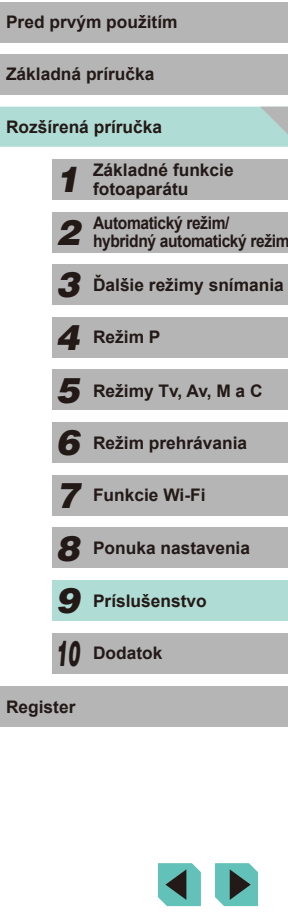

# **Blesk**

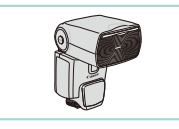

#### **Speedlite 600EX-RT/600EX/430EX II/ 320EX/270EX II/90EX**

● Záblesková jednotka pripevnená do pätice, ktorá umožňuje využiť mnoho štýlov fotografovania s bleskom. Podporované sú aj blesky Speedlite 580EX II, 580EX, 550EX, 430EX, 420EX, 380EX, 270EX a 220EX.

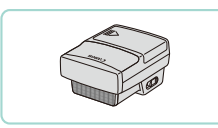

#### **Vysielač pre blesky Speedlite ST-E3-RT/ ST-E2**

- Umožňuje bezdrôtové ovládanie pomocných zábleskových jednotiek Speedlite (s výnimkou bleskov Speedlite 220EX/270EX).
- Keď používate vysielač ST-E2 s niektorými objektívmi, môže sa vyžadovať použitie kábla s drážkou na externý blesk OC-E3.

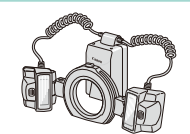

#### **Dvojitý makro blesk Macro Twin Lite MT-24EX Makro blesk Macro Ring Lite MR-14EX II/ MR-14EX**

● Externý makro blesk, ktorý umožňuje využiť mnoho štýlov fotografovania s makro bleskom.

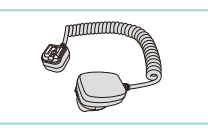

# **Ďalšie príslušenstvo**

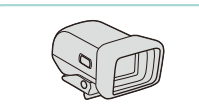

### **Elektronický hľadáčik EVF-DC1**

● Pripájací kábel na používanie blesku Speedlite mimo fotoaparátu.

● Zjednodušuje nasnímanie požadovaného záberu.

#### **Diaľkový ovládač RC-6**

● Umožňuje spustiť fotoaparát na diaľku.

#### **Puzdro na telo fotoaparátu EH27-CJ**

● Chráni fotoaparát pred prachom a škrabancami. Zaobchádzajte s ním opatrne, aby koža na puzdre nestratila farbu.

#### **Popruh na krk EM-E2**

● Popruh vyrobený z rovnakého koženého materiálu ako puzdro na telo fotoaparátu EH27-CJ. Zaobchádzajte s ním opatrne, aby nedošlo ku strate farby .

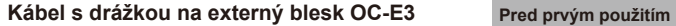

**Základná príručka**

**Rozšírená príručka**

- *1* **Základné funkcie fotoaparátu**
- *2* **Automatický režim/ hybridný automatický režim**
- *3* **Ďalšie režimy snímania**

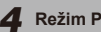

- Režimy Tv, Av, M a C
- *6* **Režim prehrávania** 1 **Fezim P**<br> **F Režim P 1 Režim prehrávania<br>
<b>F F P P Funkcie Wi-Fi**<br> **F P Prislušenstvo**<br> **P Prislušenstvo**<br> **P D Dodatok**<br> **Register** 
	- *7* **Funkcie Wi-Fi**
	- *8* **Ponuka nastavenia**

*9* **Príslušenstvo**

*10* **Dodatok**

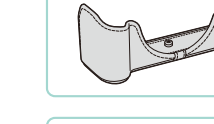

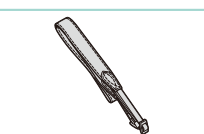

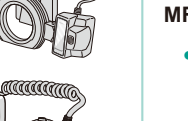

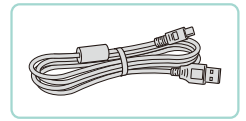

### **Prepojovací kábel IFC-400PCU**

- Slúži na pripojenie fotoaparátu k počítaču alebo tlačiarni.
- Kompatibilné sú aj zariadenia IFC-200U a IFC-500U.

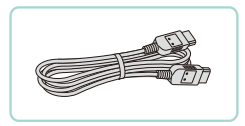

# **Kábel HDMI HTC-100**

● Slúži na pripojenie fotoaparátu k vstupu HDMI na TV prijímači s vysokým rozlíšením.

# <span id="page-149-0"></span>**Tlačiarne**

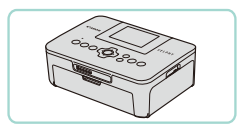

#### **Tlačiarne značky Canon kompatibilné so štandardom PictBridge**

● Obrázky je možné tlačiť aj bez použitia počítača po priamom pripojení fotoaparátu k tlačiarni. Podrobné informácie získate od najbližšieho predajcu výrobkov značky Canon.

# **Používanie voliteľného príslušenstva**<br> **Používanie voliteľného príslušenstva**<br> **Používanie voliteľného príslušenstva**

**Fotografie Videozáznamy**

# **Prehrávanie na televíznej obrazovke**

#### **Fotografie Videozáznamy**

Pripojením fotoaparátu k televízoru HDTV pomocou kábla HDMI HTC-100 (predávaného samostatne) si môžete snímky prezerať na väčšej obrazovke televízora. Videozáznamy nasnímané s obrazovou kvalitou [FHD**2007], [FHD2002], [FHD5004], [FHD2002]** alebo [FHD**0002]** je možné prezerať vo vysokom rozlíšení.

Podrobné informácie o pripojeniach alebo o prepínaní vstupov nájdete v používateľskej príručke k televízoru.

> *1* **Skontrolujte, či sú fotoaparát a televízor vypnuté.**

#### *2* **Pripojte fotoaparát k televízoru.**

● Podľa obrázka úplne zasuňte zástrčku kábla do vstupu HDMI na televízore.

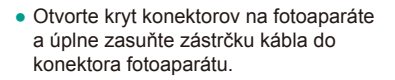

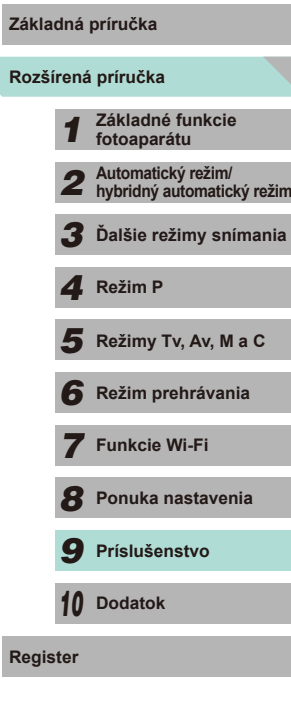

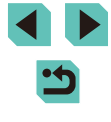

### *3* **Zapnite televízor a prepnite na externý vstup.**

● Vstup televízora prepnite na externý vstup, ku ktorému ste v kroku 2 pripojili kábel.

# *4* **Zapnite fotoaparát.**

- Stlačením tlačidla [D ] zapnite fotoaparát.
- Snímky uložené vo fotoaparáte sa zobrazia na obrazovke TV prijímača. (Na displeji fotoaparátu sa nič nezobrazí.)
- Po dokončení vypnite fotoaparát aj televízor pred tým, než odpojíte kábel.

Keď je fotoaparát pripojený k televízoru, ovládanie dotykového displeja nie je podporované.

- Po prepojení fotoaparátu a televízora môžete počas zobrazovania ukážok snímok na väčšej obrazovke televízora tiež snímať. Pri snímaní postupujte podľa rovnakých krokov ako pri používaní displeja fotoaparátu. Zväčšovanie snímok (口[100](#page-99-0)) však nie je k dispozícii.
- Fotoaparát nevydá zvukový signál.

# **Napájanie fotoaparátu prostredníctvom domácej** Pred prvým použitím **elektrickej zásuvky**

**Fotografie Videozáznamy**

Napájanie fotoaparátu pomocou súpravy sieťového adaptéra ACK-E17 (predávanej samostatne) odstraňuje potrebu sledovať zostávajúcu kapacitu batérie.

 $(1)$ 

*1* **Skontrolujte, či je fotoaparát vypnutý.**

### *2* **Zasuňte adaptér.**

- Podľa kroku 1 v časti "Vloženie súpravy batérií a pamäťovej karty" (LJ417) otvorte kryt.
- Podržte adaptér tak, aby konektory (1) smerovali podľa obrázka. Potom adaptér zasuňte rovnako, ako keby ste vkladali súpravu batérií (podľa kroku 2 v časti "Vloženie súpravy batérií a pamäťovej karty" (<u>[</u>...]17)).
- Podľa kroku 4 v časti "Vloženie súpravy batérií a pamäťovej karty" (LJ48) zavrite kryt.

# *3* **Pripojte sieťový adaptér k adaptéru.**

● Otvorte kryt a úplne zasuňte zástrčku sieťového adaptéra do adaptéra.

# *4* **Pripojte napájací kábel.**

- Jeden koniec napájacieho kábla zasuňte do kompaktného sieťového adaptéra a druhý koniec zasuňte do elektrickej zásuvky.
- Zapnite fotoaparát a používajte ho požadovaným spôsobom.
- Po dokončení vypnite fotoaparát a vytiahnite napájací kábel zo zásuvky .

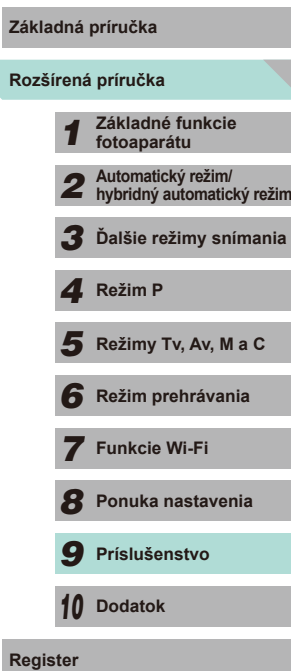

*7* **Funkcie Wi-Fi**

*8* **Ponuka nastavenia**

*9* **Príslušenstvo**

*10* **Dodatok**

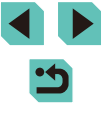

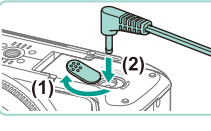

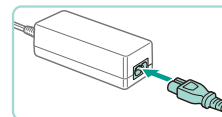

Adaptér neodpájajte a napájací kábel nevyťahujte, kým je fotoaparát zapnutý. Mohlo by dôjsť k vymazaniu snímok alebo poškodeniu fotoaparátu.

● Adaptér ani kábel adaptéra nepripevňujte k iným predmetom. Mohli by ste spôsobiť poruchu alebo poškodenie výrobku.

# **Snímanie s diaľkovým ovládaním**

Pomocou diaľkového ovládača RC-6 (predáva sa samostatne) môžete snímať zábery až do vzdialenosti približne 5 metrov od prednej časti fotoaparátu.

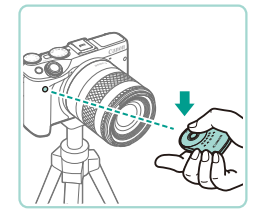

- Podľa kroku č. 1 v časti "Používanie samospúšte" (<sub>140</sub>) vyberte možnosť [.
- Namierte diaľkový ovládač smerom k snímaču diaľkového ovládania fotoaparátu a na nasnímanie záberu stlačte prenosové tlačidlo.
- Obrázok sa nasníma až po dosiahnutí zaostrenia.
- Žiarivkové osvetlenie alebo osvetlenie LED môže spôsobiť nesprávne fungovanie fotoaparátu vyvolaním neúmyselnej aktivácie uzávierky. Snažte sa, aby bol fotoaparát mimo dosahu takýchto zdrojov osvetlenia.
- Ak smerom k fotoaparátu namierite diaľkový ovládač televízora a stlačíte na ňom niektoré tlačidlo, môže to spôsobiť nesprávne fungovanie fotoaparátu vyvolaním neúmyselnej aktivácie uzávierky.

● Diaľkový ovládač možno použiť aj na snímanie videozáznamov ([=](#page-57-0)58).

# <span id="page-151-0"></span>Používanie pätice pre príslušenstvo<br>
Pred prvým použitím

Pätica pre príslušenstvo sa používa na pripojenie elektronických hľadáčikov a externých bleskov (predávajú sa samostatne).

#### *1* **Odpojte kryt pätice pre príslušenstvo.**

- Ťahom odpojte kryt v smere šípky.
- Aby ste kryt nestratili, uložte ho do puzdra na elektronický hľadáčik alebo externý blesk.

#### *2* **Pripojte kryt pätice pre príslušenstvo.**

- Po odpojení externého blesku alebo hľadáčika znova nasaďte kryt, aby sa chránila pätice pre príslušenstvo.
- Zasuňte kryt v smere šípky.
- Nevyklápajte interný blesk, ak je k pätici pre príslušenstvo pripojené iné príslušenstvo ako elektronický hľadáčik EVF-DC1. Blesk môže naraziť do príslušenstva. Blesk sa v takomto prípade nespustí.

Keď je k pätici pre príslušenstvo pripojené príslušenstvo (napríklad elektronický hľadáčik alebo externý blesk), nevyklápajte obrazovku LCD nahor. Monitor môže naraziť do hľadáčika alebo blesku.

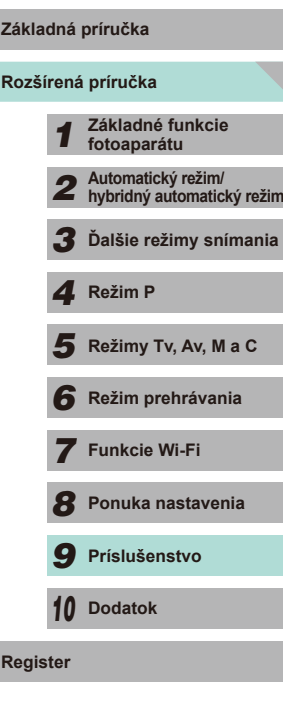

# **Používanie elektronických hľadáčikov (predávajú sa samostatne)**

**Fotografie Videozáznamy**

Elektronický hľadáčik (predáva sa samostatne) sa požíva na bližšie sledovanie objektu a zjednodušenie snímania.

Keď používate elektronický hľadáčik, v porovnaní so zadným displejom fotoaparátu (obrazovka LCD) sa skráti doba snímania a zmenší sa počet snímok.

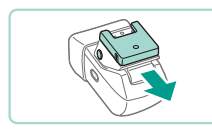

# *1* **Skontrolujte, či je fotoaparát vypnutý.**

- *2* **Pripojte elektronický hľadáčik k pätici pre príslušenstvo.**
- Odpojte kryt elektronického hľadáčika.
- Zasúvajte elektronický hľadáčik do pätice pre príslušenstvo (=[152](#page-151-0)) v smere šípky dovtedy, kým sa s kliknutím nezaistí na mieste.

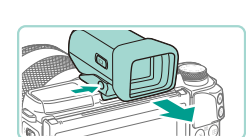

#### **4 Zapnite fotoaparát a prepnite Pred prvým použitím zobrazenie fotoaparátu alebo elektronického hľadáčika.**

- Priblížením hľadáčika fotoaparátu k očiam sa obrazovka fotoaparátu vypne.
- Po odtiahnutí fotoaparátu od očí sa displej hľadáčika vypne a znova sa zapne displej fotoaparátu.

### *5* **Upravte zobrazenie.**

- Otáčajte voličom dovtedy, kým sa jasne nezobrazí zobrazenie elektronického hľadáčika.
- *6* **Odpojte elektronický hľadáčik od fotoaparátu.**
- Po dokončení vypnite fotoaparát a počas odpájania elektronického hľadáčika podržte stlačené tlačidlo elektronického hľadáčika [UNLOCK].
- Odpojte elektronický hľadáčik z fotoaparátu a ak hľadáčik nebudete používať, uložte ho na bezpečné miesto.
- Elektronický hľadáčik a zobrazenia na obrazovke fotoaparátu nemôžu byť naraz aktívne.
- Ovládanie dotykovej obrazovky fotoaparátu nie je k dispozícii v režime zobrazenia elektronického hľadáčika.

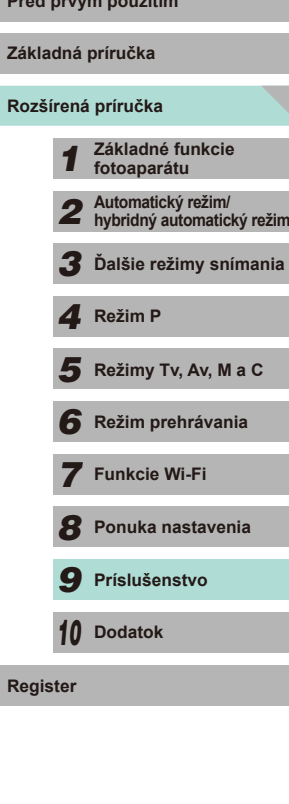

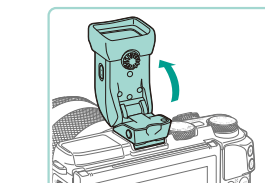

- *3* **Upravte uhol elektronického hľadáčika.**
- Upravte nastavenie uhla elektronického hľadáčika až o približne 90 stupňov v závislosti od scény alebo cieľového objektu.

- - Aj keď sa elektronický hľadáčik vyrába postupmi, pri ktorých sa dodržiava vysoká presnosť, a viac ako 99,99 % pixelov spĺňa určené technické parametre, v zriedkavých prípadoch môžu byť niektoré pixely chybné alebo sa môžu zobrazovať ako červené alebo čierne bodky. Nejde o poruchu. V žiadnom prípade neovplyvňujú zaznamenávané snímky.
	- $\bullet$  V závislosti od vybratého pomeru strán ( $\Box$ 45) sa môžu zobrazovať zvislé alebo vodorovné čierne pruhy. Čierne pásy označujú oblasti snímky, ktoré sa nezaznamenajú.
	- Ak chcete zmeniť zobrazenú obrazovku, na elektronickom hľadáčiku stlačte tlačidlo [[O].
	- V ponuke ([=](#page-31-0)32) nastavte možnosť [Display Control/Ovládanie zobrazenia] na karte [1] na hodnotu [Manual/Manuálne], ak chcete, aby sa fotoaparát nezapínal ani po tom, keď vzdialite hľadáčik od svojich očí. Ak chcete v tomto režime zobraziť obrazovku fotoaparátu, na elektronickom hľadáčiku stlačte tlačidlo  $\blacksquare$ l
	- **•** Použitie elektronického hľadáčika v režimoch  $[\mathbf{A}_{i}^{\dagger}]$ ,  $[\mathbf{P}]$ ,  $[\mathbf{A}_{V}]$ ,  $[Tv]$  a  $[Tv]$  vedie k jemnejšiemu zobrazeniu na obrazovke hľadáčika aj fotoaparátu. V ponuke (Q32) nastavte možnosť [Display Mode/Režim zobrazenia] na karte [ 1] na hodnotu [Power Saving/Úspora energie] na návrat do normálneho zobrazenia a úsporu energie batérie.
	- $\bullet$  Ak prepnete zobrazenia Wi-Fi ( $\Box$ [115](#page-114-0)) alebo obrazovky klávesnice ( $\Box$ 33) do režimu elektronického hľadáčika, zobrazenie sa prepne do režimu fotoaparátu.
	- Pre obrazovky elektronického hľadáčika a fotoaparátu je možné definovať rôzne nastavenia jasu  $(1140)$  $(1140)$ .

# <span id="page-153-0"></span>Používanie externého blesku (predávaného **samostatne)**

**Fotografie Videozáznamy**

Pomocou voliteľného blesku série Speedlite EX môže byť fotografovanie s bleskom ešte dômyselnejšie. Ak chcete snímať videozáznamy pomocou diódového svetla LED, k dispozícii je voliteľný blesk Speedlite 320EX.

- Zábleskové jednotky Canon iného radu než EX sa v niektorých prípadoch nemusia použiť správne alebo vôbec.
	- Používanie bleskov (najmä jednotiek blesku s vysokým napätím) alebo príslušenstva bleskov od iného výrobcu než spoločnosti Canon môže brániť bežnej prevádzke a spôsobiť poškodenie fotoaparátu.

Ďalšie informácie nájdete aj v príručke k bleskom Speedlite radu EX. Tento fotoaparát je fotoaparátom typu A, ktorý môže využívať všetky funkcie bleskov Speedlite EX.

# *1* **Nasaďte blesk.**

● Pred nasadením blesku overte, či je fotoaparát vypnutý.

*2* **Zapnite blesk a potom fotoaparát.**

- $\bullet$  Zobrazí sa červená ikona [ $\sharp$ ].
- Keď bude blesk pripravený, rozsvieti sa jeho indikátor.

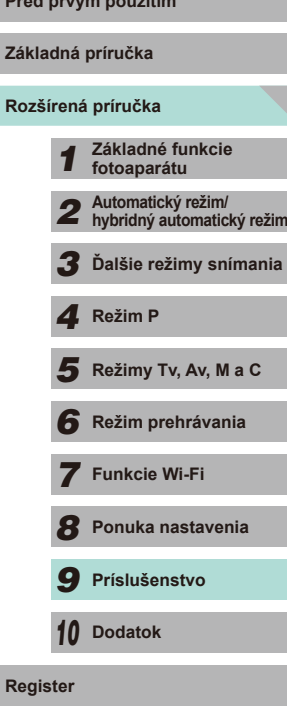

# **3** Vyberte režim snímania [P], [Tv], [Av] alebo [M].

● Nastavenia blesku možno konfigurovať iba v týchto režimoch. V ostatných režimoch sa blesk nastavuje a používa automaticky podľa potreby .

# **4 Nakonfigurujte externý blesk.**<br>(□155)

- Káble (z makro blesku Macro Ring Lite alebo dvojitého makro blesku Macro Twin Lite, ako aj kábel s drážkou na externý blesk) veďte mimo hláv blesku.
	- Pri používaní statívu upravte polohu nožičiek tak, aby sa ich nedotýkali hlavy blesku.
	- V závislosti od miesta pripojenia sa ovládač blesku môže dotýkať obrazovky LCD. Na zabránenie tejto situácii upravte polohu pripojenia alebo orientáciu ovládača alebo upravte uhol monitora.
- Po nasadení blesku Speedlite EX nemožno konfigurovať nastavenia zabudovaného blesku, pretože príslušná obrazovka nastavenia už nie je prístupná.
- Na obrazovku nastavenia môžete prejsť aj podržaním tlačidla [▶] najmenej na jednu sekundu.
- <span id="page-154-2"></span>● Iba blesk 320EX: Automatické diódové osvetlenie LED je k dispozícii iba pri nahrávaní videozáznamov v režime slabého osvetlenia alebo v režime videozáznamov. V takom prípade sa zobrazí ikona [§<sup>",2</sup>3].
- Pomocný lúč AF na externom blesku sa nespustí. Ak používate blesk Speedlite 320EX (predáva sa samostatne), osvetlenie LED sa môže zapnúť s cieľom fungovať ako pomocný lúč AF.

# <span id="page-154-1"></span>**Nastavenie funkcií externého blesku**

Po pripojení externého blesku prejdite do časti [Flash Control/Ovládanie blesku] na karte [ $\bigcirc$ 3] v ponuke (L. 32) a upravte nasledujúce nastavenia:

- Spustenie blesku (LL75)
- Meranie E-TTL II  $(\Box$ 77)
- Potlačenie efektu červených očí (LL47)
- Nastavenia funkcií externého blesku (LL[155](#page-154-0))
- Nastavenia užívateľských funkcií externého blesku (LL[156\)](#page-155-0)
- Vynulovanie ( $\downarrow$  [157](#page-156-0))

E-TTL II flash metering

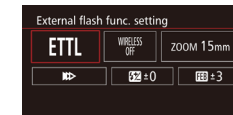

- Vyberte položku [External flash func. setting/Nastavenie funkcií externého blesku] a stlačením tlačidla [ .) zobrazte obrazovku vľavo.
- Pomocou tlačidiel [▲][▼][◀][▶] vyberte<br>požadovanú možnosť a stlačte tlačidlo [ ... Na ďalšej obrazovke stlačte tlačidlá [ 4 ][ **)**. Na ďalšej obrazovke stlačte tlačidlá požadované nastavenie a stlačením tlačidla [ .] upravte dané nastavenie.

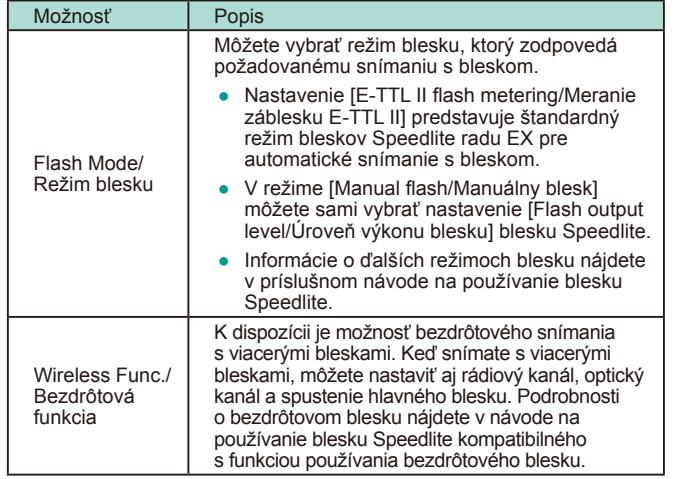

<span id="page-154-0"></span>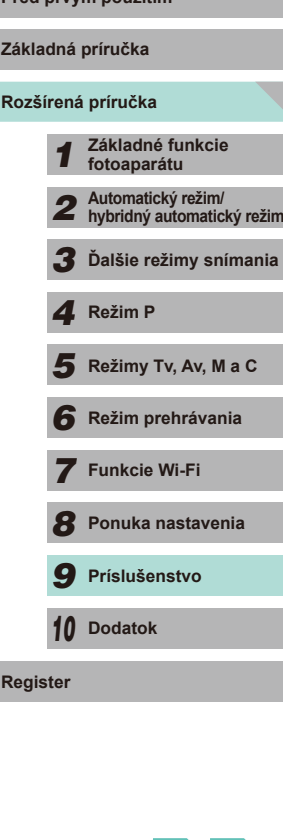

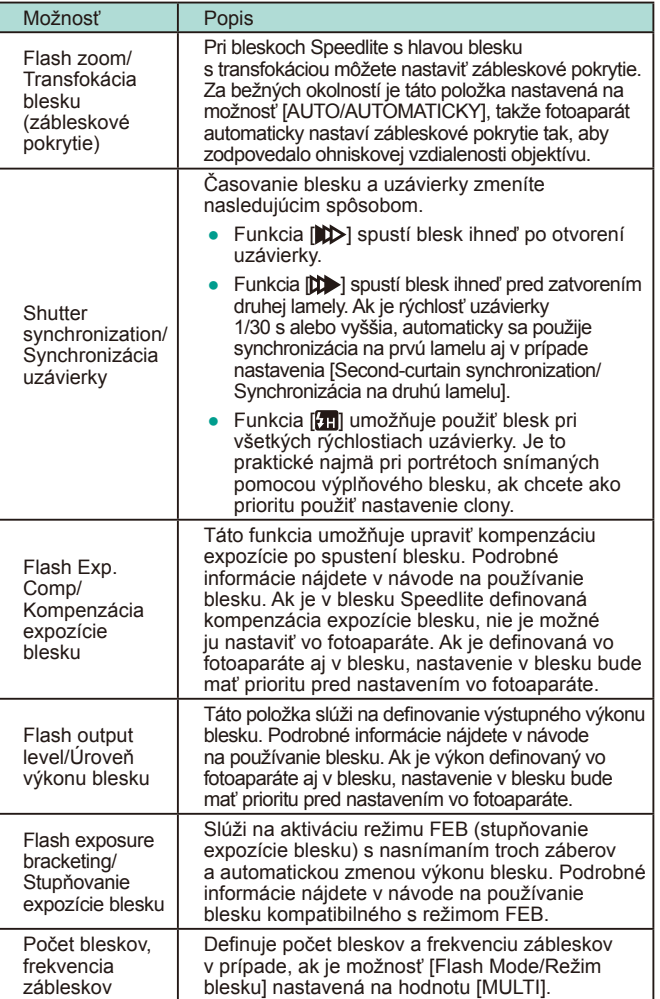

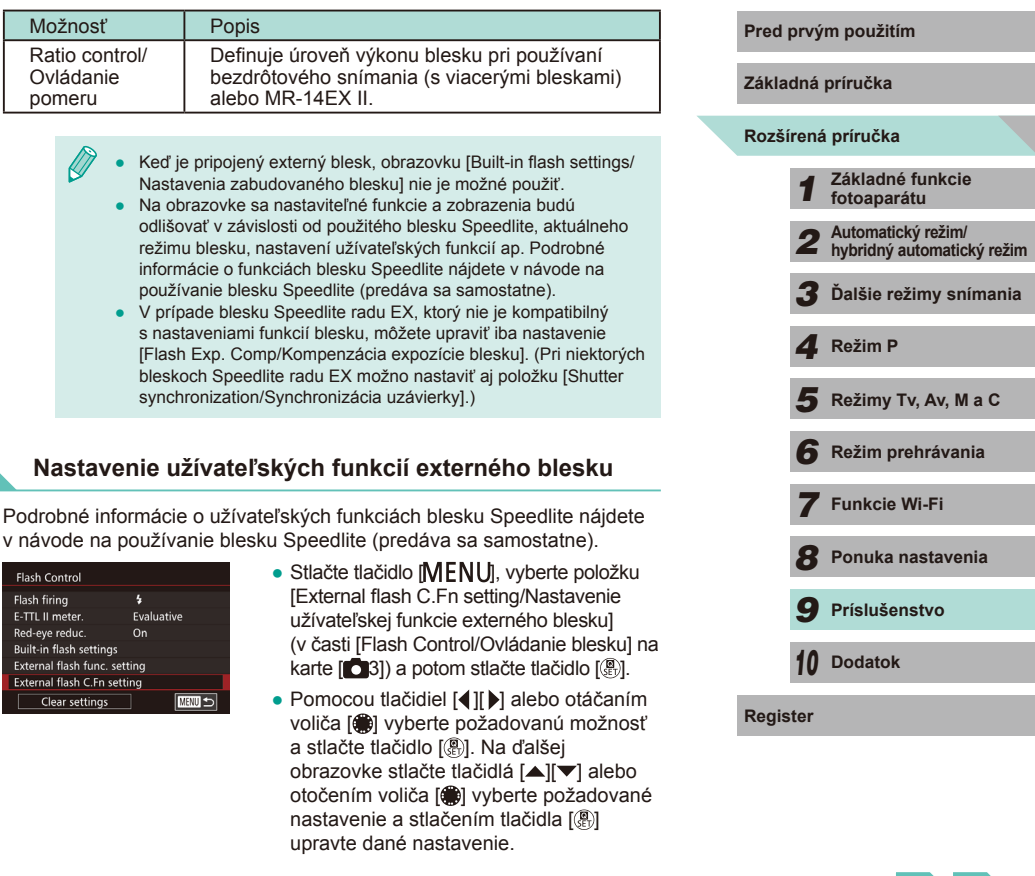

● Ak chcete úplne spustiť blesk počas snímania, nastavte možnosť [Flash metering mode/Režim merania záblesku] na hodnotu [1:TTL] (automatické meranie záblesku) v časti [External flash C.Fn setting/Nastavenie užívateľskej funkcie externého blesku].

<span id="page-155-0"></span>Flash

 $\oslash$ 

# <span id="page-156-0"></span>**Obnovenie funkcií externého blesku**

Možnosti na obrazovkách [External flash func. setting/Nastavenie funkcií externého blesku] a [External flash C.Fn setting/Nastavenie užívateľskej funkcie externého blesku] môžete nastaviť na predvolené hodnoty.

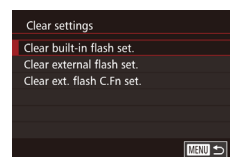

- Stlačte tlačidlo [MENU], vyberte položku [Clear settings/Vymazať nastavenia] (v časti [Flash Control/Ovládanie blesku] na karte [ 3]) a stlačte tlačidlo [ ].
- Pomocou tlačidiel [▲][▼] alebo otáčaním voliča [ ] vyberte požadovanú možnosť a stlačte tlačidlo [ ]. Na ďalšej obrazovke stlačte tlačidlá [4][D] alebo otočením voliča [ ) vyberte položku [OK] a stlačte tlačidlo [ ...].

Keď je pripojený externý blesk, prístup k možnosti [Clear built-in flash set./Zrušiť nastavenia zabudovaného bleskul nie je k dispozícii.

# **Používanie externých mikrofónov**

**Fotografie Videozáznamy**

Pripojte komerčne dostupný mikrofón s minikonektorom (priemer 3,5 mm) do vstupného konektora externého mikrofónu na fotoaparáte ( $\Box$ 3). Zvuk sa zaznamená pomocou externého mikrofónu. Po pripojení externého mikrofónu sa interné mikrofóny nebudú používať.

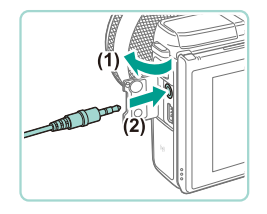

- Otvorte kryt a pripojte externý mikrofón.
- **Rozšírená príručka Základná príručka** *1* **Základné funkcie fotoaparátu** *2* **Automatický režim/ hybridný automatický režim** *3* **Ďalšie režimy snímania**  $\overline{\mathbf{5}}$  **Režimy Tv, Av, M a C** *6* **Režim prehrávania** *7* **Funkcie Wi-Fi** *8* **Ponuka nastavenia** *9* **Príslušenstvo** *10* **Dodatok** *4* **Režim P Pred prvým použitím Keď** je aktivované tlmenie ( $\Box$ 59), nastavenia sa budú vzťahovať aj na externé mikrofóny. ● Keď používate externý mikrofón, funkcia [Wind Filter/Filter proti vetru] (**Q**59) je vždy nastavená na hodnotu [Off/Vyp.].

**Register**

# **Používanie softvéru**

Nižšie je uvedený softvér, ktorý možno prevziať z webovej lokality spoločnosti Canon, spolu s pokynmi na inštaláciu a ukladanie snímok do počítača.

# **Softvér**

Po prevzatí a inštalácii softvéru z webovej lokality spoločnosti Canon môžete v počítači vykonávať nasledujúce úkony .

- EOS Utility
	- Import snímok a zmena nastavení fotoaparátu
- Digital Photo Professional
	- Prehľadávanie, spracovanie a úprava snímok RAW
- Picture Style Editor
	- Úprava štýlov Picture Style a vytváranie/ukladanie originálnych súborov Picture Style
- Image Transfer Utility
	- Nastavenie synchronizácie snímok ( =[131](#page-130-0)) a prijímanie snímok
		- Na zobrazenie alebo úpravu videozáznamov v počítači použite softvér, ktorý podporuje videozáznamy nasnímané pomocou vášho fotoaparátu (t. j. softvér, ktorý je štandardne inštalovaný do počítača, alebo softvér, ktorý je všeobecne dostupný).

### **Návod na používanie softvéru**

Návody na používanie softvéru si môžete prevziať z webovej lokality spoločnosti Canon.

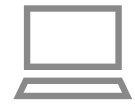

- Pomocou počítača pripojeného na internet prejdite na stránku "http://www.canon.com/icpd/".
- Prejdite na stránku pre svoju krajinu alebo oblasť.

# **Kontrola počítačového prostredia**

Softvér možno používať v nasledujúcich počítačoch. Podrobné informácie o systémových požiadavkách a kompatibilite vrátane podpory v nových operačných systémoch nájdete na webovej lokalite spoločnosti Canon.

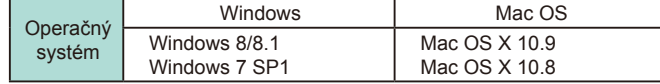

Najnovšie systémové požiadavky vrátane podporovaných verzií operačných systémov nájdete na webovej lokalite spoločnosti Canon.

# **Inštalácia softvéru**

### *1* **Prevezmite si softvér.**

- Pomocou počítača pripojeného na internet prejdite na stránku "http://www.canon.com/icpd/".
- Prejdite na stránku pre svoju krajinu alebo oblasť.
- Prevezmite si softvér.
- *2* **Kliknite na položku [Easy Installation/ Jednoduchá inštalácia] a postupujte podľa pokynov na obrazovke.**
- Dvakrát kliknite na prevzatý súbor a potom kliknite na položku [Easy Installation/Jednoduchá inštalácia].
- Proces inštalácie dokončite podľa pokynov na obrazovke.
- · V závislosti od výkonu počítača a pripojenia na internet môže inštalácia určitý čas trvať.
- Po inštalácii kliknite na položku [Finish/ Dokončiť] alebo [Restart/Reštartovať] na obrazovke.

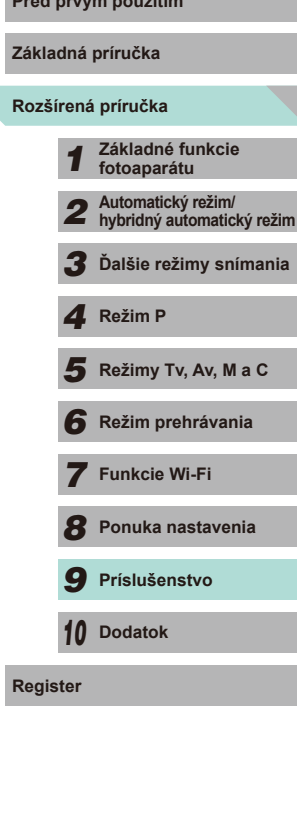

# **Ukladanie snímok do počítača**

Pomocou prepojovacieho kábla (L, 12) môžete pripojiť fotoaparát a následne ukladať snímky do počítača. Na ilustráciu sa používajú operačné systémy Windows 7 a Mac OS X 10.8.

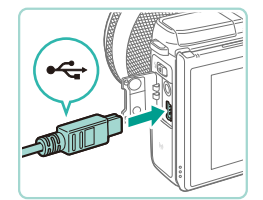

 $\sqrt{2}$ 

### *1* **Pripojte fotoaparát k počítaču.**

- Fotoaparát nechajte vypnutý a otvorte kryt (1). V smere znázornenom na obrázku úplne zasuňte menšiu zástrčku kábla do konektora na fotoaparáte (2).
- Väčšiu zástrčku kábla zasuňte do portu USB na počítači. Podrobné informácie o konektoroch USB na počítači nájdete v používateľskej príručke k počítaču.

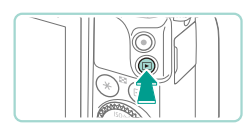

### *2* **Zapnite fotoaparát a spustite aplikáciu EOS Utility.**

- Stlačením tlačidla [D] zapnite fotoaparát.
- V systéme Windows dvakrát kliknite na ikonu aplikácie EOS Utility na pracovnej ploche.
- V operačnom systéme Mac OS kliknite na ikonu aplikácie EOS Utility v doku (panel v dolnej časti obrazovky pracovnej plochy).
- Počas nasledujúcich pripojení sa aplikácia EOS Utility spustí automaticky po pripojení fotoaparátu k počítaču a zapnutí fotoaparátu.

# *3* **Naimportujte snímky. Pred prvým použitím**

- Kliknite na položku [Download images to computer/Prevziať snímky do počítača] a potom na položku [Start automatic download/Spustiť automatické preberanie].
- Snímky sa načítajú do počítača a uložia sa do priečinka Obrázky do osobitných priečinkov s dátumom v ich názve. Program Digital Photo Professional sa následne automaticky spustí a zobrazí načítané snímky .
- Po dokončení načítania snímok zavrite **[** $\blacktriangleright$ ] vypnite fotoaparát a odpojte kábel.
- Ak chcete zobraziť snímky načítané do počítača, použite program Digital Photo Professional. Na zobrazenie videozáznamov importovaných do počítača použite softvér, ktorý podporuje videozáznamy nasnímané pomocou vášho fotoaparátu (t. j. softvér, ktorý je štandardne inštalovaný do počítača, alebo softvér, ktorý je všeobecne dostupný).

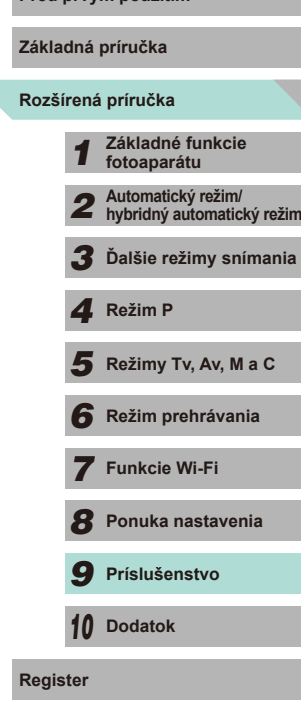

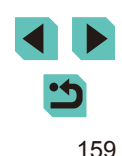

- 
- Po prvom pripojení fotoaparátu k počítaču sa nainštalujú ovládače, takže môže trvať niekoľko minút, kým budú prístupné snímky vo fotoaparáte.
- Hoci snímky môžete ukladať do počítača jednoduchým pripojením fotoaparátu k počítaču bez použitia softvéru, na takéto pripojenie sa vzťahujú nasledujúce obmedzenia.
	- Po pripojení fotoaparátu k počítaču môže trvať niekoľko minút, kým budú snímky vo fotoaparáte prístupné.
	- Snímky zhotovené so zvislou orientáciou sa môžu pri ukladaní otočiť vodorovne.
	- Snímky RAW (alebo snímky JPEG zaznamenané spoločne so snímkami RAW) sa nemusia uložiť.
	- Zo snímok uložených v počítači sa môžu vymazať nastavenia ochrany snímok.
	- V závislosti od verzie operačného systému, používaného softvéru alebo veľkosti obrazových súborov sa pri ukladaní snímok alebo informácií o snímkach môžu vyskytnúť problémy.

# <span id="page-159-1"></span>**Pred prvým použitím Tlač snímok**

#### **Fotografie Videozáznamy**

Snímky môžete jednoducho tlačiť pripojením fotoaparátu k tlačiarni. Vo fotoaparáte môžete určiť snímky na dávkovú tlač, pripraviť objednávky pre služby na spracovanie fotografií a pripraviť objednávky alebo vytlačiť snímky do albumov.

Ako príklad sa v tejto časti používa kompaktná tlačiareň fotografií Canon SELPHY CP. Znázornené obrazovky a dostupné funkcie sa líšia v závislosti od tlačiarne. Ďalšie informácie nájdete aj v príručke k tlačiarni.

# <span id="page-159-0"></span>**Jednoduchá tlač**

**Fotografie Videozáznamy**

Pripojením fotoaparátu k tlačiarni kompatibilnej so štandardom PictBridge (predáva sa samostatne) pomocou prepojovacieho kábla môžete snímky jednoducho vytlačiť  $(22)$ .

# *1* **Skontrolujte, či sú fotoaparát a tlačiareň vypnuté.**

- *2* **Pripojte fotoaparát k tlačiarni.**
- Otvorte kryt konektorov. Podržte menšiu zástrčku kábla v smere znázornenom na obrázku a úplne ju zasuňte do konektora na fotoaparáte.
- Väčšiu zástrčku kábla zapojte do tlačiarne. Ďalšie podrobnosti o pripojení nájdete v príručke k tlačiarni.

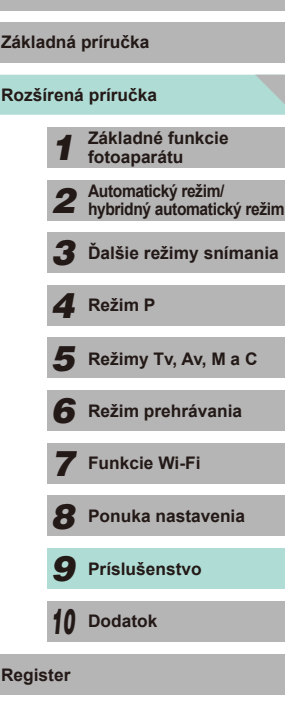

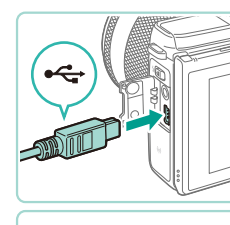

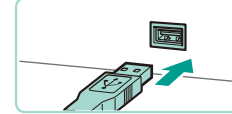

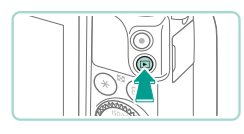

*3* **Zapnite tlačiareň.**

# *4* **Zapnite fotoaparát.**

● Stlačením tlačidla [D] zapnite fotoaparát.

# *5* **Vyberte snímku.**

● Pomocou tlačidiel [ ][ D] alebo otáčaním voliča [<sup>2</sup> ] vyberte snímku.

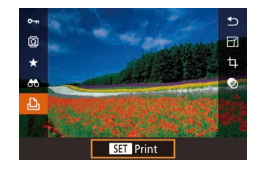

**D**Default

DDefault

**D**Default

 $\mathcal{O}$  Default  $\boxed{\odot}$  Default  $Q_1$   $\overline{1 \text{ copies}}$ Cropping

**Paper Settings** 

Print

**MENU** 5

# *6* **Prejdite na obrazovku tlače.**

• Stlačte tlačidlo [ ...), vyberte možnosť [ <u>[ ]</u><br>a znova stlačte tlačidlo [ ...).

# *7* **Vytlačte snímku.**

- · Pomocou tlačidiel [▲][ alebo otáčaním voliča [ ] vyberte položku [Print/Tlačiť]<br>a stlačte tlačidlo [ <sup>இ.</sup> ].
- Spustí sa tlač.
- Ak chcete tlačiť ďalšie snímky, po dokončení tlače zopakujte postupy uvedené vyššie od kroku 5.
- Po dokončení tlače vypnite fotoaparát aj tlačiareň a odpojte kábel.

Informácie o tlačiarňach Canon kompatibilných so štandardom PictBridge (predávajú sa samostatne) nájdete v časti ["Tlačiarne" \(](#page-149-0) $\Box$ 150).

# <span id="page-160-0"></span>**Konfigurácia nastavení tlače Pred prvým použitím**

**O** Default  $\sqrt{2}$  Default  $D_J$   $\overline{1$  copies Cropping

 $Print$ 

**D**J Default

J Default

<sup>9</sup>Default

Cropping/ Orezanie

 $Q_1$ 

内

න

Paper Settings/ **Nastavenia** papiera

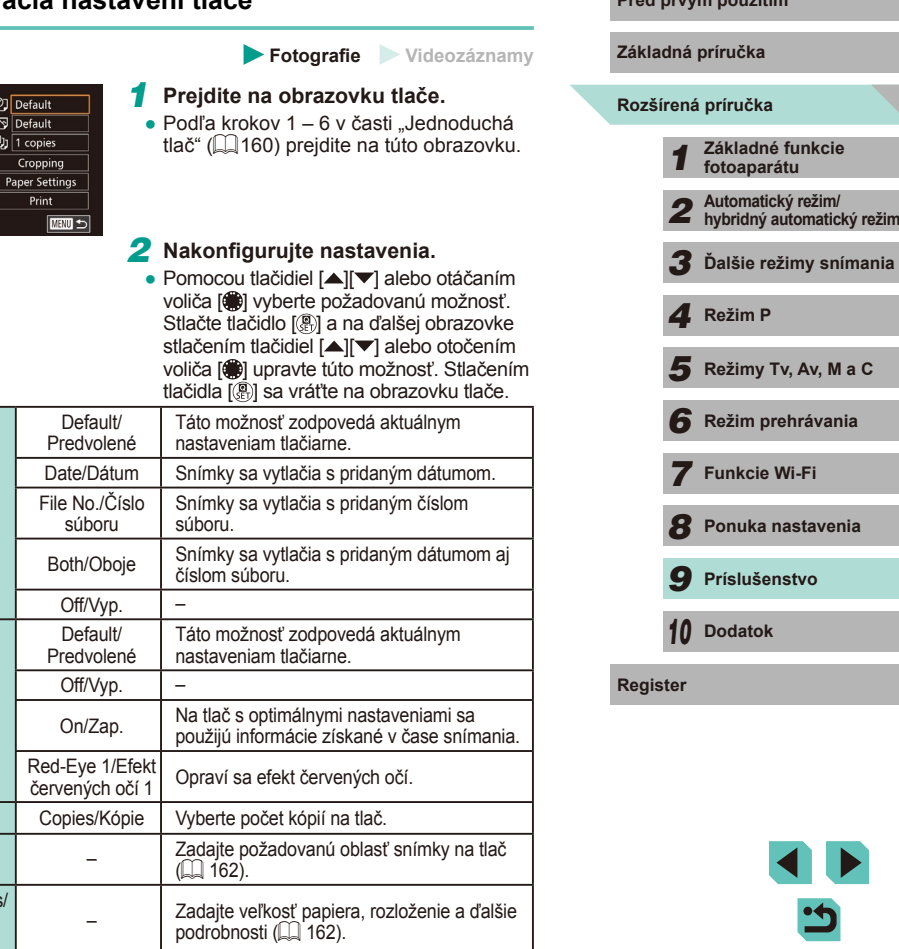

# <span id="page-161-0"></span>**Orezanie snímok pred tlačou**

**Fotografie Videozáznamy**

Orezaním snímok pred tlačou môžete namiesto celej snímky vytlačiť iba požadovanú oblasť snímky.

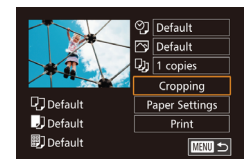

# *1* **Vyberte položku [Cropping/Orezanie].**

- Podľa postupu v kroku 1 časti "Konfigurácia nastavení tlače" (L. [161](#page-160-0)) prejdite na obrazovku tlače, vyberte položku [Cropping/Orezanie] a stlačte tlačidlo [ ].
- Zobrazí sa rám pre orezanie označujúci oblasť snímky, ktorá sa vytlačí.

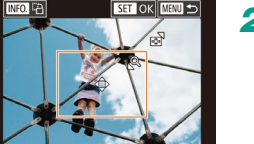

- *2* **Podľa potreby upravte rám pre orezanie.**
- Ak chcete zmeniť veľkosť rámu, stlačte tlačidlo [Q] alebo [[-], prípadne otočte volič [<sup>3</sup>.
- Rám premiestnite stlačením tlačidiel<br>[▲][▼][ | ]].
- $\bullet$  Rám otočíte stlačením tlačidla  $I$ **NFO**1.
- Po dokončení stlačte tlačidlo [ ... ].

# *3* **Vytlačte snímku.**

• Podľa kroku 7 v časti "Jednoduchá tlač" ( $\Box$ 160) spustite tlač.

Orezávanie malých snímok alebo snímok s určitým pomerom strán nemusí byť k dispozícii.

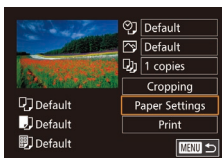

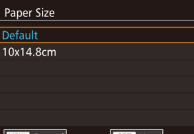

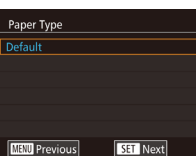

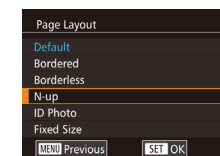

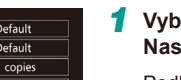

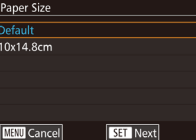

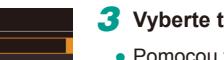

● Pomocou tlačidiel [▲][ alebo otáčaním voliča [ ] vyberte požadovanú možnosť<br>a stlačte tlačidlo [  $$$  ].

### *4* **Vyberte rozloženie.**

- Pomocou tlačidiel [▲][ ] alebo otáčaním voliča [ ] vyberte požadovanú možnosť<br>a stlačte tlačidlo [ இ ].
- Keď vyberiete možnosť [N-up/N kópií na hárok], stlačte tlačidlo [ .). Na ďalšej obrazovke stlačte tlačidlá [A][ ] alebo otočením voliča [ ] vyberte počet obrazov na tlač a potom stlačte tlačidlo [ ....
- *5* **Vytlačte snímku.**

# <span id="page-161-1"></span>Výber veľkosti papiera a rozloženia pred tlačou **Pred prvým použitím**

**Rozšírená príručka**

*1* **Základné funkcie fotoaparátu**

*2* **Automatický režim/ hybridný automatický režim** *3* **Ďalšie režimy snímania**

Režimy Tv, Av, M a C *6* **Režim prehrávania**

*7* **Funkcie Wi-Fi**

**Základná príručka**

**Fotografie Videozáznamy**

### *1* **Vyberte položku [Paper Settings/ Nastavenia papiera].**

● Podľa postupu v kroku 1 časti "Konfigurácia nastavení tlače" (L. [161](#page-160-0)) prejdite na obrazovku tlače, vyberte položku [Paper Settings/Nastavenia papiera] a stlačte tlačidlo [ ].

# *2* **Vyberte veľkosť papiera.**

● Pomocou tlačidiel [▲][ alebo otáčaním voliča [ ] vyberte požadovanú možnosť<br>a stlačte tlačidlo [ ...].

# *3* **Vyberte typ papiera.**

# *8* **Ponuka nastavenia** *9* **Príslušenstvo** 1 **Fezim P**<br> **F Režim P 1 Režim prehrávania<br>
<b>F F P P Funkcie Wi-Fi**<br> **F P Prislušenstvo**<br> **P Prislušenstvo**<br> **P D Dodatok**<br> **Register**

*10* **Dodatok**

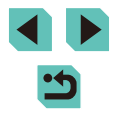

# **Dostupné možnosti rozloženia**

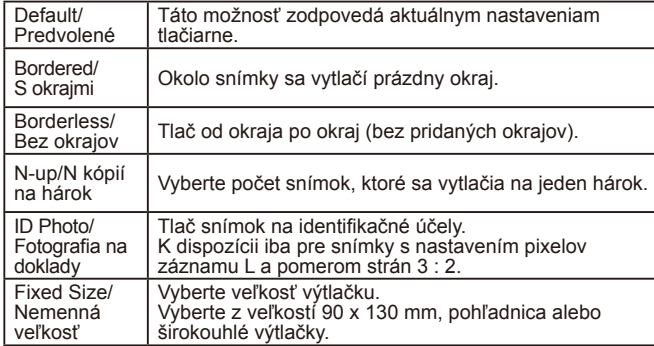

# **Tlač fotografií na doklady**

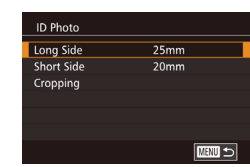

# *2* **Vyberte dĺžku dlhšej a kratšej strany.**

*1* **Vyberte položku [ID Photo/ Fotografia na doklady].**

 $\bullet$  Podľa krokov 1 – 4 v časti "Výber veľkosti papiera a rozloženia pred tlačou" (LL[162\)](#page-161-1) vyberte položku [ID Photo/Fotografia na doklady] a stlačte tlačidlo [ ].

• Pomocou tlačidiel [▲][ alebo otáčaním voliča [ ) vyberte požadovanú možnosť. Stlačte tlačidlo [ a na ďalšej obrazovke stlačením tlačidiel [A][ ] alebo otočením voliča [ ] vyberte dĺžku. Potom stlačte tlačidlo [ .).

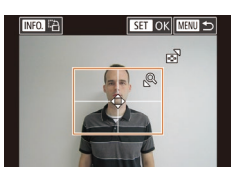

#### *3* **Vyberte oblasť tlače.**

● Podľa kroku 2 v časti "Orezanie snímok pred tlačou" ( =[162](#page-161-0)) vyberte oblasť tlače.

#### **4 Vytlačte snímku. Pred prvým použitím Tlač scén z videozáznamu Fotografie Videozáznamy** *1* **Prejdite na obrazovku tlače. 丽 1920x1080**  $\bullet$  Podľa krokov 1 – 6 v časti "Jednoduchá  $Q_0$  1 copies tlač" ( =[160](#page-159-0)) vyberte videozáznam. 图 Single Zobrazí sa táto obrazovka. **D** Default Paper Settings **D**Default Print **图**] Default **MENU S** *2* **Vyberte spôsob tlače.**  $\bullet$  Pomocou tlačidiel  $[$  |  $]$   $\blacktriangledown$  vyberte možnosť [<sup>48</sup>]. Stlačte tlačidlo [<sup>89</sup>] a na<br>ďalšej obrazovke stlačením tlačidiel **Fotografie Videozáznamy**

[▲][▼] alebo otočením voliča [ ) vyberte metódu tlače. Následným stlačením tlačidla [ ] sa vrátite na obrazovku tlače.

*3* **Vytlačte snímku.**

# **Možnosti tlače videozáznamov**

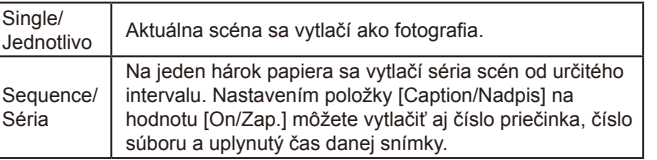

# **Rozšírená príručka Základná príručka** *1* **Základné funkcie fotoaparátu** *2* **Automatický režim/ hybridný automatický režim** *3* **Ďalšie režimy snímania** Režimy Tv, Av, M a C *6* **Režim prehrávania** *7* **Funkcie Wi-Fi** *8* **Ponuka nastavenia** *9* **Príslušenstvo** *10* **Dodatok** 1 **Fezim P**<br> **F Režim P 1 Režim prehrávania<br>
<b>F F P P Funkcie Wi-Fi**<br> **F P Prislušenstvo**<br> **P Prislušenstvo**<br> **P D Dodatok**<br> **Register**

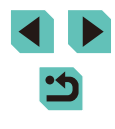

- Ak chcete zrušiť prebiehajúcu tlač, stlačte tlačidlo [  $\binom{2}{2}$ ], vyberte položku [OK] a potom znova stlačte tlačidlo [  $\left( \frac{E}{2E} \right)$ ].
- Položky [ID Photo/Fotografia na doklady] a [Sequence/Séria] nemožno vybrať v modeloch CP720/CP730 a starších modeloch tlačiarní Canon kompatibilných so štandardom PictBridge.

# <span id="page-163-0"></span>**Pridávanie snímok do zoznamu tlače (DPOF)**

**Fotografie Videozáznamy**

Vo fotoaparáte možno nastaviť dávkovú tlač (↓↓[166](#page-165-0)) a objednanie výtlačkov od služby na spracovanie fotografií. Nasledujúcim spôsobom môžete na pamäťovej karte vybrať až 998 snímok a nakonfigurovať príslušné nastavenia, napríklad počet kópií. Informácie o tlači pripravené týmto spôsobom vyhovujú štandardom DPOF (Digital Print Order Format).

● Do zoznamu tlače nemožno zahrnúť snímky RAW.

#### **Konfigurácia nastavení tlače**

**Fotografie Videozáznamy**

Podľa nasledujúceho postupu nastavte formát tlače, možnosť pridania dátumu alebo čísla súboru a ďalšie nastavenia. Tieto nastavenia sa použijú na všetky snímky v zozname tlače.

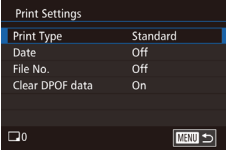

- $\bullet$  Stlačte tlačidlo  $\blacksquare$   $\blacksquare$   $\bl$ vyberte položku [Print settings/Nastavenia tlače] a potom stlačte tlačidlo [ ].
- Pomocou tlačidiel [▲][ alebo otáčaním voliča [ ] vyberte možnosť [ Print Settings/Nastavenia tlače]. Stlačte tlačidlo<br>[இ] a na ďalšej obrazovke upravte požadované nastavenia (LL32).

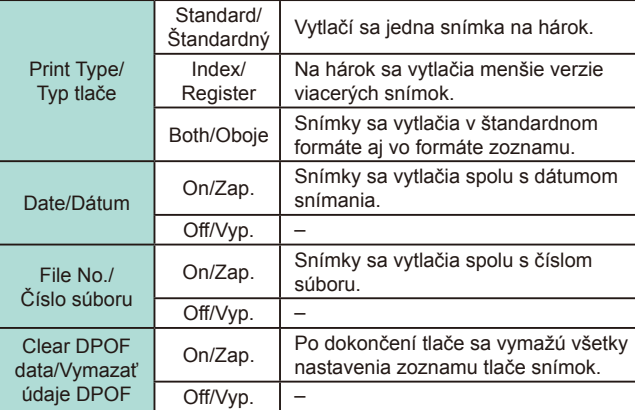

- Pri tlači v tlačiarni alebo prostredníctvom služby na spracovanie fotografií sa v niektorých prípadoch nemusia použiť všetky nastavenia DPOF .
	- $\bullet$  Na displeii fotoaparátu sa môže zobraziť ikona  $\Box$ ), ktorá upozorňuje na to, že pamäťová karta obsahuje nastavenia tlače nakonfigurované v inom fotoaparáte. Ak nastavenia tlače zmeníte pomocou tohto fotoaparátu, môžete tým prepísať všetky predchádzajúce nastavenia.
	- Nastavenie položky [Date/Dátum] na hodnotu [On/Zap.] môže spôsobiť to, že niektoré tlačiarne vytlačia dátum dvakrát.

● Ak zadáte nastavenie [Index/Register], nemôžete naraz vybrať možnosť [On/Zap.] pre položky [Date/Dátum] a [File No./Číslo súboru].

- V niektorých tlačiarňach Canon kompatibilných so štandardom PictBridge (predávajú sa samostatne) nie je k dispozícii tlač pomocou zoznamov .
- Dátum sa vytlačí vo formáte zodpovedajúcom nastaveniu položky [Date/Time/Dátum/čas] na karte [[2] ([18] 18) ponuky ([132).

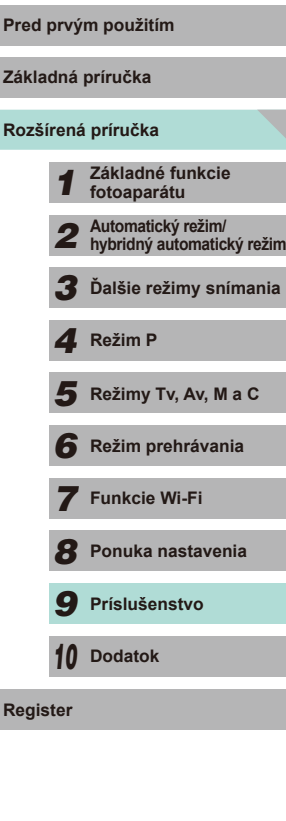

**Základná príručka**

**Pre** 

# <span id="page-164-0"></span>**Nastavenie tlače jednotlivých snímok**

Select Images & Qty. Select Range Select All Images **Clear All Selections Print Settings** 

#### **Fotografie Videozáznamy**

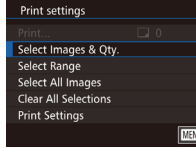

# *1* **Vyberte položku [Select Images & Qty./Vybrať snímky a počet].**

- $\bullet$  Stlačte tlačidlo [ $M$ ENU], na karte [ $D$ 2], vyberte položku [Print settings/Nastavenia tlače] a potom stlačte tlačidlo [ ....
- Pomocou tlačidiel [▲][▼] alebo otáčaním voliča [ ] vyberte možnosť [ Select ]<br>Images & Qtv./ Vybrať snímky a početl a [po](#page-31-0)tom stlačte tlačidlo [ ... ] ([1232).

# *2* **Vyberte snímku.**

- Pomocou tlačidiel [4][ D] alebo otáčaním voliča [ ] vyberte snímku a stlačte tlačidlo [ ].
- Teraz môžete zadať počet kópií.
- Ak nastavíte tlač snímky pomocou zoznamov, snímka sa označí ikonou [/]. Ak chcete zrušiť tlač snímky pomocou zoznamov, znova stlačte tlačidlo [ ]. Ikona [√] sa prestane zobrazovať.

# $\overline{m}$ 100-0002  $B \overline{11}$   $\neq$   $B1$ **SET A DENTA**

# *3* **Zadajte počet výtlačkov.**

- Pomocou tlačidiel [▲][▼] alebo otáčaním voliča [ ] zadajte počet výtlačkov (maximálne 99).
- Ak chcete nastaviť tlač ďalších snímok a zadať počet výtlačkov, zopakujte kroky  $2 - 3$
- Kvalitu tlače nemožno určiť pri tlačených zoznamoch. Môžete len vybrať snímky, ktoré sa vytlačia (podľa kroku 2).
- Po dokončení sa stlačením tlačidla<br>**[ IMFNI** ] vráťte na obrazovku ponuky.

# <span id="page-164-1"></span>**Nastavenie tlače rozsahu snímok Pred prvým použitím**

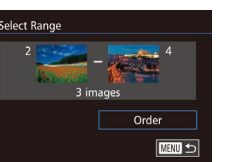

- **Fotografie Videozáznamy** ● Podľa kroku 1 v časti "Nastavenie tlače
- jednotlivých snímok" ( =[165\)](#page-164-0) vyberte položku [Select Range/Vybrať rozsah]<br>a stlačte tlačidlo [ ...].
- $\bullet$  Podľa krokov 2 3 v časti Výber rozsahu" ( $\downarrow$  [103](#page-102-0)) zadajte snímky.
- $\bullet$  Pomocou tlačidiel  $[\blacktriangle][\blacktriangledown]$  vyberte položku [Order/Objednať] a stlačte tlačidlo [<sup>(@)]</sup>.

# **Nastavenie tlače všetkých snímok**

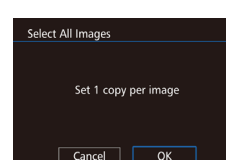

● Podľa kroku 1 v časti "Nastavenie tlače jednotlivých snímok" ( =[165\)](#page-164-0) vyberte položku [Select All Images/Vybrať všetky snímky] a stlačte tlačidlo [<sup>3]</sup>.

**Fotografie Videozáznamy**

● Pomocou tlačidiel [4][ D] alebo otáčaním ovládača [ ] vyberte položku [OK] a stlačte tlačidlo [ ].

### **Vymazanie všetkých snímok zo zoznamu tlače**

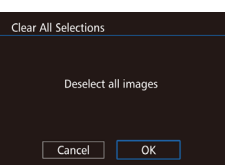

- Podľa kroku 1 v časti "Nastavenie tlače jednotlivých snímok" ( =[165\)](#page-164-0) vyberte položku [Clear All Selections/Zrušiť všetky výbery] a stlačte tlačidlo [ ].
- Pomocou tlačidiel [4][ D] alebo otáčaním ovládača [ i] vyberte položku [OK]<br>a stlačte tlačidlo [  $\mathbb R$  ].

# **Rozšírená príručka Základná príručka**

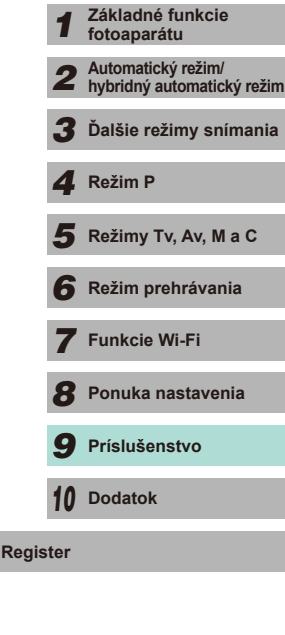

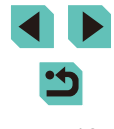

# <span id="page-165-2"></span>**Pridávanie snímok do albumu**

**Fotografie Videozáznamy**

Vo fotoaparáte môžete vytvárať albumy tak, že na pamäťovej karte vyberiete snímky (maximálne 998) a importujete ich do softvéru v počítači, v ktorom sa uložia do vlastného priečinka. Táto funkcia je užitočná pri objednávaní vytlačených albumov online alebo na ich tlač na vlastnej tlačiarni.

# <span id="page-165-1"></span>**Voľba spôsobu výberu**

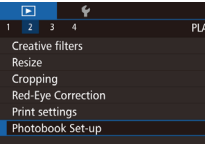

 $\bullet$  Stlačte tlačidlo  $\overline{\mathsf{IMFNL}}$ l, na karte  $\overline{\mathsf{IDL}}$ 21 vyberte položku [Photobook Set-up/ Nastavenie albumu] a zvoľte spôsob výberu snímok.

Na displeji fotoaparátu sa môže zobraziť ikona [<sup>0</sup>], ktorá upozorňuje na to, že pamäťová karta obsahuje nastavenia tlače nakonfigurované v inom fotoaparáte. Ak nastavenia tlače zmeníte pomocou tohto fotoaparátu, môžete tým prepísať všetky predchádzajúce nastavenia.

# Pridávanie jednotlivých snímok<br> **Pridávanie jednotlivých snímok**

**MENU SI** 100-0002

 $SET \vee$  *MENU OK* 

Photobook Set-up Select Select All Images Clear All Selections

No. of images: 0

Select All Images

Cancel

Set 1 copy per image

 $\overline{OK}$ 

 $\Box$ 

**Fotografie Videozáznamy**

#### *1* **Vyberte položku [Select/Vybrať].**

● Podľa postupu v časti "Voľba spôsobu [výberu" \(](#page-165-1)[166) vyberte položku [Select/Vybrať] a stlačte tlačidlo [ ...].

#### *2* **Vyberte snímku.**

- Pomocou tlačidiel [4][D] alebo otáčaním voliča [<sup>3</sup>] vyberte snímku a stlačte tlačidlo [<sup>3</sup>.].
- $\bullet$  Zobrazí sa ikona  $\sqrt{ }$ 1.
- Ak chcete snímku odstrániť z albumu, znova stlačte tlačidlo [ .... Ikona [√] sa prestane zobrazovať.
- Zopakovaním tohto postupu stanovte ďalšie snímky.
- Po dokončení sa stlačením tlačidla [MENU] vráťte na obrazovku ponuky.

#### <span id="page-165-0"></span>**Pridanie všetkých snímok do albumu**

**Fotografie Videozáznamy**

- Podľa postupu v časti "Voľba spôsobu [výberu" \(](#page-165-1)[166) vyberte položku [Select All Images/Vybrať všetky snímky] a stlačte tlačidlo [8].
- Pomocou tlačidiel [ ][ D] alebo otáčaním ovládača [ ) vyberte položku [OK] a stlačte tlačidlo [  $\binom{[0]}{k}$ ].

# **Rozšírená príručka Základná príručka**

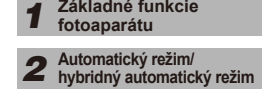

*3* **Ďalšie režimy snímania**

*4* **Režim P**

 $\overline{\mathbf{5}}$  **Režimy Tv, Av, M a C** 

*6* **Režim prehrávania**

*7* **Funkcie Wi-Fi**

*8* **Ponuka nastavenia**

*9* **Príslušenstvo**

*10* **Dodatok**

**Register**

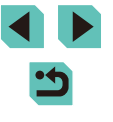

#### **Odstránenie všetkých snímok z albumu Pred prvým použitím Fotografie Videozáznamy Základná príručka** • Podľa postupu v časti "Voľba spôsobu Clear All Selections [výberu" \(](#page-165-1)[166) vyberte položku [Clear **Rozšírená príručka** All Selections/Zrušiť všetky výbery] Deselect all images a stlačte tlačidlo [8]. *1* **Základné funkcie fotoaparátu** ● Pomocou tlačidiel [ ] ] alebo otáčaním ovládača [ vyberte položku [OK] Cancel  $\overline{OK}$ *2* **Automatický režim/ hybridný automatický režim** a stlačte tlačidlo  $\left[\begin{smallmatrix}\mathbb{R}^n\\ \mathbb{R}^n\end{smallmatrix}\right]$ . *3* **Ďalšie režimy snímania** *4* **Režim P**  $\overline{\mathbf{5}}$  **Režimy Tv, Av, M a C**

ら

*6* **Režim prehrávania**

*8* **Ponuka nastavenia**

*7* **Funkcie Wi-Fi**

*9* **Príslušenstvo**

*10* **Dodatok**

**Register**

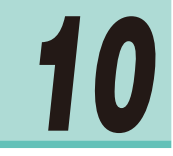

# **Dodatok**

Užitočné informácie pri používaní fotoaparátu

# **Pred problémovanie problémovanie problémovanie problémovanie problémovanie du propriétaire du propriétaire du**

Ak si myslíte, že sa vyskytol problém s fotoaparátom, najprv skontrolujte nasledujúce skutočnosti. Ak sa podľa pokynov nižšie problém nevyrieši, obráťte sa na stredisko zákazníckej podpory spoločnosti Canon.

#### **Napájanie**

Po stlačení tlačidla ON/OFF sa nič nestane.

- Skontrolujte, či je súprava batérií nabitá  $(116)$ .
- $\bullet$  Skontrolujte, či je vložená súprava batérií otočená správnym smerom ( $\Box$ 17).
- Skontrolujte, či je kryt pamäťovej karty/kryt batérie úplne zatvorený  $(\hat{\mathbb{H}}$ 17).
- Znečistené póly batérie znižujú jej výkon. Skúste póly batérií vyčistiť pomocou vaty a súpravu batérií niekoľkokrát vybrať a vložiť.

#### Súprava batérií sa rýchlo vybíja.

- Pri nízkej teplote sa výkon batérie znižuje. Skúste súpravu batérií mierne zohriať, napríklad vložením do vrecka, pričom dávajte pozor, aby sa jej póly nedotkli žiadnych kovových predmetov.
- Znečistené póly batérie znižujú jej výkon. Skúste póly batérií vyčistiť pomocou vaty a súpravu batérií niekoľkokrát vybrať a vložiť.
- Ak tieto opatrenia nepomáhajú a súprava batérií sa naďalej vybíja čoskoro po nabití, dosiahla koniec svojej životnosti. Kúpte si novú súpravu batérií.

#### Súprava batérií sa vydula.

● Vydutie batérie je bežné a nepredstavuje žiadne bezpečnostné riziko. Ak však vydutie batérie bráni tomu, aby sa súprava batérií zmestila do fotoaparátu, obráťte sa na stredisko zákazníckej podpory spoločnosti Canon.

Z fotoaparátu s pripojeným objektívom EF-M sa počas zapnutia alebo vypnutia ozýva zvuk.

● Keď vypnete fotoaparát, clona objektívu sa uzavrie (súčasne sa ozve typický zvuk), aby tak zabránila vstupu svetla do fotoaparátu. Cieľom je chrániť vnútorné súčasti fotoaparátu.

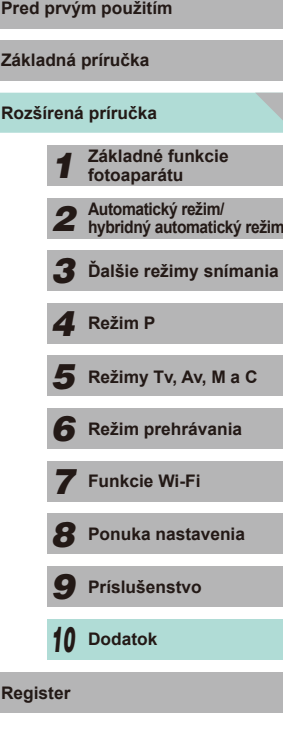

#### **Snímanie**

Nemožno zhotovovať snímky.

- Snímky možno zhotovovať až po dosiahnutí správneho zaostrenia. Stlačením tlačidla spúšte do polovice zaostrite na snímané objekty. Keď sa farba rámu zmení na zelenú, môžete zhotoviť záber .
- V režime prehrávania (| | 93) stlačte tlačidlo spúšte do polovice (| | 28).

Nezvyčajný obraz na displeji pri slabom osvetlení (ﷺ30).

#### Nezvyčajný obraz na displeji pri snímaní.

- Nasledujúce problémy so zobrazením sa nezaznamenajú na fotografiách, ale zaznamenajú sa vo videozáznamoch.
	- Pri žiarivkovom alebo diódovom osvetlení LED môže displej blikať a môže sa zobraziť vodorovný pás.

Po stlačení tlačidla spúšte bliká na displeji ikona  $[4]$  a nemožno snímať ( $\Box$ 38).

Po stlačení tlačidla spúšte do polovice sa zobrazuje ikona [**O**ॢ] (ﷺ38).

- Počas snímania použite funkciu Image Stabilizer (Stabilizátor obrazu) (二〇78).
- Vyklopte blesk a nastavte režim blesku na hodnotu  $[2]$  ( $\Box$ 75).
- Zvýšte citlivosť ISO (LL62).
- Pripevnite fotoaparát k statívu alebo ho inak stabilizuite. Funkcia Image Stabilizer (Stabilizátor obrazu) by sa nemala používať spolu so statívom alebo inými prostriedkami na stabilizáciu fotoaparátu (ﷺ)78).

Zábery sú nezaostrené.

- Na snímanie použite funkciu automatického zaostrovania (AF).
- Stlačením tlačidla spúšte do polovice zaostrite na objekty a potom stlačením tlačidla úplne nadol zhotovte snímku ( [=](#page-27-0)28).
- Fotoaparát sa nezaostrí, ak sa k objektu budete nachádzať bližšie, než je minimálna vzdialenosť zaostrenia objektívu. Skontrolujte, akú má používaný objektív minimálnu vzdialenosť zaostrenia. Minimálna zaostrovacia vzdialenosť objektívu sa meria od značky [-**O**-] (rovina zaostrenia) na vrchnej strane fotoaparátu po daný objekt.
- Nastavte položku [AF-assist Beam (LED) firing/Spustenie pomocného lúča AF (LED)] na hodnotu [0:Enable/0:Povoliť] ([...]88).
- Skontrolujte, či sú vypnuté nepotrebné funkcie, napríklad manuálne zaostrovanie.
- Skúste snímať pomocou uzamknutia zaostrenia alebo AF  $\Box$ 70,  $\Box$ 71).

Snímky sú rozmazané.<br> **•** V závislosti od podmienok pri snímaní sa rozmazanie môže častejšie vyskytovať<br> **•** V závislosti od podmienok pri snímaní sa rozmazanie môže častejšie vyskytovať pri snímaní pomocou ovládania uzávierky dotykom. Pri snímaní stabilizujte fotoaparát.

Po stlačení tlačidla spúšte do polovice sa rám AF zobrazí oranžovou farbou a fotoaparát nezaostrí

● Ak chcete, aby sa zobrazili rámy AF nazeleno a aby fotoaparát správne zaostril, pred stlačením tlačidla spúšte do polovice skúste záber skomponovať tak, aby sa v strede nachádzali oblasti objektu s vyšším kontrastom. V opačnom prípade skúste stlačiť tlačidlo spúšte do polovice opakovane.

Objekty na snímkach vyzerajú príliš tmavo.

- Vyklopte blesk a nastavte režim blesku na hodnotu  $[2]$  ( $\Box$ 75).
- Pomocou funkcie kompenzácie expozície upravte jas ([[161].
- Upravte ho pomocou funkcie Auto Lighting Optimizer (Automatická optimalizácia úrovne osvetlenia) (LL64).
- Použite uzamknutie AE alebo bodové meranie (L. 61, L. 62).

Objekty vyzerajú príliš svetlo, preexponované časti sú vyblednuté.

- Sklopte blesk a nastavte režim blesku na hodnotu  $\lceil \cdot \cdot \cdot \rceil$
- $\bullet$  Pomocou funkcie kompenzácie expozície upravte jas ( $\Box$ 61).
- Snímaite pomocou uzamknutia AE alebo bodového merania  $(\Box \, 61, \Box \, 62)$ .
- Obmedzte osvetlenie objektov.

Napriek spusteniu blesku vyzerajú snímky príliš tmavo (LLS8).

- Snímajte v rámci dosahu blesku (LL[196](#page-195-0)).
- Upravte jas pomocou kompenzácie expozície blesku alebo zmeny úrovne výkonu blesku (ﷺ) 76, ﷺ
- Zvýšte citlivosť ISO (LLI62).

Objekty pri fotografovaní s bleskom vyzerajú príliš svetlo, preexponované časti sú vyblednuté.

- Snímajte v rámci dosahu blesku (LL[196](#page-195-0)).
- Sklopte blesk a nastavte režim blesku na hodnotu  $[$ ( $\downarrow$ ) $]$  ( $\downarrow$  75).
- Upravte jas pomocou kompenzácie expozície blesku alebo zmeny úrovne výkonu blesku (ﷺ76, ﷺ85).

Na snímkach zhotovených pomocou blesku sa zobrazujú biele miesta.

● Spôsobuje ich svetlo blesku, ktoré sa odráža od prachu alebo čiastočiek vo vzduchu.

Snímky sa javia zrnité.

- $\bullet$  Znížte citlivosť ISO ( $\Box$ 62).
- V niektorých režimoch snímania môže vysoká citlivosť ISO spôsobiť zrnitosť snímok ( [=](#page-50-0)51).

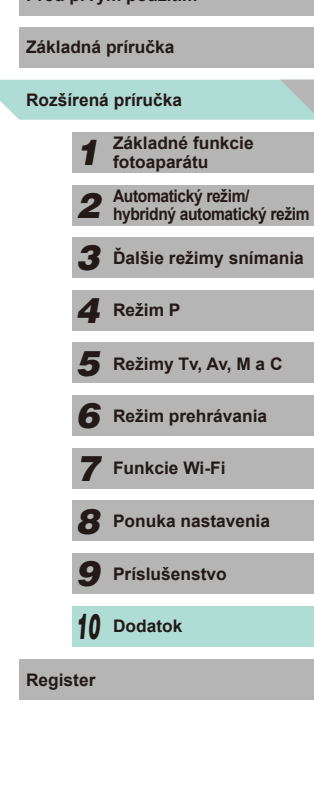

- Na snímke je badateľný lineárny šum alebo vzor interferencie moiré.
- V závislosti od objektu sa na snímke môže zobraziť lineárny šum alebo vzor interferencie moiré.

Môže k tomu dochádzať najmä v nasledujúcich situáciách.

- Objekty s vodorovnými pruhmi alebo štvorcovým vzorom ap.
- V prípade silných svetelných zdrojov (napríklad slnečné svetlo alebo osvetlenie) v blízkosti obrazovky snímania.

V takýchto prípadoch je možné obmedziť šum a vzory moiré pomocou nasledujúcich krokov .

- Zmena rozsahu snímania, faktora priblíženia (transfokácie) alebo zmena veľkosti objektu.
- Opätovná kompozícia záberu tak, aby do obrazovky snímania nevstupovali silné svetelné zdroje.
- Pripojenie krytu k objektívu, aby do objektívu nevstupovali silné svetelné zdroje.
- Ak posuniete alebo sklopíte objektív v prípade, že používate objektív TS-E, na snímke sa môže zaznamenať lineárny šum alebo vzor moiré.

Objekty majú červené oči.

- Položku [Red-eye reduc./Potlačenie efektu červených očí] nastavte na hodnotu [On/Zap.] (LL47). Pri snímaní s bleskom sa aktivuje svetlo na potlačenie efektu červených očí (∭3). Najlepšie výsledky dosiahnete vtedy, ak sa na svetlo na potlačenie efektu červených očí budú objekty pozerať. Takisto skúste zvýšiť osvetlenie interiérových scén a snímať zblízka.
- Upravte snímky použitím korekcie červených očí (LL[112](#page-111-0)).

Záznam na pamäťovú kartu trvá príliš dlho alebo je sériové snímanie pomalšie.

● [Pomoco](#page-137-0)u fotoaparátu vykonajte formátovanie pamäťovej karty nízkej úrovne (□138).

Sériové snímanie sa náhle zastaví.<br>• S cieľom chrániť fotoaparát sa sériové snímanie zastaví po nasnímaní 1 000 snímok v rámci jedného snímania. Uvoľnite prst z tlačidla spúšte (raz) a obnovte snímanie.

Nastavenia snímania alebo ponuka rýchleho nastavenia nie je k dispozícii.

● Dostupné položky nastavenia sa líšia podľa režimu snímania. Prečítajte si časti "Funkcie dostupné v každom režime snímania", "Rýchle nastavenia", "Karty snímania", "Karta C.[Fn \(Uží](#page-176-0)v[ateľské](#page-186-0) nastavenie)", "Rýchle ovládanie informácií" <br>a "Karta nastavení" ( $\Box$ 177 –  $\Box$ 187).

AF na dotyk alebo ovládanie uzávierky dotykom nie je k dispozícii.

● AF na dotyk alebo ovládanie uzávierky dotykom nebude k dispozícii, ak sa dotknete okrajov obrazovky. Dotknite sa oblasti bližšie k stredu obrazovky .

# **Snímanie videozáznamov Pred prvým použitím**

Zobrazený uplynulý čas je nesprávny alebo sa prerušuje záznam.

● Pomocou fotoaparátu naformátujte pamäťovú kartu alebo použite kartu, ktorá podporuje záznam vysokou rýchlosťou. Aj keď sa zobrazuje nesprávny uplynulý čas, dĺžka videozáznamov na pamäťovej karte zodpovedá skutočnej dobe nahrávania.

<span id="page-169-0"></span>Zobrazí sa varovanie pri zaplnení vyrovnávacej pamäte ( $\Box$ [174](#page-173-0)) a snímanie sa automaticky zastaví.

- Keďže fotoaparát nemohol zaznamenávať údaje na pamäťovú kartu dostatočne rýchlo, vyrovnávacia pamäť vnútornej pamäte fotoaparátu sa zaplnila. Vyskúšajte niektoré z nasledujúcich opatrení.
	- [Pomoco](#page-137-0)u fotoaparátu vykonajte formátovanie pamäťovej karty nízkej úrovne<br>(□138).
	- Znížte kvalitu obrázkov (QQ45).
	- Použite pamäťovú kartu, ktorá podporuje záznam vysokou rýchlosťou.

Objekty vyzerajú skreslené.

● Objekty, ktoré rýchlo prejdú popred fotoaparát, môžu vyzerať skreslené. Nejde o poruchu.

Videozáznam sa na chvíľu zastavuje.

● Keď používate niektoré typy objektívov, videozáznam sa nahrá takým spôsobom, že v prípade výrazných zmien jasu sa zdá, ako keby sa vynechala snímka.

#### **Prehrávanie**

#### Nemožno prehrávať.

● Ak v počítači premenujete súbory alebo zmeníte štruktúru priečinkov, prehrávanie snímok alebo videozáznamov nemusí byť k dispozícii.

Prehrávanie sa zastavuje alebo dochádza k vynechávaniu zvuku.

- Použite pamäťovú kartu, pre ktorú ste vo fotoaparáte vykonali formátovanie nízkej úrovne (QQ [138\)](#page-137-0).
- Pri prehrávaní videozáznamov skopírovaných na pamäťové karty s pomalou rýchlosťou čítania sa môžu vyskytnúť krátke prerušenia.
- Pri prehrávaní videozáznamov v počítači s nedostatočným výkonom sa niektoré snímky môžu vynechať a zvuk môže taktiež vynechávať.

#### Počas prehrávania videozáznamov sa neprehráva zvuk.

- Nastavte hlasitosť ( $\Box$ 93), ak je zvuk videozáznamu slabý.
- Pri videozáznamoch nasnímaných v režime  $\mathbb{R}$  ( $\Box$ 55) sa zvuk neprehráva, pretože sa zvuk v tomto režime nezaznamenáva.

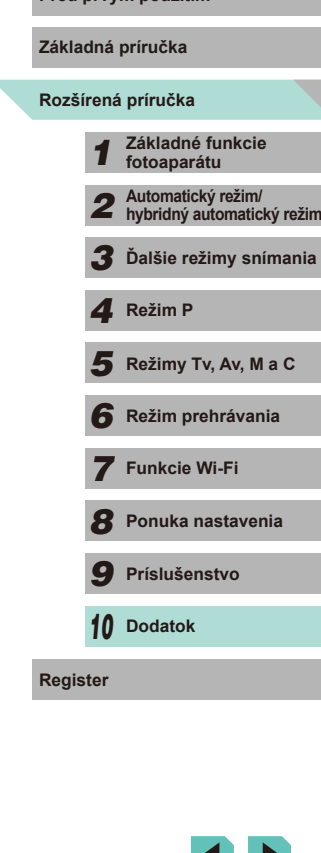

#### **Počítač**

Nemožno preniesť snímky do počítača.

- Pri pokuse o prenos snímok do počítača pomocou kábla skúste nasledujúcim spôsobom znížiť rýchlosť prenosu.
	- Stlačením tlačidla [ ] prejdite do režimu prehrávania. Podržte stlačené tlačidlo [**MENU**] a naraz stlačte tlačidlá [▲] a [⑧]. Na nasledujúcej obrazovke vyberte pomocou tlačidiel  $\lceil \left( \cdot \right) \rceil$  možnosť  $\lceil B \rceil$  a stlačte tlačidlo  $\lceil \left( \frac{B}{s} \right) \rceil$ .

#### **Wi-Fi**

Stlačením tlačidla [A] nemožno otvoriť ponuku Wi-Fi.

- Ponuka Wi-Fi nie je dostupná v režime snímania. Prejdite do režimu prehrávania a skúste to znova.
- V režime prehrávania nemožno ponuku Wi-Fi zobraziť počas zväčšeného zobrazenia ani zobrazenia registra. Prejdite do režimu zobrazenia jednotlivých obrázkov a skúste to znova. Ponuku Wi-Fi nemožno otvoriť ani počas filtrovaného zobrazenia snímok podľa určených podmienok. Zrušte filtrované prehrávanie obrázkov .
- Ponuku Wi-Fi nemožno zobraziť, keď je fotoaparát pripojený k tlačiarni. Odpojte kábel.

Nie je možné pridať zariadenie alebo cieľ.

- Do fotoaparátu je možné pridať celkovo 20 položiek informácií o pripojení. Najskôr z fotoaparátu vymažte nepotrebné informácie o pripojení a potom pridajte nové zariadenia alebo ciele ( =[135](#page-134-0)).
- Pomocou počítača alebo smartfónu zaregistrujte webové služby (L. [122](#page-121-0)).
- Ak chcete pridať smartfón, najskôr v ňom nainštalujte špecializovanú aplikáciu (□116).
- Fotoaparát nepoužívajte v blízkosti zdrojov rušenia signálu Wi-Fi, ako sú mikrovlnné rúry, zariadenia Bluetooth alebo iné zariadenia fungujúce v pásme 2,4 GHz.
- Prineste fotoaparát bližšie k zariadeniu, ku ktorému sa chcete pripojiť (napríklad prístupový bod), a dbajte na to, aby sa medzi zariadeniami nenachádzali žiadne predmety .

Nie je možné pripojiť sa k prístupovému bodu.

● Presvedčte sa, či je kanál prístupového bodu nastavený na kanál podporovaný fotoaparátom ( $\Box$ [194\)](#page-193-0). Odporúčame manuálne zadať podporovaný kanál (namiesto automatického priradenia).

Nemožno odoslať snímky.

● Cieľové zariadenie nemá dostatočný úložný priestor. V cieľovom zariadení zväčšite úložný priestor a snímky znova odošlite.

- Plôška na ochranu proti zápisu na pamäťovú kartu cieľového fotoaparátu je **Pred prvým použitím** <sup>v</sup> uzamknutej polohe. Plôšku posuňte do odomknutej polohy.
- Snímky RAW nie je možné importovať do fotoaparátu alebo zobraziť na obrazovke TV prijímača. Ak v smartfóne vyberiete snímku RAW, importuje sa ako súbor JPEG. Odošlite snímky RAW použitím aplikácie Image Sync.
- Snímky sa neodošlú do služby CANON iMAGE GATEWAY ani do inei webovej služby, ak presuniete alebo premenujete súbory snímok alebo priečinky v počítači, do ktorého boli snímky prijaté pomocou aplikácie Image Sync prostredníctvom prístupového bodu (L[131\)](#page-130-0). Pred presunutím alebo premenovaním týchto súborov alebo priečinkov v počítači sa presvedčte, či snímky už boli odoslané do služby CANON iMAGE GATEWAY alebo do inej webovej služby.

Nie je možné meniť veľkosť snímok na odoslanie.

- Snímky nie je možné zväčšiť na väčšiu veľkosť, ako je ich pôvodné rozlíšenie.
- Veľkosť videozáznamov nemožno zmeniť.

Odosielanie snímok trvá dlho/bezdrôtové pripojenie je prerušené.

- Odosielanie viacerých snímok môže trvať dlhší čas. Skúste zmeniť veľkosť snímky na veľkosť [ $\sum$ ] alebo [ $\sum$ ], aby sa skrátil čas odosielania ( $\Box$ [131\)](#page-130-1).
- Odosielanie videozáznamov môže trvať dlhší čas.
- Fotoaparát nepoužívajte v blízkosti zdrojov rušenia signálu Wi-Fi, ako sú mikrovlnné rúry, zariadenia Bluetooth alebo iné zariadenia fungujúce v pásme 2,4 GHz. Odosielanie snímok môže trvať dlho aj vtedy, keď je zobrazená ikona [ $\overline{Y}$ . l.
- Prineste fotoaparát bližšie k zariadeniu, ku ktorému sa chcete pripojiť (napríklad prístupový bod), a dbajte na to, aby sa medzi zariadeniami nenachádzali žiadne predmety .

Skôr než fotoaparát zlikvidujem alebo darujem inej osobe, chcem vymazať informácie o pripojení Wi-Fi.

 $\bullet$  Obnovte (resetuite) nastavenia Wi-Fi ( $\Box$ [136\)](#page-135-0).

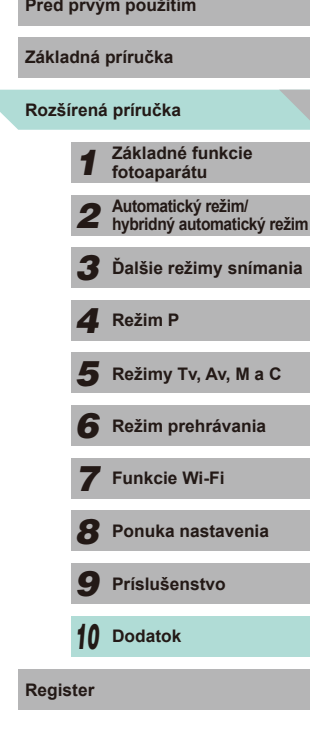

# **Hlásenia na displeji**

Ak sa zobrazí chybová správa, reagujte nasledujúcim spôsobom.

#### **Snímanie alebo prehrávanie**

No memory card/Chýba pamäťová karta

● Pamäťová karta môže byť vložená nesprávnym spôsobom. Opätovne vložte pamäťovú kartu tak, aby bola otočená správnym smerom ( =17).

#### Memory card locked/Pamäťová karta je uzamknutá

● Plôška na ochranu proti zápisu na pamäťovej karte je nastavená v uzamknutej polohe. Posuňte plôšku na ochranu proti zápisu do odomknutej polohy (ﷺ) polohe.

#### Cannot record!/Nemožno zhotoviť záznam!

● Pokúsili ste sa o snímanie bez vloženia pamäťovej karty do fotoaparátu. Ak chcete snímať, vložte pamäťovú kartu tak, aby bola otočená správnym smerom ([...]17).

Memory card error/Chyba pamäťovej karty (ﷺ) [138\)](#page-137-0)

● Ak sa rovnaká chybová správa zobrazí aj po naformátovaní a vložení podporovanej pamäťovej karty (|↓↓||2) správnym smerom (|↓↓|| 17), obráťte sa na stredisko zákazníckej podpory spoločnosti Canon.

#### Insufficient space on card/Nedostatok miesta na karte

• Na pamäťovej karte nie je dostatok voľného miesta na snímanie ( $\downarrow$  35, [=](#page-47-0)48, [=](#page-59-0)60) alebo úpravu snímok ( =[109](#page-108-0)). Vymažte nepotrebné snímky (| ↓ [105](#page-104-0)) alebo vložte pamäťovú kartu s dostatkom voľného miesta (| ↓ 17).

Touch AF canceled/AF na dotyk zrušené

• Objekt, ktorý ste vybrali v režime AF na dotyk, nie je možné viac detegovať ([1471).

Charge the battery/Nabite batériu (QQ16)

#### No Image./Žiadna snímka.

● Pamäťová karta neobsahuje žiadne snímky, ktoré možno zobraziť.

Protected!/Chránené! (LL[102\)](#page-101-0)

Unidentified Image/Incompatible JPEG/Image too large./Cannot play back MOV/Cannot play back MP4/Neidentifikovaná snímka/Nekompatibilný obrázok JPEG/Príliš veľká snímka./Nemožno prehrať súbor MOV/ Nemožno prehrať súbor MP4

- Nepodporované alebo poškodené snímky nemožno zobraziť.
- Snímky upravené alebo premenované v počítači, prípadne snímky zhotovené pomocou iného fotoaparátu sa nemusia dať zobraziť.

Cannot magnify!/Cannot rotate/Cannot modify image/Cannot modify/ **Pred prvým použitím** Unselectable image./Nie je možné zväčšovať!/Nie je možné otáčať/Nie je možné upraviť obrázok/Nie je možné upravovať/Obrázok nie je možné vybrať.

● Nasledujúce funkcie nemusia byť dostupné pre snímky, ktoré boli premenované alebo už upravené v počítači, prípadne snímky zhotovené pomocou iného fotoaparátu. Funkcie označené hviezdičkou (\*) nie sú k dispozícii pre videozáznamy. Zväčšenie (L. [100\)](#page-99-0)\*, Rotácia (L. [107](#page-106-0))\*, Hodnotenie (L. [108\)](#page-107-0), Uprava (L. [109](#page-108-0))\*, Zoznam tlače (L,l. [164\)](#page-163-0)\*, Nastavenie albumu (L,l. [166\)](#page-165-2)\*

Invalid selection range/Neplatný rozsah výberu

● Pri zadávaní rozsahu na výber snímok (LL[103](#page-102-0), LL[106](#page-105-0), LL[165\)](#page-164-1) ste sa pokúsili vybrať počiatočnú snímku nachádzajúcu sa za poslednou snímkou alebo naopak.

Exceeded selection limit/Prekročený limit výberu

- Do zoznamu tlače ( $\Box$ [164](#page-163-0)) alebo na nastavenie albumu ( $\Box$ [166\)](#page-165-2) ste vybrali viac ako 998 snímok. Vyberte 998 alebo menej snímok.
- Nastavenia zoznamu tlače (↓↓[164](#page-163-0)) alebo nastavenia albumu (↓↓[166](#page-165-2)) sa nemuseli správne uložiť. Zmenšite počet vybratých snímok a skúste to znova.
- V režime Ochrana (↓↓[102](#page-101-0)), Vymazať (↓↓[105](#page-104-0)), Hodnotenie (↓↓[108\)](#page-107-0), Zoznam tlače (L↓[164\)](#page-163-0) alebo Nastavenie albumu (L↓[166\)](#page-165-2) ste sa pokúsili vybrať viac ako 500 snímok.

Naming error!/Chyba pri pomenovaní!

● Priečinok alebo snímky sa nemohli vytvoriť/zaznamenať, pretože sa dosiahlo<br>najvyššie podporované číslo priečinka (999) na ukladanie snímok na kartu a najvyššie podporované číslo snímky (9 999) pre snímky v priečinkoch. Naformátujte pamäťovú kartu (L. [138](#page-137-1)) alebo prejdite do ponuky (L. 132), vyberte kartu [1] a zmeňte nastavenie možnosti [File Numbering/Číslovanie súborov] na hodnotu [Auto Reset/Automatické vynulovanie] (LL[137\)](#page-136-0).

Lens Error/Chyba objektívu

- Chybná komunikácia medzi fotoaparátom a objektívom. Vyčistite kontakty objektívu a správne ho nasaďte na fotoaparát.
- Časté zobrazovanie tejto chybovej správy môže signalizovať poškodenie fotoaparátu. V takom prípade sa obráťte na stredisko zákazníckej podpory spoločnosti Canon.

A camera error was detected/Zistila sa chyba fotoaparátu (*číslo chyby* )

- Ak sa táto chybová správa zobrazí ihneď po zhotovení snímky, snímka sa nemusela zaznamenať. Prejdite na režim prehrávania a skontrolujte snímku.
- Časté zobrazovanie tejto chybovej správy môže signalizovať poškodenie fotoaparátu. V takomto prípade si zapíšte číslo chyby (*Exx*) a obráťte sa na stredisko zákazníckej podpory spoločnosti Canon.

#### File Error/Chyba súboru

● Hoci je fotoaparát pripojený k tlačiarni, fotografie z iných fotoaparátov alebo snímky upravené pomocou počítačového softvéru sa nemusia dať správne vytlačiť (**Q**[160\)](#page-159-1).

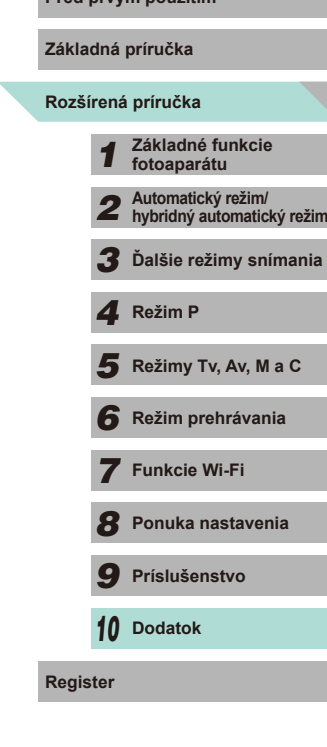

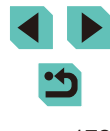

Print error/Chyba tlače

● Skontrolujte nastavenie veľkosti papiera (□[162](#page-161-1)). Ak je nastavenie správne a zobrazí sa táto chybová správa, reštartujte tlačiareň a znova nastavte fotoaparát.

#### Ink absorber full/Absorbér atramentu je plný

● Obráťte sa na stredisko zákazníckej podpory spoločnosti Canon a požiadajte o pomoc pri výmene absorbéra atramentu.

#### **Wi-Fi**

#### Connection failed/Pripojenie zlyhalo

- Nerozpoznali sa žiadne prístupové body. Skontrolujte nastavenia prístupového bodu  $(11120)$  $(11120)$ .
- Zariadenie sa nepodarilo nájsť. Fotoaparát vypnite, znova ho zapnite a vyskúšajte pripojenie.
- Skontrolujte, či je zariadenie, ku ktorému sa chcete pripojiť, pripravené na pripojenie.

#### Cannot determine access point/Nie je možné určiť prístupový bod

● Tlačidlá WPS na viacerých prístupových bodoch boli stlačené súčasne. Skúste sa znova pripojiť.

No access points found/Nenašli sa žiadne prístupové body

- Skontrolujte, či je prístupový bod zapnutý.
- Keď sa k prístupovému bodu pripájate manuálne, skontrolujte, či ste zadali správny identifikátor SSID.

#### Incorrect password/Incorrect Wi-Fi security settings/Nesprávne heslo/ Nesprávne nastavenia zabezpečenia Wi-Fi

● Skontrolujte nastavenia zabezpečenia prístupového bodu ( $\Box$ [119\)](#page-118-0).

#### IP address conflict/Konflikt adries IP

● Nastavte adresu IP tak, aby nebola v konflikte s inou adresou.

#### Disconnected/Receiving failed/Sending failed/Odpojené/Prijímanie zlyhalo/Odosielanie zlyhalo

- Môžete sa nachádzať v prostredí, v ktorom sú signály Wi-Fi blokované.
- Funkciu Wi-Fi vo fotoaparáte nepoužívajte v blízkosti mikrovlnných rúr, zariadení Bluetooth a iných zariadení fungujúcich v pásme 2,4 GHz.
- Prineste fotoaparát bližšie k zariadeniu, ku ktorému sa chcete pripojiť (napríklad prístupový bod), a dbajte na to, aby sa medzi zariadeniami nenachádzali žiadne predmety.
- Skontrolujte pripojené zariadenie a overte, či sa v ňom nevyskytla chyba.

Sending failed **Pred prvým použitím** Memory card error/Odosielanie zlyhalo/Chyba pamäťovej karty

● Ak sa rovnaká chybová správa zobrazí aj po vložení naformátovanej pamäťovej karty otočenej správnym smerom, obráťte sa na stredisko zákazníckej podpory spoločnosti Canon.

#### Receiving failed

Insufficient space on card/Prijímanie zlyhalo/Nedostatok miesta na karte

● Na pamäťovej karte v cieľovom fotoaparáte nie je dostatok voľného miesta na prijatie snímok. Vymažte snímky, aby ste na pamäťovej karte vytvorili priestor, alebo vložte pamäťovú kartu s dostatkom miesta.

#### Receiving failed

Memory card locked/Prijímanie zlyhalo/Pamäťová karta je zamknutá

● Plôška na ochranu proti zápisu na pamäťovú kartu fotoaparátu, ktorý má prijímať snímky, je v zamknutej polohe. Plôšku posuňte do odomknutej polohy.

#### Receiving failed

Naming error!/Prijímanie zlyhalo/Chyba pomenovania!

● Keď sa v prijímajúcom fotoaparáte dosiahne najvyššie číslo priečinka (999) a najvyššie číslo snímky (9 999), snímky nie je možné prijímať.

#### Insufficient space on server/Nedostatok miesta na serveri

- Vymažte nepotrebné snímky odovzdané na lokalitu CANON iMAGE GATEWAY, aby ste vytvorili miesto.
- $\bullet$  Snímky odoslané pomocou aplikácie Image Sync ( $\Box$ [131\)](#page-130-0) uložte v počítači.

#### Check network settings/Skontrolujte nastavenia siete

● Skontrolujte, či sa počítač môže pripojiť na internet s aktuálnymi nastaveniami siete.

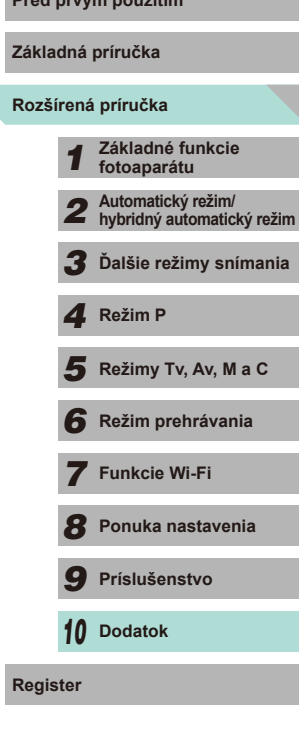

# **Informácie na displeji**

# <span id="page-173-0"></span>**Počas snímania**

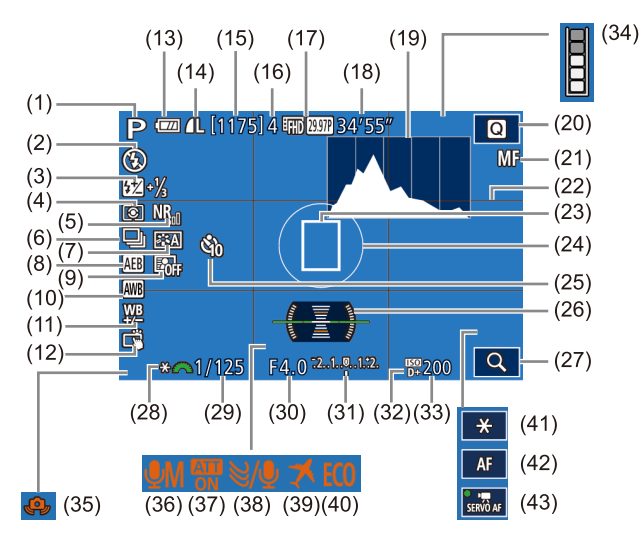

(6) Sériové snímanie (LL42) (7) Štýl Picture Style (LL67)

(9) Automatická optimalizácia úrovne osvetlenia (QQ64) (10) Vyváženie bielej ( [=](#page-64-0)65) (11) Korekcia vyváženia bielej ( [=](#page-65-0)66) (12) Ovládanie uzávierky dotykom<br>( $\Box$ 41)

(8) AEB (LL63)

- (1) Režim snímania (LL[177](#page-176-1)), ikona scény (L, 39)
- (2) Režim blesku ( [=](#page-74-0)75), dióda LED (LL[155\)](#page-154-2)
- (3) Kompenzácia expozície blesku/ úroveň výkonu blesku (ﷺ76,  $\Box$ 85)
- (4) Režim merania (QQ62)
- (5) Redukcia šumu pri vysokej citlivosti ISO ( [=](#page-79-0)80)
- (13) Kapacita batérie (
- (14) Kvalita fotografie (kompresia, rozlíšenie) ( $\downarrow$  43)
- (15) Počet zhotoviteľných záberov
- (16) Max. počet záberov v sérii
- (17) Kvalita videozáznamu (rozlíšenie, snímková frekvencia) (ﷺ45)
- (18) Zostávajúci čas
- (19) Histogram (LL96)
- [\(](#page-30-0)20) Ponuka rýchleho nastavenia<br>(□31)
- (21) Manuálne zaostrenie (LL/74)
- (22) Mriežka (|- 30)
- (23) Rám AF (LL69)
- (24) Rám bodovej AE (LL62)
- (25) Samospúšť (ﷺ40)
- (26) Elektronická vodováha ( [=](#page-45-0)46)
- (27) Zväčšenie (LL/74)
- (28) Uzamknutie AE (LLG1)

# <span id="page-173-1"></span>**Kapacita batérie**

Úroveň nabitia batérie signalizuje ikona alebo hlásenie na displeji.

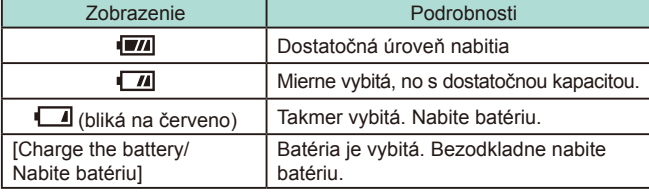

- =[174\)](#page-173-1) **Pred prvým použitím** (29) Rýchlosť uzávierky ( [=](#page-81-0)82)
	- $(30)$  Hodnota clony  $(\Box \Box 83)$
	- (31) Kompenzácia expozície (LL61)
	- (32) Priorita jasných tónov (LL64)
	- $(33)$  Citlivosť ISO  $(\Box \Box 62)$
	- (34) Varovanie pri zaplnení vyrovnávacej pamäte ( =[170](#page-169-0))
	- [\(](#page-37-1)35) Varovanie pri otrasoch fotoaparátu<br>(138)
	- (36) Režim záznamu (LL59)
	- (37) Tlmenie ( [=](#page-58-0)59)
	- (38) Filter proti vetru ( [=](#page-58-1)59)
	- (39) Časové pásmo ( =[141](#page-140-0))
	- (40) Ekologický režim ( =[139\)](#page-138-1)
	- [\(](#page-57-1)41) Uzamknutie AE (videozáznam)<br>( $\Box$ 58)
	- (42) Prepínanie AF/MF ([11,157)
	- [\(](#page-56-0)43) AF-servo pri videozázname<br>( $\Box$ 57)

# *8* **Ponuka nastavenia** *9* **Príslušenstvo** *10* **Dodatok** 1 **Fezim P**<br> **F Režim P 1 Režim prehrávania<br>
<b>F F P P Funkcie Wi-Fi**<br> **F P Prislušenstvo**<br> **P Prislušenstvo**<br> **P D Dodatok**<br> **Register**

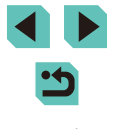

**Základná príručka**

**Rozšírená príručka**

*1* **Základné funkcie fotoaparátu**

*2* **Automatický režim/ hybridný automatický režim** *3* **Ďalšie režimy snímania**

Režimy Tv, Av, M a C *6* **Režim prehrávania**

*7* **Funkcie Wi-Fi**

# **Prehrávanie**

#### **Informačný displej 1**  $(1)$  $(2)(3)$  $(5)$   $(7)$ ■ M 金 田図図图 100-0002  $|(6)|(8)$  $(4)$  $-2/14$ 画面的 的 的复数南 100-0002 1/125 F4.0 24 ±0 20200 D+ /125 F4.0 24±0 120200 D+  $(10)$   $(11)$   $(12)$   $(13)$   $(14)$ (1) Zobrazená snímka/počet cieľových (8) Ochrana snímok (9) Číslo priečinka – číslo súboru (2) Kapacita batérie (10) Rýchlosť uzávierky (3) Stav Wi-Fi (11) Hodnota clony (4) Nastavenia je možné použiť (12) Úroveň kompenzácie expozície v režime IT<sup>P</sup> (13) Citlivosť ISO (5) Odoslané do aplikácie Image Sync (14) Priorita jasných tónov (6) Upravené\*<sup>1</sup> (15) Kvalita obrázka\*<sup>2</sup> (7) Hodnotenie

- \*1 Zobrazuje sa na snímkach s použitým kreatívnym filtrom, zmenou veľkosti, orezaním alebo potlačením efektu červených očí.
- \*2 V orezaných snímkach sa zobrazuje ikona  $\Box$ ].

# **Informačný displej 2 Pred prvým použitím**

 $(9)$ 

 $(15)$ 

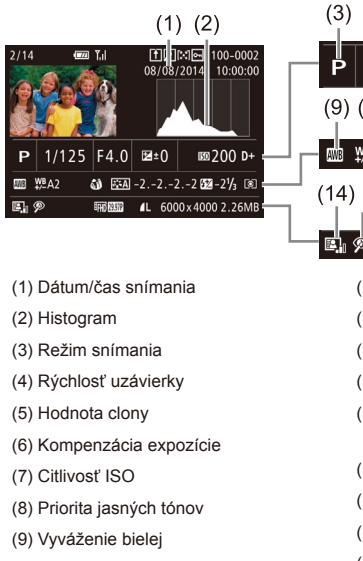

- $(4)$  $(5)$  $(7)$   $(8)$  $(6)$  $1/125$   $F4.0$   $E_5$ .⊠">00 ¤៉+  $(9)$   $(10)$  $(11)$  $(12)(13)$ .nom wsA2  $\omega$   $\frac{1}{24}$  -2.-2.-2.222 -21/<sub>3</sub>  $\omega$  $(16)$  $(17)$   $(18)$  $(15)$ FRIED 4L 6000x4000 2.26MB E, Ø (10) Korekcia vyváženia bielej (11) Nastavenia štýlu Picture Style
	- (12) Kompenzácia expozície blesku
	- (13) Režim merania
	- (14) Automatická optimalizácia úrovne osvetlenia
	- (15) Korekcia červených očí
	- (16) Kvalita obrázka\*
	- (17) Rozlíšenie
	- (18) Veľkosť obrázka
- \* V orezaných snímkach sa zobrazuje ikona  $\left[\frac{1}{2}\right]$ .

# **Informačný displej 3**

Zobrazujú sa na ňom názov objektívu, ohnisková vzdialenosť a histogram RGB. Obrazovka nemusí byť dostatočne široká na to, aby sa zobrazil celý názov objektívu. Zobrazenie v hornej časti obrazovky je rovnaké ako zobrazenie na informačnom displeji 2.

# **Informačný displej 4**

Zobrazenie údajov štýlu Picture Style. Zobrazenie v hornej časti obrazovky je rovnaké ako zobrazenie na informačnom displeji 2.

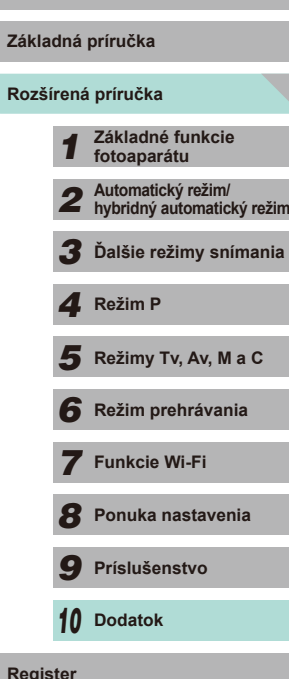

**Základná príručka**

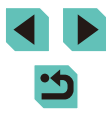

# **Informačný displej 5**

Zobrazenie nastavení redukcie šumu v prípade dlhej expozície a snímania vysokou rýchlosťou. Zobrazenie v hornej časti obrazovky je rovnaké ako zobrazenie na informačnom displeji 2.

# **Informačný displej 6**

Zobrazenie korekčných údajov pre objektív, periférneho osvetlenia a údajov o chromatickej aberácii. Zobrazenie v hornej časti obrazovky je rovnaké ako zobrazenie na informačnom displeji 2.

# **Súhrnné informácie o ovládacom paneli videozáznamov**

Nasledujúce operácie sú k dispozícii na ovládacom paneli videozáznamov, ktorý zobrazíte pomocou postupu opísaného v časti "Prezeranie" (L....]93).

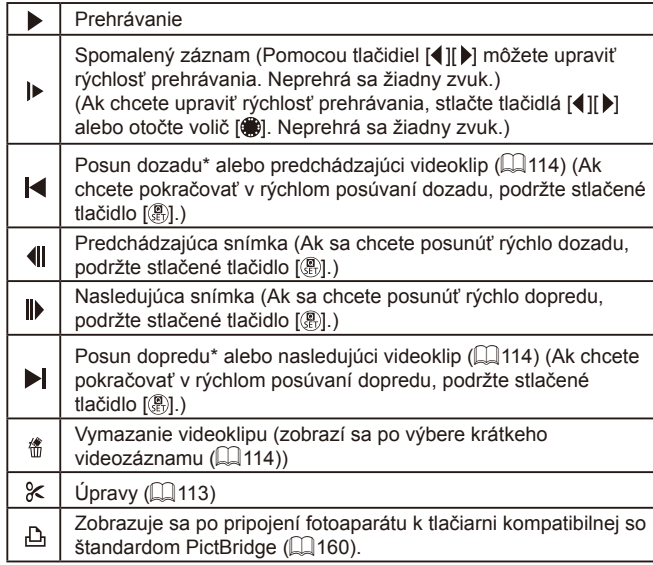

\* Zobrazí sa snímka, ktorá sa nachádza približne 4 sekundy pred aktuálnou snímkou alebo po nej.

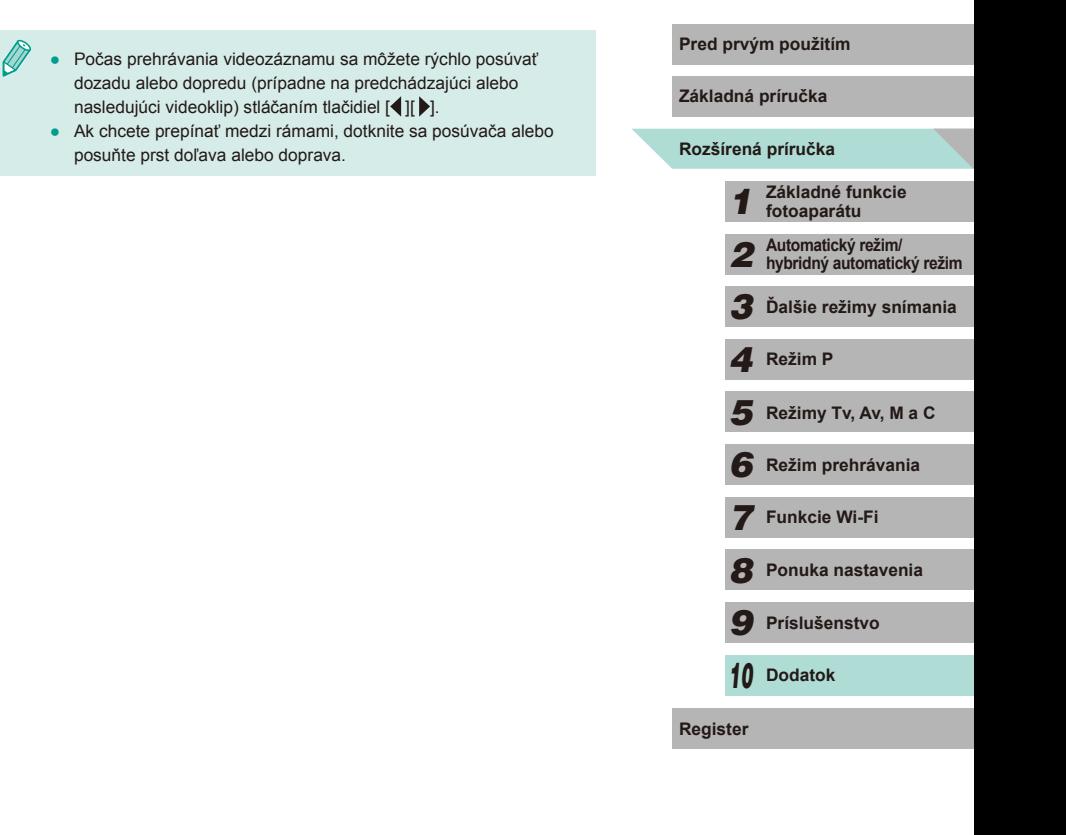

# <span id="page-176-1"></span>**Pred prvým použitím Tabuľky funkcií a ponúk**

# <span id="page-176-0"></span>**Funkcie dostupné vo všetkých režimoch snímania**

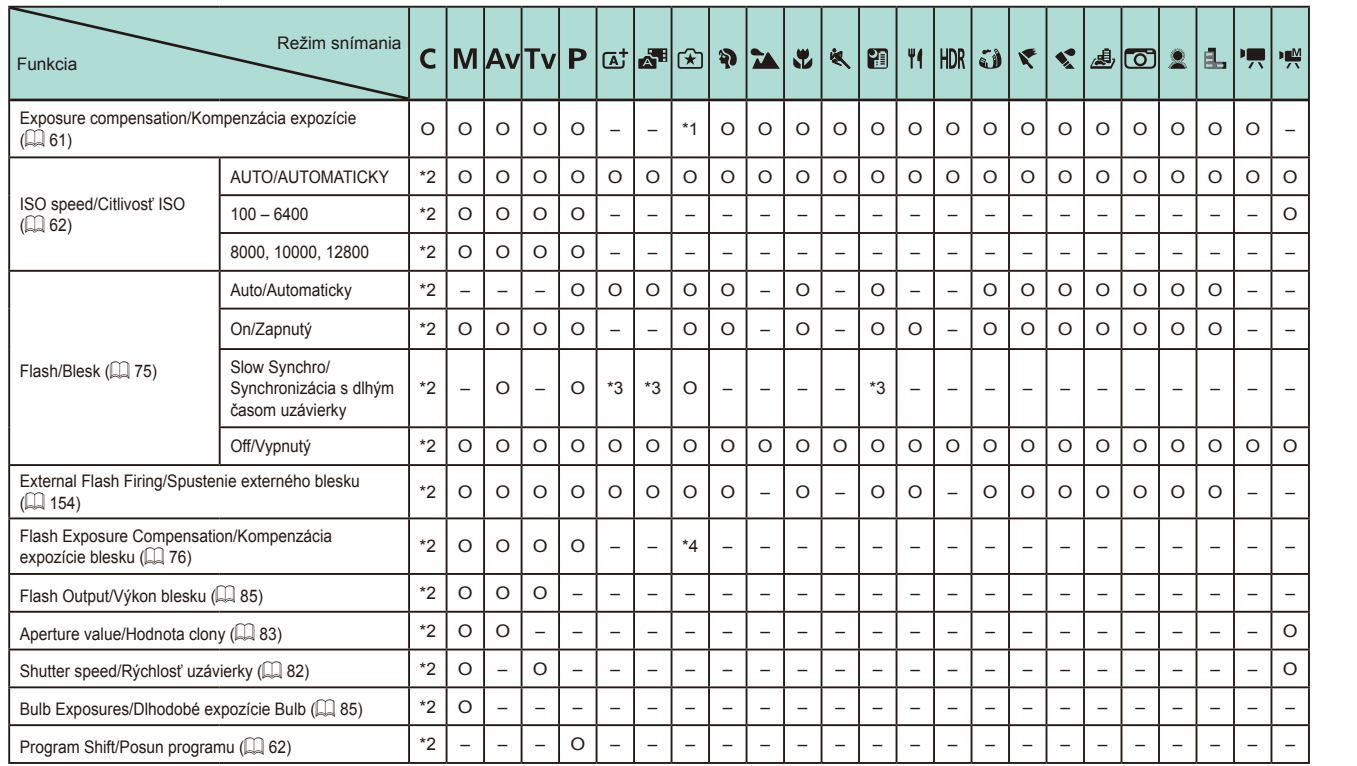

**Rozšírená príručka Základná príručka** *1* **Základné funkcie fotoaparátu** *2* **Automatický režim/ hybridný automatický režim** *3* **Ďalšie režimy snímania**  $\overline{\mathbf{5}}$  **Režimy Tv, Av, M a C** *6* **Režim prehrávania** *7* **Funkcie Wi-Fi** *8* **Ponuka nastavenia** *9* **Príslušenstvo** *10* **Dodatok Register** *4* **Režim P**

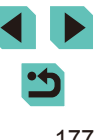

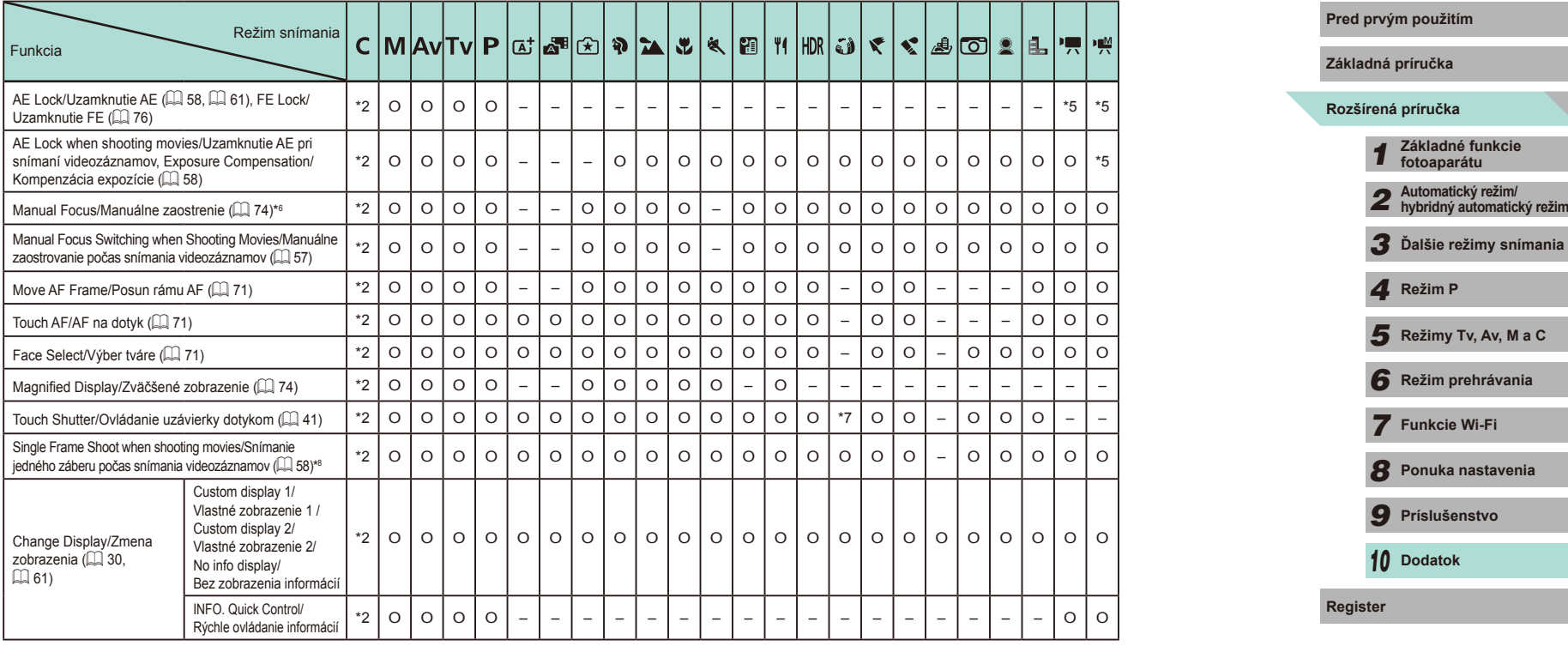

\*1 Nastavenie pomocou funkcie [Brightness/Jas].

\*2 Nastaviteľný obsah závisí od pridaných režimov snímania.

\*3 Nedá sa vybrať. V niektorých prípadoch sa však prepne na  $[\frac{1}{2}]$ .

\*4 Optimalizované pre nastavenie [Brightness/Jas].

\*5 Iba uzamknutie AE.

\*6 Manuálne zaostrenie po prepnutí na MF pomocou prepínača na objektíve EF alebo EF-S.

\*7 Iba snímanie. Objekt nie je možné určiť.

\*8 Fotografie sa snímajú s rovnakým pomerom strán ako videozáznamy.

O Možnosť výberu alebo automatické nastavenie. – Nie je možné vybrať.

 $\mathbf{\dot{c}}$ 

# **Rýchle nastavenia Pred prvým použitím**

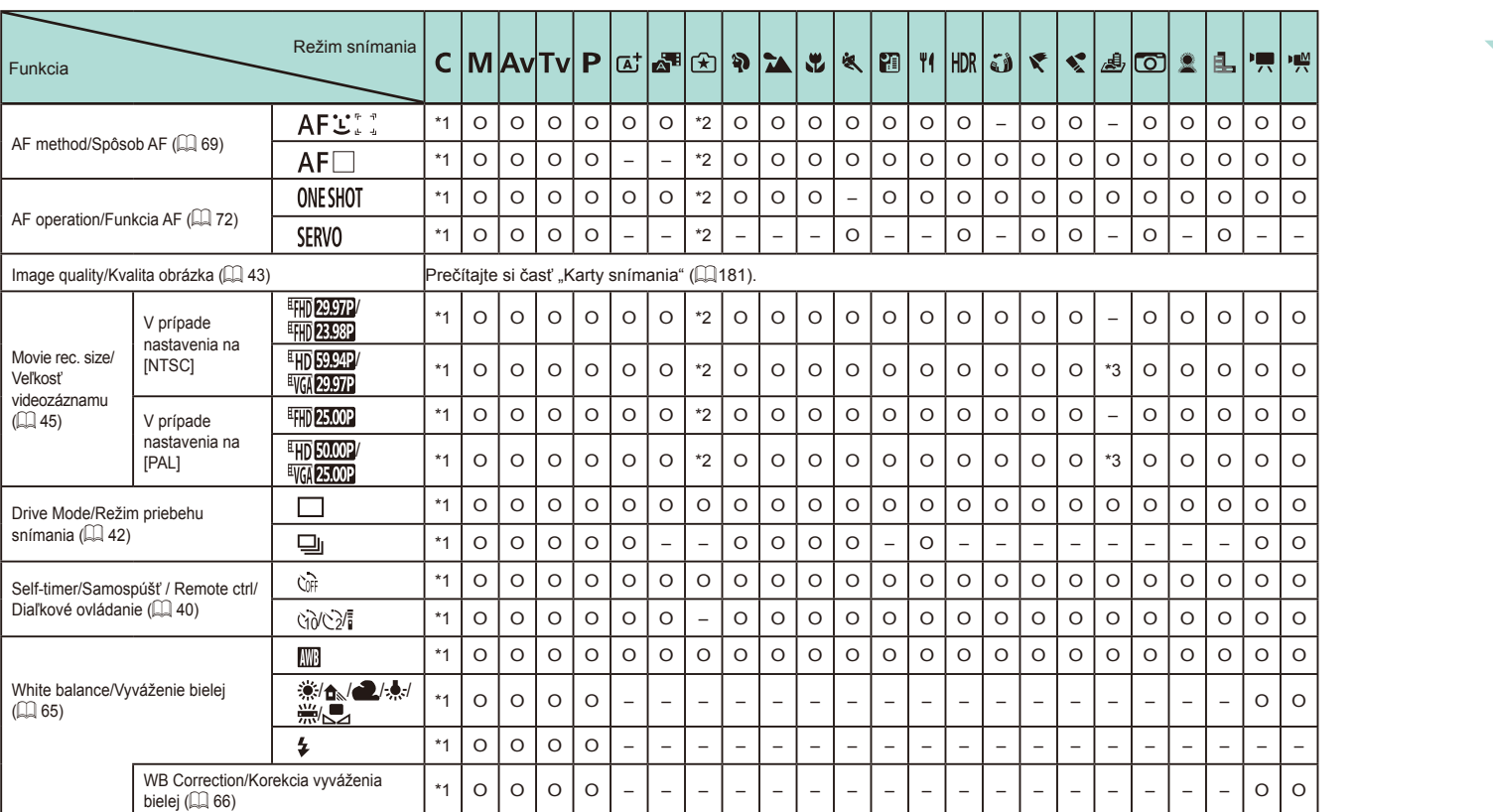

# **Rozšírená príručka Základná príručka** *1* **Základné funkcie fotoaparátu** *2* **Automatický režim/ hybridný automatický režim** *3* **Ďalšie režimy snímania**  $\overline{\mathbf{5}}$  **Režimy Tv, Av, M a C** *6* **Režim prehrávania** *7* **Funkcie Wi-Fi** *8* **Ponuka nastavenia** *9* **Príslušenstvo** *10* **Dodatok Register** *4* **Režim P**

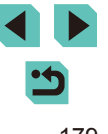

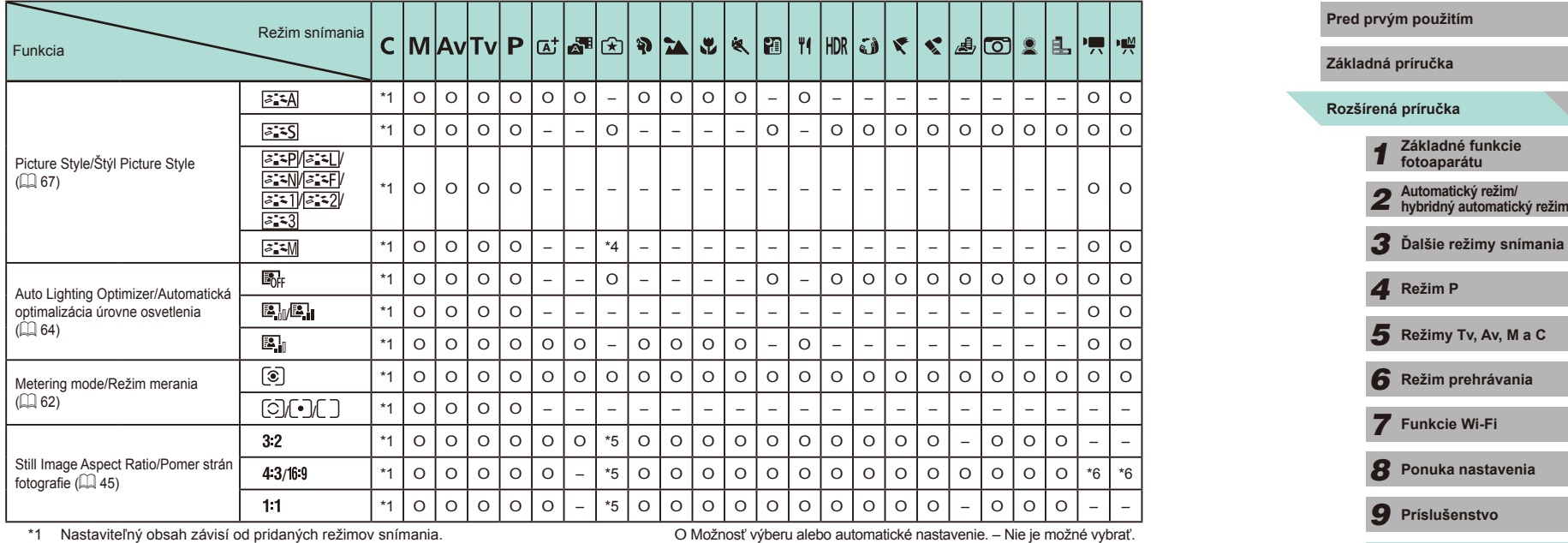

\*1 Nastaviteľný obsah závisí od pridaných režimov snímania.

\*2 Nastavenie pomocou karty ponuky [ 2].

\*3 Synchronizuje sa s nastavením pomeru strán a nastaví sa automaticky (QJ55). \*4 Ak je možnosť [Monochrome/Monochromatický] nastavená na inú hodnotu než [OFF], táto možnosť sa nastaví automaticky.

 $*5$  Nastavenie pomocou karty ponuky  $[1]$ .

\*6 Nastavuje sa automaticky, optimalizované na pomer strán veľkosti videozáznamu.

*10* **Dodatok**

**Register**
### **Karty snímania Pred prvým použitím**

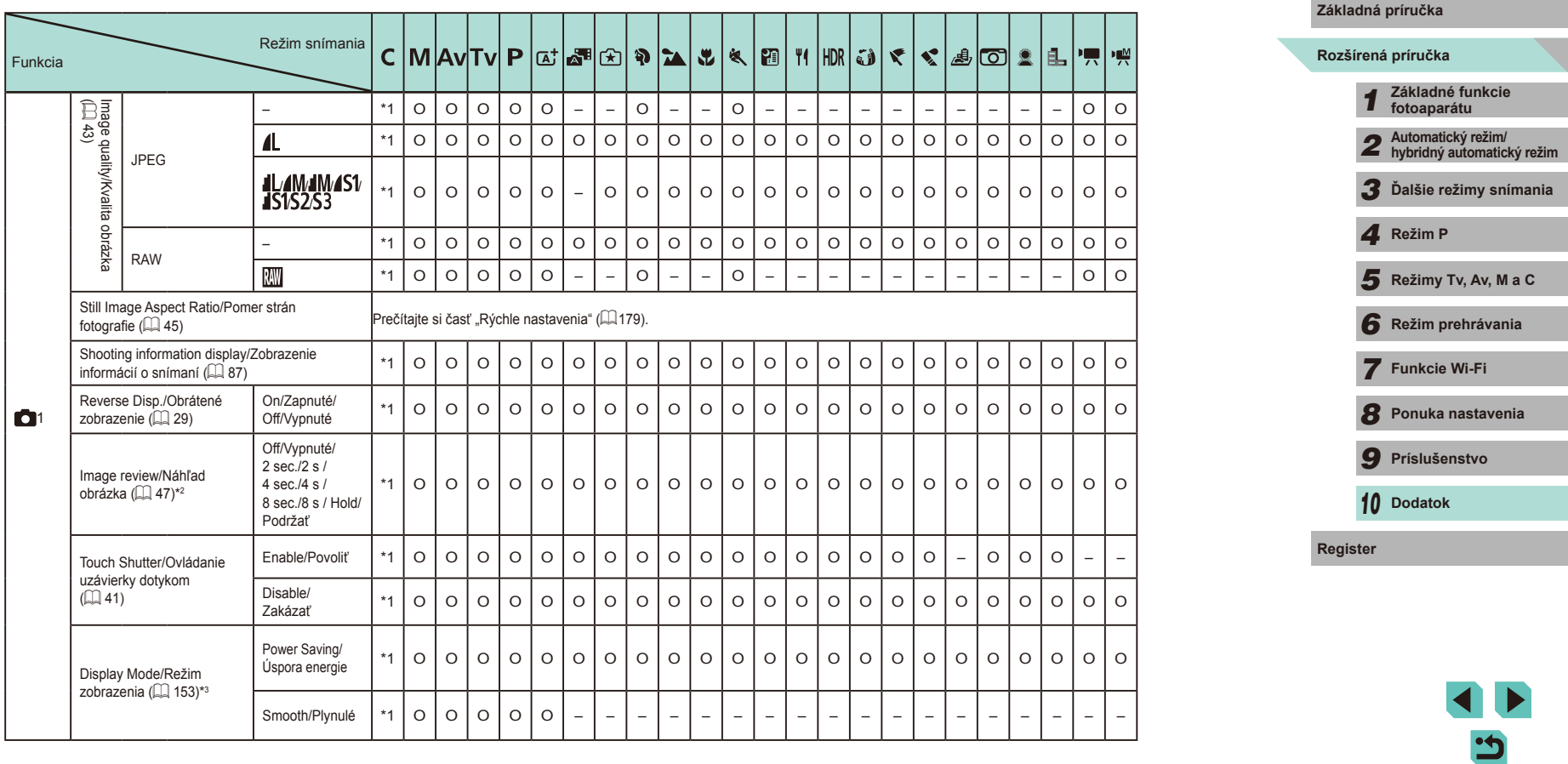

۰

۰

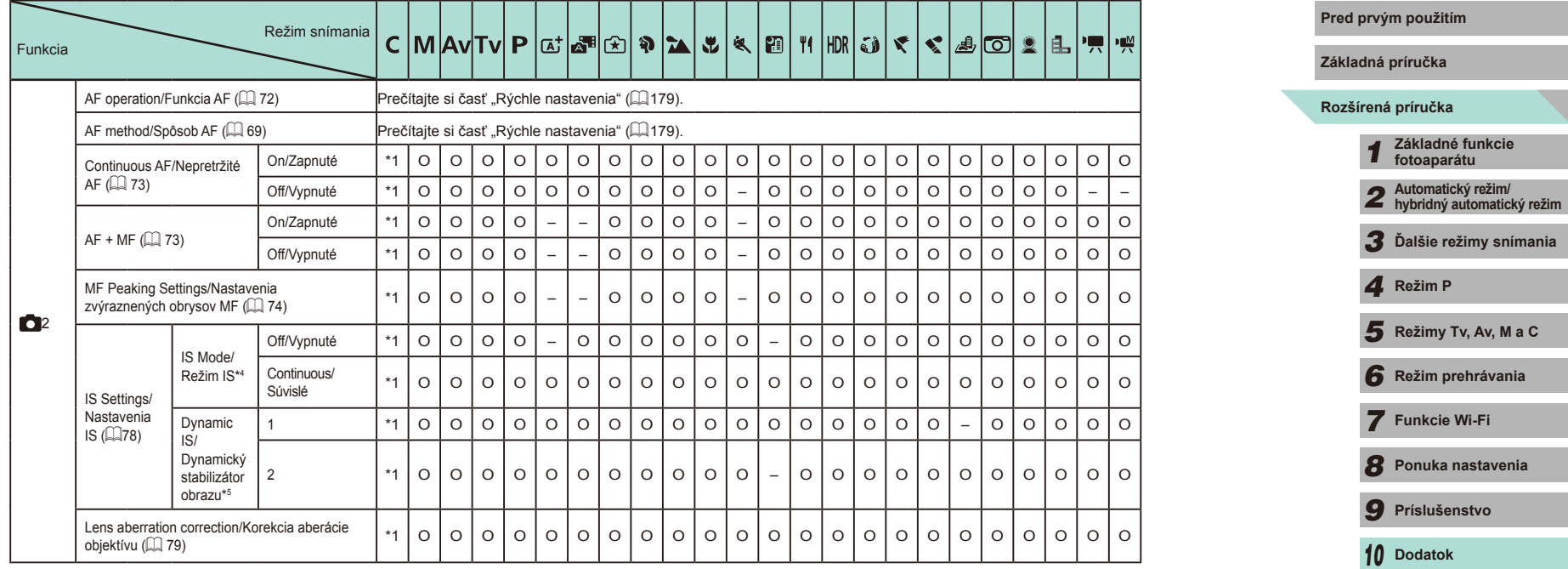

×.

**Register**

Ľ

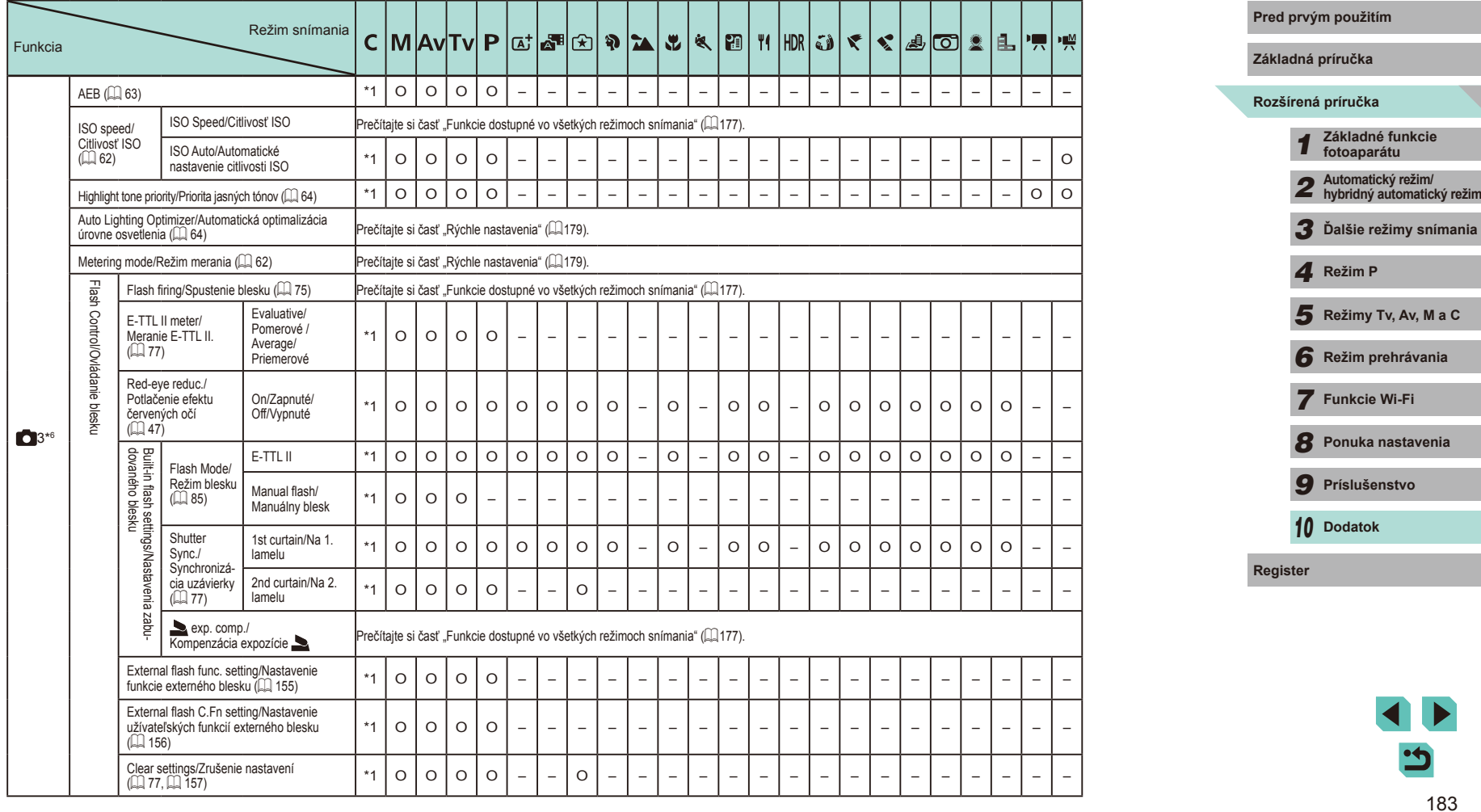

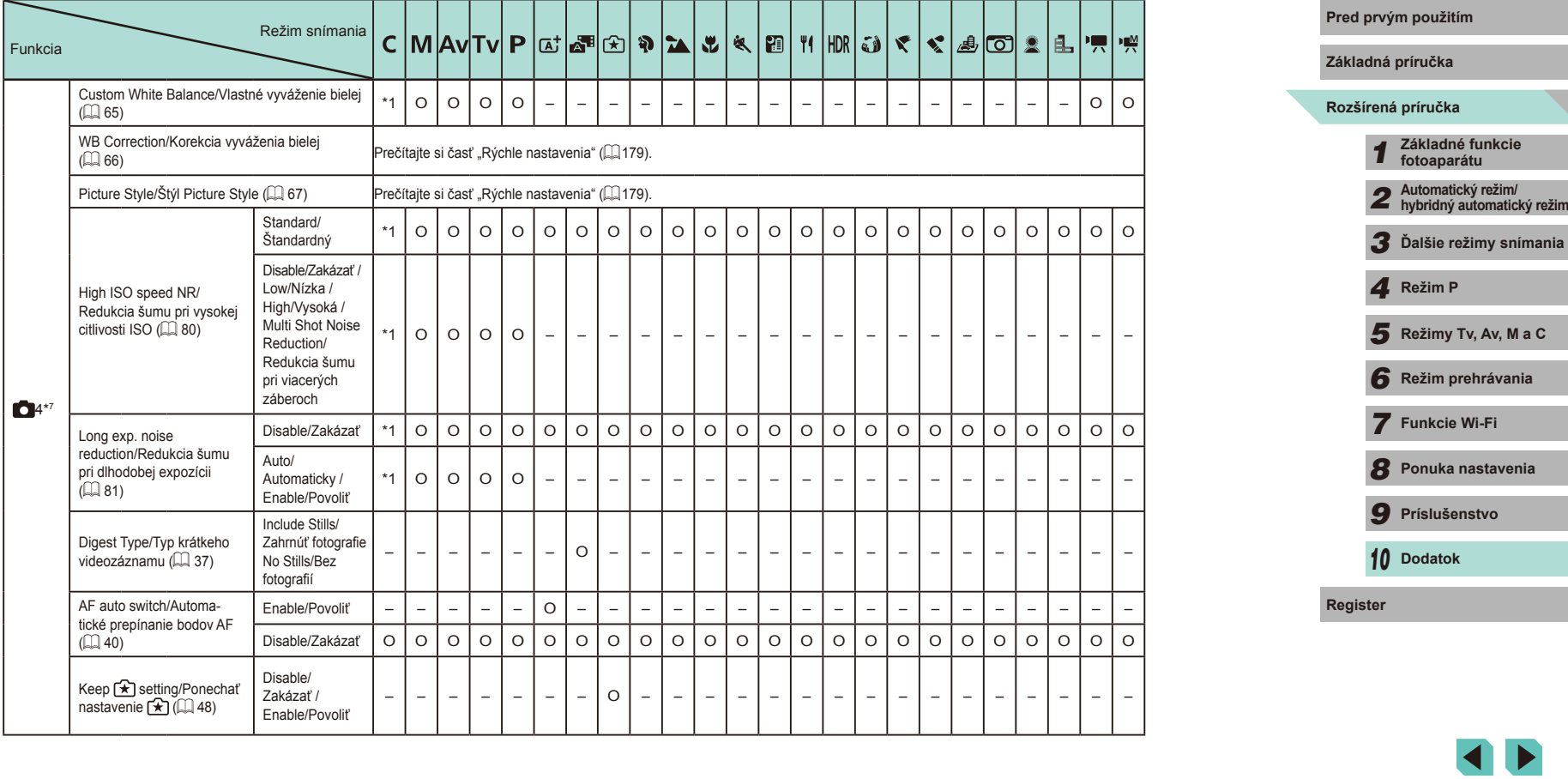

**CD** 

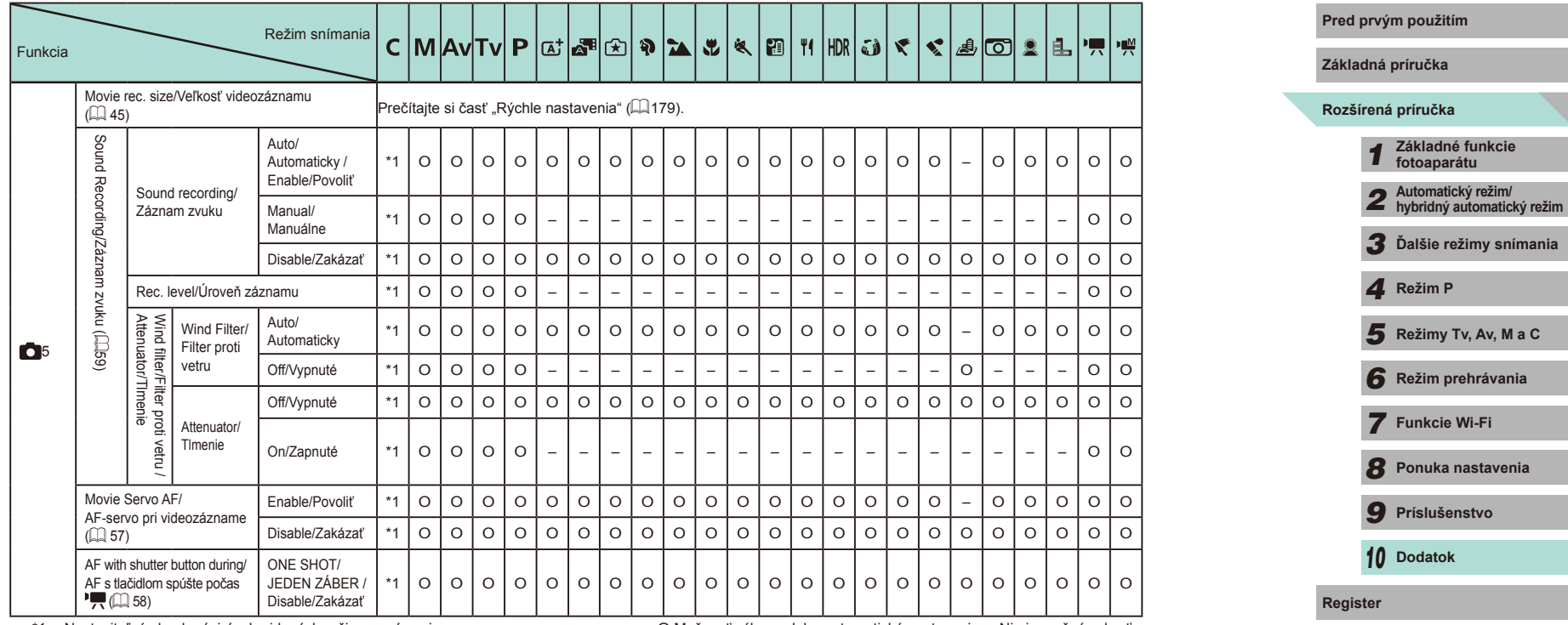

\*1 Nastaviteľný obsah závisí od pridaných režimov snímania.

O Možnosť výberu alebo automatické nastavenie. – Nie je možné vybrať.

\*2 Uzamknuté na hodnote [Off/Vyp.] v prípade, ak sú vybraté možnosti [ $\Box$ i] a [ $S$ ERVO].

\*3 Zobrazuje sa iba v prípade, ak je pripojený elektronický hľadáčik.

\*4 Nezobrazuje sa, keď používate objektív EF, EF-S alebo EF-M bez stabilizácie obrazu.

\*5 Zobrazuje sa iba v prípade používania objektívu, ktorý podporuje dynamickú stabilizáciu obrazu.

\*6 V režime [**||**]){] sa položky z karty [ ● 5] zobrazia na karte [ ● 3].<br>\*7 V režimoch [★ ], [★ ], [十], [十], [【}, [1], [下], [下], [大], [上], [<u>Æ</u>], [①], [美] a [上] sa položky z karty  $[$   $\bullet$   $]$  zobrazia na karte  $[$   $\bullet$   $]$ .

### **Karta C.Fn/Užívateľské funkcie Pred prvým použitím**

#### **Základná príručka** Režim snímania  $C \left[\mathsf{M} \left| \mathsf{Av} \right| \mathsf{TV} \right] \mathsf{P} \left[ \mathsf{a}^{\dagger} \left| \mathsf{a}^{\mathsf{m}} \right| \mathsf{A} \right] \mathsf{P} \left[ \mathsf{a} \left| \left| \mathsf{a} \right| \right| \mathsf{M} \left| \left| \mathsf{m} \right| \right| \mathsf{a} \right]$ k ao 1 P∏P⊯ **Rozšírená príručka**  $|\mathbf{r}|$  $|a_n|$ Funkcia *1* **Základné funkcie fotoaparátu** ISO expansion/ C.Fn I: 0:Off/0: Vypnuté \* O O O O O O O O O O O O O O O O O O O O O O O Rozšírenie Exposure/ citlivosti ISO *2* **Automatický režim/ hybridný automatický režim** .<br>∐žívateľská 1:On/: Zapnuté \* O O O O – – – – – – – – – – – – – – – – – – O funkcia I: Safety shift/ 0:Off/0: Vypnuté \* O O O O O O O O O O O O O O O O O O O O O O O Expozícia Bezpečnostný *3* **Ďalšie režimy snímania**  $(\Box)$  88) posun 1:On/: Zapnuté \* – O O – – – – – – – – – – – – – – – – – – – – *4* **Režim P** C.Fn II: 0:Enable/0: Povoliť \* O O O O O – O O O O – O O O O O O O O O O O O AF-assist Autofocus/ beam (LED) Užívateľská  $\overline{\mathbf{5}}$  **Režimy Tv, Av, M a C** firing/ funkcia II: Rozsvietenie Automatické 1:Disable/1: Zakázať \* O O O O – O – – – – O – – – – – – – – – – O O pomocného *6* **Režim prehrávania** zaostrovanie lúča AF (LED)  $($  $\Box$  88) *7* **Funkcie Wi-Fi** Shutter/Spúšť / AE lock/<br>Uzamknutie AF Uzamknutie AE \* O O O O – – – – – – – – – – – – – – – – – O O Custom *8* **Ponuka nastavenia** Controls/ Dials/Voliče \* O O O O – – – – – – – – – – – – – – – – – O O Užívateľské M-Fn button/Tlačidlo M-Fn \* O O O O – – – – – – – – – – – – – – – – – O O *9* **Príslušenstvo** ovládacie prvky button/Tlačidlo \* O O O O – – – – – – – – – – – – – – – – – O O *10* **Dodatok** C.Fn III: button/Tlačidlo \* O O O O – – – – – – – – – – – – – – – – – – – Others/ Užívateľská Release **Register** 0:Disable/0: Zakázať \* O O O O O O O O O O O O O O O O O O O O O O O funkcia III: shutter w/o Iné  $($  $\Box$  88) lens/Aktivácia 1:Enable/1: Povoliť \* O O O O – – – – – – – – – – – – – – – – – O O uzávierky bez objektívu Retract lens 0:Enable/0: Povoliť \* O O O O O O O O O O O O O O O O O O O O O O O on power off/ Zasunúť objektív 1:Disable/1: Zakázať \* O O O O – – – – – – – – – – – – – – – – – O O po vypnutí Clear all Custom Func. (C.Fn)/Zrušiť všetky užívateľské funkcie ([=](#page-88-0) 89) \* O O O O – – – – – – – – – – – – – – – – – O O

\* Nastaviteľný obsah závisí od pridaných režimov snímania. O Možnosť výberu alebo automatické nastavenie. – Nie je možné vybrať.

### **Rýchle ovládanie informácií**

Možnosť funkcií úpravy snímania z jednej obrazovky (ﷺ61) sa nezobrazuje v režimoch [@], [@U], [\), [\), [`\), [\, [\), [\), [\], [[], [Y],  $[H\!\!M], [\circledast] \!\!M], [\bullet] \!\!N], [\bullet] \!\!M], [\bullet] \!\!M], [\bullet] \!\!M], [\bullet] \!\!M], [\bullet] \!\!M].$ 

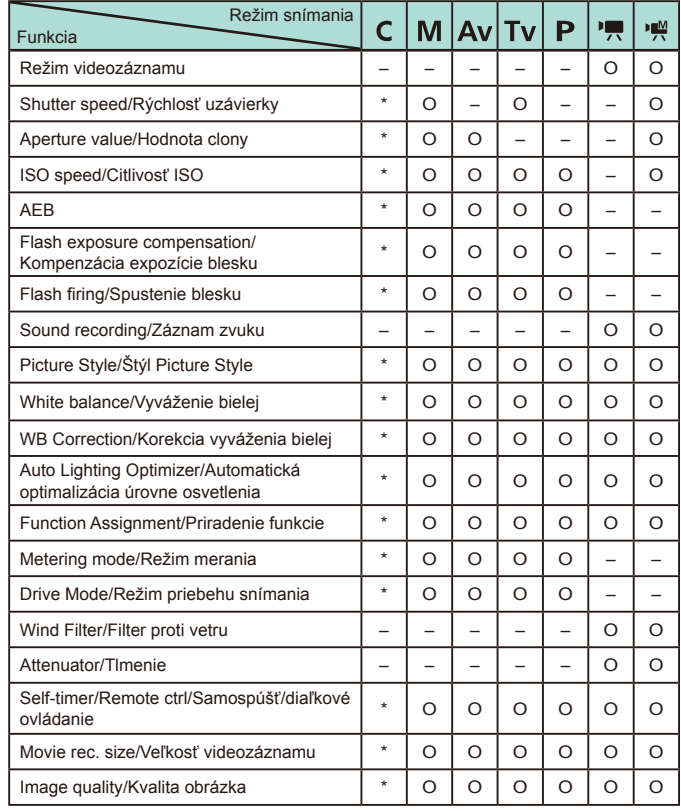

O Možnosť výberu alebo automatické nastavenie. – Nie je možné vybrať. \* Nastaviteľný obsah závisí od pridaných režimov snímania.

### **Karta Set Up/Nastavenie**

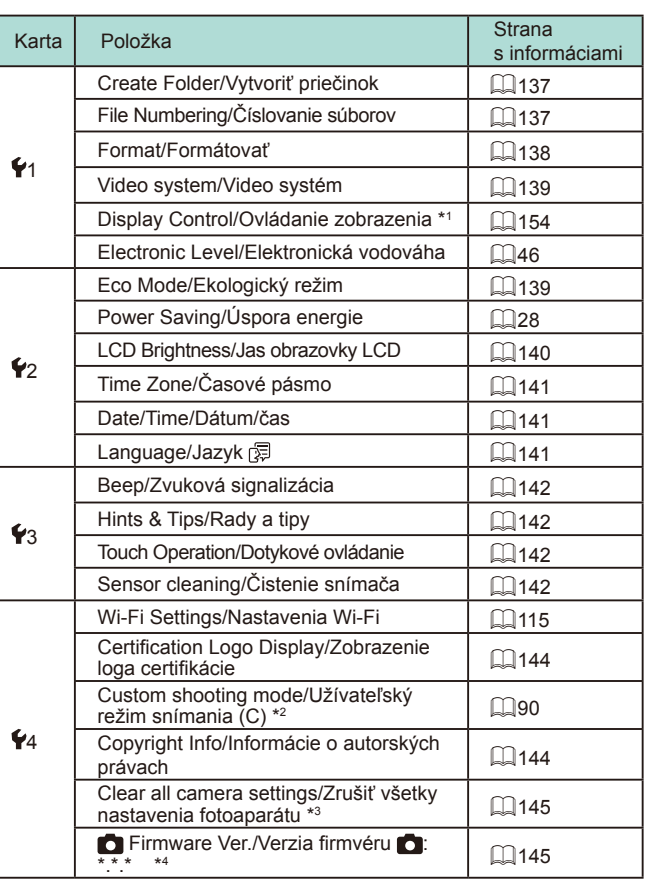

\*1 Zobrazuje sa iba v prípade inštalácie elektronického hľadáčika.<br>\*2 K dispozícii iba v režimoch **[Ç], [M], [Av], [Tv]** a **[P**].<br>\*3 Nie je k dispozícii v režime **[Ç].**<br>\*4 K dispozícii iba v režimoch **[C**], [**M], [Av], [T** 

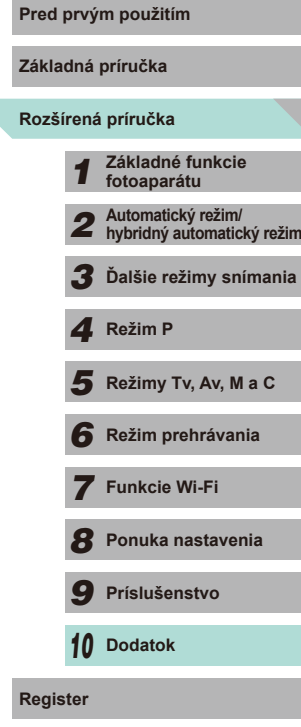

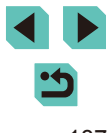

### **Karta My Menu/Moja ponuka**

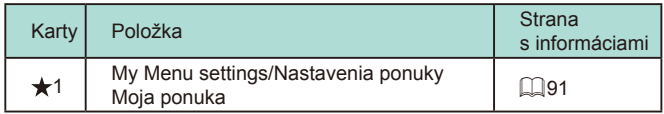

### **Karta Playback/Prehrávanie**

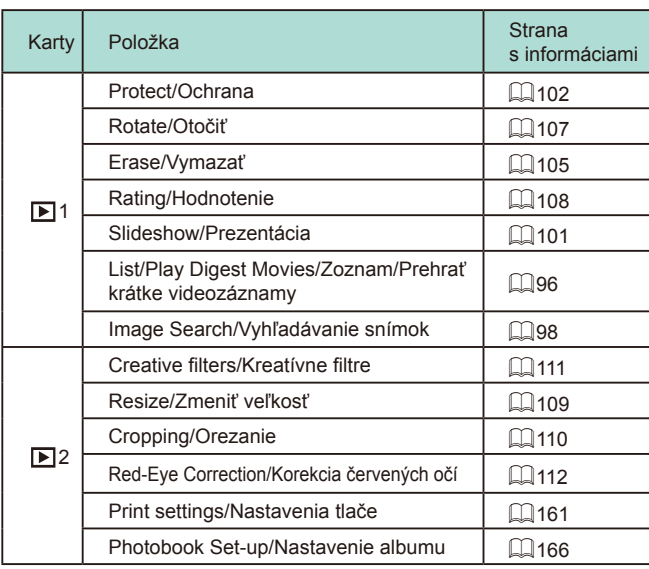

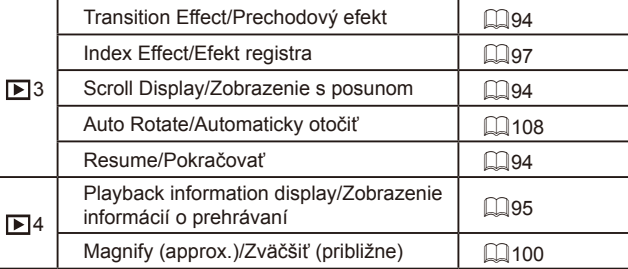

### **Rýchle nastavenia režimu prehrávania**

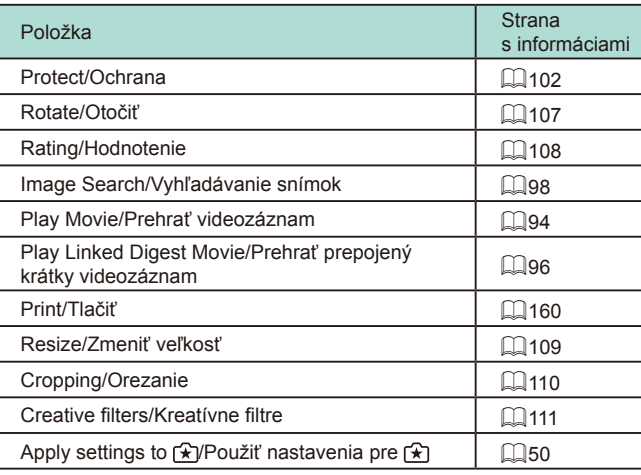

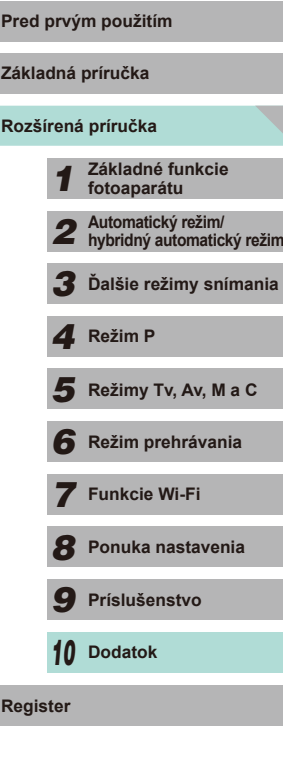

## **Bezpečnostné upozornenia pri manipulácii**

- Fotoaparát je vysoko presné elektronické zariadenie. Dávajte pozor, aby nespadol, a nevystavujte ho silným nárazom.
- Nikdy nenechávajte fotoaparát v blízkosti zariadení so silným magnetickým poľom, napr. magnety alebo elektromotory. Silné magnetické polia môžu spôsobiť poruchu fotoaparátu alebo stratu obrazových údajov.
- Ak sa na fotoaparáte alebo displeji zachytia kvapôčky vody alebo nečistoty, utrite ho pomocou suchej a mäkkej handričky, napríklad pomocou utierky na okuliare. Nedrhnite ho ani naň nepôsobte silou.
- Fotoaparát ani displej nikdy nečistite pomocou čistiacich prostriedkov obsahujúcich organické rozpúšťadlá.
- Ak potrebujete z objektívu odstrániť prach, použite kefku s ofukovacím balónikom. Ak je čistenie problematické, obráťte sa na stredisko zákazníckej podpory spoločnosti Canon.
- Ak fotoaparát náhle prenesiete z chladného prostredia do teplého, na fotoaparáte môže dôjsť ku kondenzácii vodných pár. Aby ste zabránili kondenzácii, umiestnite fotoaparát do uzatvárateľného plastového vrecka a kým ho z vrecka vyberiete, nechajte ho v ňom prispôsobiť sa vyššej teplote.
- Batériu uchovávajte v uzatvárateľnom plastovom vrecku alebo inom ochrannom obale. Ak batériu dlhodobo nepoužívate, na zachovanie jej funkčnosti ju približne raz ročne úplne nabite, používaním ju úplne vybite a znova ju uskladnite.
- Ak sa na fotoaparáte skondenzuje para, okamžite ho prestaňte používať. Ak budete fotoaparát v tomto stave naďalej používať, môže sa poškodiť. Odpojte objektív, vyberte súpravu batérií a pamäťovú kartu a pred ďalším používaním počkajte, kým sa vlhkosť neodparí.
- Nedotýkajte sa kontaktov fotoaparátu ani objektívu. V opačnom prípade hrozí riziko poruchy fotoaparátu.
- Po odpojení objektívu sa odhalí obrazový snímač. Nedotýkajte sa obrazového snímača – v opačnom prípade hrozí riziko jeho poškriabania.
- Neblokujte činnosť uzávierky prstom ap. Mohlo by to spôsobiť poruchu.
- **Objektív odpojený z fotoaparátu postavte zadnou stranou nahor** a nasaďte naň kryt objektívu. Zabránite tým poškriabaniu povrchu šošovky a poškodeniu kontaktov .
- Okrem prachu, ktorý sa môže dostať do fotoaparátu zvonka, sa vo veľmi zriedkavých prípadoch môže na prednú stranu snímača dostať mazivo z vnútorných častí fotoaparátu. Ak aj po automatickom čistení snímača zostanú viditeľné škvrny, odporúčame nechať snímač vyčistiť v servisnom stredisku spoločnosti Canon.
- Odporúča sa pravidelné čistenie tela fotoaparátu a objímky pre objektív mäkkou handričkou určenou na čistenie objektívov .

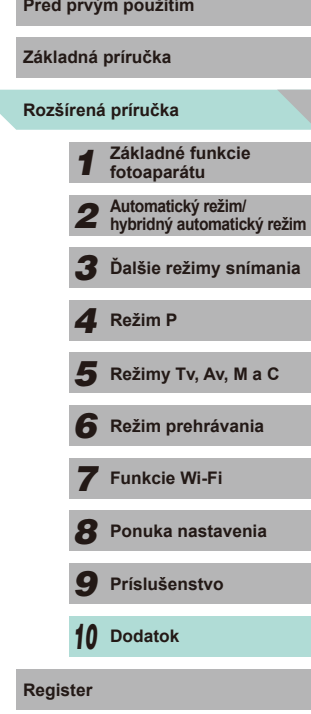

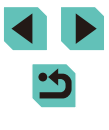

## **Technické parametre**

**Typ**

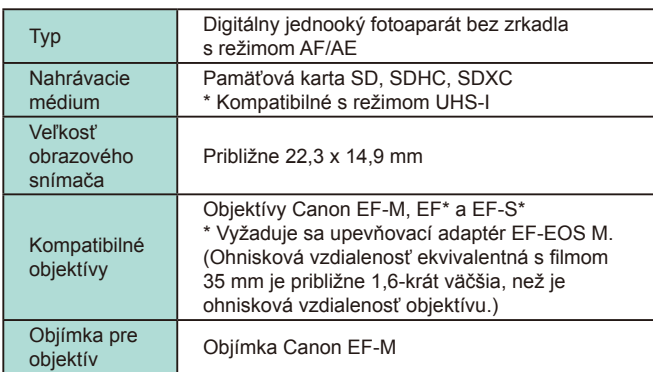

### **Obrazový snímač**

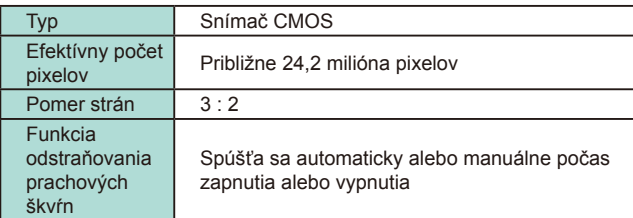

#### **Rozšírená príručka** Zál **Systém záznamu Pred prvým použitím** Formát<br>záznamu Design rule for Camera File System (DCF) 2.0 Typ obrázkov JPEG, RAW (14 bitov, originálny formát spoločnosti Canon), možné súčasné nahrávanie obrázkov RAW+JPEG Rozlíšenie L (veľké): Približne 24 megapixelov (6000 x 4000) M (stredné): Približne 12,40 megapixela (4320 x 2880) S1 (malé 1): Približne 5,50 megapixela (2880 x 1920) S2 (malé 2): Približne 3,50 megapixela (2304 x 1536) S3 (malé 3): Približne 350 000 pixelov (720 x 480) RAW: Približne 24 megapixelov (6000 x 4000)

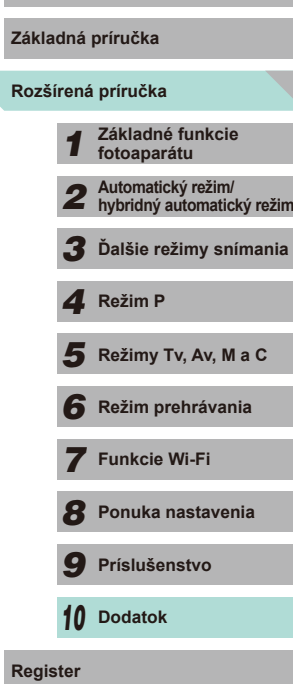

### **Spracovanie obrázka počas snímania**

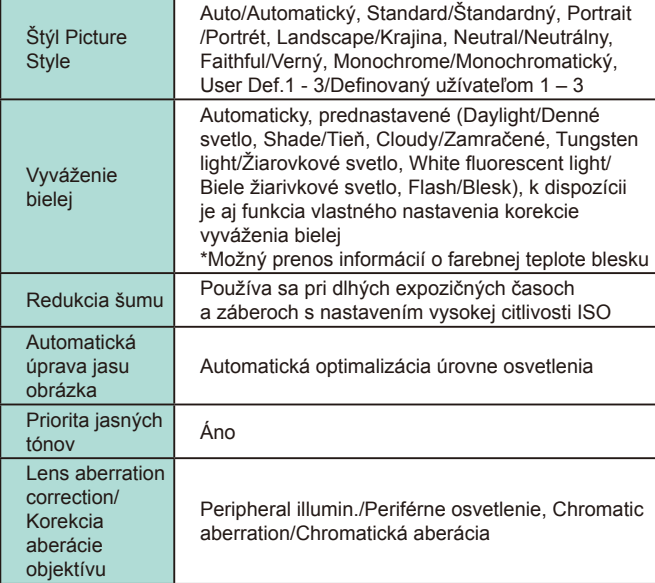

### **Automatické zaostrovanie**

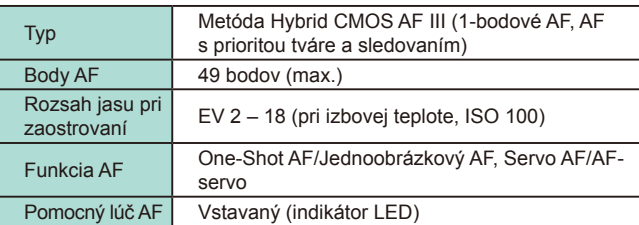

#### **Rozšírená príručka Základná príručka** *1* **Základné funkcie fotoaparátu** *2* **Automatický režim/ hybridný automatický režim** *3* **Ďalšie režimy snímania** Režimy Tv, Av, M a C *6* **Režim prehrávania** 7 Funkci **8** Ponuka **9** Prísluš *10* **Dodatok** 1 **Fezim P**<br> **F Režim P 1 Režim prehrávania<br>
<b>F F P P Funkcie Wi-Fi**<br> **F P Prislušenstvo**<br> **P Prislušenstvo**<br> **P D Dodatok**<br> **Register Nastavenie expozície Pred prvým použitím** Režimy merania Meranie v reálnom čase s obrazovým snímačom Pomerové meranie (384 zón), Selektívne meranie (približne 10 % obrazovky snímania) Bodové meranie (približne 2 % obrazovky snímania), Celoplošný so zdôrazneným stredom Rozsah merania  $\begin{array}{c|c}\n\text{R025a} & \text{R11} \\
\text{R13b} & \text{R23c} \\
\text{R24c} & \text{R3d} \\
\text{R47c} & \text{R58d} \\
\text{R58d} & \text{R58d} \\
\text{R67c} & \text{R7c} \\
\text{R7c} & \text{R7c} \\
\text{R8d} & \text{R8d} \\
\text{R8d} & \text{R8d} \\
\text{R8d} & \text{R8d} \\
\text{R8d} & \text{R8d} \\
\text{R8d} & \text{R8d} \\
\text{R8d} &$ Nastavenie expozície Program AE/Program AE, Shutter priority AE/ Priorita uzávierky AE, Aperture priority AE/ Priorita clony AE, Manual exposure/Manuálne nastavenie expozície Citlivosť ISO (Odporúčaný expozičný index) Manuálne nastavenie na hodnotu ISO 100 – 12800, čo pri rozšírení predstavuje ekvivalent 25600 K dispozícii je možnosť automatického nastavenia **Exposure** compensation/ Kompenzácia expozície Manuálna: ± 3 EV v krokoch po 1/3 EV AEB: ± 2 EV v krokoch po 1/3 EV (možno kombinovať s manuálnou kompenzáciou expozície) AE lock/ Uzamknutie AE Automatická: Používa sa v režime One-Shot AF/Jednoobrázkový AF s pomerovým meraním, keď sa dosiahne zaostrenie Manuálna: S tlačidlom uzamknutia AE

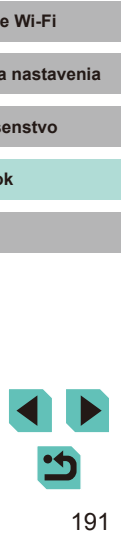

### **Uzávierka**

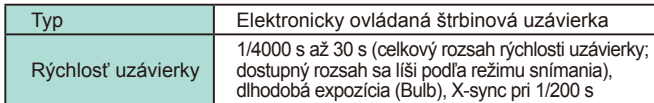

### **Blesk**

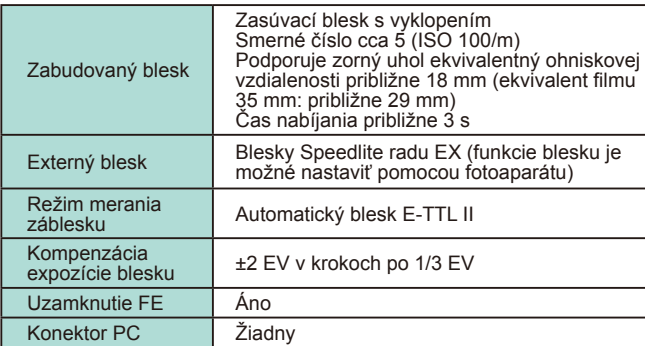

### **Režim priebehu snímania/samospúšte**

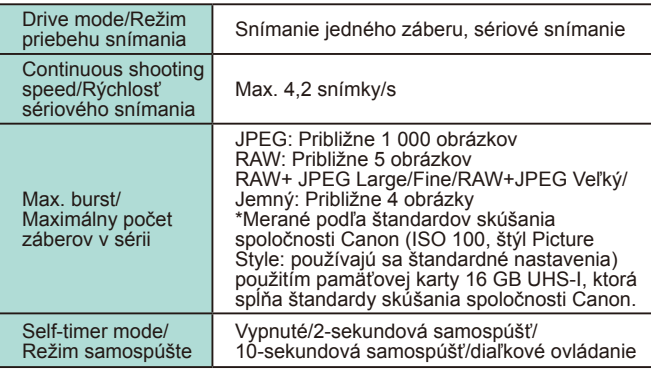

# **Snímanie statických záberov Pred produkce pred predstavec pred pred pred produkce pred pred pred produkce produkce pred pred pred produkce pred produkce produkce pred pred produkce produkce produkce produkce produkce pr**

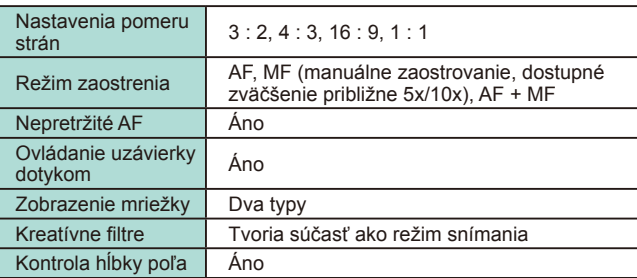

### **Nastavenia snímania videozáznamu**

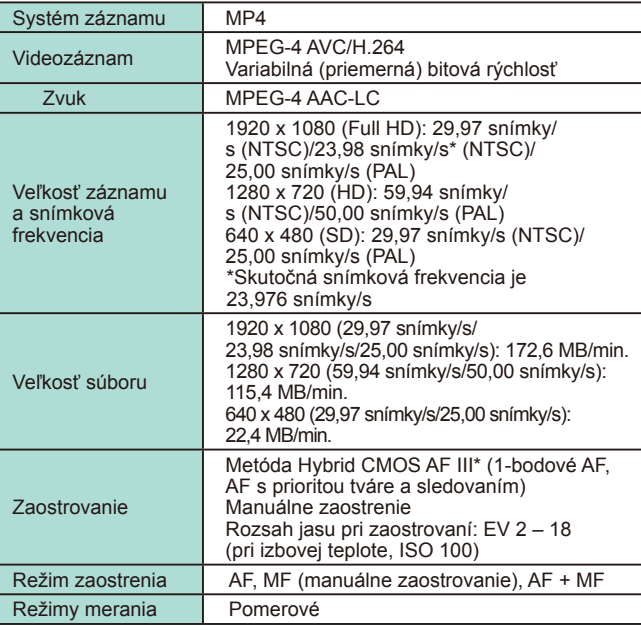

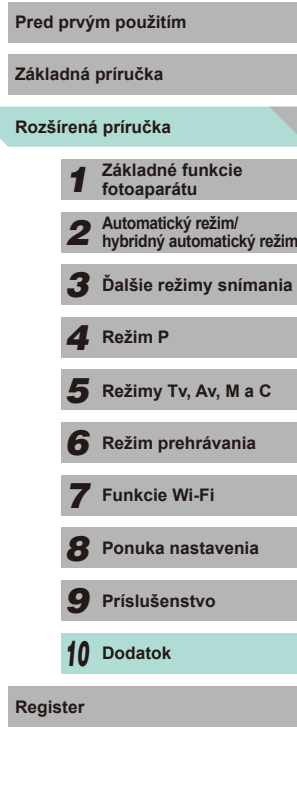

÷.

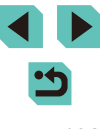

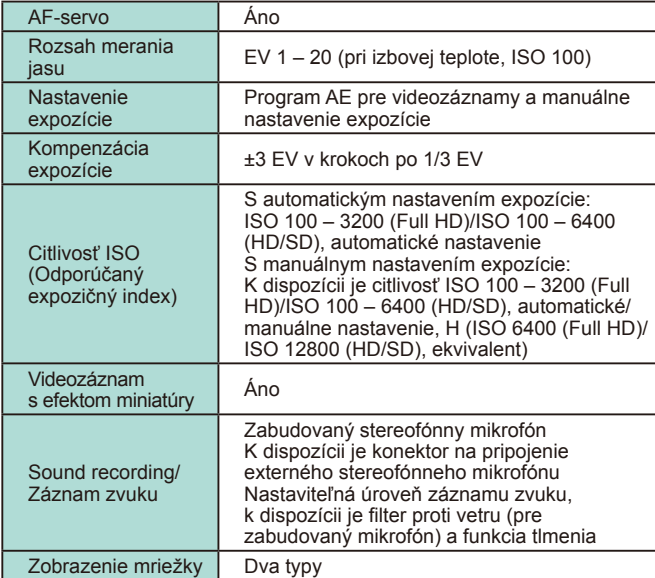

### **Obrazovka LCD**

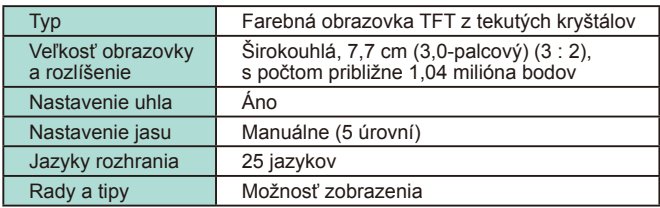

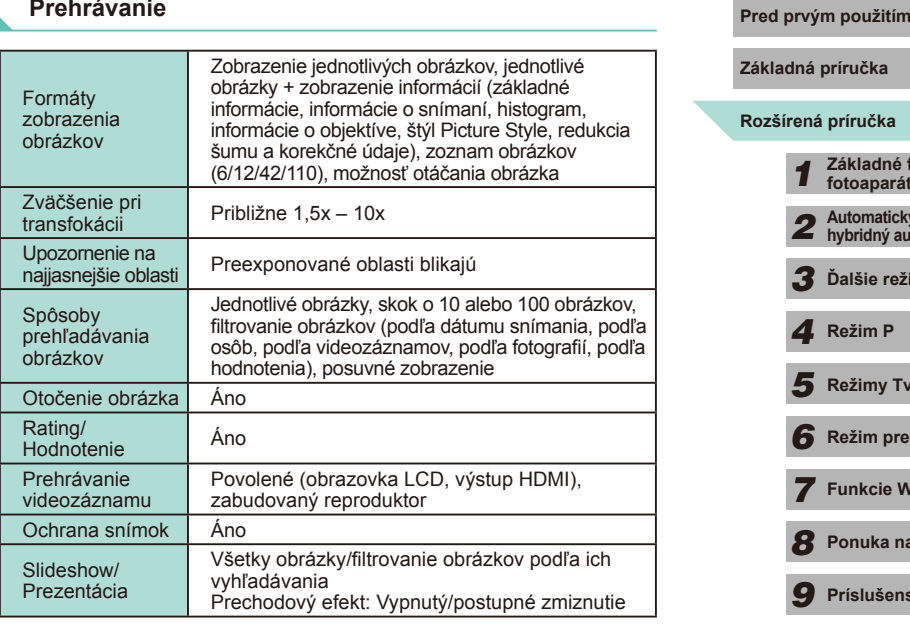

### **Ďalšie spracovanie obrázkov**

Možné iba v prípade, ak boli obrázky zhotovené s rovnakým modelom fotoaparátu

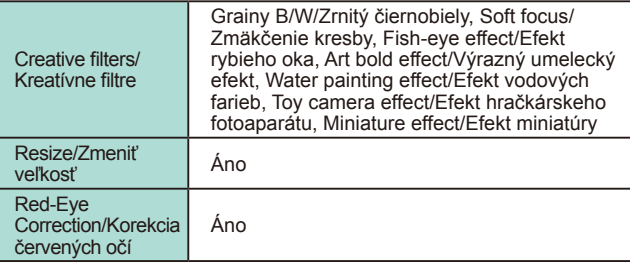

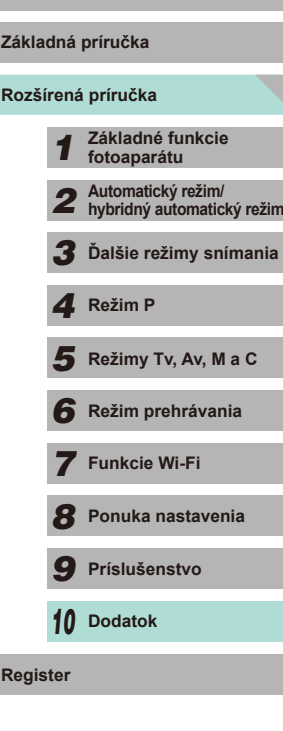

### <span id="page-193-0"></span>**Priama tlač**

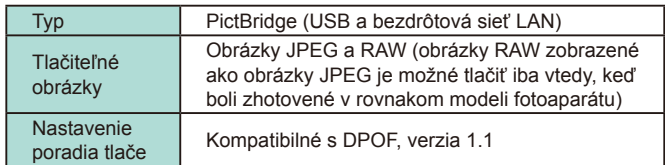

### **Užívateľské funkcie**

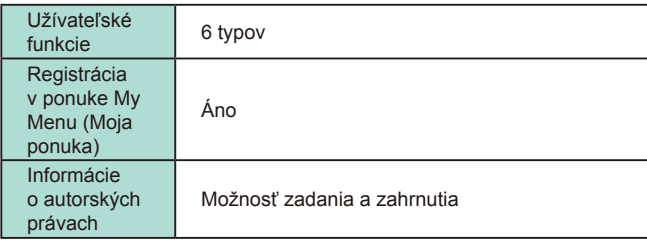

### **Rozhranie**

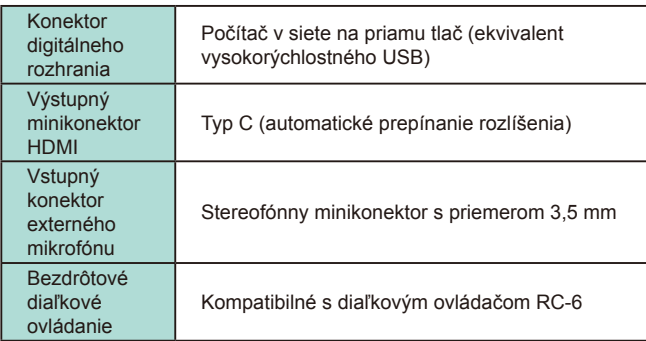

### **Wi-Fi Pred prvým použitím**

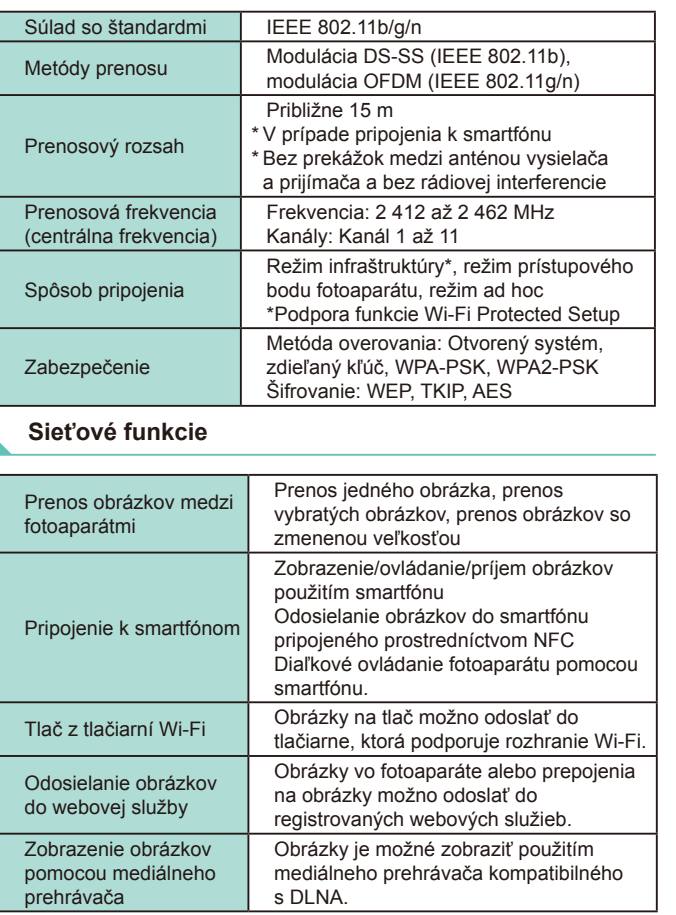

# **Rozšírená príručka Základná príručka** *1* **Základné funkcie fotoaparátu** *2* **Automatický režim/ hybridný automatický režim** *3* **Ďalšie režimy snímania** Režimy Tv, Av, M a C *6* **Režim prehrávania** *7* **Funkcie Wi-Fi** *8* **Ponuka nastavenia** *9* **Príslušenstvo** *10* **Dodatok** 1 **Režim P<br>
5** Režim prehrávania<br>
7 **Funkcie Wi-Fi**<br>
8 Ponuka nastavenia<br>
9 Príslušenstvo<br>
10 Dodatok<br>
Register

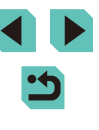

### **Zdroje napájania**

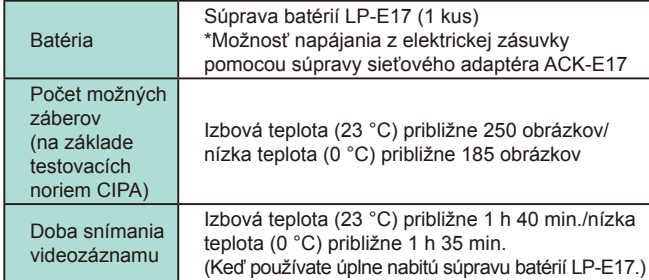

### **Rozmery a hmotnosť**

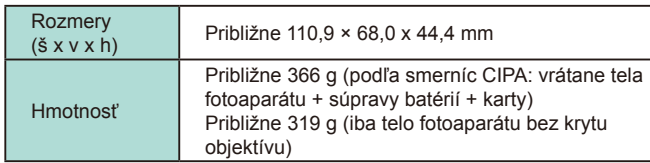

### **Prevádzkové podmienky**

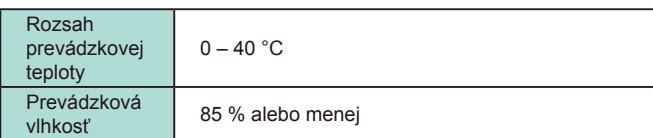

### Počet záberov na pamäťovú kartu

### Pri použití pamäťovej karty s kapacitou 16 GB

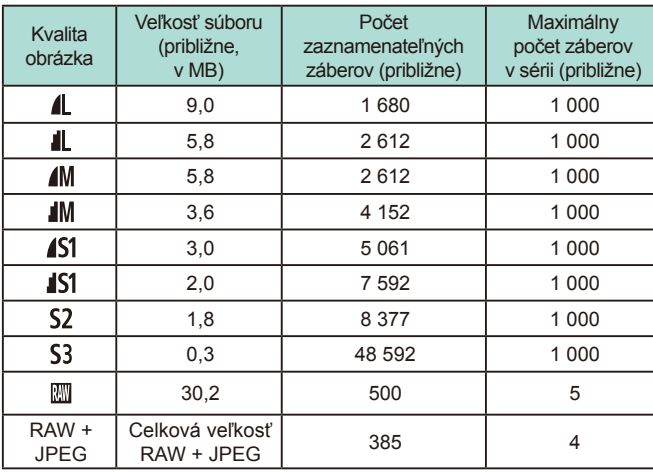

● Hodnoty veľkosti súboru, počtu zaznamenateľných záberov a maximálneho počtu záberov v sérii boli merané pomocou štandardu skúšania spoločnosti Canon s použitím pamäťovej karty s kapacitou 16 GB a sú založené na štandardoch skúšania (pomer strán 3 : 2, ISO 100 a štýl Picture Style nastavený na hodnotu Standard (Štandardný)). Tieto hodnoty sa môžu odlišovať v závislosti od konkrétnych podmienok.

● Hodnoty maximálneho počtu záberov v sérii boli merané použitím pamäťovej karty 16 GB UHS-I.

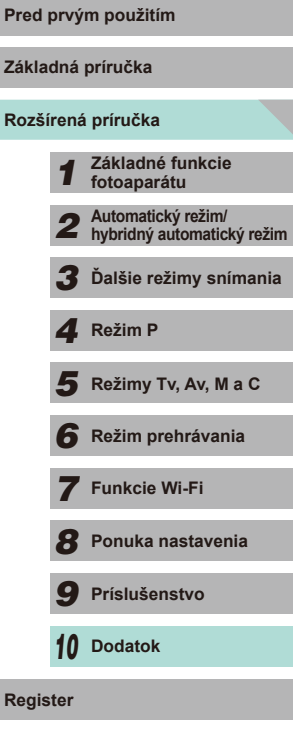

### **Doba nahrávania na jednu pamäťovú kartu**

Pri použití pamäťovej karty s kapacitou 16 GB

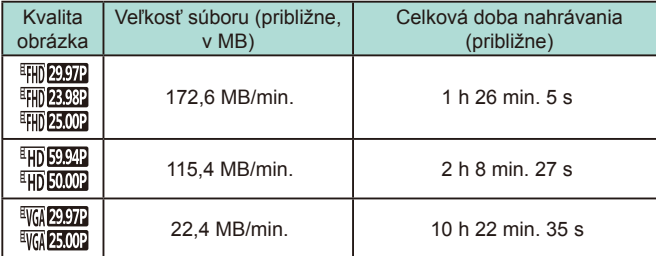

● Sériové snímanie je k dispozícii dovtedy, kým pamäťová karta nedosiahne svoj limit alebo kým doba nahrávania nedosiahne 29 minút a 59 sekúnd.

● V prípade niektorých pamäťových kariet sa môže záznam zastaviť aj vtedy, keď ste ešte nedosiahli dobu 29 minút a 59 sekúnd. Odporúča sa používať pamäťovú kartu Speed Class 4 alebo rýchlejšiu. Ak sa počas videozáznamu zhotovujú fotografie, sú potrebné pamäťové karty s rýchlejším prenosom.

### Informácie o dosahu interného blesku<br>
Pred prvým použitím

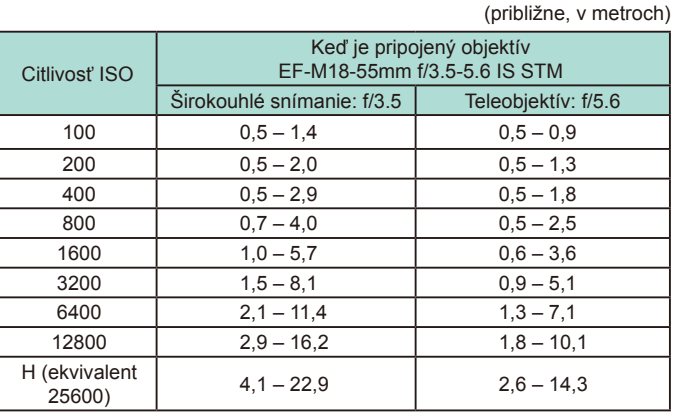

### **Súprava batérií LP-E17**

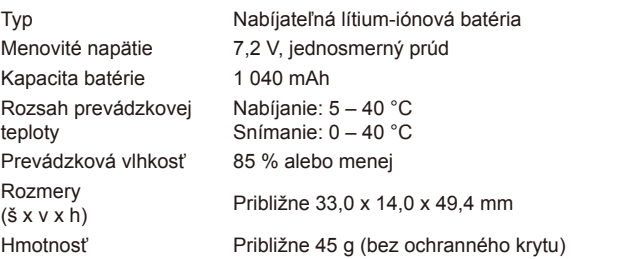

# **Rozšírená príručka Základná príručka** *1* **Základné funkcie fotoaparátu** *2* **Automatický režim/ hybridný automatický režim** *3* **Ďalšie režimy snímania**  $\overline{\mathbf{5}}$  **Režimy Tv, Av, M a C** *6* **Režim prehrávania** *7* **Funkcie Wi-Fi** *8* **Ponuka nastavenia** *9* **Príslušenstvo** *10* **Dodatok Register** *4* **Režim P**

### **Nabíjačka batérií LC-E17/LC-E17E**

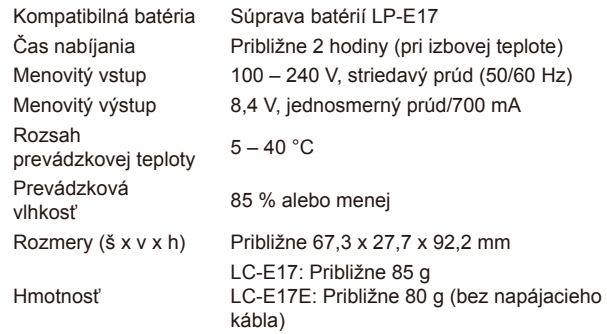

- Všetky vyššie uvedené údaje vychádzajú zo skúšobných noriem spoločnosti Canon a skúšobných noriem a smerníc asociácie CIPA (Camera & Imaging Products Association).
- Vyššie uvedené rozmery, maximálny priemer, dĺžka a hmotnosť sú založené na smerniciach CIPA (okrem hmotnosti samotného tela fotoaparátu).
- Technické parametre a vonkajší vzhľad produktu sa môžu zmeniť bez upozornenia.
- V prípade, že sa vyskytne problém s objektívom inej značky než Canon nasadeným na fotoaparáte, obráťte sa na príslušného výrobcu daného objektívu.

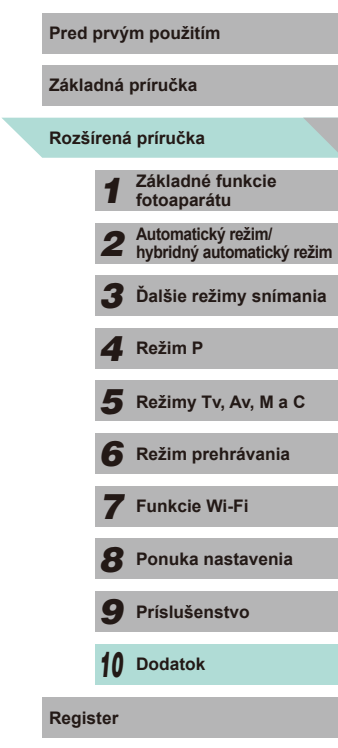

### **Register**

#### **Čísla**

1-bodové (režim rámu AF) [69](#page-68-1)

### **A**

AF na dotyk [71](#page-70-0) AF-servo [72](#page-71-1) AF so sledovaním tváre+ [70](#page-69-0) Automatická optimalizácia úrovne osvetlenia [64](#page-63-2) Automatické otočenie [108](#page-107-2) Automatický režim (režim snímania) [23,](#page-22-0) [35](#page-34-0) Av (režim snímania) [83](#page-82-0)

#### **B**

Batérie → Dátum a čas (batéria pre dátum/čas) Úspora energie [28](#page-27-1) Bez blesku [75](#page-74-1) Blesk Bez blesku [75](#page-74-1) Kompenzácia expozície blesku [76](#page-75-0) Synchronizácia s dlhým časom uzávierky [75](#page-74-1) Zapnutý [75](#page-74-1) Bodové priblíženie AF [74](#page-73-1) BULB (Dlhodobá expozícia) [85](#page-84-1) B/W (Čiernobiely) [67](#page-66-1)

#### **C**

C (režim snímania) 88 CANON iMAGE GATEWAY [122](#page-121-0) Čas zobrazenia [49](#page-48-0) Cestovanie s fotoaparátom [141](#page-140-3) Čiernobiele snímky [57](#page-56-1)

Číslovanie súborov [137](#page-136-2) Čistenie (obrazový snímač) [142](#page-141-4) Čistenie snímača [142](#page-141-4) Citlivosť ISO [62](#page-61-2)

### **D**

Dátum a čas Batéria pre dátum/čas [19](#page-18-0) Nastavenia [18](#page-17-0) Svetový čas [141](#page-140-3) Zmena [19](#page-18-0) DC adaptér [151](#page-150-0) Diaľkové snímanie [133](#page-132-0) DLNA [115](#page-114-1) Domáca elektrická zásuvka [151](#page-150-0) Dotyková obrazovka [3](#page-2-0) DPOF [164](#page-163-0)

#### **E**

Efekt hračkárskeho fotoaparátu (režim snímania) [56](#page-55-0) Efekt miniatúry (režim snímania) [55](#page-54-0) Efekt rybieho oka (režim snímania) [54](#page-53-0) Efekt vodových farieb (režim snímania) [54](#page-53-0) Efekty filtra [68](#page-67-0) Ekologický režim [139](#page-138-2) Expozícia Kompenzácia [61](#page-60-1) Uzamknutie AE [61](#page-60-1) Uzamknutie FE [76](#page-75-0)

### **F**

Farba (vyváženie bielej) [65](#page-64-1) Farebná teplota [66](#page-65-1) FEB [156](#page-155-1)

### Firmvér [145](#page-144-2)

Flash exposure compensation/ Kompenzácia expozície blesku [76](#page-75-0) Fotoaparát Obnoviť všetko [145](#page-144-2) Funkcie Wi-Fi [115](#page-114-1)

#### **H**

Hlavný volič [3](#page-2-0) Hodnotenie [108](#page-107-2) Hybridný automatický režim (režim snímania) [37](#page-36-1)

#### **Ch**

Chromatická aberácia [79](#page-78-1) Chybové hlásenia [172](#page-171-0)

#### **I**

Ikony [174,](#page-173-0) [175](#page-174-0) Image Sync [131](#page-130-0) Indikátor [34](#page-33-0), [47](#page-46-2) Inštalácia [134,](#page-133-0) [158](#page-157-0)

#### **J**

Jazyk zobrazenia [20](#page-19-0) Jedlo (režim snímania) [52](#page-51-0)

#### **K**

Kábel HDMI [150](#page-149-0) Kompresný pomer [43](#page-42-1) Konektor [150](#page-149-0), [151,](#page-150-0) [160](#page-159-1) Kontrast [68](#page-67-0) Korekcia červených očí [112](#page-111-1) Korekcia periférneho osvetlenia [79](#page-78-1) Kraiina [67](#page-66-1) Krajina (režim snímania) [51](#page-50-0) Kreatívne filtre (režim snímania) [52](#page-51-0) Kreatívny asistent (režim snímania) [48](#page-47-1) Kvalita obrázka → Kompresný pomer (kvalita obrázka)

#### **M**

M (režim snímania) [84](#page-83-0) Makrofotografia [51](#page-50-0) Manuálne zaostrenie [74](#page-73-1) MF (manuálne zaostrovanie) [74](#page-73-1) Mriežka [30](#page-29-0)

#### **N**

Nabíjačka batérií [2](#page-1-0), [148](#page-147-0) Nabíjanie [17](#page-16-0) Napájanie [148](#page-147-0)  → Nabíjačka batérií, → Súprava batérií, → Súprava sieťového adaptéra Nastavenie albumu [166](#page-165-1) Neutrálny [67](#page-66-1) Nočné motívy snímané z ruky (režim snímania) [51](#page-50-0)

#### **O**

Objektív [20](#page-19-0) Uvoľnenie zaistenia [21](#page-20-0) Obľúbené položky [108](#page-107-2) Obnoviť všetko [145](#page-144-2) Obrazovka Ikony [174](#page-173-0), [175](#page-174-0) Jazyk zobrazenia [20](#page-19-0) Ponuka → Ponuka Rýchle nastavenie, ponuka Obsah balenia [2](#page-1-0) Odosielanie obrázkov [122](#page-121-0) Odosielanie obrázkov do iného fotoaparátu [129](#page-128-0) Odosielanie obrázkov do tlačiarne [132](#page-131-0) Odosielanie obrázkov do webových služieb [125](#page-124-0) Odstraňovanie problémov [168](#page-167-0) Ochrana [102](#page-101-1) Ochrana pred prachom v obraze [142](#page-141-4) Orezanie [110](#page-109-1), [162](#page-161-0) Ostrosť [68](#page-67-0)

#### **Pred prvým použitím**

**Základná príručka**

**Rozšírená príručka**

 **Základné funkcie fotoaparátu Automatický režim/ hybridný automatický režim Ďalšie režimy snímania** Režimy Tv, Av, M a C **Režim prehrávania Funkcie Wi-Fi Ponuka nastavenia Príslušenstvo Režim P**<br>
10 Režim prehrávania<br>
10 Režim prehrávania<br>
10 Ponuka nastavenia<br>
10 Príslušenstvo<br>
10 Dodatok **Register**

Otáčanie [107](#page-106-1) Otrasy fotoaparátu [23](#page-22-0) Ovládanie uzávierky dotykom [41](#page-40-1)

#### **P**

P (režim snímania) [60](#page-59-0) Pamäť AF [71](#page-70-0) Pamäťové karty [2](#page-1-0) Pamäťové karty microSD/microSDHC/ microSDXC → Pamäťové karty Pamäťové karty SD/SDHC/SDXC → Pamäťové karty PictBridge [150](#page-149-0), [160](#page-159-1) Picture Style/Štýl Picture Style [67](#page-66-1) Pomer strán [45](#page-44-2) Ponuka Tabuľka [177](#page-176-1) Základné ovládanie [32](#page-31-0) Ponuka Q → Ponuka Rýchle nastavenie Ponuka Rýchle nastavenie Tabuľka [179](#page-178-1) Základné ovládanie [31](#page-30-0) Popis položiek [3](#page-2-0) Popruh [16](#page-15-0) Popruh na krk → Popruh Portrét (režim snímania) [51](#page-50-0) Predvolené nastavenia → Zrušiť nastavenia Prehrávanie → Prezeranie Prezentácia [101](#page-100-1) Prezeranie [25](#page-24-0) Prejsť na obrázok 99 Prezentácia [101](#page-100-1) Priblížené zobrazenie 100 Televízna obrazovka [150](#page-149-0) Vyhľadávanie snímok 98 Zobrazenie jednotlivých obrázkov [25](#page-24-0) Zobrazenie registra 97

Priama tlač [194](#page-193-0) Priblížené zobrazenie 100 Prídržný remeň → Popruh Priorita tónov [64](#page-63-2) Príslušenstvo [148](#page-147-0) Program AE [60](#page-59-0)

#### **R**

Rámy AF [69](#page-68-1) RAW [43](#page-42-1) Redukcia šumu Dlhá expozícia [81](#page-80-1) Vysoká citlivosť ISO [80](#page-79-1) Redukcia šumu pri dlhodobej expozícii [81](#page-80-1) Redukcia šumu pri viacerých záberoch [80](#page-79-1) Redukcia šumu pri vysokej citlivosti ISO [80](#page-79-1) Režim blesku [155](#page-154-1) Režim prístupového bodu fotoaparátu [122](#page-121-0) Rozlíšenie (veľkosť obrázka) [43](#page-42-1) Rozsah zaostrenia Manuálne zaostrenie [74](#page-73-1)

#### **S**

Samospúšť [40](#page-39-1) 2-sekundová samospúšť [41](#page-40-1) Snímanie Informácie o snímaní [174](#page-173-0) Snímanie AEB [63](#page-62-1) Snímanie pomocou bezdrôtového blesku [155](#page-154-1) Snímky Čas zobrazenia [47](#page-46-2) Ochrana [102](#page-101-1) Prehrávanie → Prezeranie Vymazávanie [105](#page-104-1) Softvér

Inštalácia [158](#page-157-0) Ukladanie obrázkov v počítači [132](#page-131-0) Ukladanie snímok v počítači [159](#page-158-0) Šport (režim snímania) [51](#page-50-0) Spôsob merania [62](#page-61-2) Stabilizácia obrazu [78](#page-77-1) Súprava batérií Ekologický režim [139](#page-138-2) Nabíjanie [16](#page-15-0) Úroveň [174](#page-173-0) Úspora energie [28](#page-27-1) Súprava sieťového adaptéra [148](#page-147-0), [151](#page-150-0) Svetový čas [141](#page-140-3) Synchronizácia na druhú lamelu [156](#page-155-1) Synchronizácia na prvú lamelu [156](#page-155-1) Synchronizácia s dlhým časom uzávierky [75](#page-74-1) Sýtosť [68](#page-67-0)

#### **T**

Televízna obrazovka [150](#page-149-0) Tlač [160](#page-159-1) → Print/Tlačiť Tónovací efekt [68](#page-67-0) Tv (režim snímania) [82](#page-81-0)

#### **U**

Ukladanie snímok v počítači [132](#page-131-0), [159](#page-158-0) Úprava alebo vymazanie informácií o pripojení [116](#page-115-0) Úpravy Korekcia červených očí [112](#page-111-1) Orezanie [110](#page-109-1) Zmena veľkosti snímok [109](#page-108-1) Úroveň [174](#page-173-0) Úspora energie [28](#page-27-1) Uzamknutie AE [61](#page-60-1) Uzamknutie FE [76](#page-75-0) Uzamknutie zaostrenia [70](#page-69-0) Užívateľské funkcie 88

**V**

Verný [67](#page-66-1) Videozáznamy Kvalita obrázka (rozlíšenie/ snímková frekvencia) [43](#page-42-1) Úpravy [113](#page-112-0) Vlastné vyváženie bielej [65](#page-64-1) Vyhľadávanie 98 Vymazanie všetkých snímok [106](#page-105-0) Vymazávanie [105](#page-104-1) Výrazný umelecký efekt (režim snímania) [54](#page-53-0) Vysokodynamický rozsah (režim snímania) [53](#page-52-0) Vyváženie bielej (farba) [65](#page-64-1)

#### **Z**

Záber zblízka (režim snímania) [51](#page-50-0) Zaostrovanie AF na dotyk [71](#page-70-0) AF-servo [72](#page-71-1) Pamäť AF [71](#page-70-0) Rámy AF [69](#page-68-1) Zvýraznené obrysy MF [74](#page-73-1) Zapnuté [75](#page-74-1) Závit pre statív [3](#page-2-0) Zmäkčenie kresby (režim snímania) [56](#page-55-0) Zmena veľkosti snímok [109](#page-108-1) Zobrazenie jednotlivých obrázkov [25](#page-24-0) Zobrazenie registra 97 Zobrazenie s preskakovaním obrázkov 99 Zoom [23](#page-22-0) Zrnitý čiernobiely (režim snímania) [57](#page-56-1) Zvuky [137](#page-136-2) Zvýraznené obrysy MF [74](#page-73-1)

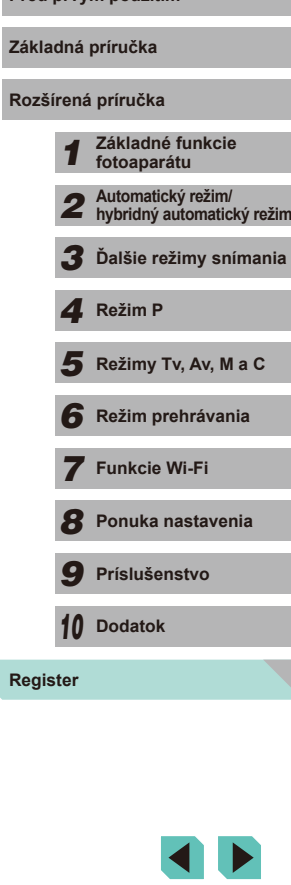

**Pred prvým použitím**

## **Produk používajté podľa pokynov v tejto priručke.**<br>
Funkciu bezdrôtovej siete LAN tohto výrobku používajte podľa pokynov **(bezdrôtová sieť LAN)**

- **•** Číslo modelu fotoaparátu je PC2064 (vrátane modelu modulu WLAN WM223).
- **•** Krajiny a regióny povoľujúce používanie funkcie WLAN
- Používanie funkcie WLAN je v niektorých krajinách a regiónoch zakázané a nelegálne použitie sa môže trestať podľa národných alebo miestnych predpisov. S cieľom predísť porušeniu nariadení týkajúcich sa funkcie WLAN navštívte webovú lokalitu spoločnosti Canon a pozrite si, kde je používanie tejto funkcie povolené.

Upozorňujeme, že spoločnosť Canon nenesie zodpovednosť za žiadne problémy vyplývajúce z používania funkcie WLAN v iných krajinách alebo regiónoch.

- **•** Ktorákoľvek z nasledujúcich činností môže mať za následok právne sankcie: - zmena alebo úprava výrobku,
- odstraňovanie certifikačných štítkov z výrobku.
- **•** Podľa zákonných smerníc o zahraničnej výmene a zahraničnom obchode je na export strategických zdrojov a služieb (vrátane tohto výrobku) mimo Japonska potrebné povolenie na export (alebo povolenie na servisné transakcie) od japonskej vlády .
- **•** Keďže tento výrobok obsahuje americký šifrovací softvér, riadi sa ustanoveniami USA na kontrolu vývozu a nemôže sa exportovať alebo priviezť do krajiny, na ktorú je uvalené obchodné embargo USA.
- **•** Zaznamenajte si nastavenia bezdrôtovej siete LAN, ktoré používate. Nastavenia bezdrôtovej siete LAN uložené v tomto výrobku sa môžu zmeniť alebo vymazať v dôsledku nesprávnej prevádzky výrobku, vplyvom rádiových vĺn alebo statickej elektriny, poruchy alebo nesprávnej funkčnosti. Nastavenia bezdrôtovej siete LAN si zaznamenajte v rámci preventívnych opatrení. Spoločnosť Canon nenesie žiadnu zodpovednosť za priame ani nepriame škody ani za stratu príjmov plynúcich zo zhoršenia alebo zmiznutia obsahu.
- **•** Pri prevode tohto výrobku na inú osobu, jeho likvidácii alebo a v prípade potreby obnovte predvolené nastavenia výrobku (vymažte nastavenia).
- **•** Spoločnosť Canon neposkytne náhradu za škody vyplývajúce zo straty alebo odcudzenia výrobku.

Spoločnosť Canon nenesie žiadnu zodpovednosť za škody ani strat y spôsobené neoprávneným prístupom alebo používaním cieľových zariadení uložených v tomto výrobku, ak sa výrobok stratí alebo bude odcudzený.

- **•** Výrobok používajte podľa pokynov v tejto príručke.
- v tejto príručke. Spoločnosť Canon nenesie žiadnu zodpovednosť za škody ani straty, ak sa táto funkcia a výrobok používajú iným spôsobom, ako je opísaný v tejto príručke.
- **•** Funkciu bezdrôtovej siete LAN tohto výrobku nepoužívajte v blízkosti zdravotníckych zariadení ani iných elektronických zariadení. Používanie funkcie bezdrôtovej siete LAN v blízkosti zdravotníckych zariadení alebo iných elektronických zariadení môže mať vplyv na prevádzku týchto zariadení.

### **Opatrenia súvisiace s rušením rádiovými vlnami**

**•** Tento výrobok môže byť rušený inými zariadeniami vysielajúcimi rádiové vlny. Ak chcete predísť rušeniu, tento výrobok používajte v čo najväčšej vzdialenosti od takýchto zariadení alebo takéto zariadenia nepoužívajte zároveň s týmto výrobkom.

### **Bezpečnostné opatrenia**

Keďže funkcia Wi-Fi využíva na prenos signálu rádiové vlny, pri jej používaní sa vyžadujú prísnejšie bezpečnostné opatrenia ako pri používaní káblovej siete LAN.

Pri používaní funkcie Wi-Fi pamätajte na nasledujúce body.

**•** Používajte iba siete, ktoré ste oprávnení používať.

Tento produkt vyhľadáva siete Wi-Fi v blízkosti a výsledky zobrazí na obrazovke. Môžu sa zobraziť aj siete, ktoré nie ste oprávnení použiť (neznáme siete). Pokus o pripojenie k týmto sieťam alebo pokus o ich použitie sa však môže považovať za neoprávnený prístup. Používajte iba siete, ktoré ste oprávnení používať, a nepokúšajte sa pripojiť k iným neznámym sieťam.

Ak bezpečnostné nastavenia nie sú správne nastavené, môžu nastať nasledujúce problémy .

**•** Monitorovanie prenosov

Tretie strany so zlými úmyslami môžu sledovať prenosy pomocou funkcie Wi-Fi a pokúsiť sa získať odosielané údaje.

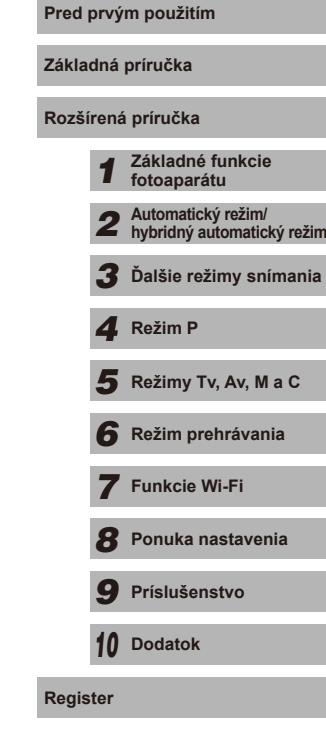

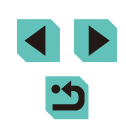

#### **•** Neoprávnený prístup do siete

Tretie strany so zlými úmyslami môžu získať neoprávnený prístup k sieti, ktorú používate, s cieľom ukradnúť, zmeniť alebo zničiť informácie. Okrem toho sa môžete stať obeťou iných typov neoprávneného prístupu, ako je infiltrácia (keď niekto prevezme identitu s cieľom získať prístup k neoprávneným informáciám) alebo útoky typu odrazový mostík (ak niekto získa neoprávnený prístup k vašej sieti ako odrazový mostík na zakrytie stôp pri infiltrácii iných systémov).

Ak chcete zabrániť týmto typom problémov, dôkladné zabezpečte sieť Wi-Fi. Funkciu Wi-Fi tohto fotoaparátu používajte iba po tom, ako porozumiete zabezpečeniu funkcie Wi-Fi. Pri úprave nastavení zabezpečenia vyvážte riziko a komfort.

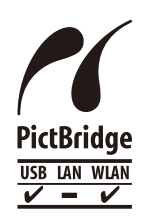

Fotoaparát dokáže prostredníctvom pripojenia Wi-Fi tlačiť pomocou tlačiarní kompatibilných so štandardom PictBridge. Technický štandard PictBridge umožňuje<br>iednoduché priame pripojenie fotoaparátov. tlačiarní a iných zariadení. Nový štandard nazývaný DPS over<br>IP navyše umožňuje vytvoriť pripojenia PictBridge v sieťových prostrediach. Tento fotoaparát je kompatibilný aj s týmto štandardom.

### **Ochranné známky a licencie**

- **•** DCF je ochranná známka skupiny a v Japonsku registrovaná ochranná známka spoločnosti Japan Electronics and Information Technology Industries Association.
- **•** Microsoft a Windows sú ochranné známky alebo registrované ochranné známky spoločnosti Microsoft Corporation v Spojených štátoch a iných krajinách.
- **•** Macintosh a Mac OS sú ochrannými známkami spoločnosti Apple Inc. registrovanými v Spojených štátoch a iných krajinách.
- **•** App Store, iPhone a iPad sú ochrannými známkami spoločnosti Apple Inc.
- **•** Logo SDXC je ochrannou známkou spoločnosti SD-3C, LLC.
- **•** Označenie HDMI, logo HDMI a rozhranie High-Definition Multimedia Interface sú ochranné známky alebo registrované ochranné známky spoločnosti HDMI Licensing, LLC.
- **•** Wi-Fi ®, Wi-Fi Alliance ®, WPA™, WPA2™ a Wi-Fi Protected Setup™ sú ochrannými známkami alebo registrovanými ochrannými známkami spoločnosti Wi-Fi Alliance.
- **•** Značka N je ochranná známka alebo registrovaná ochranná známka **Pred prvým použitím** spoločnosti NFC Forum, Inc. v Spojených štátoch a iných krajinách.
- **•** Všetky ostatné ochranné známky sú vlastníctvom príslušných vlastníkov .
- **•** Zariadenie obsahuje technológiu exFAT licencovanú spoločnosťou Microsoft.
- **•** This product is licensed under AT&T patents for the MPEG-4 standard and may be used for encoding MPEG-4 compliant video and/or decoding MPEG-4 compliant video that was encoded only (1) for a personal and non-commercial purpose or (2) by a video provider licensed under the AT&T patents to provide MPEG-4 compliant video. No license is granted or implied for any other use for MPEG-4 standard.
- \* V prípade potreby sa toto upozornenie uvádza v anglickom jazyku.

### **Vyhlásenie**

- **•** Neoprávnené šírenie tejto príručky je zakázané.
- **•** Všetky merania sú založené na testovacích štandardoch spoločnosti Canon.
- **•** Informácie, technické údaje a vzhľad výrobku sa môžu zmeniť bez predchádzajúceho upozornenia.
- **•** Ilustrácie a snímky obrazoviek použité v tejto príručke sa môžu mierne líšiť od aktuálneho stavu zariadenia.
- **•** Bez ohľadu na skutočnosti uvedené vyššie nezodpovedá spoločnosť Canon za žiadne straty vyplývajúce z používania tohto výrobku.

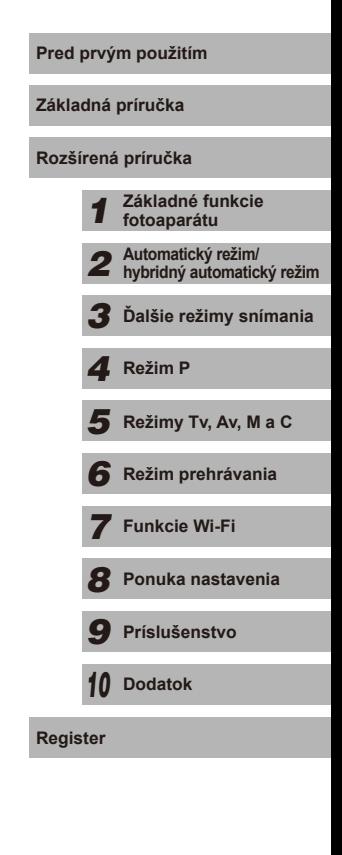

Všetky objektívy a príslušenstvo uvádzané v tomto návode na používanie sú aktuálne k septembru 2014. Informácie o používaní objektívov a príslušenstva vyrábaných po uvedenom dátume získate od servisného strediska pre zákazníkov.